# HP LaserJet M1319 MFP Series

# User Guide

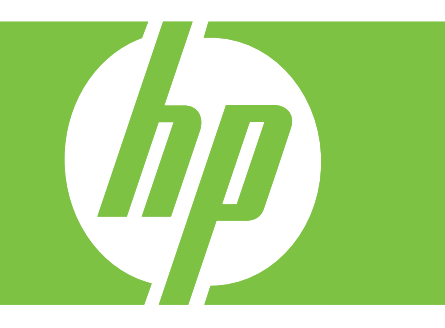

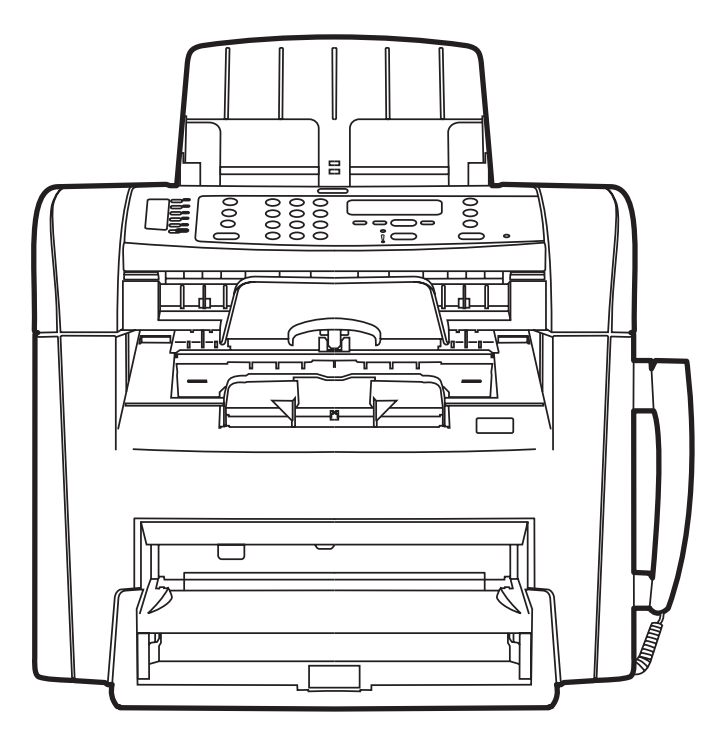

# HP LaserJet M1319 MFP Series User Guide

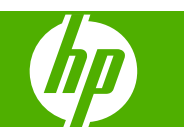

#### **Copyright and License**

© 2008 Copyright Hewlett-Packard Development Company, L.P.

Reproduction, adaptation, or translation without prior written permission is prohibited, except as allowed under the copyright laws.

Edition 1, 7/2008

Part number: CB536-90987

The information contained herein is subject to change without notice.

The only warranties for HP products and services are set forth in the express warranty statements accompanying such products and services. Nothing herein should be construed as constituting an additional warranty. HP shall not be liable for technical or editorial errors or omissions contained herein.

#### **Trademark Credits**

Adobe®, Acrobat®, and PostScript® are trademarks of Adobe Systems Incorporated.

Microsoft®, Windows®, and Windows NT® are U.S. registered trademarks of Microsoft Corporation.

UNIX® is a registered trademark of The Open Group.

# **Table of contents**

#### 1 Product basics

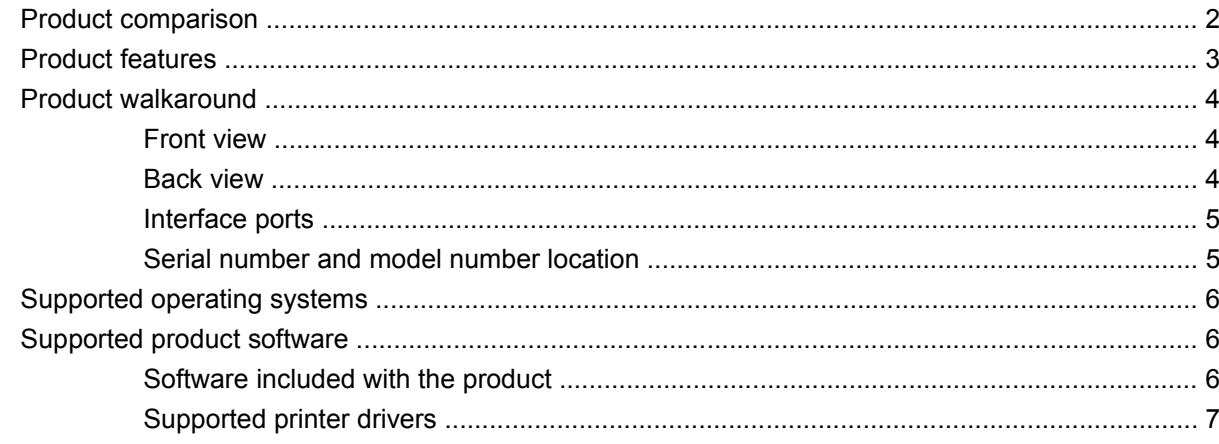

#### 2 Control panel

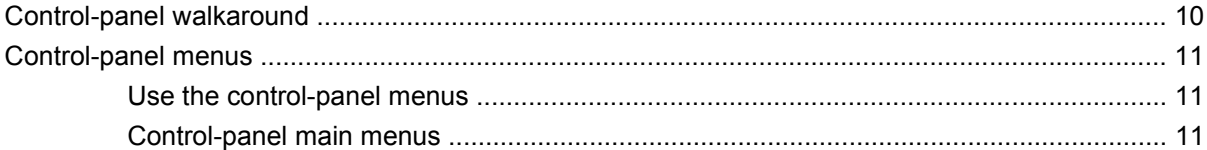

#### **3 Software for Windows**

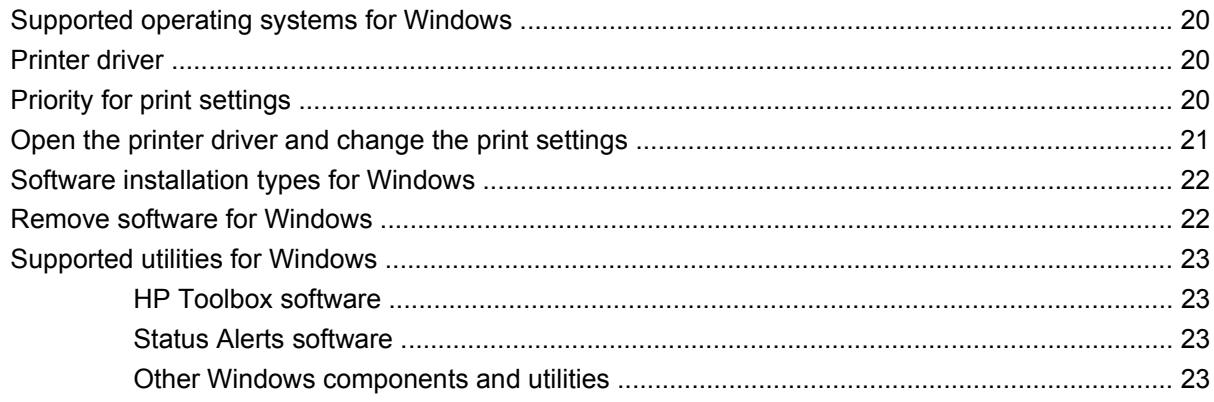

#### 4 Use the product with Macintosh

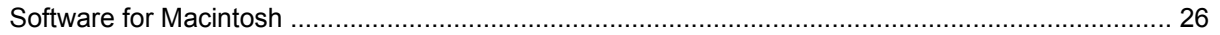

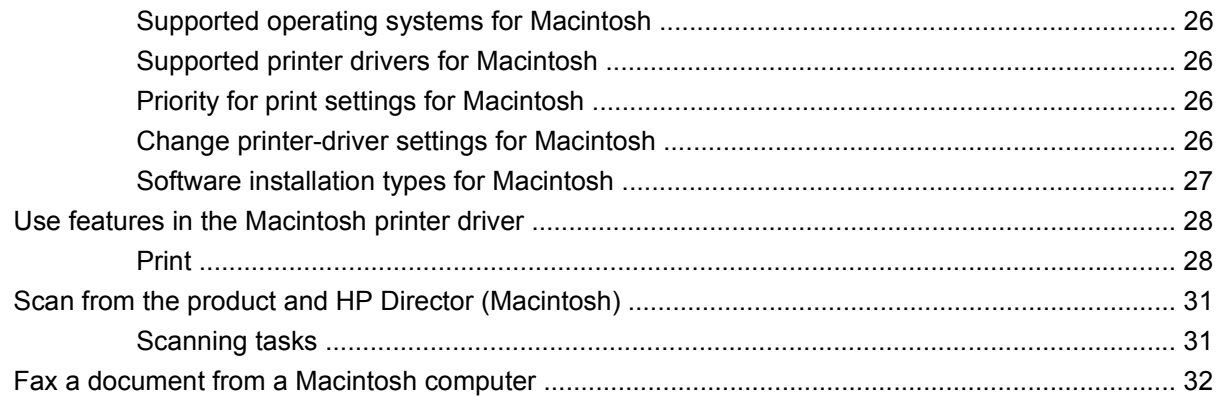

## **5 Connectivity**

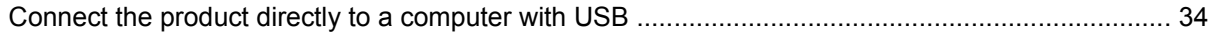

### 6 Paper and print media

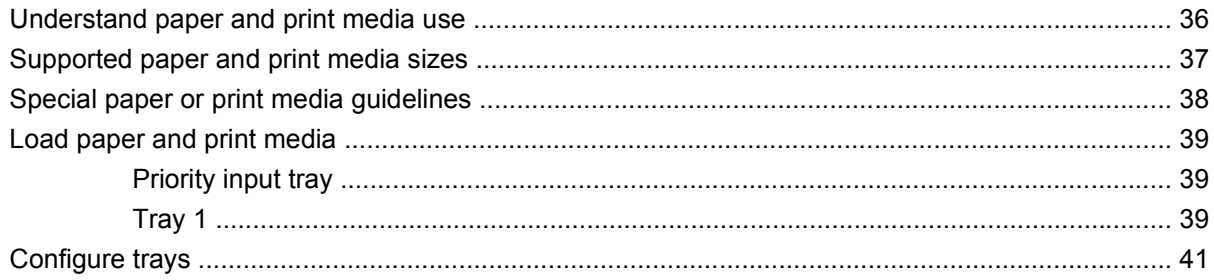

#### 7 Print tasks

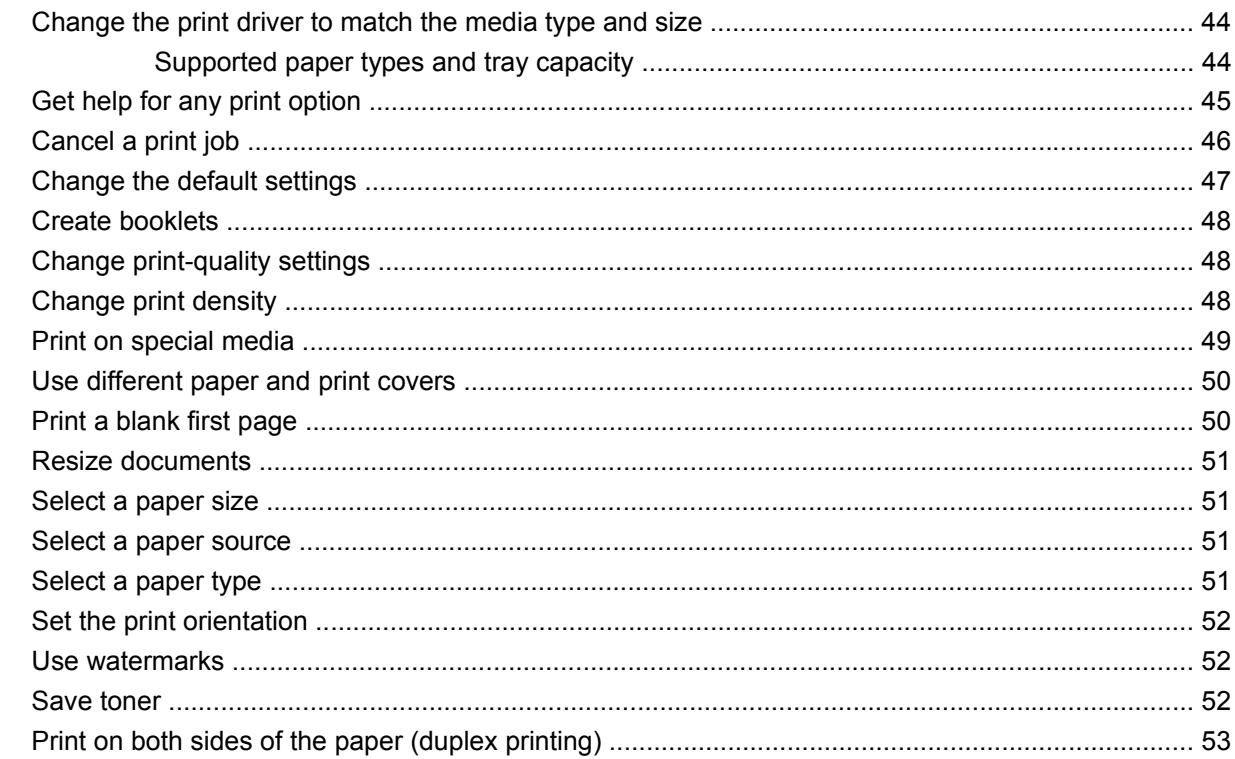

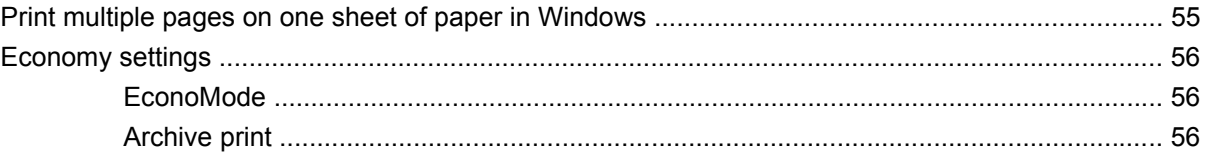

## 8 Copy

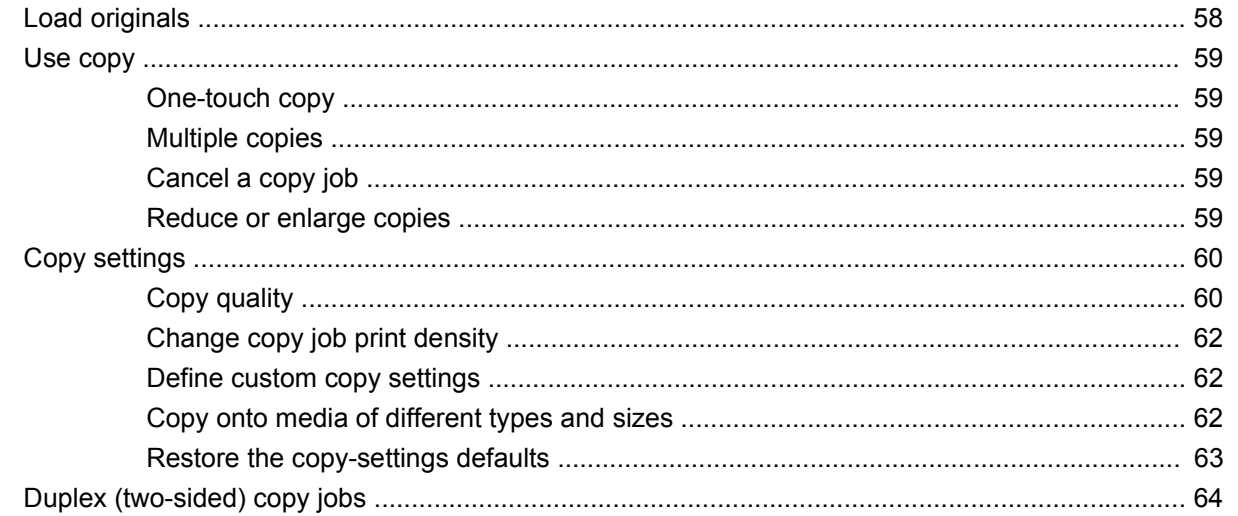

#### 9 Scan

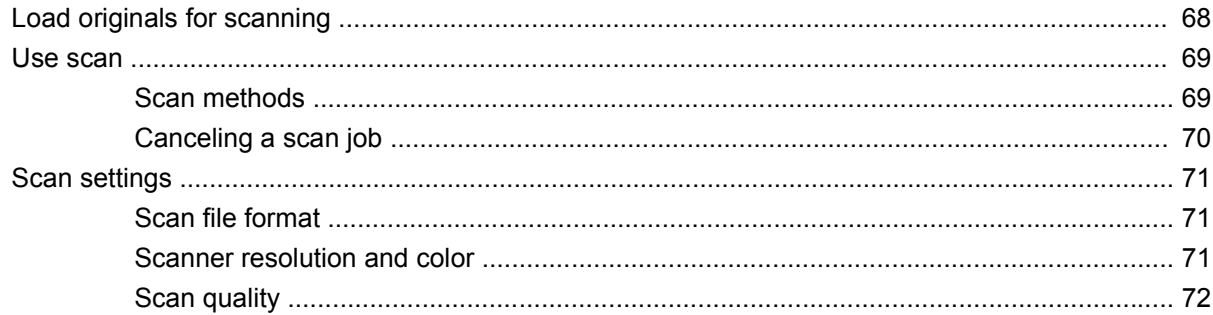

#### 10 Fax

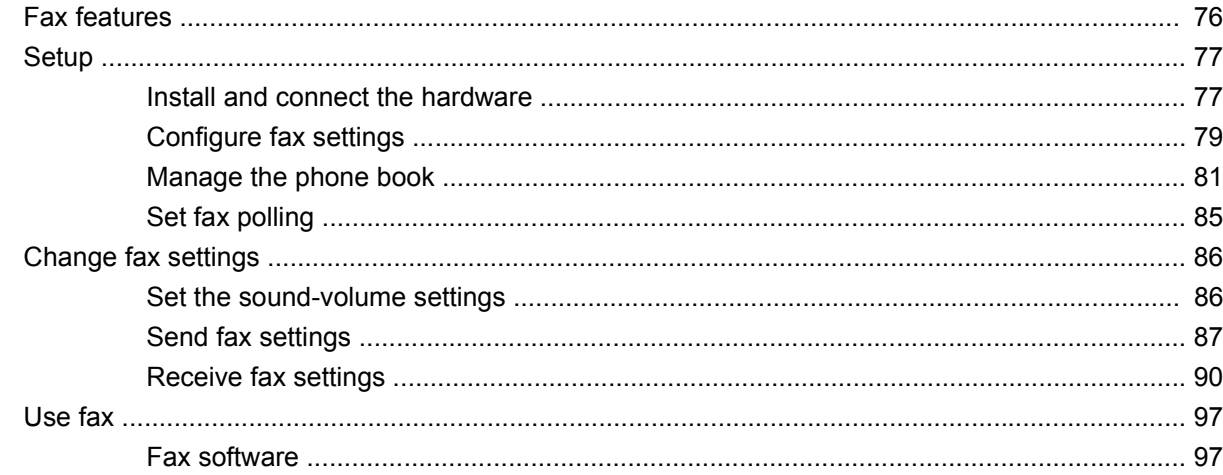

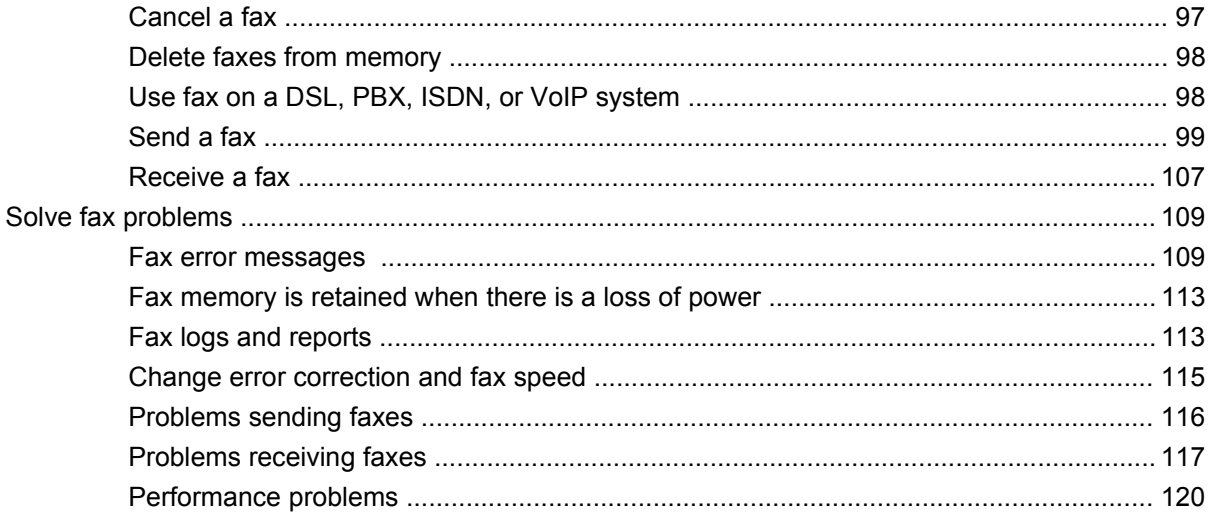

#### 11 Manage and maintain the product

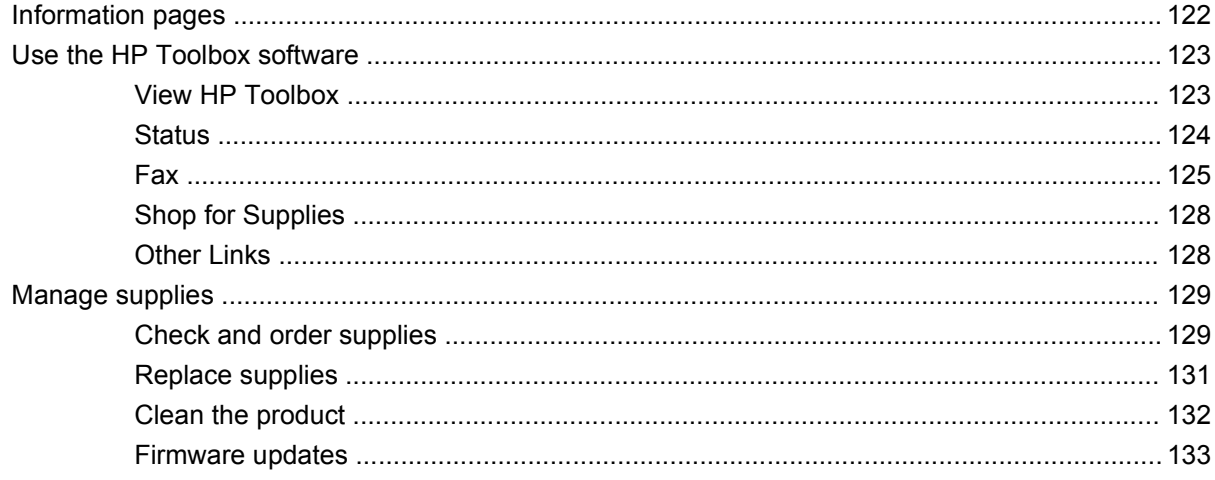

#### 12 Problem solve

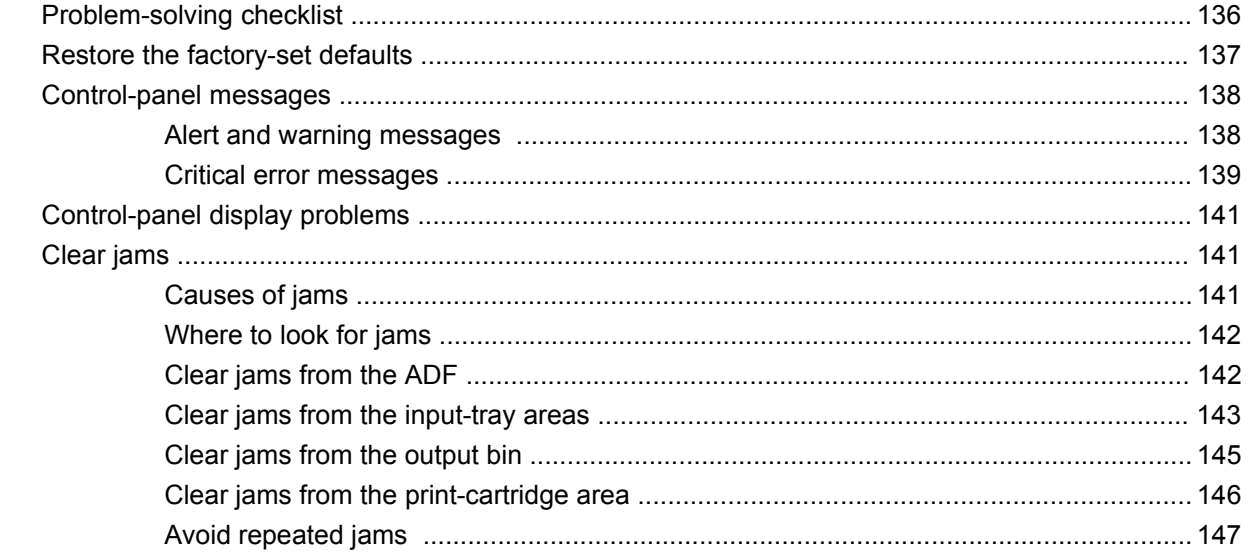

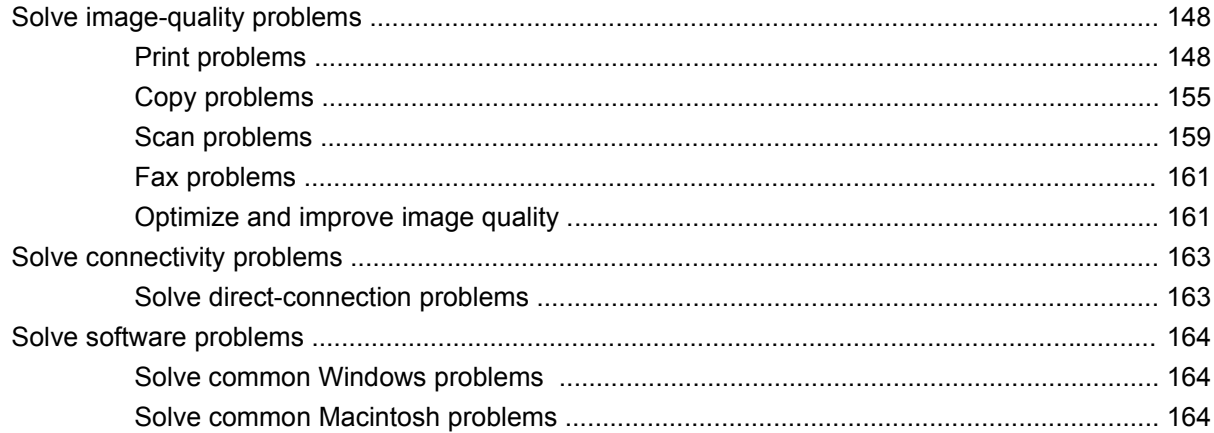

### **Appendix A Accessories and ordering information**

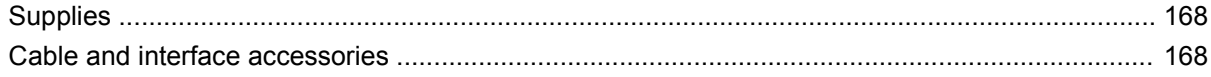

#### **Appendix B Service and support**

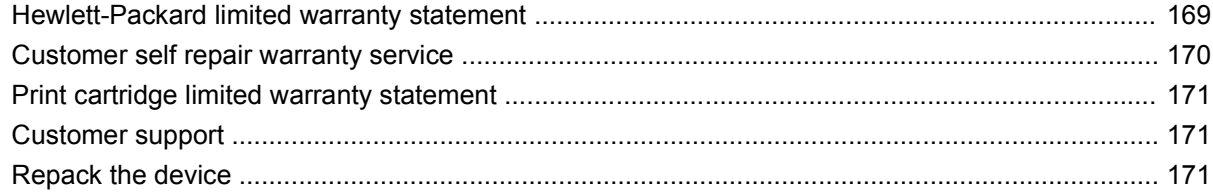

#### **Appendix C Specifications**

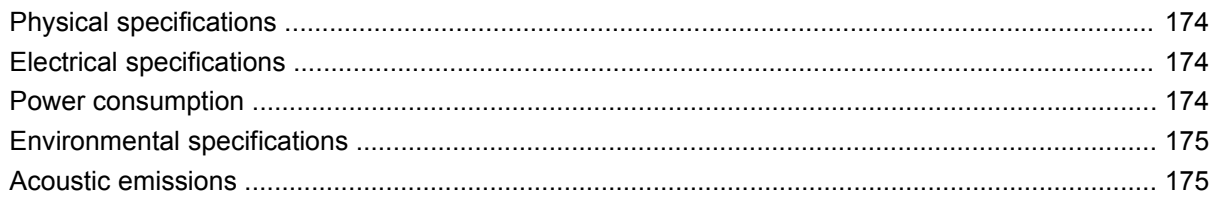

## **Appendix D Regulatory information**

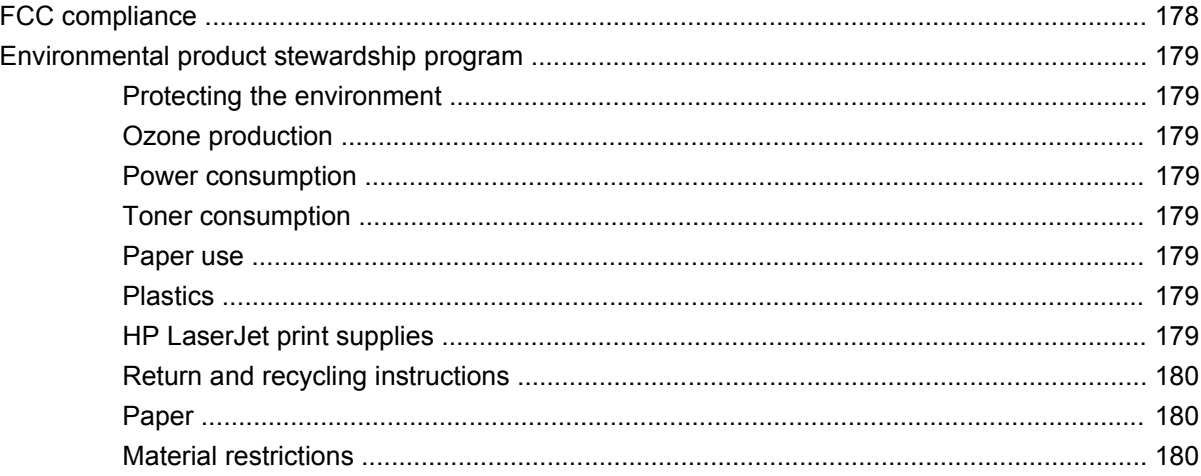

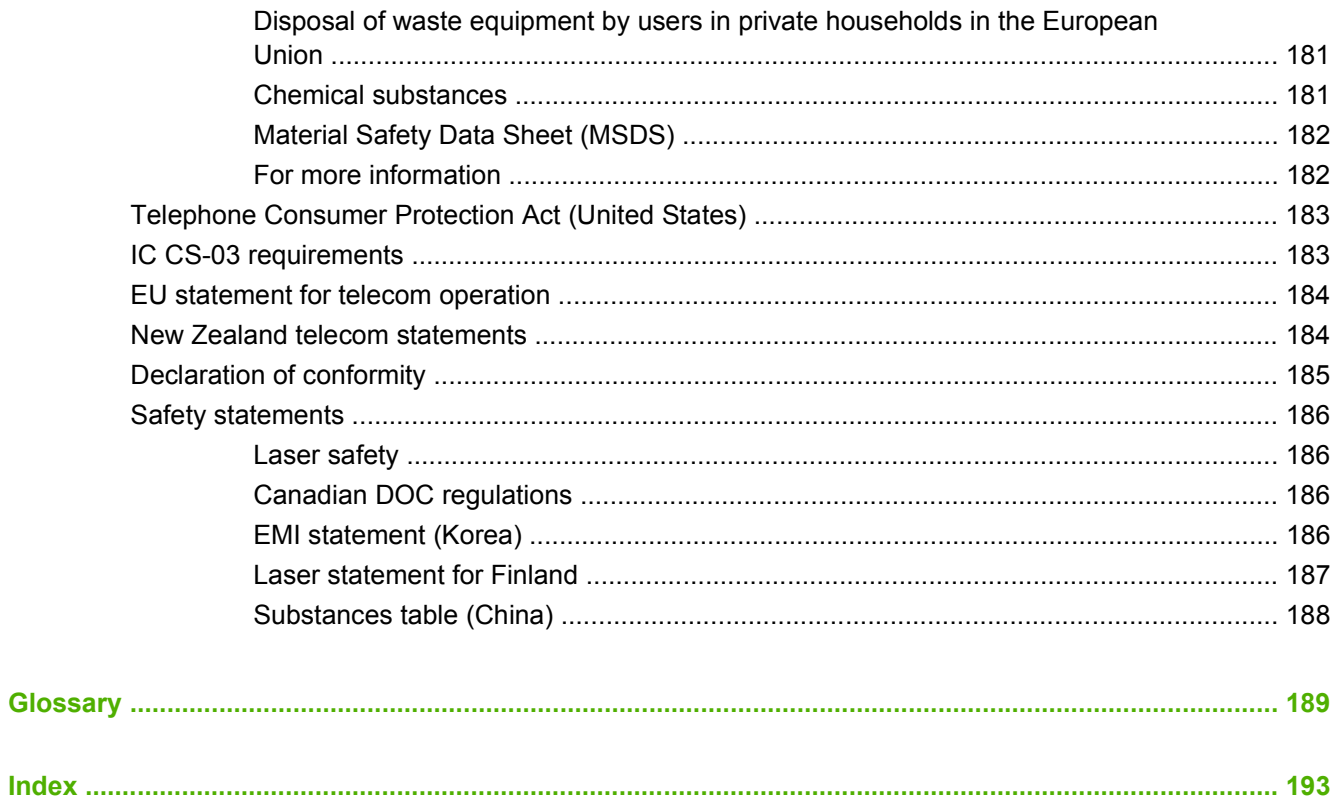

# <span id="page-10-0"></span>**1 Product basics**

- [Product comparison](#page-11-0)
- [Product features](#page-12-0)
- [Product walkaround](#page-13-0)
- [Supported operating systems](#page-15-0)
- [Supported product software](#page-15-0)

## <span id="page-11-0"></span>**Product comparison**

The product is available in the following configuration.

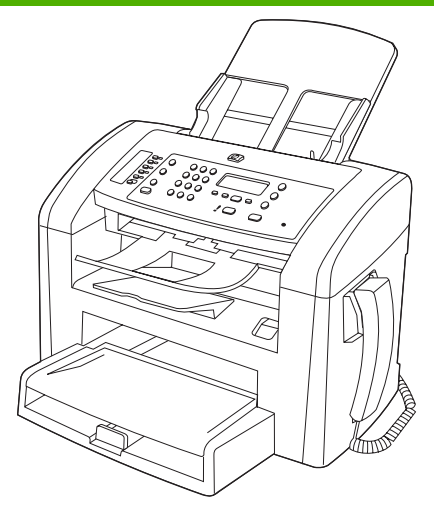

#### **HP LaserJet M1319 MFP**

- Prints letter-size pages at speeds up to 19 pages per minute (ppm) and A4-size pages at speeds up to 18 ppm.
- Tray 1 holds up to 250 sheets of print media or up to 10 envelopes.
- The priority input tray holds up to 10 sheets of print media.
- Manual two-sided (duplex) printing, fax receiving, and copying.
- Hi-Speed USB 2.0 port and one telephone handset port.
- V.34 fax modem and 4-megabyte (MB) flash fax-storage memory.
- Two RJ-11 fax/phone cable ports.
- 32-MB random-access memory (RAM).
- 30-page automatic document feeder (ADF).
- Integrated telephone handset.

# <span id="page-12-0"></span>**Product features**

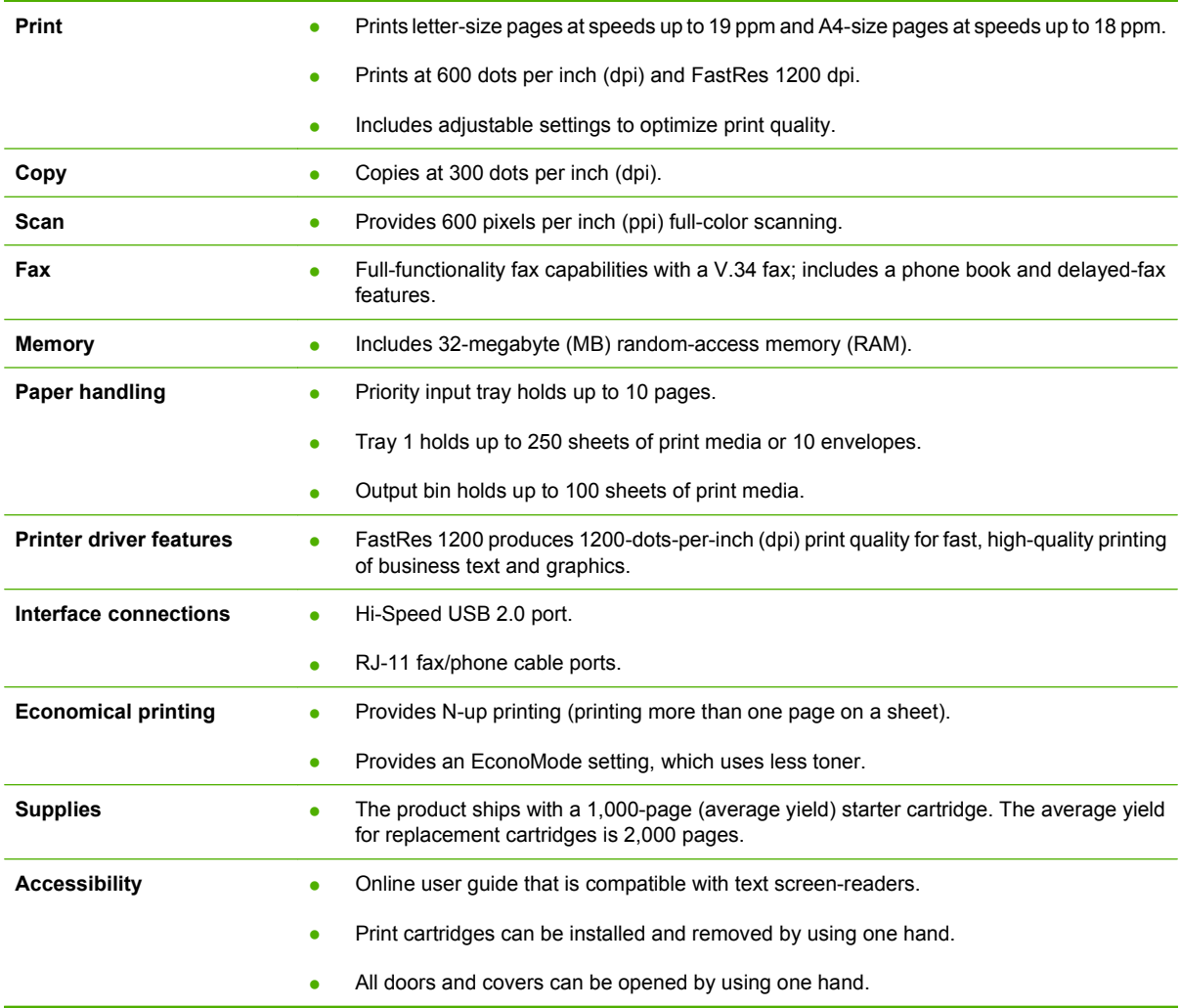

# <span id="page-13-0"></span>**Product walkaround**

## **Front view**

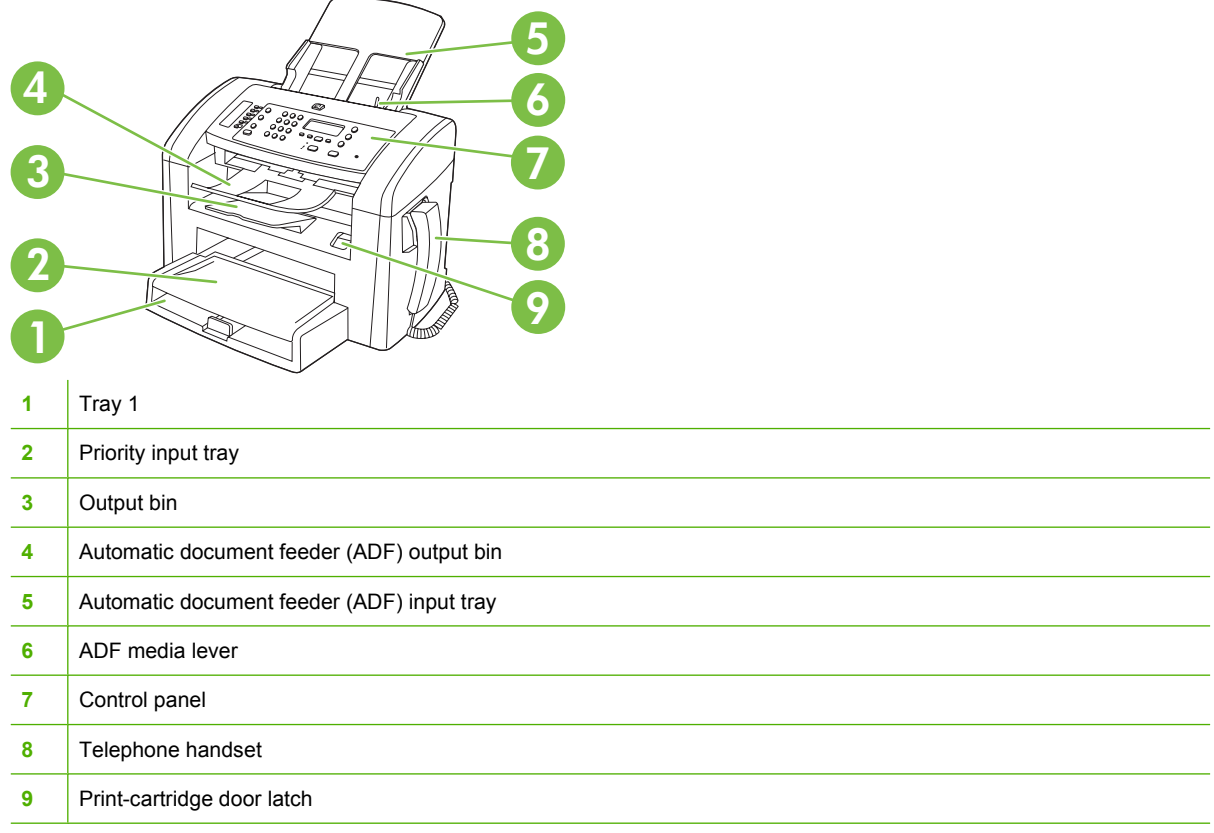

## **Back view**

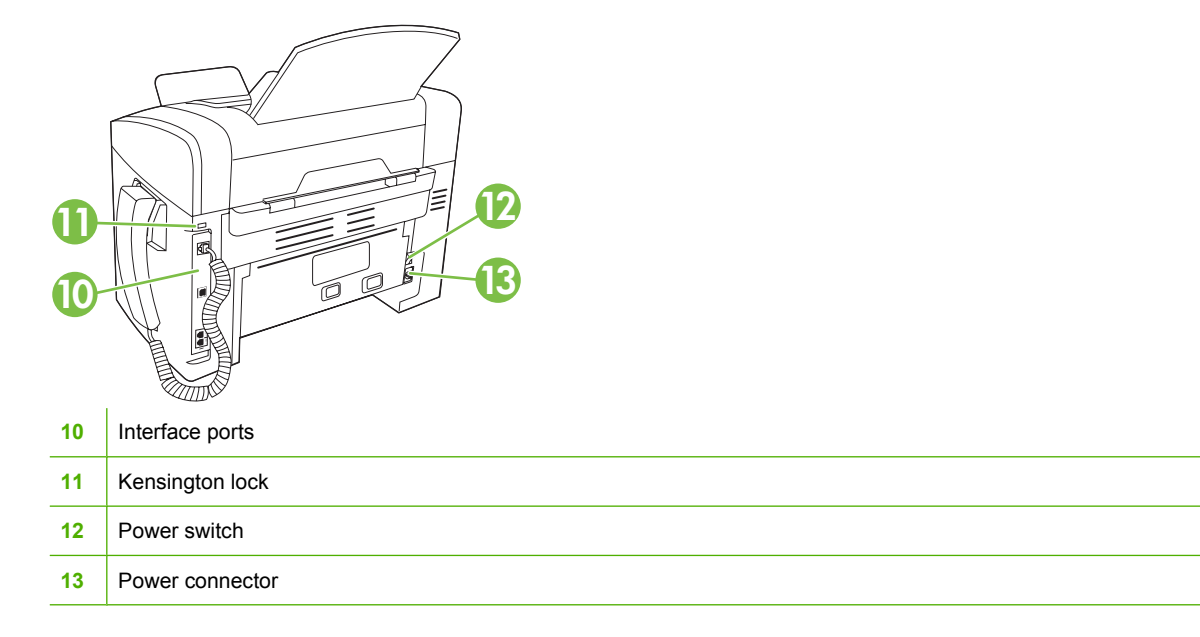

## <span id="page-14-0"></span>**Interface ports**

The product has a Hi-Speed USB 2.0 port, fax and phone ports, and a handset port.

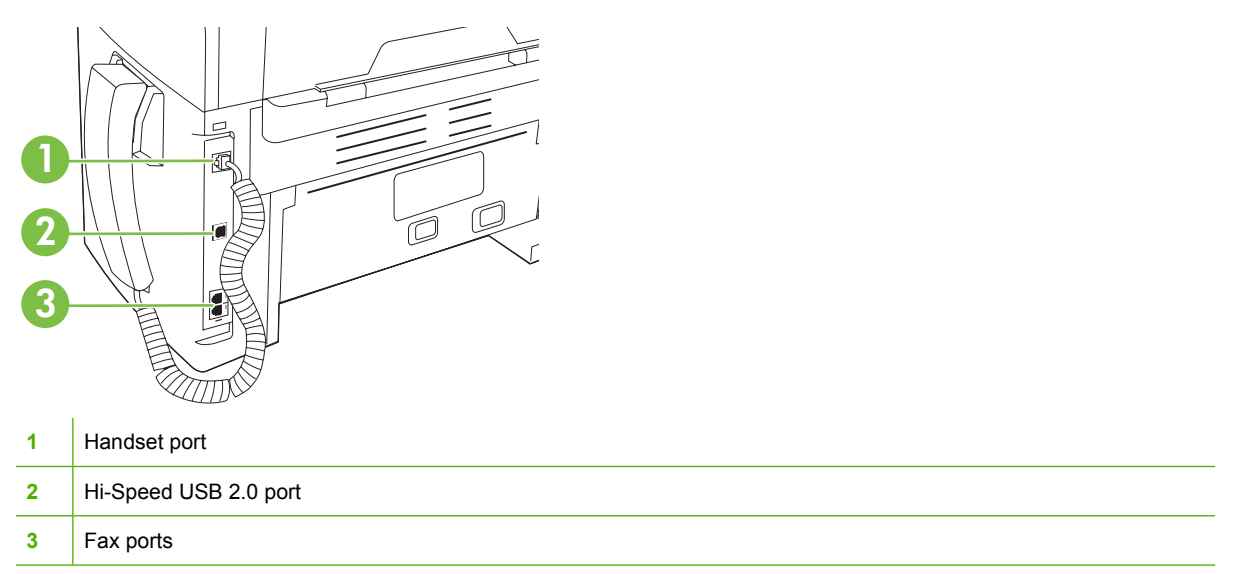

## **Serial number and model number location**

The serial number and product model number label is at the back of the product.

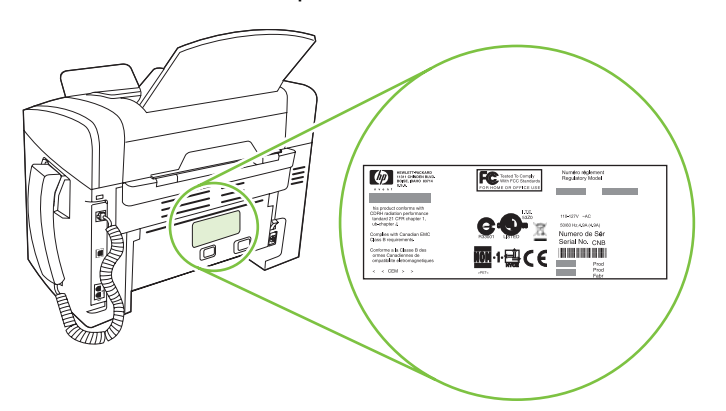

# <span id="page-15-0"></span>**Supported operating systems**

The product supports the following operating systems:

#### **Full software installation**

- Windows XP (32-bit)
- Windows Vista (32-bit)
- Mac OS  $X$  v10.3, v10.4, and later

#### **Print and scan drivers only**

- Windows XP (64-bit)
- Windows Vista (64-bit)
- Windows 2000
- Windows 2003 Server (32-bit and 64-bit)

**NOTE:** For Mac OS X v10.4 and later, PPC and Intel Core Processor Macs are supported.

## **Supported product software**

## **Software included with the product**

There are several options for completing a recommended install. Easy installation will complete the installation with default settings. Advanced installation allows you to review the license agreements and the default settings.

#### **Easy installation for Windows**

- HP drivers
	- Printer driver
	- Scan driver
	- Fax driver
- **•** HP MFP software
	- HP LaserJet Scan program
	- PC Fax Send program
	- HP Toolbox program
	- Uninstall program
- Other programs
	- Readiris OCR (not installed with other software; separate installation is required)

#### **Advanced installation**

Advanced installation includes all of the features that are available with the easy installation. The HP Customer Participation program is optional.

#### <span id="page-16-0"></span>**Macintosh software**

- **•** HP Product Setup Assistant
- HP Uninstaller
- **•** HP LaserJet software
	- HP Scan
	- HP Director
	- Scan to e-mail program

## **Supported printer drivers**

The product comes with software for Windows and Macintosh that allows the computer to communicate with the product. This software is called a printer driver. Printer drivers provide access to product features, such as printing on custom-sized paper, resizing documents, and inserting watermarks.

**NOTE:** The most recent drivers are available at [www.hp.com/support/ljm1319.](http://www.hp.com/support/ljm1319) Depending on the configuration of Windows-based computers, the installation program for the product software automatically checks the computer for Internet access in order to obtain the latest drivers.

# <span id="page-18-0"></span>**2 Control panel**

- [Control-panel walkaround](#page-19-0)
- [Control-panel menus](#page-20-0)

# <span id="page-19-0"></span>**Control-panel walkaround**

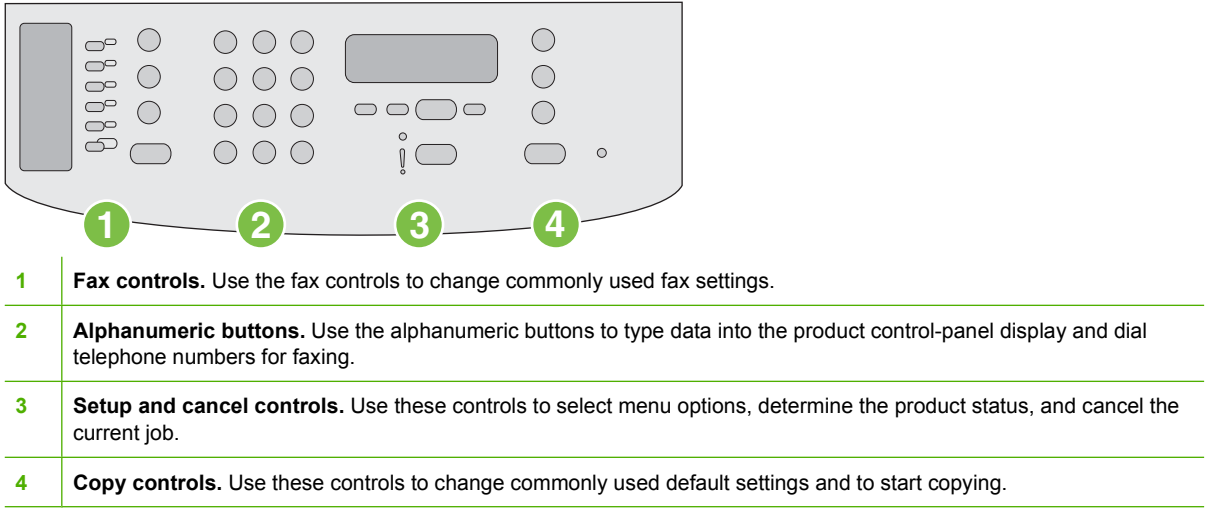

# <span id="page-20-0"></span>**Control-panel menus**

## **Use the control-panel menus**

To gain access to the control-panel menus, use the following steps.

- **1.** Press Setup.
- **2.** Use the arrow buttons to navigate the listings.
- Press OK to select the appropriate option.
- **•** Press Cancel to cancel an action or return to the Ready state.

### **Control-panel main menus**

These menus are available from the control-panel main menu:

- Use the **Fax Job status** menu to display a list of all faxes that are waiting to be sent, or have been received but are waiting to be printed, forwarded, or uploaded to the computer.
- Use the **Fax functions** menu to configure fax functions such as scheduling a delayed fax, cancelling the **Receive to PC** mode, reprinting faxes that were previously printed, or printing faxes that are stored in memory.
- Use the **Copy setup** menu to configure basic copy default settings such as contrast, collation, or the number of copies printed.
- Use the **Reports** menu to print reports that provide information about the product.
- **•** Use the **Fax setup** menu to configure the fax phone book, the outgoing and incoming fax options, and the basic settings for all faxes.
- Use the **System setup** menu to establish basic product settings such as language, print quality, or volume levels.
- Use the **Service** menu to restore default settings, clean the product, and activate special modes that affect print output.
- **If NOTE:** To print a detailed list of the entire control-panel menu and its structure, print a menu map. See [Information pages on page 122.](#page-131-0)

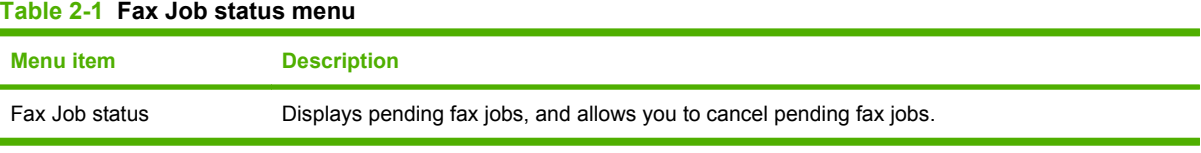

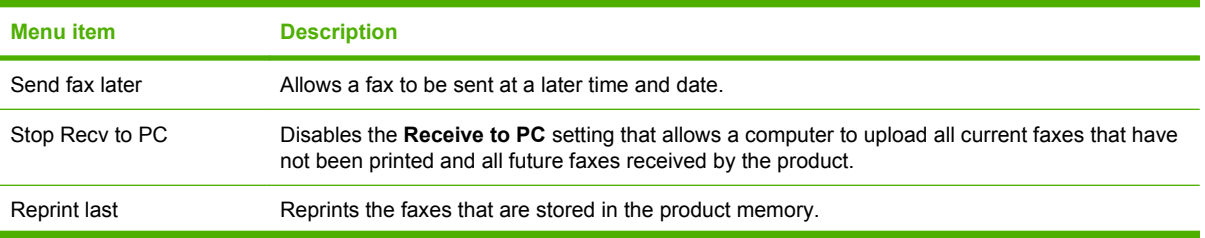

#### **Table 2-2 Fax functions menu**

#### **Table 2-2 Fax functions menu (continued)**

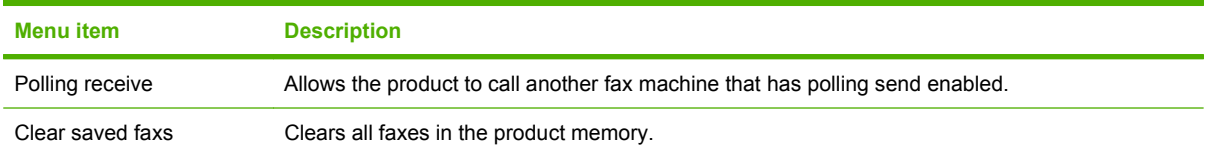

#### **Table 2-3 Copy setup menu**

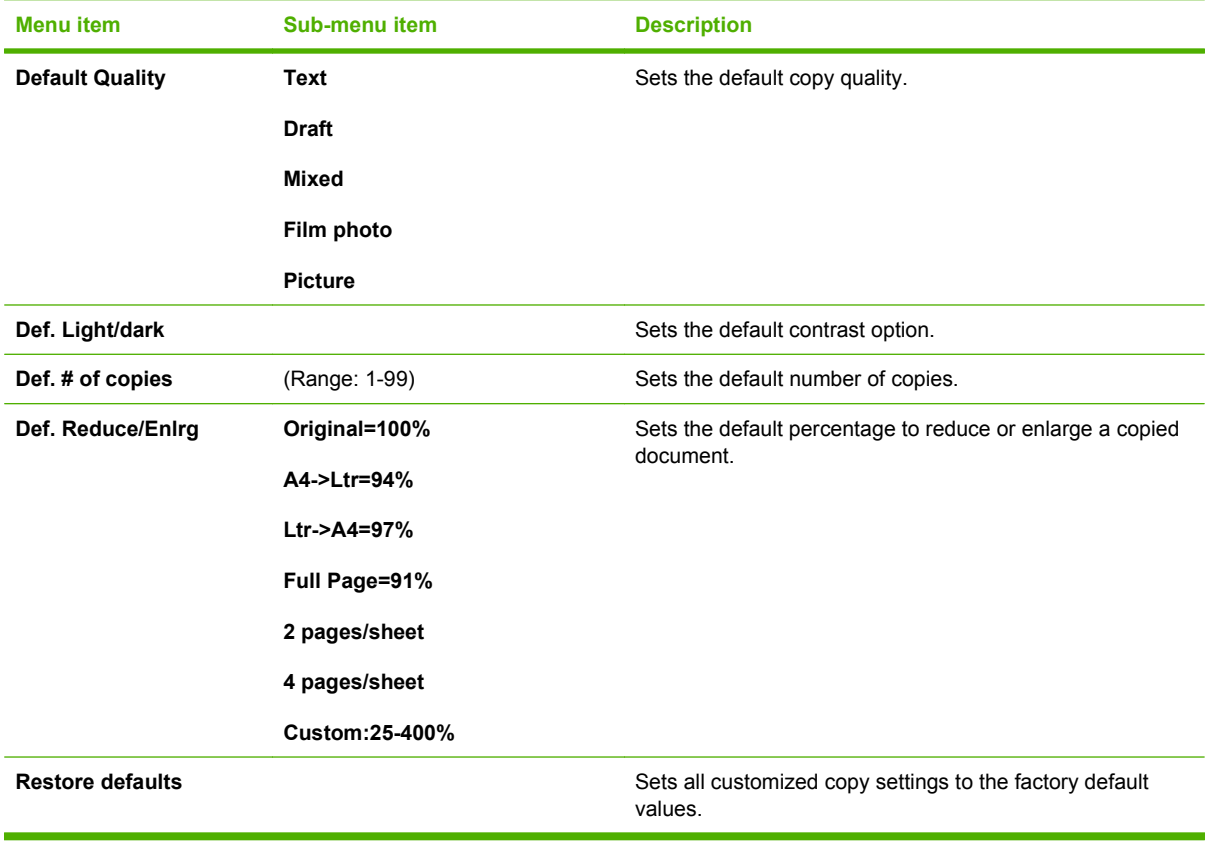

## **Table 2-4 Reports menu**

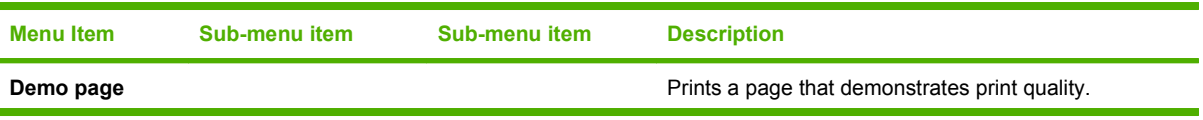

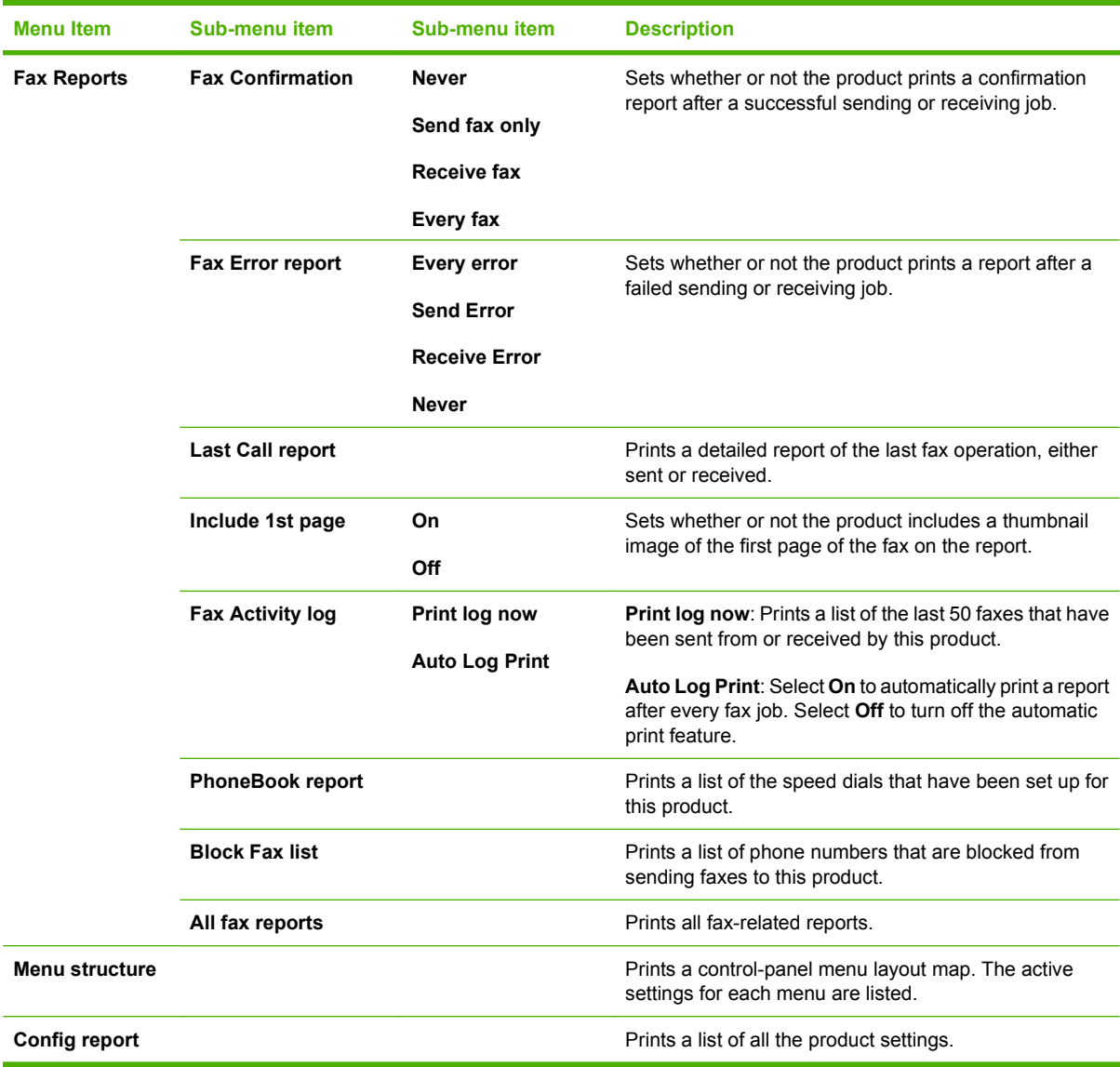

#### **Table 2-4 Reports menu (continued)**

#### **Table 2-5 Fax setup menu**

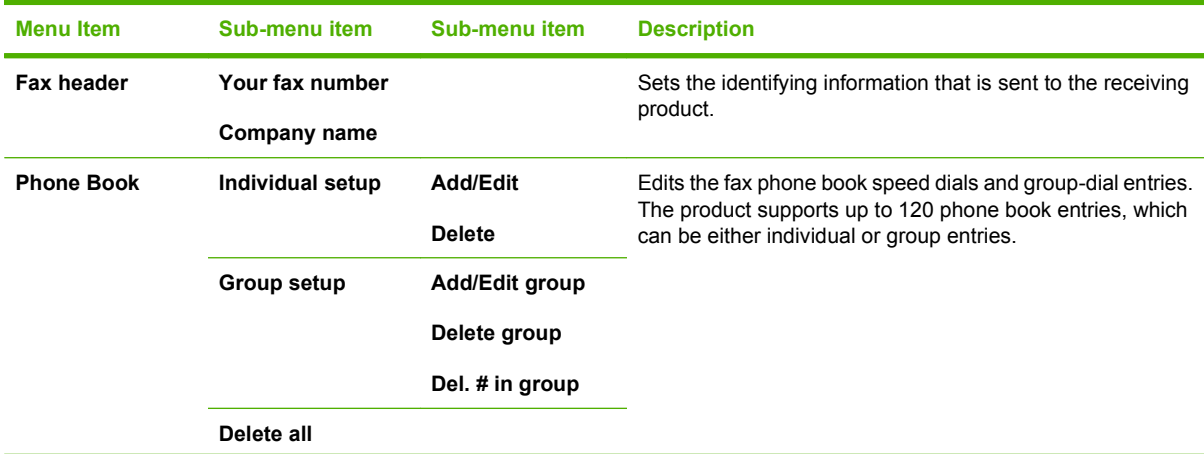

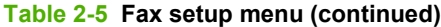

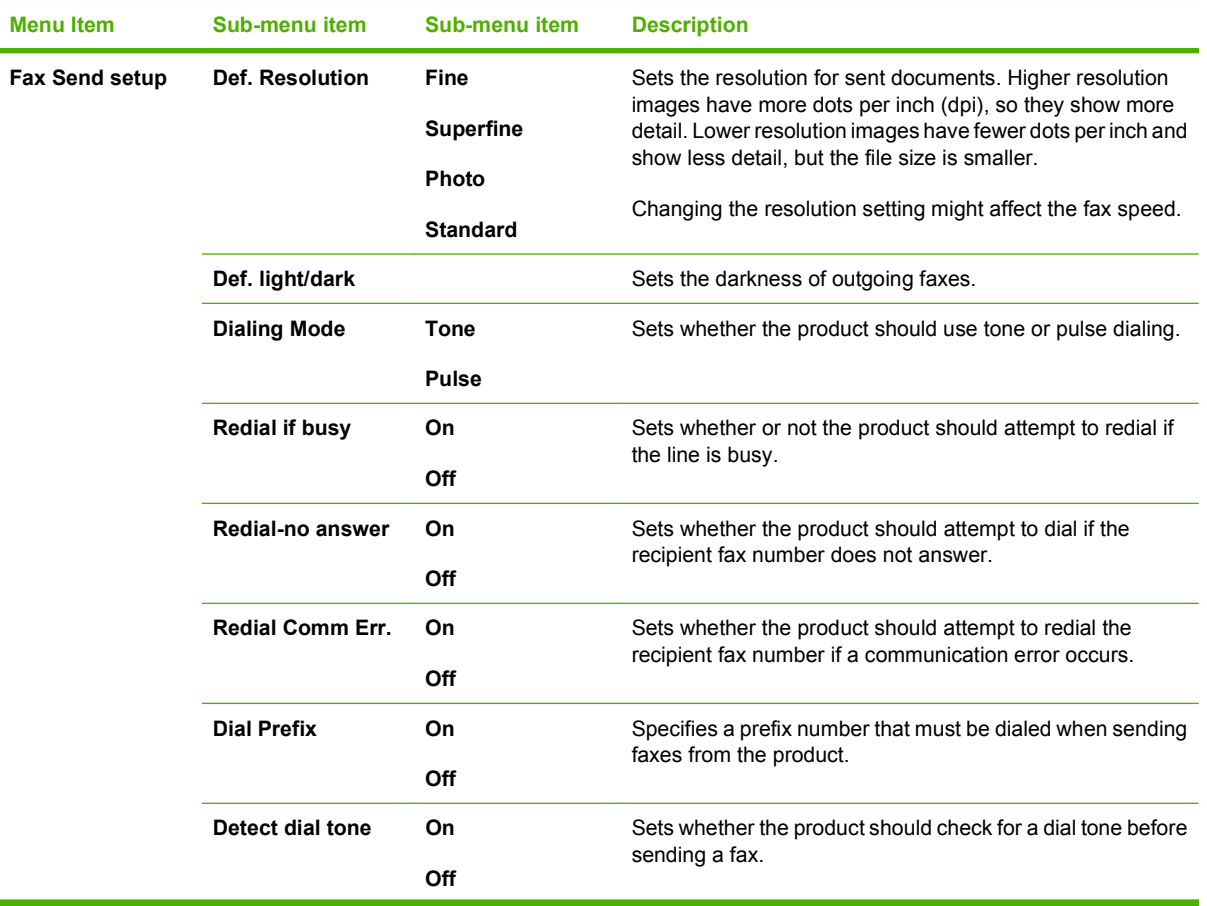

| <b>Menu</b> Item | Sub-menu item           | Sub-menu item                                                                 | <b>Description</b>                                                                                                    |
|------------------|-------------------------|-------------------------------------------------------------------------------|----------------------------------------------------------------------------------------------------|
| Fax Recv. setup  | Answer mode             | <b>Automatic</b><br><b>Manual</b>                                             | Sets the type of answer mode. The following options are<br>available:                                                                                                    |
|                  |                         |                                                                               | <b>Automatic:</b> The product automatically answers an<br>incoming call on the configured number of rings.                                                                                                    |
|                  |                         |                                                                               | <b>Manual</b> : The user must press the Start Fax button or<br>$\bullet$<br>use an extension phone to make the product answer<br>the incoming call.                                                                                                    |
|                  | <b>Rings to answer</b>  | (Range of 1-9)                                                                | Sets the number of rings that must occur before the fax<br>modem answers.                                                                                                    |
|                  | <b>Answer Ring Type</b> | <b>All Rings</b><br>Single<br><b>Double</b><br><b>Triple</b><br>Double&Triple | Allows a user to have two or three phone numbers on a<br>single line, each with a different ring pattern (on a phone<br>system with distinctive-ring service).<br>All Rings: The product answers any calls that come<br>through the telephone line.<br><b>Single:</b> The product answers any calls that produce a<br>single-ring pattern.<br><b>Double:</b> The product answers any calls that produce a<br>$\bullet$<br>double-ring pattern.<br>Triple: The product answers any calls that produce a<br>triple-ring pattern.<br><b>Double&amp;Triple:</b> The product answers any calls that<br>produce a double-ring or triple-ring pattern. |
|                  | <b>Extension Phone</b>  | On<br>Off                                                                     | When this feature is enabled, the user can press the 1-2-3<br>buttons on the extension phone to cause the product to<br>answer an incoming fax call.                                                                                                    |
|                  | <b>Silence Detect</b>   | On<br>Off                                                                     | Sets whether the product can receive faxes from older<br>model fax machines that do not emit the initial fax tones used<br>during fax transmission.                                                                                                    |
|                  | Fit to page             | On<br>Off                                                                     | Shrinks faxes that are larger than Letter-size or A4-size so<br>that they can fit onto a Letter-size or A4-size page. If this<br>feature is set to Off, faxes larger than Letter or A4 will print<br>on multiple pages.                                                                                                    |
|                  | <b>Stamp faxes</b>      | On<br>Off                                                                     | Sets product to add the date, time, sender's phone number,<br>and page number to each page of the faxes that this product<br>receives.                                                                                                    |
|                  | <b>Forward fax</b>      | On<br>Off                                                                     | Sets product to send all received faxes to another fax<br>machine.                                                                                                    |

**Table 2-5 Fax setup menu (continued)**

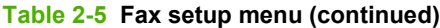

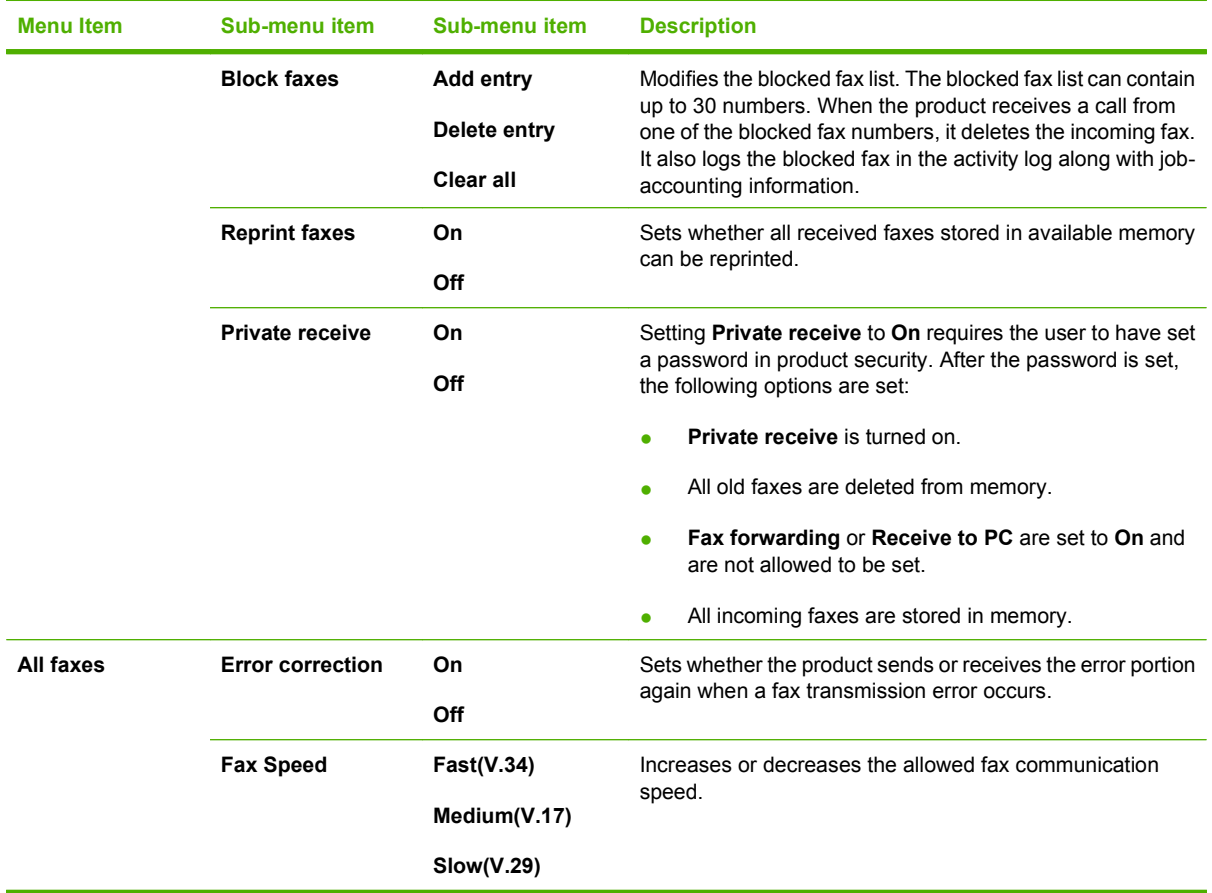

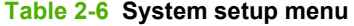

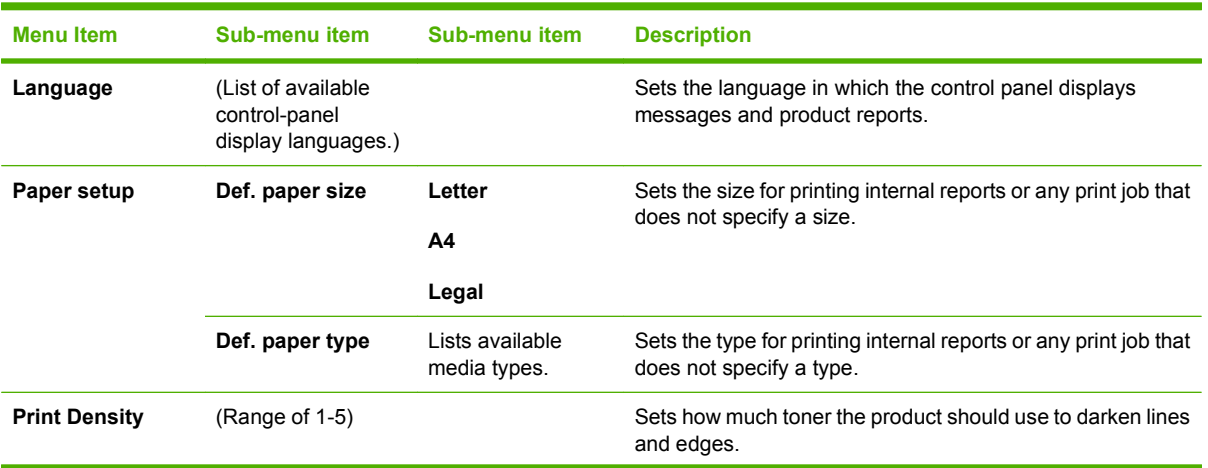

#### **Table 2-6 System setup menu (continued)**

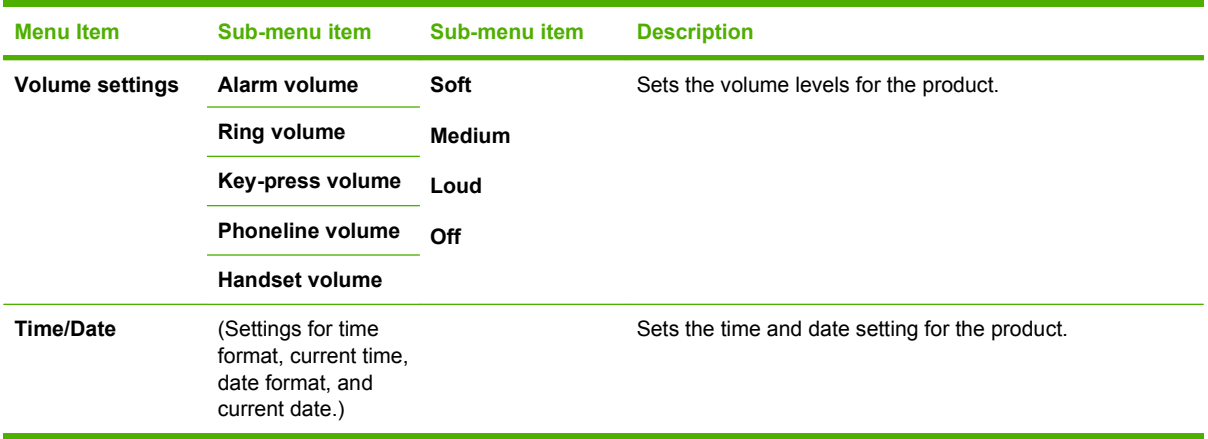

#### **Table 2-7 Service menu**

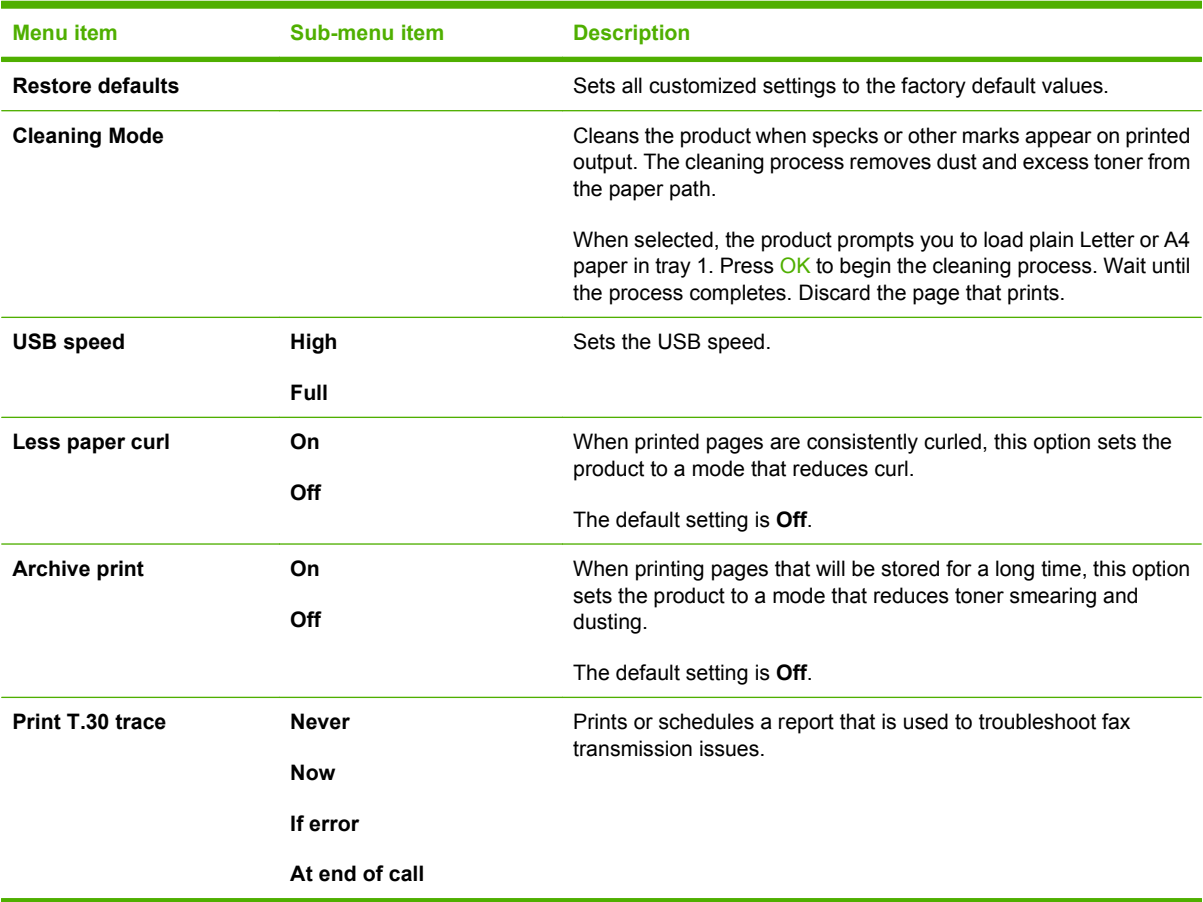

# <span id="page-28-0"></span>**3 Software for Windows**

- [Supported operating systems for Windows](#page-29-0)
- [Printer driver](#page-29-0)
- [Priority for print settings](#page-29-0)
- [Open the printer driver and change the print settings](#page-30-0)
- [Software installation types for Windows](#page-31-0)
- [Remove software for Windows](#page-31-0)
- [Supported utilities for Windows](#page-32-0)

## <span id="page-29-0"></span>**Supported operating systems for Windows**

The product supports the following Windows operating systems:

#### **Full software installation**

- Windows XP (32-bit)
- Windows Vista (32-bit)

#### **Print and scan drivers only**

- Windows XP (64-bit)
- Windows Vista (64-bit)
- Windows 2000
- Windows 2003 Server (32-bit and 64-bit)

## **Printer driver**

Printer drivers provide access to product features, such as printing on custom-sized paper, resizing documents, and inserting watermarks.

**BY NOTE:** The most recent drivers are available at [www.hp.com/support/ljm1319.](http://www.hp.com/support/ljm1319) Depending on the configuration of Windows-based computers, the installation program for the product software automatically checks the computer for Internet access in order to obtain the latest drivers.

# **Priority for print settings**

Changes to print settings are prioritized depending on where the changes are made:

- **E NOTE:** The names of commands and dialog boxes might vary depending on your software program.
	- **Page Setup dialog box**: Click **Page Setup** or a similar command on the **File** menu of the program you are working in to open this dialog box. Settings changed here override settings changed anywhere else.
	- **Print dialog box**: Click **Print**, **Print Setup**, or a similar command on the **File** menu of the program you are working in to open this dialog box. Settings changed in the **Print** dialog box have a lower priority and do *not* override changes made in the **Page Setup** dialog box.
	- **Printer Properties dialog box (printer driver)**: Click **Properties** in the **Print** dialog box to open the printer driver. Settings changed in the **Printer Properties** dialog box do not override settings anywhere else in the printing software.
	- **• Default printer driver settings**: The default printer driver settings determine the settings used in all print jobs, *unless* settings are changed in the **Page Setup**, **Print**, or **Printer Properties** dialog boxes.

# <span id="page-30-0"></span>**Open the printer driver and change the print settings**

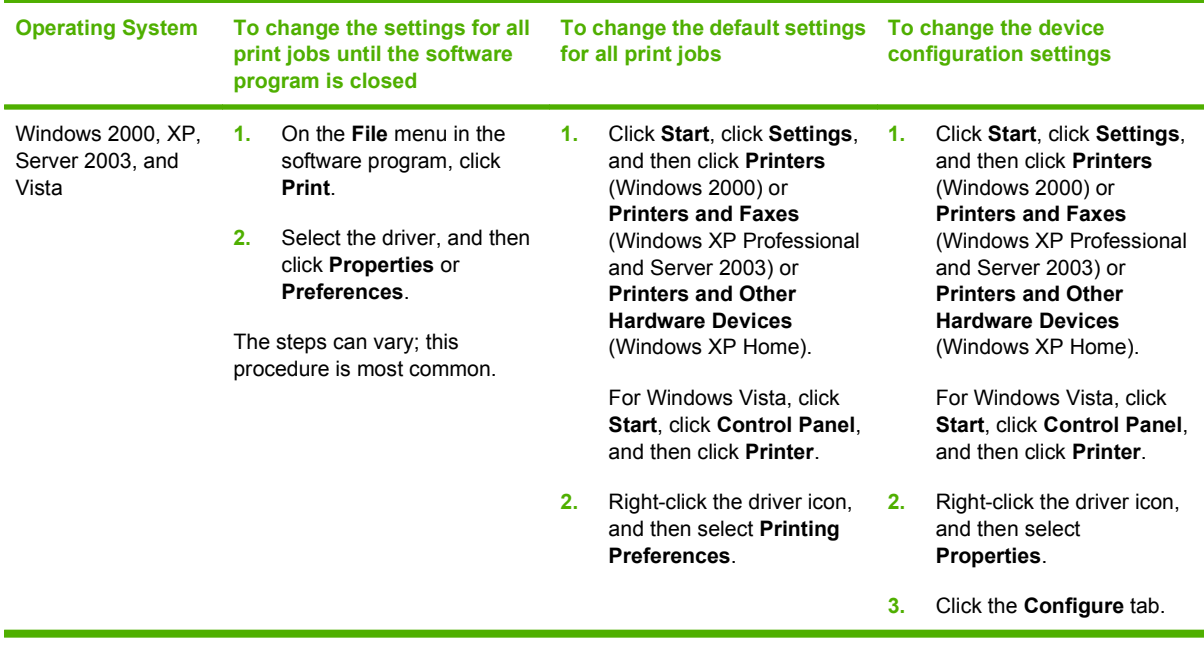

# <span id="page-31-0"></span>**Software installation types for Windows**

The following software installation types are available:

- **Easy.** Installs the full software solution.
- **Advanced**. Use this option to select which software and drivers to install.

## **Remove software for Windows**

- **1.** Click **Start**, and then click **All Programs**.
- **2.** Click **HP**, and then click **HP LaserJet M1319**.
- **3.** Click **Uninstall**, and then follow the onscreen instructions to remove the software.

# <span id="page-32-0"></span>**Supported utilities for Windows**

## **HP Toolbox software**

HP Toolbox is a software program that you can use for the following tasks:

- Check the product status.
- Configure the product settings.
- Configure pop-up-alert messages.
- View troubleshooting information.
- View online documentation.

## **Status Alerts software**

The Status Alerts software provides information about the current status of the product.

The software also provides pop-up alerts when certain events occur, such as an empty tray or a problem with the product. The alert includes information about solving the problem.

## **Other Windows components and utilities**

- Software installer automates the printing system installation
- Online Web registration

# <span id="page-34-0"></span>**4 Use the product with Macintosh**

- [Software for Macintosh](#page-35-0)
- [Use features in the Macintosh printer driver](#page-37-0)
- [Scan from the product and HP Director \(Macintosh\)](#page-40-0)
- [Fax a document from a Macintosh computer](#page-41-0)

# <span id="page-35-0"></span>**Software for Macintosh**

## **Supported operating systems for Macintosh**

The device supports the following Macintosh operating systems:

- $\bullet$  Mac OS X v10.3, v10.4 and later
- **NOTE:** For Mac OS v10.4 and later, PPC and Intel Core Processor Macs are supported.

## **Supported printer drivers for Macintosh**

The HP installer provides PostScript® Printer Description (PPD) files, Printer Dialog Extensions (PDEs), and the HP Printer Utility for use with Macintosh computers.

The PPDs, in combination with the Apple PostScript printer drivers, provide access to device features. Use the Apple PostScript printer driver that comes with the computer.

## **Priority for print settings for Macintosh**

Changes to print settings are prioritized depending on where the changes are made:

**B**<sup> $\mathbb{B}$  **NOTE:** The names of commands and dialog boxes might vary depending on your software program.</sup>

- **Page Setup dialog box**: Click **Page Setup** or a similar command on the **File** menu of the program you are working in to open this dialog box. Settings changed here override settings changed anywhere else.
- **Print dialog box**: Click **Print**, **Print Setup**, or a similar command on the **File** menu of the program you are working in to open this dialog box. Settings changed in the **Print** dialog box have a lower priority and do *not* override changes made in the **Page Setup** dialog box.
- **Printer Properties dialog box (printer driver)**: Click **Properties** in the **Print** dialog box to open the printer driver. Settings changed in the **Printer Properties** dialog box do not override settings anywhere else in the printing software.
- **Default printer driver settings**: The default printer driver settings determine the settings used in all print jobs, *unless* settings are changed in the **Page Setup**, **Print**, or **Printer Properties** dialog boxes.
- **Printer control panel settings**: Settings changed at the printer control panel have a lower priority than changes made anywhere else.

## **Change printer-driver settings for Macintosh**

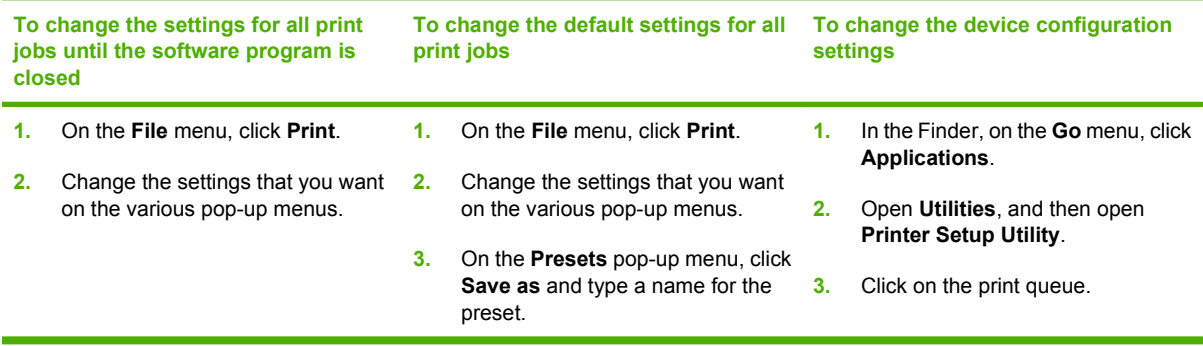
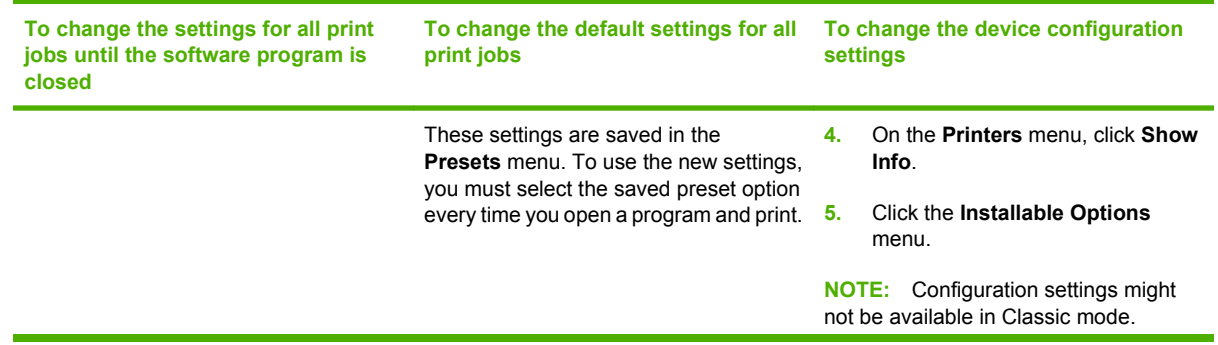

### **Software installation types for Macintosh**

#### **Install Macintosh software for direct connections (USB)**

- **1.** Connect a USB cable between the device USB port and the computer USB port. Use a standard 2-meter (6.56-foot) USB cable.
- **2.** Insert the device CD into the CD-ROM drive and run the installer. If the CD menu does not run automatically, double-click the CD icon on the desktop.
- **3.** Double-click the **Installer** icon in the HP LaserJet Installer folder.
- **4.** Follow the instructions on the computer screen.

USB printer queues are created automatically when the product is attached to the computer. However, the queue will use a generic PPD if the installer has not been run before the USB cable is connected. Complete the following steps to change the queue PPD.

- **5.** On the computer hard drive, open **Applications**, open **Utilities**, and then open **Printer Setup Utility**.
- **6.** Select the correct printer queue, and then click **Show Info** to open the **Printer Info** dialog box.
- **7.** In the pop-up menu, select **Printer Model**, and then, in the pop-up menu in which **Generic** is selected, select the correct PPD for the device.
- **8.** Print a test page from any software program to make sure that the software is correctly installed.

If installation fails, reinstall the software. If this fails, see the installation notes or late-breaking readme files on the device CD or the flyer that came in the box for help.

# **Use features in the Macintosh printer driver**

### **Print**

### **Create and use printing presets in Macintosh**

Use printing presets to save the current printer driver settings for reuse.

#### **Create a printing preset**

- **1.** On the **File** menu, click **Print**.
- **2.** Select the driver.
- **3.** Select the print settings.
- **4.** In the **Presets** box, click **Save As...**, and type a name for the preset.
- **5.** Click **OK**.

#### **Use printing presets**

- **1.** On the **File** menu, click **Print**.
- **2.** Select the driver.
- **3.** In the **Presets** box, select the printing preset that you want to use.

**NOTE:** To use printer-driver default settings, select **Factory Default**.

#### **Resize documents or print on a custom paper size**

You can scale a document to fit on a different size of paper.

- **1.** On the **File** menu, click **Print**.
- **2.** Open the **Paper Handling** menu.
- **3.** In the area for **Destination Paper Size**, select **Scale to fit paper size**, and then select the size from the drop-down list.
- **4.** If you want to use only paper that is smaller than the document, select **Scale down only**.

#### **Print a cover page**

You can print a separate cover page for your document that includes a message (such as "Confidential").

- **1.** On the **File** menu, click **Print**.
- **2.** Select the driver.
- **3.** Open the **Cover Page** pop-up menu, and then select whether to print the cover page **Before Document** or **After Document**.
- **4.** In the **Cover Page Type** pop-up menu, select the message that you want to print on the cover page.
	- **NOTE:** To print a blank cover page, select **Standard** as the **Cover Page Type**.

#### **Use watermarks**

A watermark is a notice, such as "Confidential," that is printed in the background of each page of a document.

- **1.** On the **File** menu, click **Print**.
- **2.** Open the **Watermarks** menu.
- **3.** Next to **Mode**, select the type of watermark to use. Select **Watermark** to print a semi-transparent message. Select **Overlay** to print a message that is not transparent.
- **4.** Next to **Pages**, select whether to print the watermark on all pages or on the first page only.
- **5.** Next to **Text**, select one of the standard messages, or select **Custom** and type a new message in the box.
- **6.** Select options for the remaining settings.

#### **Print multiple pages on one sheet of paper in Macintosh**

You can print more than one page on a single sheet of paper. This feature provides a cost-effective way to print draft pages.

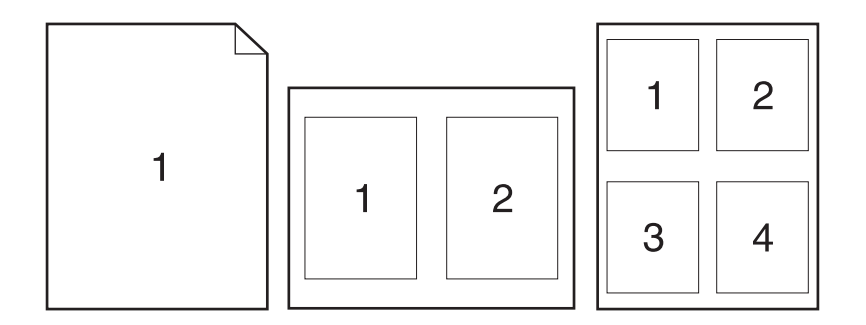

- **1.** On the **File** menu, click **Print**.
- **2.** Select the driver.
- **3.** Open the **Layout** pop-up menu.
- **4.** Next to **Pages per Sheet**, select the number of pages that you want to print on each sheet (1, 2, 4, 6, 9, or 16).
- **5.** Next to **Layout Direction**, select the order and placement of the pages on the sheet.
- **6.** Next to **Borders**, select the type of border to print around each page on the sheet.

#### **Print on both sides of the page (duplex printing)**

- **1.** On the **Print** dialog, select **Manual Duplex**.
- **2.** In the **Manual Duplex** area, select **Print on Both Sides (Manually)**.
- **3.** Print the document.

**4.** After one side has been printed, remove the remaining media from the input tray, and set it aside until after you finish the duplexing job.

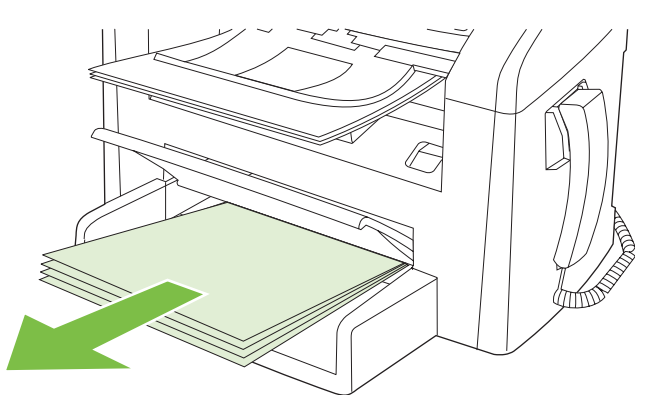

**5.** Without changing the orientation, remove the printed stack from the output bin, and then straighten the stack.

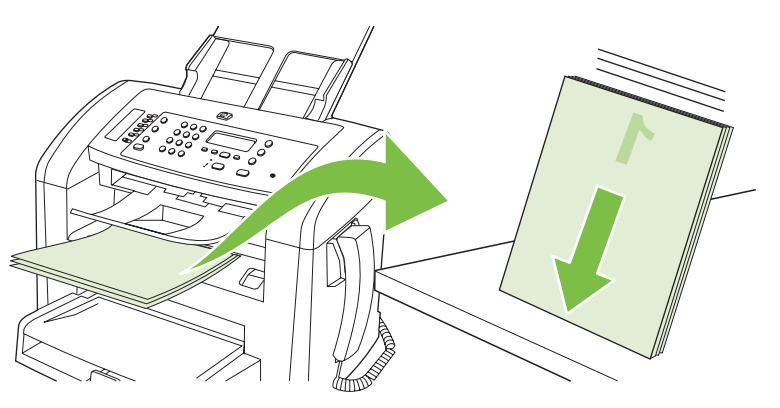

**6.** Maintaining the same orientation, place the stack of media in the input tray again. The printed side should be facing down.

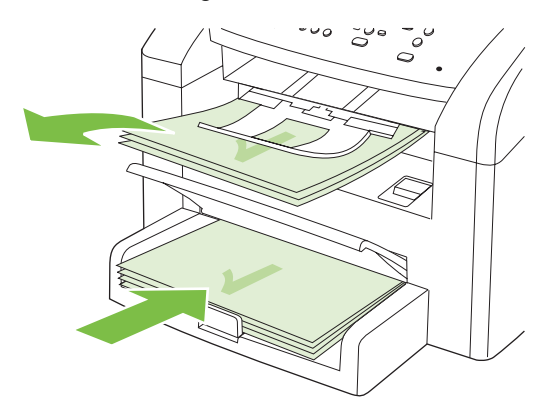

**7.** On the product control panel, press OK and wait for the second side to print.

# **Scan from the product and HP Director (Macintosh)**

For more information about tasks and settings described in this section, see the HP Director online Help.

### **Scanning tasks**

To scan to a software program, scan an item using the program itself. Any TWAIN-compliant program can scan an image. If the program is not TWAIN-compliant, save the scanned image to a file then place, open, or import the file in the software program.

#### **Use page-by-page scanning**

- **1.** Load the original that is to be scanned face-down in the ADF.
- **2.** Double-click the HP Director desktop alias.
- **3.** Click the HP Director, and then click **Scan** to open the **HP** dialog box.
- **4.** Click **Scan**.
- **5.** To scan multiple pages, load the next page and click **Scan**. Repeat until all pages are scanned.
- **6.** Click **Finish**, and then click **Destinations**.

#### **Scan to file**

- **1.** In **Destinations**, choose **Save To File(s)**.
- **2.** Name the file and specify the destination location.
- **3.** Click **Save**. The original is scanned and saved.

#### **Scan to e-mail**

- **1.** In **Destinations**, choose **E-mail**.
- **2.** A blank e-mail opens with the scanned document as an attachment.
- **3.** Enter an e-mail recipient, add text, or other attachments, then click **Send**.

# **Fax a document from a Macintosh computer**

- **1.** In the software program, on the **File** menu, select **Print**.
- **2.** Click **PDF**, and then select **Fax PDF**.
- **3.** Enter a fax number in the **To** field.
- **4.** To include a fax cover page, select **Use Cover Page**, and then enter the cover page subject and message (optional).
- **5.** Click **Fax**.

# **5 Connectivity**

• [Connect the product directly to a computer with USB](#page-43-0)

# <span id="page-43-0"></span>**Connect the product directly to a computer with USB**

- **NOTE:** Do not connect the USB cable from the product to the computer until the installer prompts you to do so.
	- **1.** Insert the product CD into your computer. If the software installer does not start, navigate to the setup.exe file on the CD and double-click the file.
	- **2.** Follow the installer instructions.
	- **3.** Allow the installation process to complete, and then restart the computer.

# **6 Paper and print media**

- [Understand paper and print media use](#page-45-0)
- [Supported paper and print media sizes](#page-46-0)
- [Special paper or print media guidelines](#page-47-0)
- [Load paper and print media](#page-48-0)
- [Configure trays](#page-50-0)

## <span id="page-45-0"></span>**Understand paper and print media use**

This product supports a variety of paper and other print media in accordance with the guidelines in this user guide. Paper or print media that does not meet these guidelines might cause the following problems:

- Poor print quality
- **•** Increased jams
- Premature wear on the product, requiring repair

For best results, use only HP-brand paper and print media designed for laser printers. Do not use paper or print media made for inkjet printers. Hewlett-Packard Company cannot recommend the use of other brands of media because HP cannot control their quality.

It is possible for paper to meet all of the guidelines in this user guide and still not produce satisfactory results. This might be the result of improper handling, unacceptable temperature and/or humidity levels, or other variables over which Hewlett-Packard has no control.

 $\triangle$  **CAUTION:** Using paper or print media that does not meet Hewlett-Packard's specifications might cause problems for the product, requiring repair. This repair is not covered by the Hewlett-Packard warranty or service agreements.

**CAUTION:** To prevent damage to the product, do not use an original that contains correction tape, correction fluid, paper clips, or staples. Also, do not load photographs, small originals, or fragile originals into the ADF.

## <span id="page-46-0"></span>**Supported paper and print media sizes**

This product supports a number of paper sizes, and it adapts to various media.

**NOTE:** To obtain best print results, select the appropriate paper size and type in the print driver before printing.

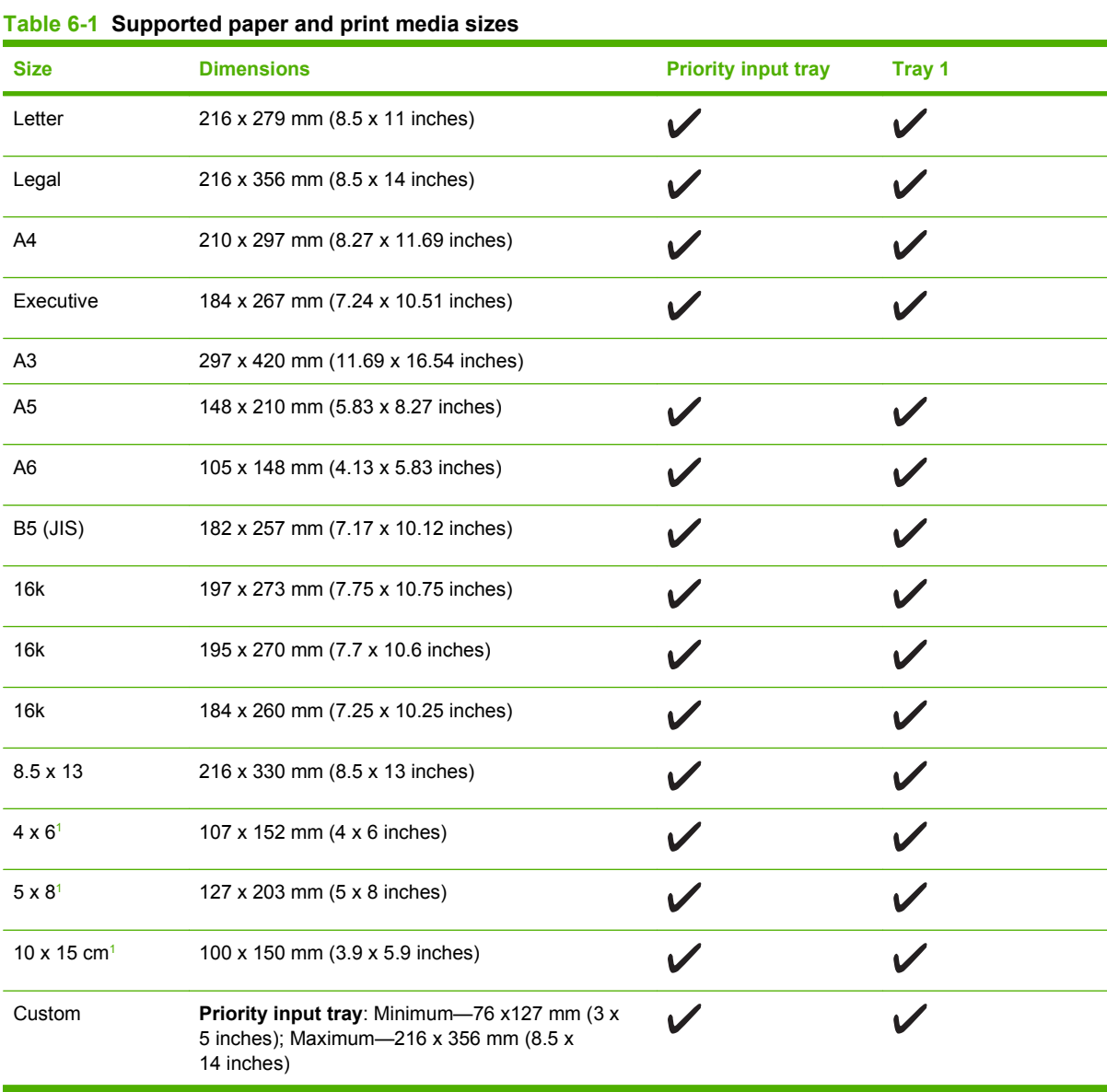

<sup>1</sup> These sizes are supported as custom sizes.

#### **Table 6-2 Supported envelopes and postcards**

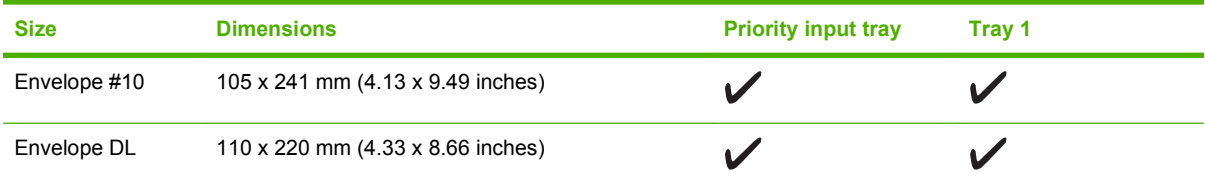

#### <span id="page-47-0"></span>**Table 6-2 Supported envelopes and postcards (continued)**

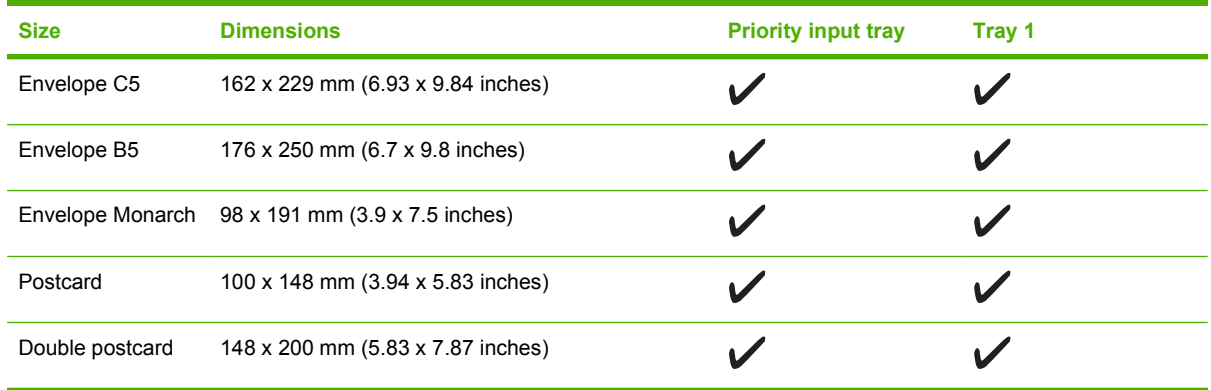

## **Special paper or print media guidelines**

This product supports printing on special media. Use the following guidelines to obtain satisfactory results. When using special paper or print media, be sure to set the type and size in your print driver to obtain the best print results.

 $\triangle$  **CAUTION:** HP LaserJet printers use fusers to bond dry toner particles to the paper in very precise dots. HP laser paper is designed to withstand this extreme heat. Using inkjet paper not designed for this technology could damage your printer.

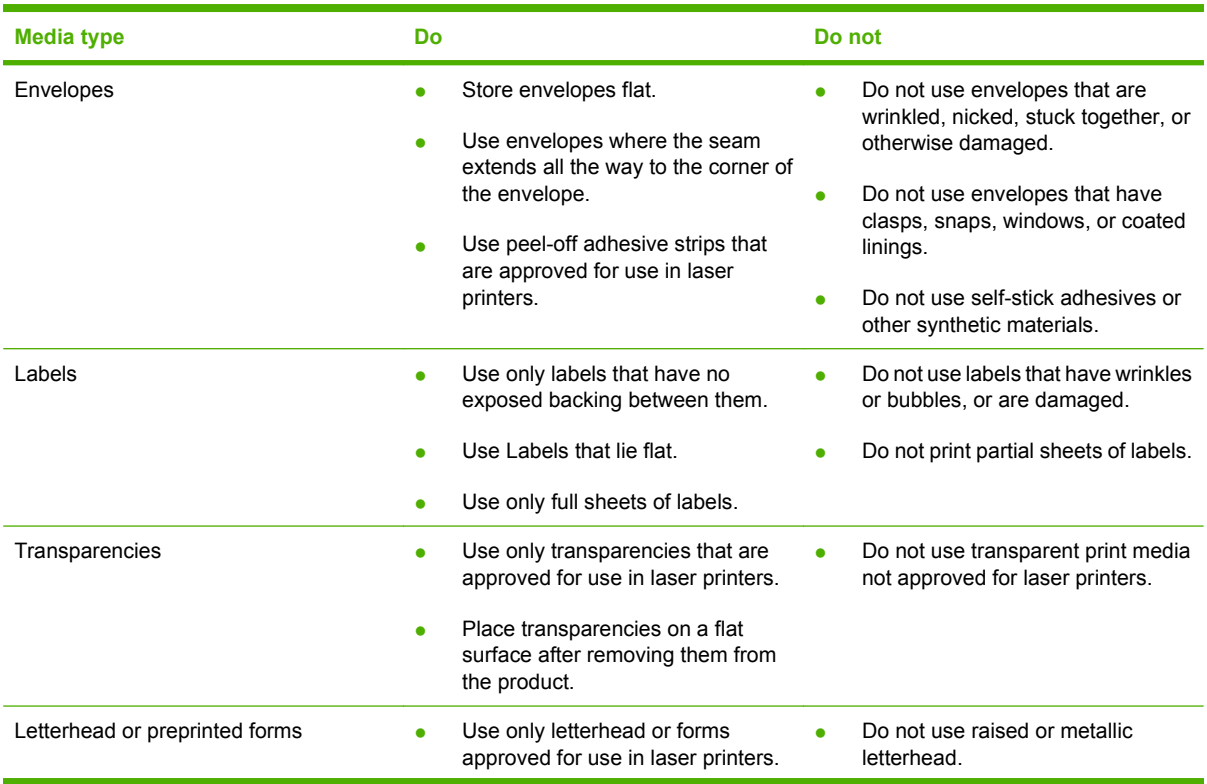

<span id="page-48-0"></span>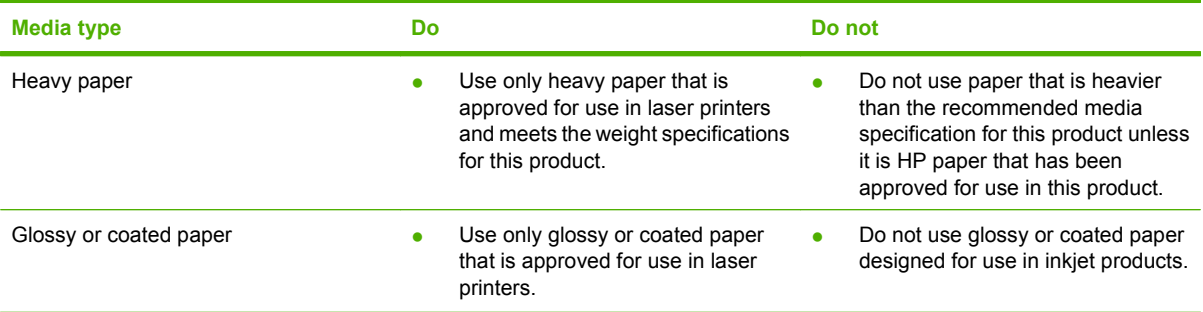

## **Load paper and print media**

### **Priority input tray**

The priority input tray is accessed from the front of the product. The product prints from the priority input tray before attempting to print from tray 1.

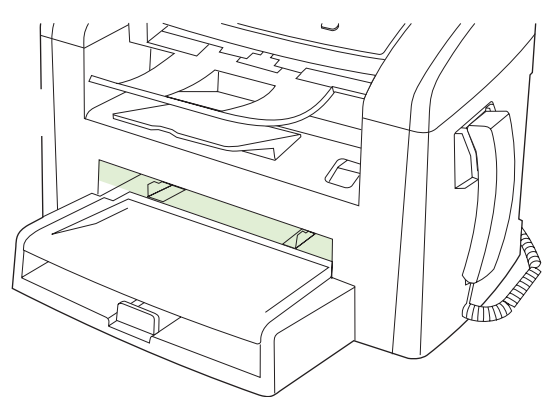

The priority input tray holds up to 10 sheets of 75  $q/m^2$  (20 lb) media or one envelope, one transparency, or one card. You can use the priority input tray to print the first page on media different from the remainder of the document.

Media guides ensure that the media is correctly fed into the product and that the print is not skewed (crooked on the media). When loading media, adjust the media guides to match the width of the media that you are using.

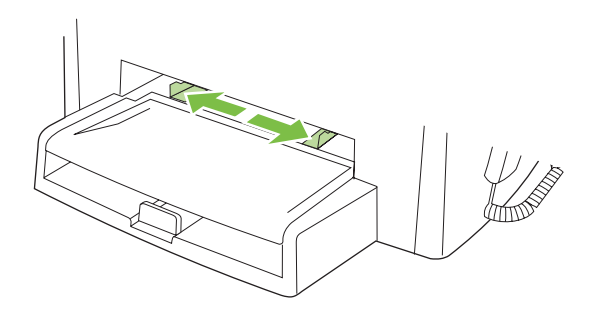

### **Tray 1**

Tray 1 holds up to 250 pages of 75 g/m2 (20 lb) paper, or fewer pages of heavier media (25 mm (0.9 in) or less stack height). Load media with the top forward and the side to be printed on facing down.

Media guides ensure that the media feeds correctly into the product and that the print is not skewed. Tray 1 has side and rear media guides. When loading media, adjust the media guides to match the length and width of the media that you are using.

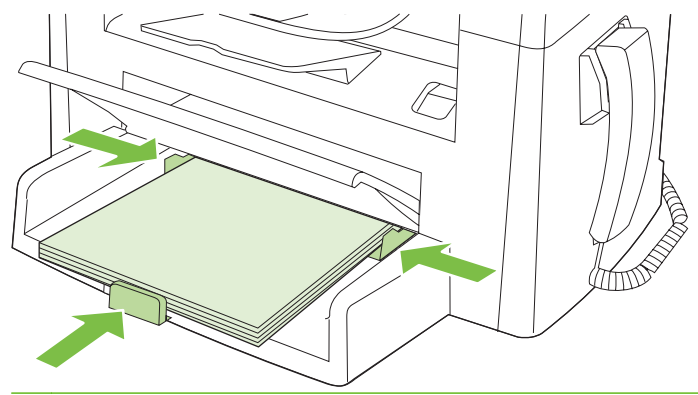

**NOTE:** When you add new media, make sure that you remove all of the media from the input tray and straighten the stack of new media. Do not fan the media. This reduces jams by preventing multiple sheets of media from feeding through the product at one time.

# <span id="page-50-0"></span>**Configure trays**

To set the default paper size or type from the control panel, complete the following steps.

#### **Configure trays for copy jobs**

- **1.** On the product control panel, press Setup.
- **2.** Use the arrow buttons to select **System setup**, and then press OK.
- **3.** Use the arrow keys to select **Paper setup**, and then press OK.
- **4.** Use the arrow keys to select either **Def. paper size** or **Def. paper type**, and then press OK.
- **5.** Use the arrow keys to select a default type or size for the tray, and then press OK.

**NOTE:** To configure the product trays for print jobs, use the printer driver.

# **7 Print tasks**

This section provides information about common printing tasks.

- [Change the print driver to match the media type and size](#page-53-0)
- [Get help for any print option](#page-54-0)
- [Cancel a print job](#page-55-0)
- [Change the default settings](#page-56-0)
- [Create booklets](#page-57-0)
- [Change print-quality settings](#page-57-0)
- [Change print density](#page-57-0)
- [Print on special media](#page-58-0)
- [Use different paper and print covers](#page-59-0)
- [Print a blank first page](#page-59-0)
- [Resize documents](#page-60-0)
- [Select a paper size](#page-60-0)
- [Select a paper source](#page-60-0)
- [Select a paper type](#page-60-0)
- [Set the print orientation](#page-61-0)
- [Use watermarks](#page-61-0)
- [Save toner](#page-61-0)
- [Print on both sides of the paper \(duplex printing\)](#page-62-0)
- [Print multiple pages on one sheet of paper in Windows](#page-64-0)
- **[Economy settings](#page-65-0)**

## <span id="page-53-0"></span>**Change the print driver to match the media type and size**

Selecting media by type and size results in significantly better print quality for heavy paper, glossy paper, and overhead transparencies. Using the wrong setting can result in unsatisfactory print quality. Always print by **Type** for special print media, such as labels or transparencies. Always print by **Size** for envelopes.

- **1.** On the **File** menu in the software program, click **Print**.
- **2.** Select the driver, and then click **Properties** or **Preferences**.
- **3.** Click the **Paper/Quality** tab.
- **4.** In the **Paper Type** or **Paper Size** list box, select the correct media type or size.
- **5.** Click **OK**.

#### **Supported paper types and tray capacity**

This product has the following tray priority for feeding print media:

- **1.** Priority input tray
- **2.** Tray 1

Minimum media dimensions are 76 x 127 mm (3 x 5 in).

Maximum media dimensions are 216 x 356 mm (8.5 x 14 in).

To obtain the best print results, change the paper size and paper type settings in the printer driver before printing.

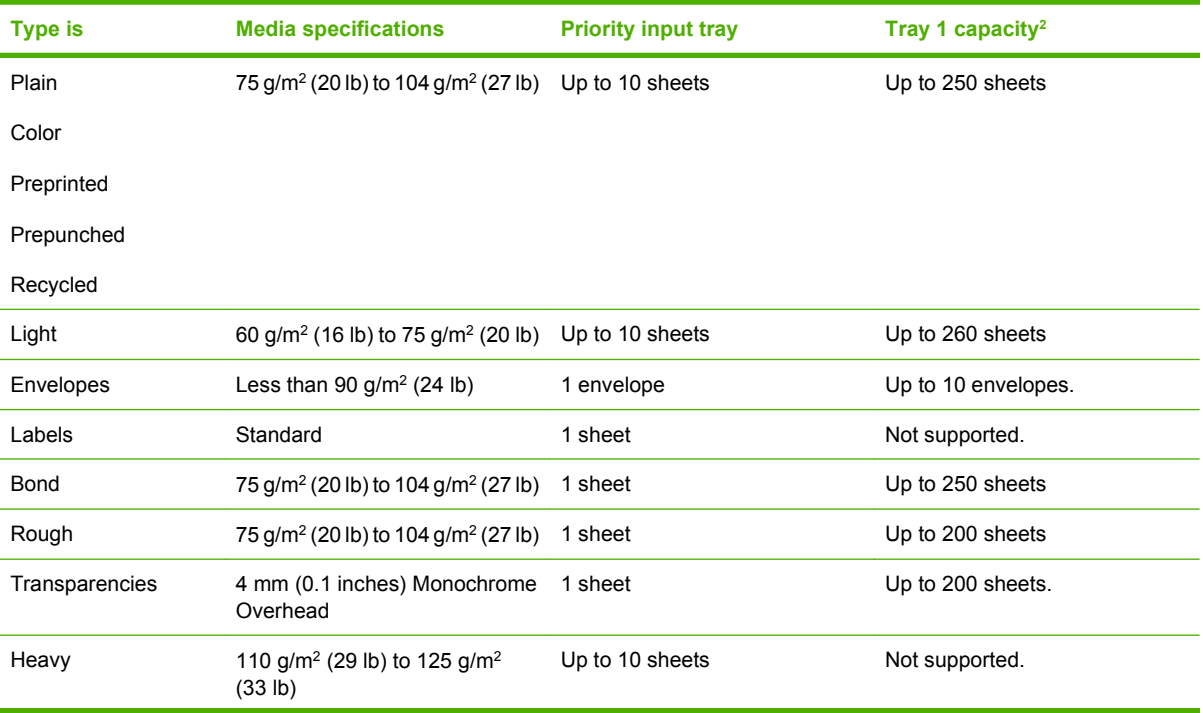

<span id="page-54-0"></span>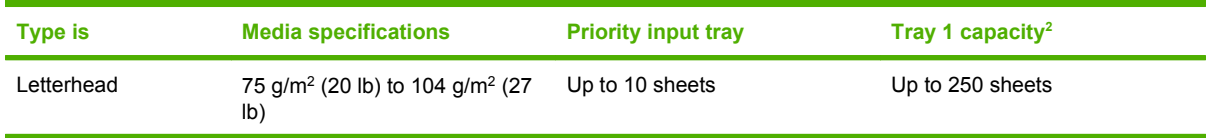

<sup>2</sup> The maximum stack height for tray 1 is  $25$  mm (1 inch).

### **Get help for any print option**

Printer-driver Help is separate from program Help. The printer-driver help provides explanations for the buttons, check boxes, and drop-down lists that are in the printer driver. It also includes instructions for performing common printing tasks, such as printing on both sides, printing multiple pages on one sheet, and printing the first page or covers on different paper.

Activate the printer-driver Help screens in one of the following ways:

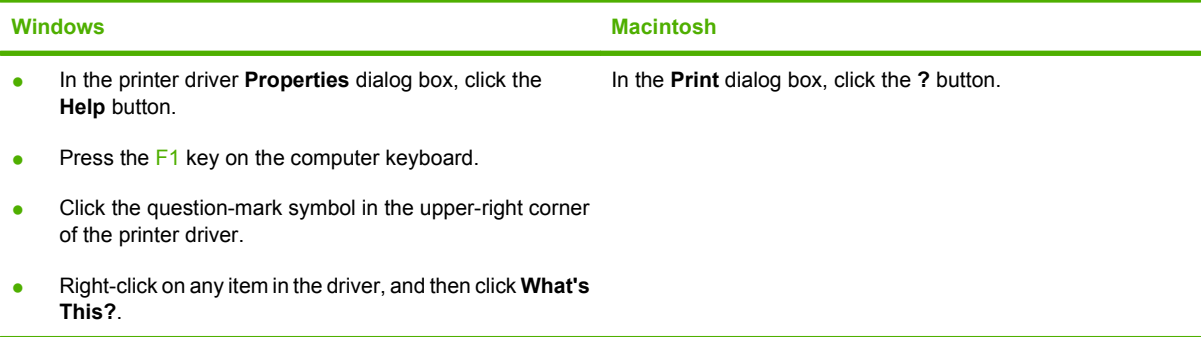

# <span id="page-55-0"></span>**Cancel a print job**

If the print job is currently printing, cancel it by pressing Cancel on the product control panel.

**E NOTE:** Pressing Cancel clears the job that the product is currently processing. If more than one process is running, pressing Cancel clears the process that currently appears on the product control panel.

You can also cancel a print job from a software program or a print queue.

To stop the print job immediately, remove the remaining print media from the product. After printing stops, use one of the following options:

- **Device control panel:** To cancel the print job, press and release Cancel on the product control panel.
- **Software program:** Typically, a dialog box appears briefly on the computer screen, allowing you to cancel the print job.
- **Windows print queue:** If a print job is waiting in a print queue (computer memory) or print spooler, delete the job there.
	- **Windows 2000:** Go to the **Printer** dialog box. Click **Start**, click **Settings**, and then click **Printers**. Double-click the product icon to open the window, select the print job, and then click **Delete**.
	- **Windows XP or Server 2003:** Click **Start**, click **Settings**, and then click **Printers and Faxes**. Double-click the product icon to open the window, right-click the print job that you want to cancel, and then click **Cancel**.
	- **Windows Vista:** Click **Start**, click **Control Panel**, and then, under **Hardware and Sound**, click **Printer**. Double-click the product icon to open the window, right-click the print job that you want to cancel, and then click **Cancel**.
- **Macintosh print queue:** Open the print queue by double-clicking the product icon in the dock. Highlight the print job, and then click **Delete**.

# <span id="page-56-0"></span>**Change the default settings**

**1.** Click **Start**, click **Settings**, and then click **Printers** (Windows 2000) or **Printers and Faxes** (Windows XP Professional and Server 2003) or **Printers and Other Hardware Devices** (Windows XP Home).

For Windows Vista, click **Start**, click **Control Panel**, and then click **Printer**.

- **2.** Right-click the driver icon, and then select **Properties**.
- **3.** Click the **Configure** tab.
- **4.** Change the settings, and then click **OK**.

### <span id="page-57-0"></span>**Create booklets**

You can copy two pages on one sheet of paper so you can fold the pages in the center to form a booklet. The device arranges the pages in the correct order. For example, if the original document has eight pages, the device prints pages 1 and 8 on the same sheet.

- **1.** On the **File** menu in the software program, click **Print**.
- **2.** Select the driver, and then click **Properties** or **Preferences**.
- **3.** Click the **Finishing** tab.
- **4.** Select **Print On Both Sides**.
- **5.** In the drop-down box for **Booklet Layout**, select either **Left Edge Binding** or **Right Edge Binding**. The **Pages per Sheet** setting automatically changes to 2 pages per sheet.
- **6.** Click **OK**.

### **Change print-quality settings**

- **1.** On the **File** menu in the software program, click **Print**.
- **2.** On the **Paper/Quality** tab, select the resolution or print-quality settings that you want from the **Print Quality** drop-down menu.
- **3.** Click **OK**.

## **Change print density**

Increasing the print density darkens the print on the page.

- **1.** On the **File** menu in the software program, click **Print**.
- **2.** Select the driver, and then click **Properties** or **Preferences**.
- **3.** Click the **Device Settings** tab.
- **4.** Use the **Print Density** slider to change the setting.
- **5.** Click **OK**.

# <span id="page-58-0"></span>**Print on special media**

Make sure that the paper or print media that you are using meets HP specifications. Generally, smoother paper provides better results.

**1.** Open the media input tray and remove any media.

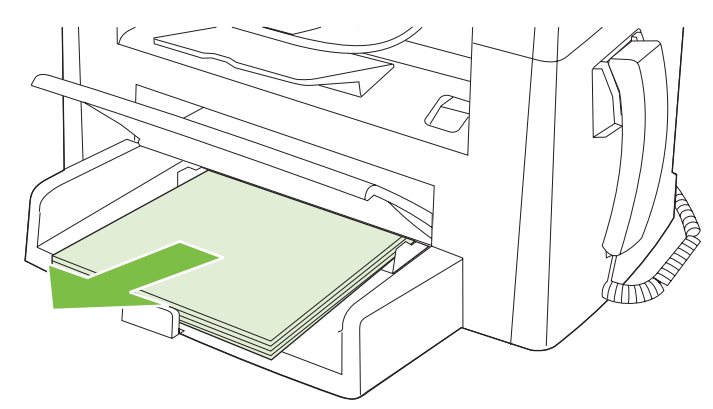

- **2.** Load the media. Make sure that the top of the media is forward and the side to be printed on is facing up.
- **3.** Adjust the media guides to the length and width of the media.

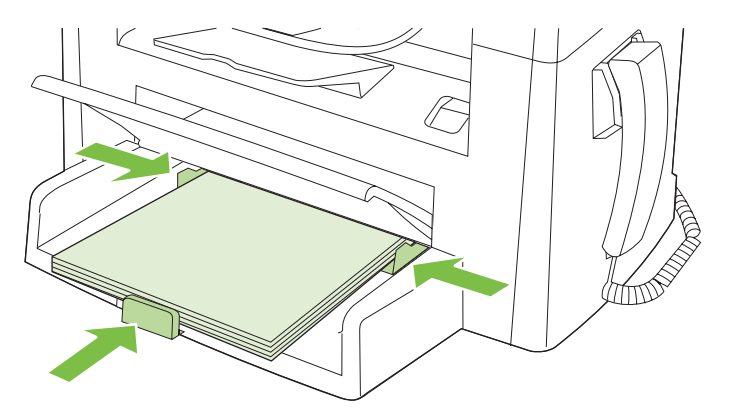

- **4.** On the printer driver, on the **Paper** tab or the **Paper/Quality** tab, select the media type from the **Paper Type** drop-down list.
- $\triangle$  **CAUTION:** Be sure to set the correct media type in the product settings. The product adjusts the fuser temperature according to the media type setting. When printing on special media such as transparencies or labels, this adjustment prevents the fuser from damaging the media as it passes through the product.
- **5.** Print the document.

# <span id="page-59-0"></span>**Use different paper and print covers**

- **1.** On the **File** menu in the software program, click **Print**.
- **2.** Select the driver, and then click **Properties** or **Preferences**.
- **3.** On the **Paper/Quality** tab, select the appropriate paper.
- **4.** Click **Use different paper**.
- **5.** Select the pages that you want to use to print specific pages on different paper.
- **6.** To print front or back covers, select **Add Blank or Preprinted Cover**.
- **7.** Click **OK**.
- **The paper size must be the same for all pages of the print job.**

### **Print a blank first page**

- **1.** On the **File** menu in the software program, click **Print**.
- **2.** Select the driver, and then click **Properties** or **Preferences**.
- **3.** On the **Paper/Quality** tab, click **Use different paper**.
- **4.** In the list box, click **Front or Back Cover**.
- **5.** Click **Add Blank or Preprinted Cover**.
- **6.** Click **OK**.

### <span id="page-60-0"></span>**Resize documents**

Use the document resizing options to scale a document to a percentage of its normal size. You can also choose to print a document on a different size paper, with or without scaling.

#### **Reduce or enlarge a document**

- **1.** On the **File** menu in the software program, click **Print**.
- **2.** Select the driver, and then click **Properties** or **Preferences**.
- **3.** On the **Effects** tab, select **% of normal size**, and then type the percentage by which you want to reduce or enlarge the document.

You can also use the scroll bar to adjust the percentage.

**4.** Click **OK**.

#### **Print a document onto a different paper size**

- **1.** On the **File** menu in the software program, click **Print**.
- **2.** Select the driver, and then click **Properties** or **Preferences**.
- **3.** On the **Effects** tab, click **Print Document On**.
- **4.** Select the paper size to print on.
- **5.** To print the document without scaling it to fit, make sure that the **Scale to Fit** option is *not* selected.
- **6.** Click **OK**.

### **Select a paper size**

- **1.** On the **File** menu in the software program, click **Print**.
- **2.** Select the driver, and then click **Properties** or **Preferences**.
- **3.** On the **Paper/Quality** tab, select the size from the **Size is** drop-down list.
- **4.** Click **OK**.

### **Select a paper source**

- **1.** On the **File** menu in the software program, click **Print**.
- **2.** Select the driver, and then click **Properties** or **Preferences**.
- **3.** On the **Paper/Quality** tab, select the source from the **Source is** drop-down list.
- **4.** Click **OK**.

### **Select a paper type**

- **1.** On the **File** menu in the software program, click **Print**.
- **2.** Select the driver, and then click **Properties** or **Preferences**.
- <span id="page-61-0"></span>**3.** On the **Paper/Quality** tab, select the type from the **Type is** drop-down list.
- **4.** Click **OK**.

### **Set the print orientation**

- **1.** On the **File** menu in the software program, click **Print**.
- **2.** Select the driver, and then click **Properties** or **Preferences**.
- **3.** On the **Finishing** tab, select either **Portrait** or **Landscape** in the **Orientation** section.
- **4.** Click **OK**.

### **Use watermarks**

A watermark is a notice, such as "Confidential," that is printed in the background of each page of a document.

- **1.** On the **File** menu in the software program, click **Print**.
- **2.** Select the driver, and then click **Properties** or **Preferences**.
- **3.** From the **Effects** tab, click the **Watermarks** drop-down list.
- **4.** Click the watermark that you want to use.
- **5.** If you want the watermark to appear only on the first page of the document, click **First Page Only**.
- **6.** Click **OK**.

To remove the watermark, click **(none)** in the **Watermarks** drop-down list.

### **Save toner**

- **1.** On the **File** menu in the software program, click **Print**.
- **2.** Select the driver, and then click **Properties** or **Preferences**.
- **3.** On the **Paper/Quality** tab, click **EconoMode**.
- **4.** Click **OK**.

# <span id="page-62-0"></span>**Print on both sides of the paper (duplex printing)**

- **NOTE:** The printer driver also contains instructions and graphics for manually duplexing.
	- **1.** In the software program, open the properties (printer driver).
	- **2.** On the **Finishing** tab, select **Print on Both Sides (Manually)**.
	- **NOTE:** If the **Print on Both Sides** option is dimmed or unavailable, open the properties (printer driver). On the **Device Settings** tab or the **Configure** tab, select **Allow Manual Duplexing**, and then click **OK**. Repeat steps 1 and 2.
	- **3.** Print the document.
	- **4.** After one side has been printed, remove the remaining media from the input tray, and set it aside until after you finish the duplexing job.

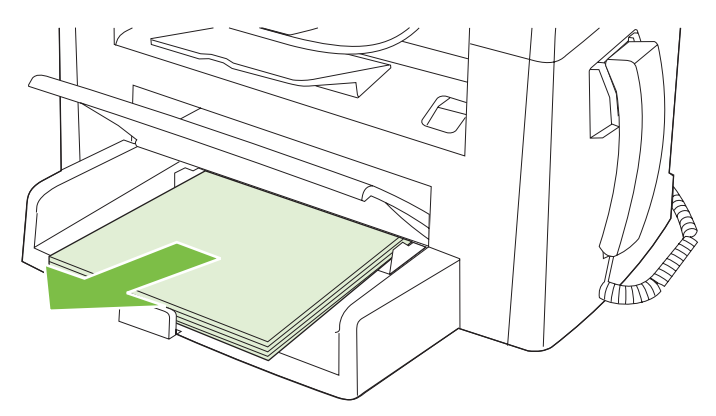

**5.** Without changing the orientation, remove the printed stack from the output bin, and then straighten the stack.

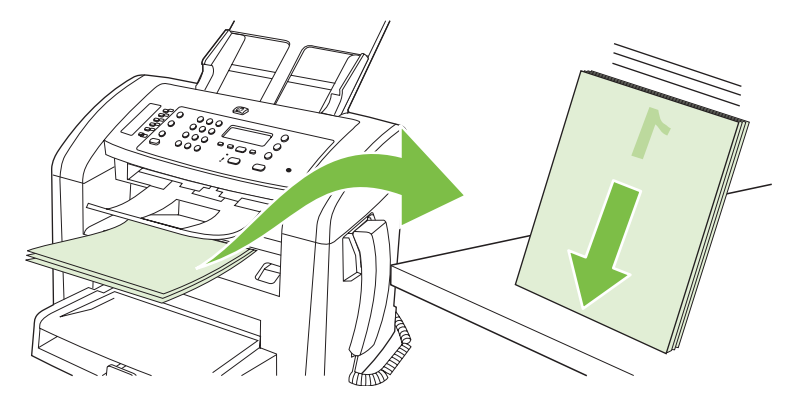

**6.** Maintaining the same orientation, place the stack of media in the input tray again. The printed side should be facing down.

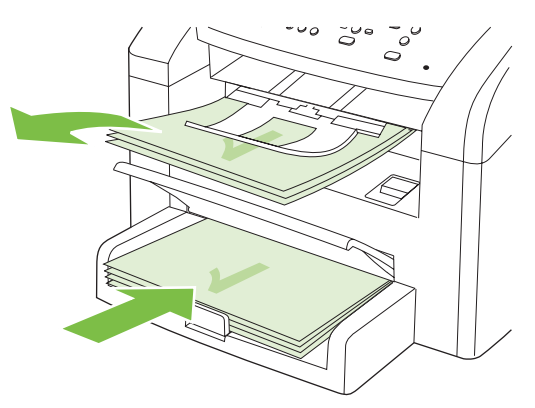

**7.** On the product control panel, press OK and wait for the second side to print.

### <span id="page-64-0"></span>**Print multiple pages on one sheet of paper in Windows**

You can print more than one page on a single sheet of paper.

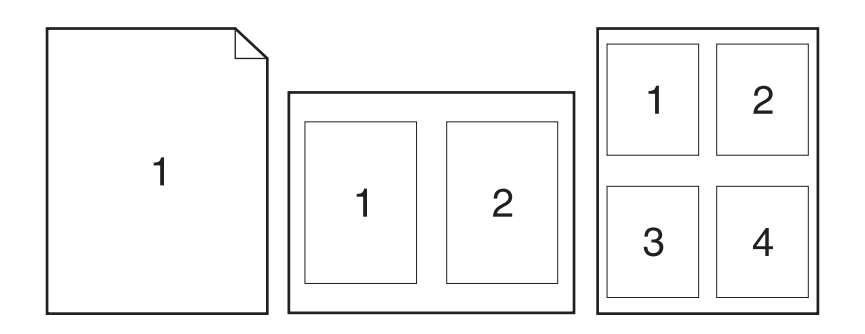

- **1.** On the **File** menu in the software program, click **Print**.
- **2.** Select the driver, and then click **Properties** or **Preferences**.
- **3.** Click the **Finishing** tab.
- **4.** In the **Document Options** drop-down list, select the number of pages that you want to print on each sheet (1, 2, 4, 6, 9, or 16).
- **5.** If the number of pages is greater than 1, select the correct options for **Print page borders** and **Page order**.
	- If you need to change the page orientation, click **Portrait** or **Landscape**.
- **6.** Click **OK**. The product is now set to print the number of pages per sheet that you have selected.

# <span id="page-65-0"></span>**Economy settings**

### **EconoMode**

The EconoMode setting in the product printer driver conserves toner.

### **Archive print**

Archive print produces output that is less susceptible to toner smearing and dusting. Use archive print to create documents that you want to preserve or archive.

- **1.** On the control panel, press Setup.
- **2.** Use the arrow buttons to select **Service**, and then press OK.
- **3.** Use the arrow buttons to select **Archive print**, select **On** or **Off**, and then press OK.

# **8 Copy**

- [Load originals](#page-67-0)
- [Use copy](#page-68-0)
- [Copy settings](#page-69-0)
- [Duplex \(two-sided\) copy jobs](#page-73-0)

# <span id="page-67-0"></span>**Load originals**

- **NOTE:** The ADF capacity is up to 30 sheets of 80 g/m<sup>2</sup> or 20 lb media.
- △ **CAUTION:** To prevent damage to the product, do not use an original that contains correction tape, correction fluid, paper clips, or staples. Also, do not load photographs, small originals, or fragile originals into the ADF.
	- **1.** Insert the top-end of the stack of originals into the ADF input tray, with the media stack face-down and the first page to be copied at the bottom of the stack.
	- **2.** Make sure that the ADF media lever is set correctly for single-page or multiple-page documents.

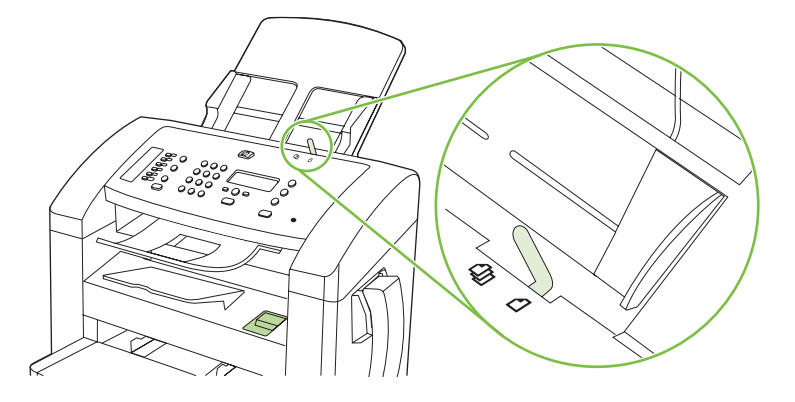

**3.** Slide the stack into the ADF until it does not move any farther.

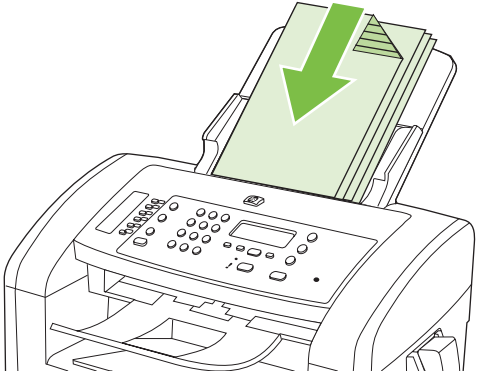

**Document loaded** appears on the control-panel display.

**4.** Adjust the media guides until they are snug against the media.

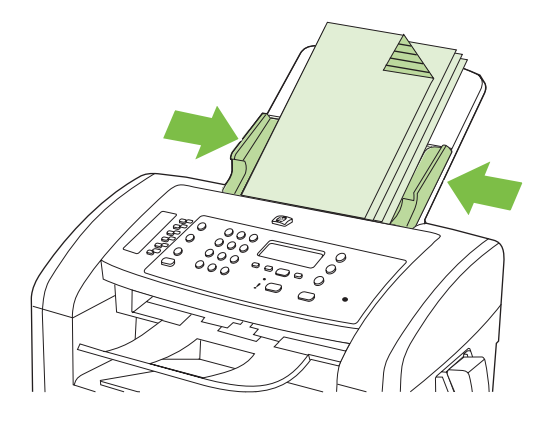

# <span id="page-68-0"></span>**Use copy**

### **One-touch copy**

- **1.** Load the document into the ADF input tray.
- **2.** Press Start Copy on the product control panel to start copying.
- **3.** Repeat the process for each copy.

### **Multiple copies**

#### **Change the number of copies for the current job**

- **1.** On the product control panel, use the alphanumeric buttons to set the number of copies (between 1 and 99) that you want to make for the current job.
- **2.** Press Start Copy to begin copying your job.
- **NOTE:** The change in the setting remains active for about 2 minutes after the copy job has been completed. During this time, **Custom settings** appears on the product control-panel display.

#### **Change the default number of copies**

- **1.** On the product control panel, press Setup.
- **2.** Use the arrow buttons to select **Copy setup**, and then press OK.
- **3.** Use the arrow buttons to select **Def. # of copies**, and then press OK.
- **4.** Use the arrow buttons to set the number of copies (between 1 and 99) that you want as the default.
- **5.** Press OK to save your selection.

### **Cancel a copy job**

To cancel a copy job, press Cancel on the product control panel. If more than one process is running, pressing Cancel clears the process that currently appears on the product control-panel display.

### **Reduce or enlarge copies**

#### **Reduce or enlarge copies for the current job**

- **1.** On the product control panel, press Reduce/Enlarge.
- **2.** Select the size to which you would like to reduce or enlarge the copies in this job.
	- **NOTE:** If you select **Custom: 25-400%**, use the arrow keys to set a percentage.

If you select **2 pages/sheet** or **4 pages/sheet**, select the orientation (portrait or landscape).

**3.** Press Start Copy to save the selection and immediately start the copy job, or press OK to save the selection without starting the job.

<span id="page-69-0"></span>**E NOTE:** The change in the setting remains active for about 2 minutes after the copy job has been completed. During this time, **Custom settings** appears on the product control-panel display.

You must change the default media size in the media input tray to match the output size, or part of your copy might be cut off.

#### **Adjust the default copy size**

- **NOTE:** The default copy size is the size to which copies are normally reduced or enlarged. If you keep the factory default size setting of **Original=100%**, all copies will be the same size as the original document.
	- **1.** Press Setup.
	- **2.** Use the arrow buttons to select **Copy setup**, and then press OK.
	- **3.** Use the arrow buttons to select **Def. Redu/Enlrg**, and then press OK.
	- **4.** Use the arrow buttons to select the option for how you normally want to reduce or enlarge copies.
		- **NOTE:** If you select Custom: 25-400%, use the arrow keys to set the percentage of the original size that you normally want for copies.

If you select **2 pages/sheet** or **4 pages/sheet**, select the orientation (portrait or landscape).

**5.** Press OK to save the selection.

The product can reduce copies to as little as 25% of the original size or enlarge copies to as much as 400% of the original size.

#### **Reduction/enlargement settings**

- **Original=100%**
- **A4 > Ltr=94%**
- **Ltr > A4=97%**
- **Full Page=91%**
- **2 pages/sheet**
- **4 pages/sheet**
- **Custom: 25-400%**
- **NOTE:** When using the **2 pages/sheet** or **4 pages/sheet** setting, select the page orientation (portrait or landscape).

### **Copy settings**

### **Copy quality**

Five copy-quality settings are available: **Text**, **Draft**, **Mixed**, **Film photo**, and **Picture**.

The factory-set default for copy quality is **Text**. This setting is the best for items that contain mostly text.

When making a copy of a photo or graphic, you can select the **Film photo** setting for photos or the **Picture** setting for other graphics to increase the quality of your copy. Select the **Mixed** setting for documents that include both text and graphics.

#### **Adjust the copy quality for the current job**

- **1.** On the product control panel, press More Copy Settings twice to see the current quality setting for the copy.
- **2.** Use the arrow buttons to scroll through the quality setting options.
- **3.** Select a setting, and then press Start Copy to save the selection and immediately start the copy job, or press  $OK$  to save the selection without starting the job.
- **NOTE:** The change in the setting remains active for about 2 minutes after the copy job has been completed. During this time, **Custom settings** appears on the product control-panel display.

#### **Adjust the default copy quality**

- **1.** On the product control panel, press Setup.
- **2.** Use the arrow buttons to select **Copy setup**, and then press OK.
- **3.** Use the arrow buttons to select **Default quality**, and then press OK.
- **4.** Use the arrow buttons to select the copy quality, and then press OK to save the selection.

#### **Adjust the lighter/darker (contrast) setting**

The lighter/darker setting affects the lightness or darkness (contrast) of the copy. Use the following procedure to change the contrast for the current copy job only.

#### **Adjust the lighter/darker setting for the current job**

- **1.** On the product control panel, press Lighter/Darker to see the current contrast setting.
- **2.** Use the arrow buttons to adjust the setting. Move the slider to the left to make the copy lighter than the original, or move the slider to the right to make the copy darker than the original.
- **3.** Press Start Copy to save the selection and immediately start the copy job, or press OK to save the selection without starting the job.
	- **NOTE:** The change in the setting remains active for about 2 minutes after the copy job has been completed. During this time, **Custom settings** appears on the product control-panel display.

#### **Adjust the default lighter/darker setting**

#### **NOTE:** The default lighter/darker setting affects all copy jobs.

- **1.** On the product control panel, press Setup.
- **2.** Use the arrow buttons button to select **Copy setup**, and then press OK.
- **3.** Use the arrow buttons button to select **Def. Light/dark**, and then press OK.
- **4.** Use the arrow buttons button to adjust the setting. Move the slider to the left to make all of the copies lighter than the original, or move the slider to the right to make all of the copies darker than the original.
- **5.** Press OK to save the selection.

### **Change copy job print density**

Increasing the print density at the product control panel darkens the print on the page.

- **1.** On the control panel, press Setup.
- **2.** Use the arrow buttons to select **System setup**, and then press OK.
- **3.** Use the arrow buttons to select **Paper setup**, and then press OK.
- **4.** Use the arrow buttons to select **Print Density**, and then press OK.
- **5.** Use the arrow buttons to increase or decrease the density setting, and then press OK.

### **Define custom copy settings**

When you change the copy settings at the control panel, **Custom settings** appears on the control-panel display. The custom settings remain in effect for approximately 2 minutes, and then the product returns to the default settings. To immediately return to the default settings, press Cancel.

#### **Print or copy edge-to-edge**

The product cannot print fully edge-to-edge. The maximum printing area is 203.2 x 347 mm (8 x 13.7 in), leaving a 4 mm unprintable border around the page.

### **Copy onto media of different types and sizes**

The product is set to copy on either letter- or A4-size paper, depending on the country/region in which it was purchased. You can change the size and type of media that you copy to for the current copy job or for all copy jobs.

#### **Media-size settings**

- **Letter**
- **Legal**
- **A4**

#### **Media-type settings**

- **Plain**
- **Preprinted**
- **Letterhead**
- **Transparency**
- **Prepunched**
- **Labels**
- **Bond**
- **Recycled**
- **Color**
- **Light**
- **Heavy**
- **Cardstock**
- Envelope #10
- **Rough**

#### **Change the default media-size setting**

- **1.** On the product control panel, press Setup.
- **2.** Use the arrow buttons to select **System setup**, and then press OK.
- **3.** Use the arrow buttons to select **Paper setup**, and then press OK.
- **4.** Use the arrow buttons to select **Def. paper size**, and then press OK.
- **5.** Use the arrow buttons to select a media size, and then press OK.
- **6.** Press OK to save the selection.

#### **Change the default media-type setting**

- **1.** On the product control panel, press Setup.
- **2.** Use the arrow buttons to select System setup, and then press OK.
- **3.** Use the arrow buttons to select **Paper setup**, and then press OK.
- **4.** Use the arrow buttons to select **Def. paper type**, and then press OK.
- **5.** Use the arrow buttons to select a media type, and then press OK.
- **6.** Press OK to save the selection.

# **Restore the copy-settings defaults**

Use the control panel to restore the copy settings to the factory-set default values.

- **1.** On the product control panel, press Setup.
- **2.** Use the arrow buttons to select Copy setup, and then press OK.
- **3.** Use the arrow buttons to select **Restore defaults**, and then press OK.

# **Duplex (two-sided) copy jobs**

#### **Copy a two-sided original to a one-sided document**

Copies resulting from these procedures are printed on one side, and need to be hand-collated.

**1.** Load the first page of the document to be copied face-down into the ADF.

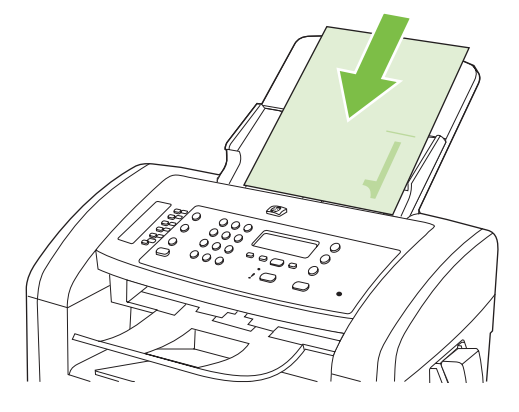

- **2.** Press Start Copy.
- **3.** Flip the original, and then reload it into the ADF.
- **4.** Press Start Copy.
- **5.** Repeat steps 1 through 4 for each page until all of the original document pages have been copied.

#### **Copying a two-sided original to a two-sided document**

**1.** Load the first page of the document to be copied face-down into the ADF.

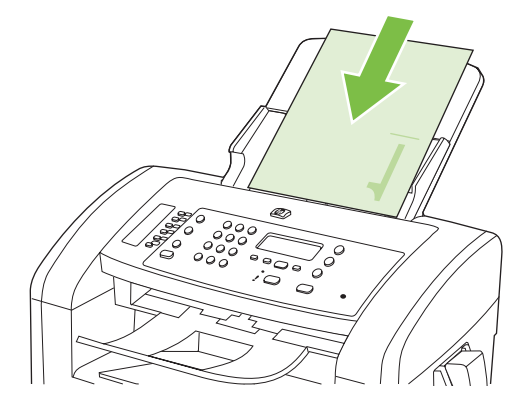

- **2.** Press Start Copy.
- **3.** Flip the original, and then reload it into the ADF.

**4.** Remove the copied page from the output bin and place it face down into the priority input tray.

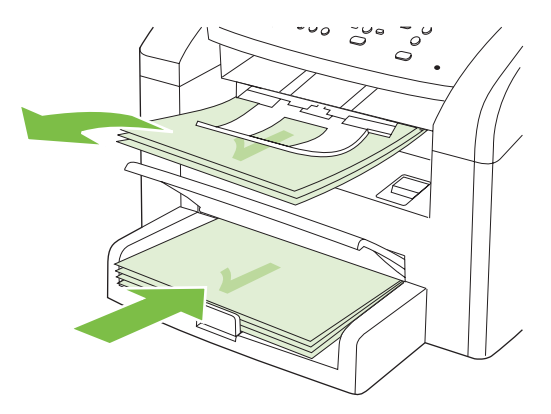

- **5.** Press Start Copy.
- **6.** Remove the copied page from the output bin, and then set it aside for manual collating.
- **7.** Repeat steps 1 through 6, following the original document page order, until all pages of the original are copied.

# **9 Scan**

- [Load originals for scanning](#page-77-0)
- [Use scan](#page-78-0)
- [Scan settings](#page-80-0)

# <span id="page-77-0"></span>**Load originals for scanning**

- **NOTE:** The ADF capacity is up to 30 sheets of 80 g/m<sup>2</sup> or 20 lb media.
- △ **CAUTION:** To prevent damage to the product, do not use an original that contains correction tape, correction fluid, paper clips, or staples. Also, do not load photographs, small originals, or fragile originals into the ADF.
	- **1.** Insert the top-end of the stack of originals into the ADF input tray, with the media stack face-down and the first page to be copied at the bottom of the stack.
	- **2.** Make sure that the ADF media lever is set correctly for single-page or multiple-page documents.

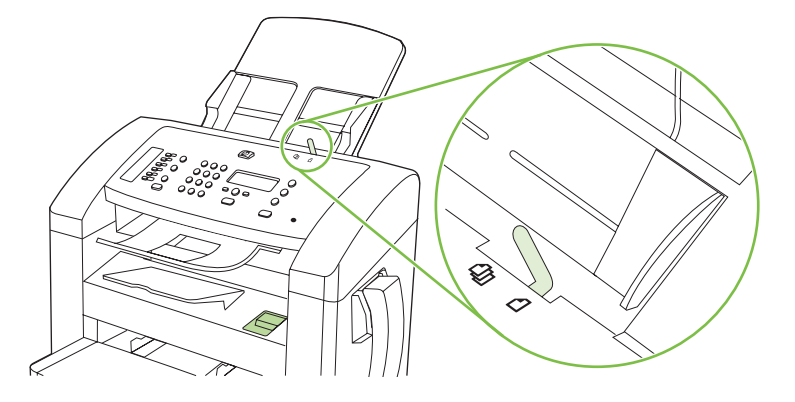

**3.** Slide the stack into the ADF until it does not move any farther.

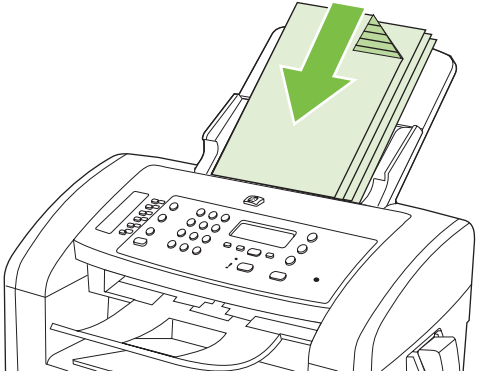

**Document loaded** appears on the control-panel display.

**4.** Adjust the media guides until they are snug against the media.

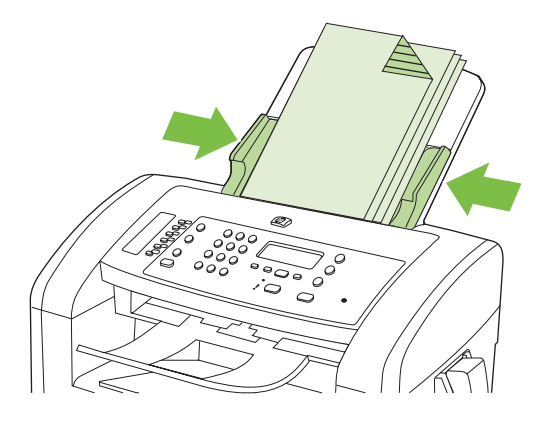

# <span id="page-78-0"></span>**Use scan**

# **Scan methods**

Scan jobs can be performed in the following ways.

- Scan from the computer by using HP LaserJet Scan (Windows)
- Scanning by using HP Director (Macintosh). See [Scan from the product and HP Director](#page-40-0) [\(Macintosh\) on page 31](#page-40-0).
- Scan from TWAIN-compliant or Windows Imaging Application (WIA)-compliant software
- **NOTE:** To learn about and use text-recognition software, install the Readiris program from the software CD-ROM. Text-recognition software is also known as optical character recognition (OCR) software.

#### **Scan by using HP LaserJet Scan (Windows)**

- **1.** In the HP program group, select **Scan to** to start HP LaserJet Scan.
- **2.** Select a scanning destination.
- **3.** Click **Scan**.
	- **NOTE:** OK should indicate the action that you want to accomplish.

#### **Scan by using other software**

The product is TWAIN-compliant and Windows Imaging Application (WIA)-compliant. The product works with Windows-based programs that support TWAIN-compliant or WIA-compliant scanning devices and with Macintosh-based programs that support TWAIN-compliant scanning devices.

While you are in a TWAIN-compliant or WIA-compliant program, you can gain access to the scanning feature and scan an image directly into the open program. For more information, see the Help file or the documentation that came with your TWAIN-compliant or WIA-compliant software program.

#### **Scan from a TWAIN-compliant program**

Generally, a software program is TWAIN-compliant if it has a command such as **Acquire**, **File Acquire**, **Scan**, **Import New Object**, **Insert from**, or **Scanner**. If you are unsure whether the program is compliant or you do not know what the command is called, see the software program Help or documentation.

When scanning from a TWAIN-compliant program, the HP LaserJet Scan software program might start automatically. If the HP LaserJet Scan program starts, you can make changes while previewing the image. If the program does not start automatically, the image goes to the TWAIN-compliant program immediately.

Start the scan from within the TWAIN-compliant program. See the software program Help or documentation for information about the commands and steps to use.

#### **Scan from a WIA-compliant program (Windows XP and Vista only)**

WIA is another way to scan an image directly into a software program, such as Microsoft Word. WIA uses Microsoft software to scan, instead of HP LaserJet Scan software.

Generally, a software program is WIA-compliant if it has a command such as **Picture/From Scanner or Camera** in the Insert or File menu. If you are unsure whether the program is WIA-compliant, see the software program Help or documentation.

Start the scan from within the WIA-compliant program. See the software program Help or documentation for information about the commands and steps to use.

**-Or-**

In the Cameras and Scanner folder, double-click the product icon. This opens the standard Microsoft WIA Wizard, which enables you to scan to a file.

#### **Scanning by using optical character recognition (OCR) software**

You can use third-party OCR software to import scanned text into your preferred word-processing program for editing.

#### **Readiris**

The Readiris OCR program is included on a separate CD-ROM that shipped with the product. To use the Readiris program, install it from the appropriate software CD-ROM, and then follow the instructions in the online Help.

# **Canceling a scan job**

To cancel a scan job, use one of the following procedures.

- On the product control panel, press Cancel.
- **Click the Cancel button in the onscreen dialog box.**

# <span id="page-80-0"></span>**Scan settings**

# **Scan file format**

The default file format of a scanned document or photo depends on the scan type as well as the object being scanned.

- **•** Scanning a document or a photo to a computer results in the file being saved as a .TIF file.
- Scanning a document to email results in the file being saved as a .PDF file.
- **•** Scanning a photo to e-mail results in the file being saved as a .JPEG file.

**NOTE:** Different file types can be selected when using the scan software program.

# **Scanner resolution and color**

If you are printing a scanned image, and the quality is not what you expected, you might have selected a resolution or color setting in the scanner software that does not match your needs. Resolution and color affect the following features of scanned images:

- Image clarity
- Texture of gradations (smooth or rough)
- **Scan time**
- File size

Scanning resolution is measured in pixels per inch (ppi).

**Form** NOTE: Scanning ppi levels are not interchangeable with printing dpi (dots per inch) levels.

Color, grayscale, and black and white define the number of colors possible. You can adjust the scanner hardware resolution to up to 1200 ppi. The software can perform an enhanced resolution up to 19,200 ppi. You can set color and grayscale at 1 bit (black and white), or at 8 bit (256 levels of gray or color) to 24 bit (true color).

The resolution and color guidelines table lists simple tips that you can follow to meet your scanning needs.

**B**<sup> $\mathbb{B}$  **NOTE:** Setting the resolution and color to a high value can create large files that take up disk space</sup> and slow the scanning process. Before setting the resolution and color, determine how you are going to use the scanned image.

# **Resolution and color guidelines**

The following table describes the recommended resolution and color settings for different types of scan jobs.

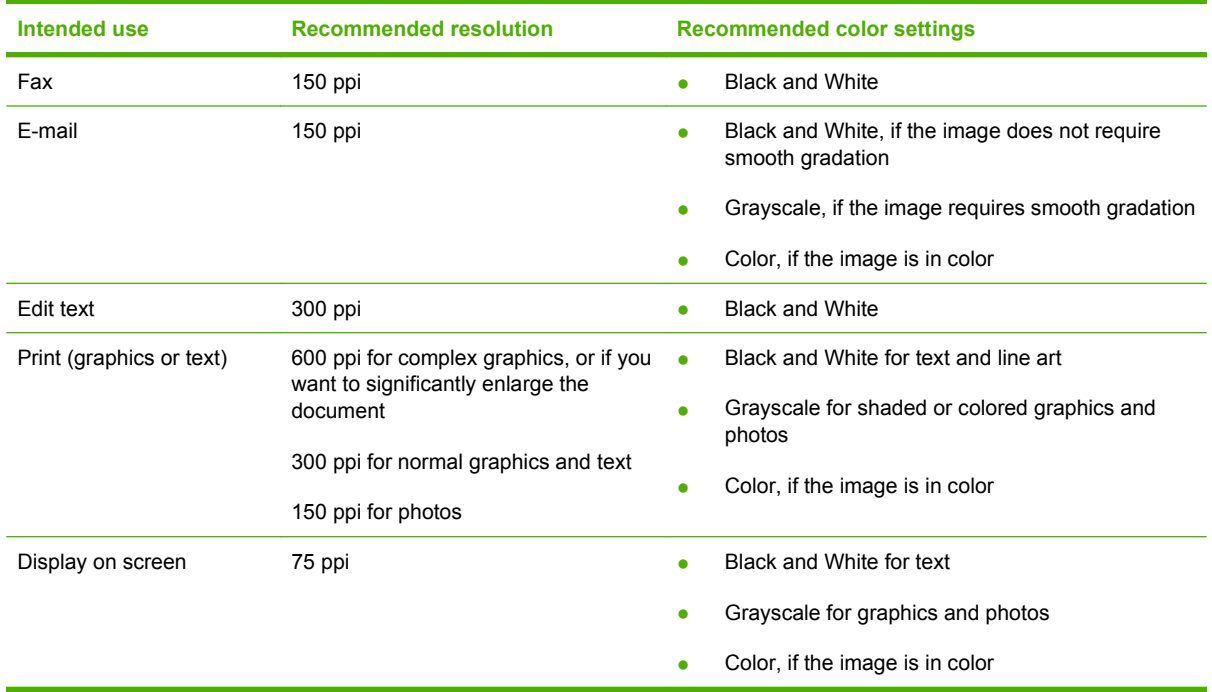

### **Color**

You can set the color values to the following settings when scanning.

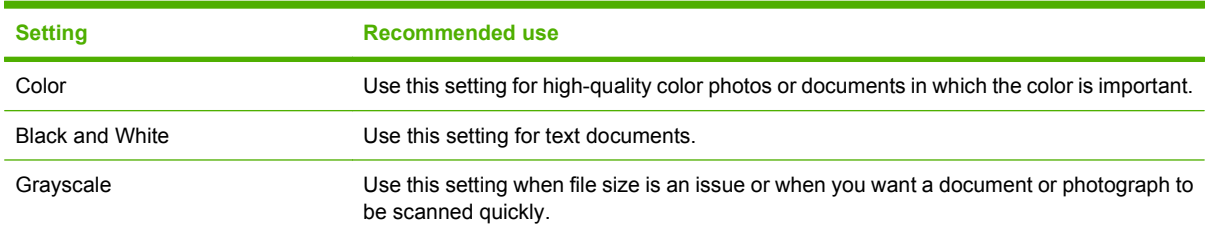

# **Scan quality**

#### **Clean the scanner glass strip and platen**

Over time, specks of debris might collect on the scanner glass and white platen, which can affect performance. Use the following procedure to clean the scanner glass and white platen.

- **1.** Use the power switch to turn off the product, and then unplug the power cord from the electrical socket.
- **2.** Tilt the control panel forward.

**3.** Clean the glass strip and the white platen with a soft cloth or sponge that has been moistened with nonabrasive glass cleaner.

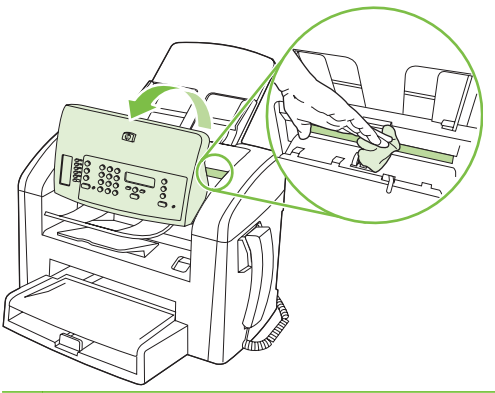

- $\triangle$  **CAUTION:** Do not use abrasives, acetone, benzene, ammonia, ethyl alcohol, or carbon tetrachloride on any part of the product; these can damage the product. Do not place liquids directly on the glass or platen. They might seep and damage the product.
- **4.** Dry the glass and platen with a chamois or a cellulose sponge to prevent spotting.
- **5.** Plug in the product, and then use the power switch to turn on the product.

# **10 Fax**

- [Fax features](#page-85-0)
- [Setup](#page-86-0)
- [Change fax settings](#page-95-0)
- [Use fax](#page-106-0)
- [Solve fax problems](#page-118-0)

For information about the fax controls on the control panel, see [Control panel on page 9](#page-18-0).

# <span id="page-85-0"></span>**Fax features**

The product has the following fax features, which are available from the control panel or from the product software.

- Integrated telephone handset
- Fax Setup Wizard for easy fax configuration
- Plain-paper analog fax with 30-page automatic document feeder (ADF) and output tray of up to 100-page paper capacity
- **•** 120-entry phone book and 10 speed dials from the control panel
- Automatic redial
- Digital storage of up to 500 fax pages
- Fax forwarding
- Delayed sending of faxes
- Ring features: Configure rings to answer and distinctive ring compatibility (service required through local telecommunications company)
- Fax confirmation report
- Junk fax blocking
- **•** Eight cover page templates available

**NOTE:** Not all features are listed. The product software might need to be installed for some features to be available.

# <span id="page-86-0"></span>**Setup**

# **Install and connect the hardware**

### **Connect to a telephone line**

The product is an analog device. HP recommends using the product on a dedicated analog telephone line. For information about using the product with other telephone environments, see [Use fax on a DSL,](#page-107-0) [PBX, ISDN, or VoIP system on page 98.](#page-107-0)

#### **Connect additional devices**

The product includes two fax ports:

- The "line out" port  $\left(\left[\mathbb{Z}\right],\right)$  which connects the product to the wall telephone jack.
- The "telephone" port ( $\Box$ ), which connects additional devices to the product.

Telephones used in conjunction with the product can be employed in two ways:

- An extension phone is a phone plugged into the same phone line at another location.
- A downstream phone is one that is plugged into the product or a device that is plugged into the product.

Connect additional devices in the order that is described in the following steps. The output port for each device is connected to the input port of the next, forming a "chain". If you do not want to connect a specific device, skip the step that explains it and continue to the next device.

**NOTE:** Do not connect more than three devices to the telephone line.

**NOTE:** Voicemail is not supported with this product.

- **1.** Unplug the power cords for all of the devices that you want to connect.
- **2.** If the product is not yet connected to a telephone line, see the getting started guide before proceeding. The product should already be connected to a telephone jack.
- **3.** Remove the plastic insert from the "telephone" port (the port that is marked with the telephone icon).

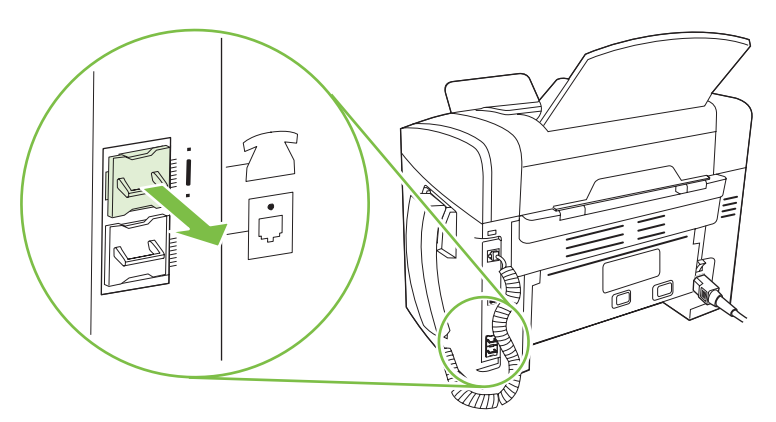

**4.** To connect an internal or external modem on a computer, plug one end of a telephone cord into the product "telephone" port ( $\Xi$ ). Plug the other end of the telephone cord into the modem "line" port.

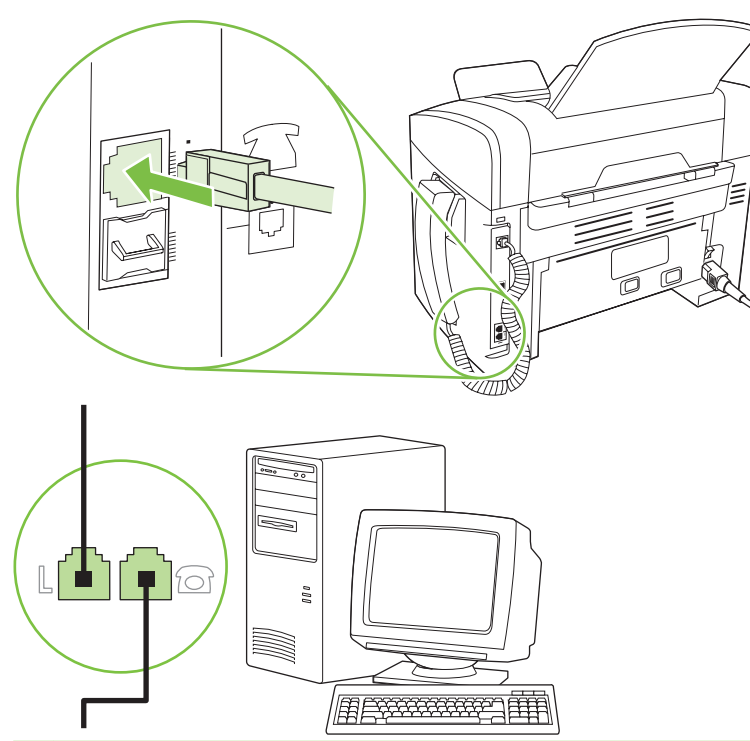

- **NOTE:** Some modems have a second "line" port to connect to a dedicated voice line. If you have two "line" ports, see your modem documentation to make sure that you connect to the correct "line" port.
- **5.** To connect a caller-ID box, plug a telephone cord into the previous device's "telephone" port. Plug the other end of the telephone cord into the caller-ID box "line" port.

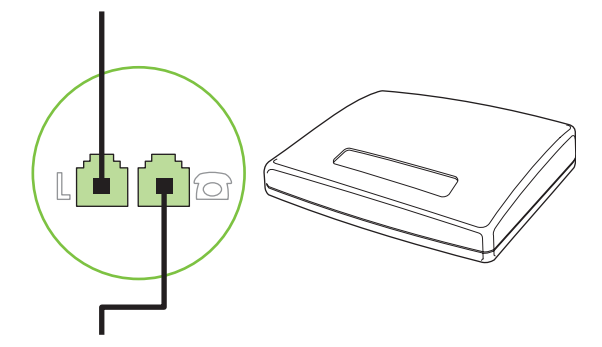

**6.** To connect an answering machine, plug a telephone cord into the previous device's "telephone" port. Plug the other end of the telephone cord into the answering machine "line" port.

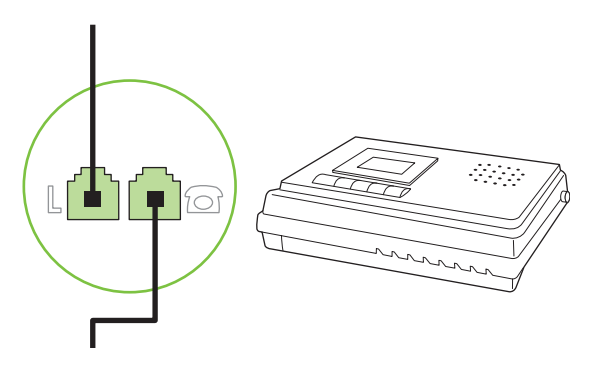

**7.** To connect a telephone, plug a telephone cord into the previous device's "telephone" port. Plug the other end of the telephone cord into the telephone "line" port.

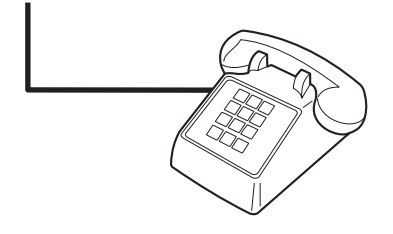

**8.** After you have finished connecting additional devices, plug all of the devices into their power sources.

#### **Set up fax with a telephone answering machine**

- Set the product rings-to-answer setting for at least one ring more than the number of rings for which the answering machine is set.
- If an answering machine is connected to the same telephone line but on a different jack (in another room, for example), it might interfere with the product's ability to receive faxes.

#### **Setup for stand-alone fax**

- **1.** Unpack and set up the product.
- **2.** Set the time, date, and fax header. See Configure fax settings on page 79.
- **3.** Set other settings as necessary to configure for the product environment.

# **Configure fax settings**

The product fax settings can be set from the control panel, from HP Toolbox, or from HP Director. At the initial set-up process, the HP Fax Setup Wizard can be used to configure the settings.

In the United States and many other countries/regions, setting the time, date, and other fax header information is a legal requirement.

#### <span id="page-89-0"></span>**Use the control panel to set the fax time, date, and header**

To use the control panel to set the date, time, and header, complete the following steps:

- **1.** At the control panel, press Setup.
- **2.** Use the arrow buttons to select **System setup**, and then press OK.
- **3.** Use the arrow buttons to select **Time/Date**. Press OK.
- **4.** Use the arrow buttons to select the 12-hour clock or 24-hour clock, and then press OK.
- **5.** Use the alphanumeric buttons to enter the current time.
- **6.** Complete one of the following:
	- For the 12-hour clock, use the arrow buttons to move past the fourth character. Select 1 for a.m. or 2 for p.m. Press OK.
	- For the 24-hour clock, press OK.
- **7.** Use the alphanumeric buttons to enter the current date. Use two digits to specify the month, day, and year. Press OK.
- **8.** Use the arrow buttons to select **Fax setup**, then press OK.
- **9.** Use the arrow buttons to select **Fax Header**, then press OK.
- **10.** Use the alphanumeric buttons to enter your fax number and your company name or header, and then press OK.
- **NOTE:** The maximum number of characters for the fax number is 20; use up to 25 characters for the company name.

#### **Use HP Fax Setup Wizard to set the fax time, date, and header**

If you completed the software installation, you are ready to send faxes from your computer. If you did not complete the fax setup process at the time you installed the software, you can complete it at any time by using the Fax Setup Wizard.

- **1.** Click **Start**, and then click **Programs**.
- **2.** Click **HP**, click the name of the product, and then click **HP Fax Setup Wizard**.
- **3.** Follow the onscreen instructions in the HP Fax Setup Wizard to set the time, date, and fax header, as well as several other settings.

#### **Use of common localized letters in fax headers**

When using the control panel to enter your name in the header or to enter a name for a one-touch key, speed-dial entry, or group-dial entry, press the appropriate alphanumeric button repeatedly until the letter that you need appears. Then, press the  $>$  button to select that letter and move to the next space. The following table shows which letters and numbers appear on each alphanumeric button.

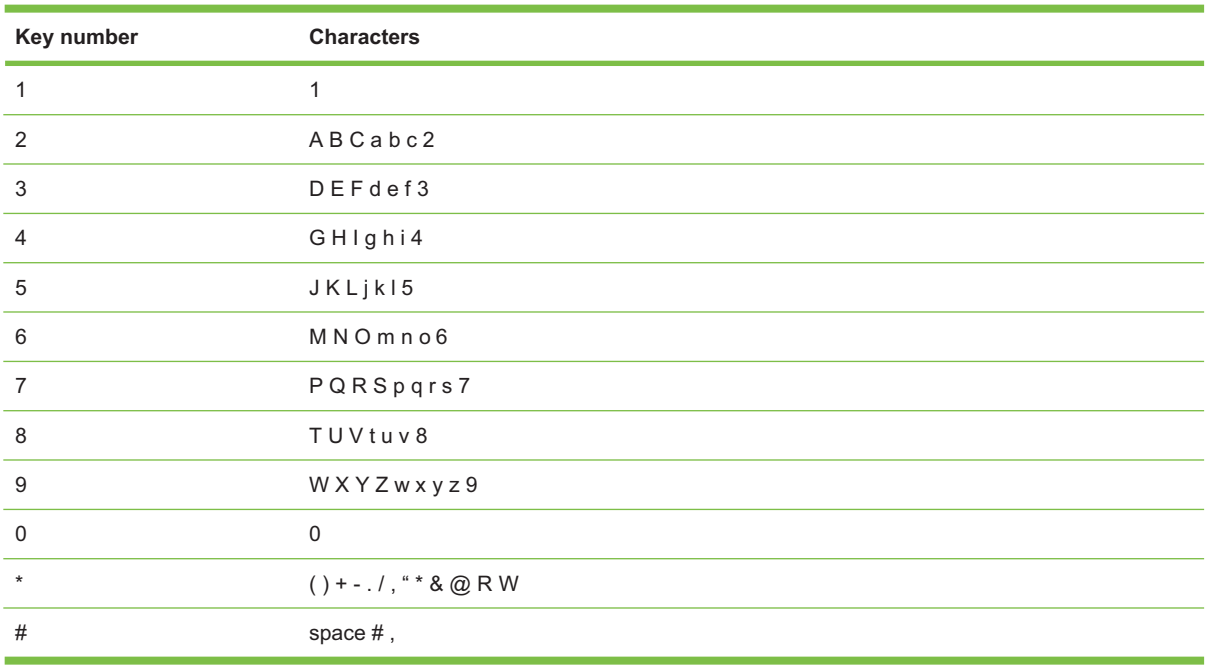

**NOTE:** Use > to move the cursor on the control panel and use < to delete characters.

# **Manage the phone book**

You can store frequently dialed fax numbers or groups of fax numbers as speed dials or group-dial entries.

In the product phone book, a total of 120 entries are available for speed dials and group-dial entries. For example, if you program 100 of the entries as speed-dials, the remaining 20 can be used for groupdials.

#### **Use phone-book data from other programs**

**NOTE:** Before a phone book from another program can be imported, you must use the export feature in that other program.

HP Toolbox can import contact information from other software program phone books. The following table shows which programs are supported for HP Toolbox.

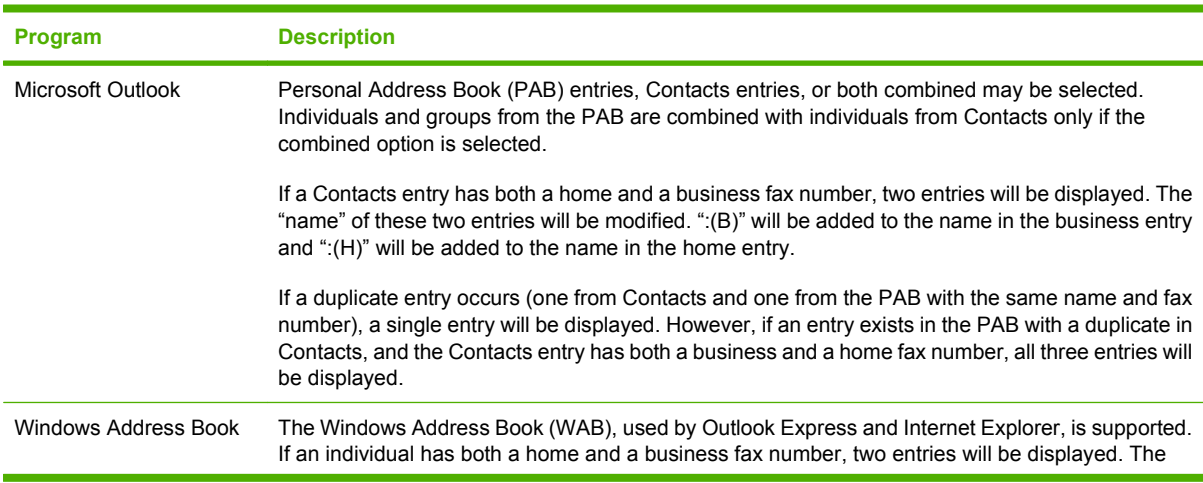

<span id="page-91-0"></span>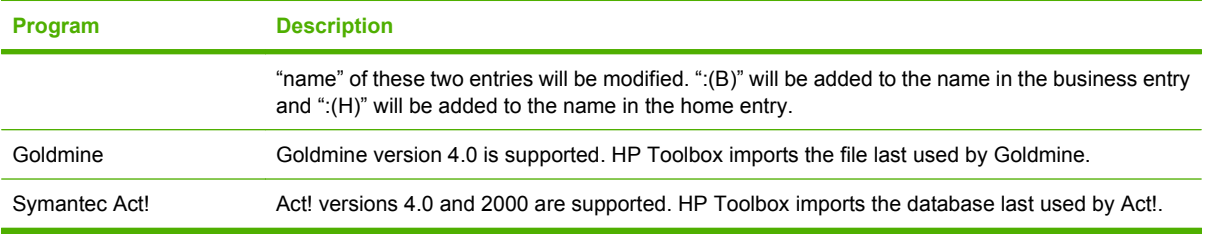

Complete the following steps to import a phone book:

- **1.** Open HP Toolbox.
- **2.** Click **Fax**, and then click **Fax Phone Book**.
- **3.** Browse to the program phone book, and then click **Import**.

#### **Delete phone book**

You can delete all speed dials and group-dial entries that are programmed in the product.

- $\triangle$  **CAUTION:** After speed dials and group-dial entries are deleted, they cannot be recovered.
	- **1.** On the control panel, press Setup.
	- **2.** Use the arrow buttons to select **Fax setup**, and then press OK.
	- **3.** Press OK to select **Phone Book**.
	- **4.** Use the arrow buttons to select **Delete All**, and then press OK.
	- **5.** Press OK to confirm the deletion.

#### **Special dialing symbols and options**

You can insert pauses into a fax number that you are dialing or programming to a one-touch key, speeddial entry, or group-dial entry. Pauses are often needed when dialing internationally or connecting to an outside line.

- **Insert a dialing pause**: Press # (Pause) repeatedly until a comma (,) appears on the control-panel display, indicating that the pause will occur at that point in the dialing sequence.
- **Insert a pause for dial tone**: Press \* (Symbols) repeatedly until **W** appears on the control-panel display to have the product wait for a dial tone before dialing the remainder of the telephone number.
- **Insert a hook flash**: Press \* (Symbols) repeatedly until **R** appears on the control-panel display to have the product perform a hook flash.

#### **Manage speed dials**

#### **Create and edit speed dials**

Speed dials 1 through 10 are also associated with their corresponding one-touch keys on the control panel. The one-touch keys can be used for speed dials or group-dial entries. A maximum of 50 characters can be entered for a single fax number.

**B NOTE:** To gain access to all of the speed dials, you must use the Shift button. Speed dials 6 through 10 are all available by pressing Shift and the associated one-touch key on the control panel.

Complete the following steps to program speed dials from the control panel:

- **1.** On the control panel, press Setup.
- **2.** Use the arrow buttons to select **Fax setup**, and then press OK.
- **3.** Press OK to select **Phone Book**.
- **4.** Press OK to select **Individual Setup**.
- **5.** Press OK to select **Add**.
- **6.** Use the alphanumeric buttons to specify the speed-dial entry number that you want to associate with this fax number, and then press  $OK$ . Selecting a number from 1 to 10 also associates the fax number with the corresponding one-touch key.
- **7.** Use the alphanumeric buttons to enter the fax number. Include any pauses or other needed numbers, such as an area code, an access code for numbers outside a PBX system (usually a 9 or 0), or a long distance prefix.
- **NOTE:** When entering a fax number, press Pause until a comma (,) appears if you want to insert a pause in the dialing sequence, or press \* until **W** appears if you want the product to wait for a dial tone.
- **8.** Press OK.
- **9.** Use the alphanumeric buttons to enter a name for the fax number. To do so, repeatedly press the alphanumeric button for the letter that you need until the letter appears. (For a list of characters, see [Use of common localized letters in fax headers on page 80](#page-89-0).)
- **NOTE:** To insert punctuation, press the asterisk (\*) button repeatedly until the character that you want appears, and then press the  $>$  button to go to the next space.
- **10.** Press OK to save the information.
- **11.** If you have more speed dials to program, repeat steps 1 through 10.

#### **Delete speed dials**

- **1.** On the control panel, press Setup.
- **2.** Use the arrow buttons to select **Fax setup**, and then press OK.
- **3.** Press OK to select **Phone Book**.
- **4.** Press OK to select **Individual setup**.
- **5.** Use the arrow buttons button to select **Delete**, and then press OK.
- **6.** Use the alphanumeric buttons to enter the number of the speed-dial entry you want to delete, and then press OK.
- **7.** Press OK to confirm the deletion.

## **Manage group-dial entries**

#### **Create and edit group-dial entries**

- **1.** Assign a speed-dial entry to each fax number that you want in the group. (For instructions, see [Create and edit speed dials on page 82.](#page-91-0))
- **2.** On the control panel, press Setup.
- **3.** Use the arrow buttons to select **Fax setup**, and then press OK.
- **4.** Press OK to select **Phone Book**.
- **5.** Use the arrow buttons to select **Group setup**, and then press OK.
- **6.** Use the arrow buttons to select **Add/Edit group**, and then press OK.
- **7.** Use the alphanumeric buttons to enter the number that you want to associate with this group, and then press OK. Selecting 1 through 10 also associates the group with the corresponding one-touch key.
- **8.** Use the alphanumeric buttons to enter a name for the group, and then press OK.
- **9.** Press a one-touch key, and then press OK again to confirm the addition. Repeat this step for each group member you want to add.

**-or-**

Select **Phone Book**, and then select the speed-dial entry for the group member you want to add. Press OK to confirm the addition. Repeat this step for each group member you want to add.

- **10.** When you are finished, press OK.
- 11. If you have more group-dial entries to assign, press OK, and then repeat steps 1 through 10.

#### **Delete group-dial entries**

- **1.** On the control panel, press Setup.
- **2.** Use the arrow buttons to select **Fax setup**, and then press OK.
- **3.** Press OK to select **Phone Book**.
- **4.** Use the arrow buttons to select **Group setup**, and then press OK.
- **5.** Use the arrow buttons to select **Delete group**, and then press OK.
- **6.** Using the alphanumeric buttons, enter the number of the group-dial that you want to delete, and then press OK.
- **7.** Press OK to confirm the deletion.

#### **Delete an individual from a group-dial entry**

- **1.** On the control panel, press Setup.
- **2.** Use the arrow buttons to select **Fax setup**, and then press OK.
- **3.** Press OK to select **Phone Book**.
- **4.** Use the arrow buttons to select **Group setup**, and then press OK.
- **5.** Use the arrow buttons to select **Del. # in group**, and then press OK.
- **6.** Use the arrow buttons to select the individual that you want to delete from the group.
- **7.** Press OK to confirm the deletion.
- **8.** Repeat steps 6 and 7 to delete other individuals from the group.

**-or-**

Press Cancel if you are finished.

**NOTE:** Deleting a speed-dial entry also deletes that entry from any group-dial entries that included that speed-dial entry.

# **Set fax polling**

If someone else has set up a fax to be polled, you can request that the fax be sent to your product. (This is known as polling another machine).

- **1.** On the control panel, press Setup.
- **2.** Use the arrow buttons to select **Fax functions**, and then press OK.
- **3.** Use the arrow buttons to select **Polling receive**, and then press OK.

The product dials the other fax machine and requests the fax.

# <span id="page-95-0"></span>**Change fax settings**

# **Set the sound-volume settings**

Control the volume of the fax sounds from the control panel. You can make changes to the following sounds:

- The fax sounds that are associated with incoming and outgoing faxes
- The ring for incoming faxes

The factory-set default for the fax-sounds volume is **Soft**.

### **Set the alert volume**

- **1.** Press Setup.
- **2.** Use the arrow buttons to select **System setup**, and then press OK.
- **3.** Use the arrow buttons to select **Volume settings**, and then press OK.
- **4.** Use the arrow buttons to select **Alarm volume**, and then press OK.
- **5.** Use the arrow buttons to select **Off**, **Soft**, **Medium**, or **Loud**.
- **6.** Press OK to save the selection.

#### **Set the fax-sounds (phone-line) volume**

Complete the following steps to change the fax-sounds volume.

- **1.** Press Setup.
- **2.** Use the arrow buttons to select **System setup**, and then press OK.
- **3.** Use the arrow buttons to select **Volume settings**, and then press OK.
- **4.** Use the arrow buttons to select **Phoneline volume**, and then press OK.
- **5.** Use the arrow buttons to select **Off**, **Soft**, **Medium**, or **Loud**.
- **6.** Press OK to save the selection

#### **Set the ring volume**

When the product is initially receiving a call, a ring alert is audible. The ring duration length is based on the local telephone company ring-pattern length. The factory-set default for the ring volume is **Soft**.

- **1.** Press Setup.
- **2.** Use the arrow buttons to select **System setup**, and then press OK.
- **3.** Use the arrow buttons to select **Volume settings**, and then press OK.
- **4.** Use the arrow buttons to select **Ring volume**, and then press OK.
- **5.** Use the arrow buttons to select **Off**, **Soft**, **Medium**, or **Loud**.
- **6.** Press OK to save the selection.

#### **Set the handset volume**

- **1.** Press Setup.
- **2.** Use the arrow buttons to select **System setup**, and then press OK.
- **3.** Use the arrow buttons to select **Volume settings**, and then press OK.
- **4.** Use the arrow buttons to select **Handset volume**, and then press OK.
- **5.** Use the arrow buttons to select **Off**, **Soft**, **Medium**, or **Loud**.
- **6.** Press OK to save the selection.

# **Send fax settings**

#### **Set a dial prefix**

A dial prefix is a number or group of numbers that are automatically added to the beginning of every fax number you enter at the control panel or from the software. The maximum number of characters for a dial prefix is 50.

The default setting is **Off**. You might want to turn this setting on and enter a prefix if, for example, you have to dial a number such as 9 to get a telephone line outside of your company telephone system. While this setting is activated, you can dial a fax number without the dial prefix by using manual dial. For instructions, see [Manual dial faxing on page 101.](#page-110-0)

- **1.** On the control panel, press Setup.
- **2.** Use the arrow buttons to select **Fax setup**, and then press OK.
- **3.** Use the arrow buttons to select **Fax Send setup**, and then press OK.
- **4.** Use the arrow buttons to select **Dial Prefix**, and then press OK.
- **5.** Use the arrow buttons to select **On** or **Off**, and then press OK.
- **6.** If you selected **On**, use the alphanumeric buttons to enter the prefix, and then press OK. You can use numbers, pauses, and dialing symbols.

# **Set the dial-tone detection**

Normally, the product begins dialing a fax number immediately. If you are using the product on the same line as your telephone, turn on the detect-dial-tone setting. This prevents the product from sending a fax while someone is on the telephone.

The factory-set default for detect dial tone is **On** for France and Hungary, and **Off** for all other countries/ regions.

- **1.** On the control panel, press Setup.
- **2.** Use the arrow buttons to select **Fax setup**, and then press OK.
- **3.** Use the arrow buttons to select **Fax Send setup**, and then press OK.
- **4.** Use the arrow buttons to select **Detect dial tone**, and then press OK.
- **5.** Use the arrow buttons to select **On** or **Off**, and then press OK.

#### **Set autoredial**

If the product was unable to send a fax because the receiving fax machine did not answer or was busy, the product attempts to redial based on the redial-on-busy, redial-on-no-answer, and redial-oncommunication-error options. Use the procedures in this section to turn these options on or off.

#### **Set the redial-on-busy option**

If this option is turned on, the product redials automatically if it receives a busy signal. The factory-set default for the redial-on-busy option is **On**.

- **1.** On the control panel, press Setup.
- **2.** Use the arrow buttons to select **Fax setup**, and then press OK.
- **3.** Use the arrow buttons to select **Fax Send setup**, and then press OK.
- **4.** Use the arrow buttons to select **Redial if busy**, and then press OK.
- **5.** Use the arrow buttons to select **On** or **Off**, and then press OK.

#### **Set the redial-on-no-answer option**

If this option is turned on, the product redials automatically if the receiving machine does not answer. The factory-set default for the redial-on-no-answer option is **Off**.

- **1.** On the control panel, press Setup.
- **2.** Use the arrow buttons to select **Fax setup**, and then press OK.
- **3.** Use the arrow buttons to select **Fax Send setup**, and then press OK.
- **4.** Use the arrow buttons to select **Redial-no answer**, and then press OK.
- **5.** Use the arrow buttons to select **On** or **Off**, and then press OK.

#### **Set the redial-on-communication-error option**

If this option is turned on, the product redials automatically if some sort of communication error occurs. The factory-set default for the redial-on-communication-error option is **On**.

- **1.** On the control panel, press Setup.
- **2.** Use the arrow buttons to select **Fax setup**, and then press OK.
- **3.** Use the arrow buttons to select **Fax Send setup**, and then press OK.
- **4.** Use the arrow buttons to select **Redial Comm Err.**, and then press OK.
- **5.** Use the arrow buttons to select **On** or **Off**, and then press OK.

#### **Set light/dark and resolution**

#### **Set the default light/dark (contrast) setting**

The contrast affects the lightness and darkness of an outgoing fax as it is being sent.

The default light/dark setting is the contrast that is normally applied to items that are being faxed. The slider is set to the middle as the default setting.

- **1.** On the control panel, press Setup.
- **2.** Use the arrow buttons to select **Fax setup**, and then press OK.
- **3.** Use the arrow buttons to select **Fax Send setup**, and then press OK.
- **4.** Use the arrow buttons to select **Def. Light/dark**, and then press OK.
- **5.** Use the  $\leq$  button to move the slider to the left to make the fax lighter than the original, or use the > button to move the slider to the right to make the fax darker than the original.
- **6.** Press OK to save the selection.

#### **Set resolution settings**

**NOTE:** Increasing the resolution increases the fax size. Larger faxes increase the send time and could exceed the available memory in the product.

The factory-set default resolution setting is **Fine**.

Use this procedure to change the default resolution for all fax jobs to one of the following settings:

- **Standard:** This setting provides the lowest quality and the fastest transmission time.
- **Fine**: This setting provides a higher resolution quality than **Standard** that is usually appropriate for text documents.
- **Superfine**: This setting is best used for documents that mix text and images. The transmission time is slower than **Fine** but faster than **Photo**.
- **Photo**: This setting produces the best images, but greatly increases the transmission time.

#### **Set the default resolution setting**

- **1.** On the control panel, press Setup.
- **2.** Use the arrow buttons to select **Fax setup**, and then press OK.
- **3.** Use the arrow buttons to select **Fax Send setup**, and then press OK.
- **4.** Use the arrow buttons to select **Def. Resolution**, and then press OK.
- **5.** Use the arrow buttons to change the resolution setting.
- **6.** Press OK to save the selection.

#### **Set the resolution for the current fax job**

- **1.** On the control panel, press Resolution to show the current resolution setting.
- **2.** Use the arrow buttons to select the appropriate resolution setting.
- **3.** Press OK to save the selection.

### **Set tone-dialing or pulse-dialing**

Use this procedure to set the product to tone-dialing or pulse-dialing mode. The factory-set default is **Tone**. Do not change this setting unless you know that the telephone line cannot use tone dialing.

- **1.** On the control panel, press Setup.
- **2.** Use the arrow buttons to select **Fax setup**, and then press OK.
- **3.** Use the arrow buttons to select **Fax Send setup**, and then press OK.
- **4.** Use the arrow buttons to select **Dialing Mode**, and then press OK.
- **5.** Use the arrow buttons to select **Tone** or **Pulse**, and then press OK to save the selection.
- **NOTE:** The pulse-dialing option is not available in all countries/regions.

# **Receive fax settings**

#### **Set or change number of rings-to-answer**

When the answer mode is set to **Automatic**, the product rings-to-answer setting determines the number of times the telephone rings before the product answers an incoming call.

If the product is connected to a line that receives both fax and voice calls (a shared line) and that also uses an answering machine, you might need to adjust the rings-to-answer setting. The number of ringsto-answer for the product must be greater than the rings-to-answer on the answering machine. This allows the answering machine to answer the incoming call and record a message if it is a voice call. When the answering machine answers the call, the product listens to the call and automatically answers it if it detects fax tones.

The default setting for rings-to-answer is five for the U.S. and Canada, and two for other countries/ regions.

#### **Use the rings-to-answer setting**

Use the following table to determine the number of rings-to-answer to use.

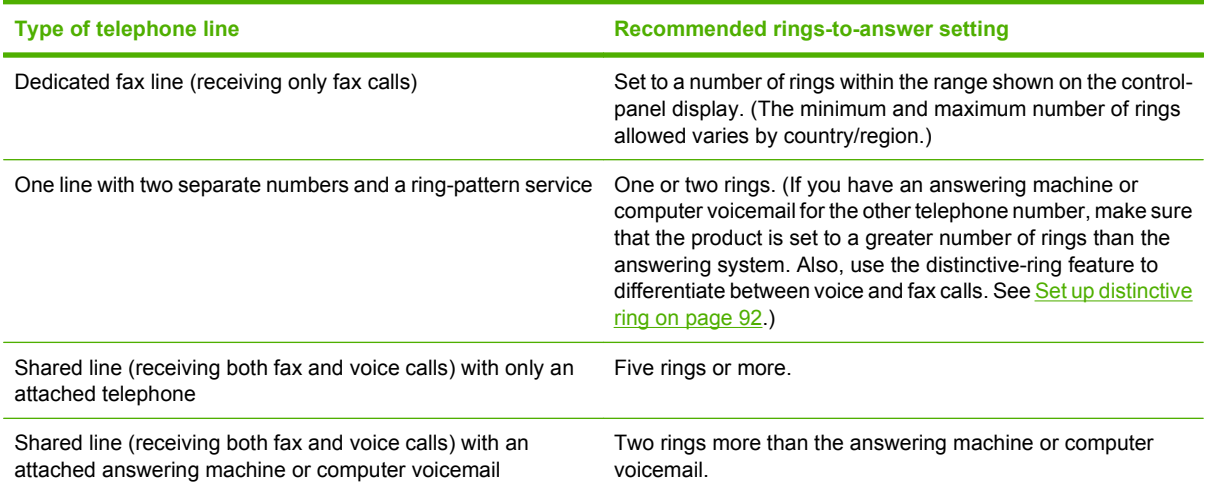

#### **Set the number of rings-to-answer**

To set or change the number of rings-to-answer, use the following steps:

- **1.** On the control panel, press Setup.
- **2.** Use the arrow buttons to select **Fax setup**, and then press OK.
- **3.** Use the arrow buttons to select **Fax Recv. setup**, and then press OK.
- **4.** Use the arrow buttons to select **Rings to answer**, and then press OK.
- **5.** Use the alphanumeric buttons to enter the number of rings-to-answer, and then press OK.

#### **Set the answer mode**

Depending on the situation, set the product answer mode to **Automatic** or **Manual**. The factory-set default is **Automatic**.

- Automatic: In this answer mode, the product answers incoming calls after a specified number of rings or upon recognition of special fax tones. To specify the number of rings, see Set the number of rings-to-answer on page 91.
- **Manual:** In this answer mode, the product never answers calls. You must start the fax-receiving process yourself, either by pressing Start Fax on the control panel or by picking up a telephone that is connected to that line and dialing 1-2-3.

To set or change the answer mode, complete the following steps:

- **1.** On the control panel, press Setup.
- **2.** Use the arrow buttons to select **Fax setup**, and then press OK.
- **3.** Use the arrow buttons to select **Fax Recv. setup**, and then press OK.
- **4.** Press OK to select **Answer mode**.
- **5.** Use the arrow buttons to select the answer mode, and then press OK.

The control-panel display shows the answer mode setting that you specified.

#### **Set fax forwarding**

You can set your product to forward incoming faxes to another fax number. When the fax arrives at your product, it is stored in the memory. The product then dials the fax number that you have specified and sends the fax. If the product cannot forward a fax because of an error (for example, the number is busy) and repeated redial attempts are unsuccessful, your product prints the fax.

If the product runs out of memory while receiving a fax, it terminates the incoming fax and only forwards the pages and partial pages that have been stored in the memory.

When it is using the fax-forwarding feature, the product (rather than the computer) must be receiving the faxes, and the answer mode must be set to **Automatic**.

- **1.** On the control panel, press Setup.
- **2.** Use the arrow buttons to select **Fax setup**, and then press OK.
- **3.** Use the arrow buttons to select **Fax Recv. setup**, and then press OK.
- <span id="page-101-0"></span>**4.** Use the arrow buttons to select **Forward fax**, and then press OK.
- **5.** Use the arrow buttons to select **On** or **Off**, and then press OK.
- **6.** If you turn on the fax-forwarding feature, use the alphanumeric buttons to specify the fax number where the fax is to be sent, and then press  $OK$  to save the selection.

#### **Set up distinctive ring**

Ring-pattern or distinctive-ring service is available through some local telephone companies. The service allows you to have more than one telephone number on a single line. Each telephone number has a unique ring pattern, so that you can answer voice calls and the product can answer fax calls.

If you subscribe to a ring-pattern service with a telephone company, you must set the product to answer the correct ring pattern. Not all countries/regions support unique ring patterns. Contact the telephone company to determine if this service is available in your country/region.

**If NOTE:** If you do not have ring-pattern service and you change the ring-pattern settings to something other than the default, **All Rings**, the product might not be able to receive faxes.

The settings are as follows:

- **All Rings**: The product answers any calls that come through the telephone line.
- **Single**: The product answers any calls that produce a single-ring pattern.
- **Double**: The product answers any calls that produce a double-ring pattern.
- **Triple**: The product answers any calls that produce a triple-ring pattern.
- **Double&Triple**: The product answers any calls that produce a double-ring or triple-ring pattern.

To change ring patterns for call answering, complete the following steps:

- **1.** On the control panel, press Setup.
- **2.** Use the arrow buttons to select **Fax setup**, and then press OK.
- **3.** Use the arrow buttons to select **Fax Recv. setup**, and then press OK.
- **4.** Use the arrow buttons to select **Answer Ring Type**, and then press OK.
- **5.** Use the arrow buttons to select the ring pattern that you want, and then press OK.
- **6.** After product installation is complete, ask someone to send a fax to you in order to verify that the ring-pattern service is working correctly.

#### **Use the private receive feature**

**NOTE:** The private receive feature does not affect the reprint last fax feature. To limit access to all received faxes, make sure that the **Reprint faxes** setting is set to **Off**.

#### **Turn on the private receive feature**

When the private-receive feature is activated, received faxes are stored in memory. A personal identification number (PIN) is required to print the stored faxes.

- **1.** On the control panel, press Setup.
- **2.** Use the arrow buttons to select **Fax setup**, and then press OK.
- **3.** Use the arrow buttons to select **Fax Recv. setup**, and then press OK.
- **4.** Use the arrow buttons to select **Private Receive**, and then press OK.
- **5.** Use the arrow buttons to select **On**, and then press OK.
- **6.** Use the alphanumeric buttons to enter the product security password, and then press OK.
- **7.** To confirm the product security password, use the alphanumeric buttons to re-enter the product security password, and then press OK.

#### **Turn off the private receive feature**

- **1.** On the control panel, press Setup.
- **2.** Use the arrow buttons to select **Fax setup**, and then press OK.
- **3.** Use the alphanumeric buttons to enter the product security password, and then press OK.
- **4.** Use the arrow buttons to select **Fax Recv. setup**, and then press OK.
- **5.** Use the arrow buttons to select **Private Receive**, and then press OK.
- **6.** Use the arrow buttons to select **Off**, and then press OK.

If any unprinted faxes exist in the fax memory, the product will print the faxes and then erase them from memory.

#### **Set up the computer to receive faxes**

**EX NOTE:** Receiving faxes by using a computer is not supported for Macintosh.

Receiving faxes to a computer is available only if a full software installation was performed during initial product setup.

To receive faxes to your computer, turn on the receive-to-PC setting in the software.

- **1.** Open HP Toolbox.
- **2.** Select the product.
- **3.** Click **Fax**.
- **4.** Click **Fax Tasks**.
- **5.** Under **Fax Receive Mode**, select **Receive faxes to this computer**.

#### **Turn off the receive-to-PC setting from the control panel**

The receive-to-PC setting can be activated only from one computer. If for any reason that computer is no longer available, you can use the following procedure to turn the receive-to-PC setting off from the control panel.

- **1.** On the control panel, press Setup.
- **2.** Use the arrow buttons to select **Fax functions**, and then press OK.
- **3.** Use the arrow buttons to select **Stop Recv to PC**, and then press OK.

### **Use autoreduction for incoming faxes**

If the fit-to-page option is turned on, the product automatically reduces long faxes up to 75% to fit the information on the default paper size (for example, the fax is reduced from legal to letter size).

If the fit-to-page option is turned off, long faxes print at full size on multiple pages. The factory-set default for incoming fax autoreduction is **On**.

If you have the stamp-received faxes option turned on, you might also want to turn on autoreduction. This reduces the size of the incoming faxes slightly, and prevents the page-stamp from forcing a fax onto two pages.

#### **NOTE:** Make sure that the default media size setting matches the size of the media that is loaded in the tray.

- **1.** On the control panel, press Setup.
- **2.** Use the arrow buttons to select **Fax setup**, and then press OK.
- **3.** Use the arrow buttons to select **Fax Recv. setup**, and then press OK.
- **4.** Use the arrow buttons to select **Fit to page**, and then press OK.
- **5.** Use the arrow buttons to select **On** or **Off**, and then press OK to save the selection.

#### **Set the silence-detect mode**

This setting controls whether or not you can receive faxes from older-model fax machines that do not emit a fax signal during fax transmissions. At the time of this publication, these silent-model fax machines represented very few of the fax machines in use. The default setting is **Off**. The silence-detect mode setting should be changed only if you regularly receive faxes from someone who uses an older-model fax machine.

- **1.** On the control panel, press Setup.
- **2.** Use the arrow buttons to select **Fax setup**, and then press OK.
- **3.** Use the arrow buttons to select **Fax Recv. setup**, and then press OK.
- **4.** Use the arrow buttons to select **Silence Detect**, and then press OK.
- **5.** Use the arrow buttons to select **On** or **Off**, and then press OK to save the selection.

#### **Set the default fax reprint settings**

The default fax reprint setting is **On**. To change this setting from the control panel, complete the following steps:

- **1.** On the control panel, press Setup.
- **2.** Use the arrow buttons to select **Fax setup**, and then press OK.
- **3.** Use the arrow buttons to select **Fax Recv. setup**, and then press OK.
- **4.** Use the arrow buttons to select **Reprint faxes**, and then press OK.
- **5.** Use the arrow buttons to select **On** or **Off**, and then press OK.

#### **Create stamp-received faxes**

The product prints the sender identification information at the top of each received fax. You can also choose to stamp the incoming fax with your own header information to confirm the date and time that the fax was received. The factory-set default for stamp-received faxes is **Off**.

**E NOTE:** Turning on the stamp-received setting might increase the page size and cause the product to print a second page.

**NOTE:** This option applies only to received faxes that the product prints.

- **1.** On the control panel, press Setup.
- **2.** Use the arrow buttons to select **Fax setup**, and then press OK.
- **3.** Use the arrow buttons to select **Fax Recv. setup**, and then press OK.
- **4.** Use the arrow buttons to select **Stamp faxes**, and then press OK.
- **5.** Use the arrow buttons to select **On** or **Off**, and then press OK to save the selection.

#### **Block or unblock fax numbers**

If you do not want to receive faxes from specific people or businesses, you can block as many as 30 fax numbers by using the control panel. When you block a fax number and someone from that number sends you a fax, the control-panel display indicates that the number is blocked, the fax does not print, and the fax is not saved in memory. Faxes from blocked fax numbers appear in the fax activity log with a "discarded" designation. You can unblock blocked fax numbers individually or all at one time.

**NOTE:** The sender of a blocked fax is not notified that the fax failed.

To print a list of numbers that you have blocked or the fax activity log, see [Print individual fax reports](#page-122-0) [on page 113.](#page-122-0)

Complete the following steps to block or unblock fax numbers by using the control panel:

- **1.** On the control panel, press Setup.
- **2.** Use the arrow buttons to select **Fax setup**, and then press OK.
- **3.** Use the arrow buttons to select **Fax Recv. setup**, and then press OK.
- **4.** Use the arrow buttons to select **Block faxes**, and then press OK.
- **5.** To block a fax number, use the arrow buttons to select **Add entry**, and then press OK. Enter the fax number exactly as it appears in the header (including spaces), and then press OK. Enter a name for the blocked number, and then press OK.

To unblock a single fax number, use the arrow buttons to select **Delete entry**, and then press OK. Use the arrow buttons to select the fax number that you want to delete, and then press OK to confirm the deletions.

**-or-**

To unblock all blocked fax numbers, use the arrow buttons to select **Clear all**, and then press OK. Press OK again to confirm the deletions.

#### **Make an extension telephone available to receive faxes**

With this setting turned on, you can alert the product to pick up the incoming fax call by pressing 1-2-3 sequentially on the telephone keypad. The default setting is **On**. Turn this setting off only if you use pulse dialing or if you have a service from your telephone company that also uses the 1-2-3 sequence. The telephone company service does not work if it conflicts with the product.

- **1.** On the control panel, press Setup.
- **2.** Use the arrow buttons to select **Fax setup**, and then press OK.
- **3.** Use the arrow buttons to select **Fax Recv. setup**, and then press OK.
- **4.** Use the arrow buttons to select **Extension Phone**, and then press OK.
- **5.** Use the arrow buttons to select **On** or **Off**, and then press OK to save the selection.

# <span id="page-106-0"></span>**Use fax**

# **Fax software**

### **Supported fax programs**

The PC fax program that came with the product is the only PC fax program that works with the product. In order to continue to use a PC fax program previously installed on the computer, it must be used with the modem that is already connected to the computer; it will not function through the product modem.

#### **Available cover-page templates**

Several business and personal fax cover-page templates are available in the PC Fax Send software program.

**NOTE:** Cover-sheet templates cannot be altered. While fields within the templates may be edited, the templates themselves are fixed forms.

#### **Customize a fax cover sheet**

- **1.** Open the PC Fax Send software program.
- **2.** In the **Fax To** section, provide the recipient fax number, name, and company.
- **3.** In the **Resolution** section, select a resolution setting.
- **4.** In the **Include With Fax** section, select **Cover Page**.
- **5.** Add more information in the **Notes** and **Subject** text boxes.
- **6.** In the **Cover Page Template** drop-down box, select a template, and then select **Pages in Document Tray**.
- **7.** Do one of the following:
	- **Click Send Now** to send the fax without previewing the cover page.
	- Click **Preview** to view the cover page prior to sending the fax.

# **Cancel a fax**

Use these instructions to cancel a single fax that is currently dialing or a fax that is being transmitted or received.

#### **Cancel the current fax**

Press Cancel on the control panel. Any pages that have not been transmitted are canceled. Pressing Cancel also stops group-dial jobs.

### <span id="page-107-0"></span>**Cancel a pending fax job**

Use this procedure to cancel a fax job in the following situations:

- The product is waiting to redial after encountering a busy signal, an unanswered call, or a communication error.
- $\bullet$  The fax is scheduled to be sent at a future time.

Use the following steps to cancel a fax job by using the **Fax Job status** menu:

- **1.** On the control panel, press Setup.
- **2.** Press OK to select **Fax Job status**.
- **3.** Use the arrow buttons to scroll through pending jobs until you reach the job that you want to clear.
- **4.** Press OK to select the job that you want to cancel.
- **5.** Press OK to confirm that you want to cancel the job.

### **Delete faxes from memory**

Use this procedure only if you are concerned that someone else has access to your product and might try to reprint faxes from the memory.

- $\triangle$  **CAUTION:** In addition to clearing the reprint memory, this procedure clears any fax that is currently being sent, unsent faxes that are pending redial, faxes that are scheduled to be sent at a future time, and faxes that are not printed or forwarded.
	- **1.** On the control panel, press Setup.
	- **2.** Use the arrow buttons to select **Fax functions**, and then press OK.
	- **3.** Use the arrow buttons to select **Clear saved faxes**, and then press OK.
	- **4.** Press OK to confirm the deletion.

# **Use fax on a DSL, PBX, ISDN, or VoIP system**

HP products are designed specifically for use with traditional analog phone services. They are not designed to work on DSL, PBX, ISDN lines, or VoIP services, but they might work with the proper setup and equipment.

#### **NOTE:** HP recommends discussing DSL, PBX, ISDN, and VoIP setup options with the service provider.

The HP LaserJet product is an analog device that is not compatible with all digital phone environments (unless a digital-to-analog converter is used). HP does not guarantee that the product will be compatible with digital environments or digital-to-analog converters.

#### **DSL**

A digital subscriber line (DSL) uses digital technology over standard copper telephone wires. This product is not directly compatible with digital signals. However, if the configuration is specified during DSL setup, the signal can be separated so that some of the bandwidth is used to transmit an analog signal (for voice and fax) while the remaining bandwidth is used to transmit digital data.
**NOTE:** Not all faxes are compatible with DSL services. HP does not quarantee that the product will be compatible with all DSL service lines or providers.

The DSL modem requires a high-pass filter. The service provider typically provides a low-pass filter, for normal telephone wiring.

**NOTE:** Contact the DSL provider for more information or for assistance.

# **PBX**

The product is an analog device that is not compatible in all digital phone environments. Digital-to-analog filters or converters may be needed for faxing functionality. If faxing issues occur in a PBX environment, it might be necessary to contact the PBX provider for assistance. HP does not guarantee that the product will be compatible with digital environments or digital-to-analog converters.

Contact the PBX provider for more information and for assistance.

#### **ISDN**

Contact the ISDN provider for more information and for assistance.

#### **VoIP**

Voice over internet protocol (VoIP) services are often not compatible with fax machines unless the provider explicitly states that it supports fax over IP services.

If the product experiences problems getting a fax to work on a VoIP network, verify that all cables and settings are correct. Decreasing the fax-speed setting might allow the product to send a fax over a VoIP network.

If faxing problems continue, contact the VoIP provider.

# **Send a fax**

## **Fax from the automatic document feeder (ADF)**

- **NOTE:** The ADF capacity is up to 30 sheets of 80 g/m<sup>2</sup> or 20 lb media.
- $\triangle$  **CAUTION:** To prevent damage to the product, do not use an original that contains correction tape, correction fluid, paper clips, or staples. Also, do not load photographs, small originals, or fragile originals into the ADF.
	- **1.** Insert the top-end of the stack of originals into the ADF input tray, with the media stack face-down and the first page to be copied at the bottom of the stack.

**2.** Make sure that the ADF media lever is set correctly for single-page or multiple-page documents.

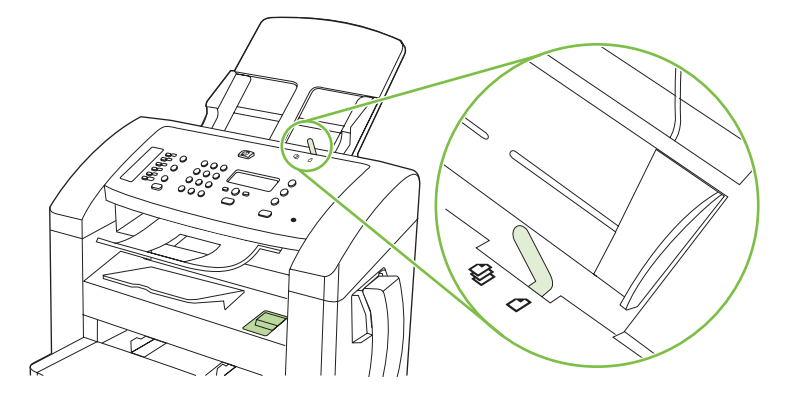

**3.** Slide the stack into the ADF until it does not move any farther.

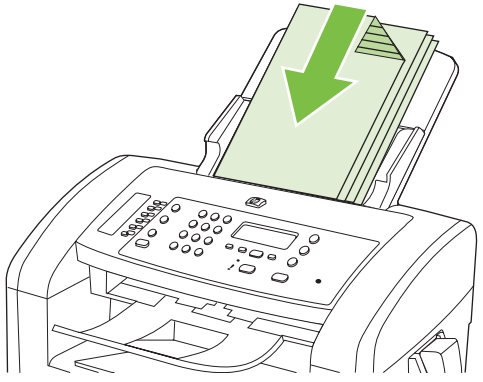

**Document loaded** appears on the control-panel display.

**4.** Adjust the media guides until they are snug against the media.

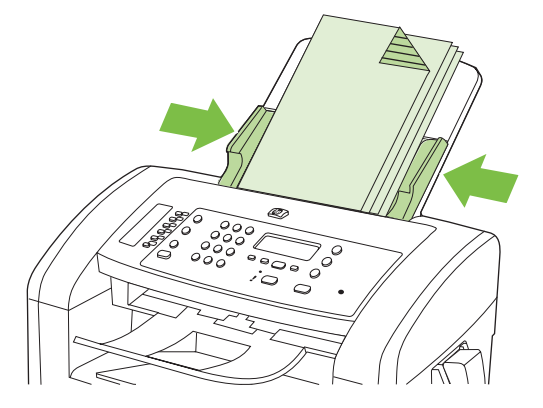

**5.** Use the alphanumeric buttons on the control panel to dial the number.

**-or-**

If the fax number you are calling has been assigned to a one-touch key, press that key.

**-or-**

If the fax number you are calling has a speed dial or group-dial entry, press Phone Book, use the alphanumeric buttons to specify the speed dial or group-dial entry, and then press OK.

**6.** On the control panel, press Start Fax. The product starts the fax job.

## <span id="page-110-0"></span>**Manual dial faxing**

Usually, the product dials after you press Start Fax. At times, however, you might want the product to dial each number as you press it. For example, if you are charging your fax call to a calling card, you might need to dial the fax number, wait for the acceptance tone of your telephone company, and then dial the calling card number. When dialing internationally, you might need to dial part of the number and then listen for dial tones before continuing to dial.

#### **Dial manually from the handset**

- **1.** Load the document into the ADF.
- **2.** Call the recipient on the handset.
- **3.** When the recipient is ready, press Start Fax on the product control panel.

#### **Send a fax to a group manually (ad hoc faxing)**

Use the following instructions to send a fax to a group of recipients that has not been assigned a groupdial entry:

- **1.** Load the document into the automatic document feeder (ADF) input tray.
- **2.** Use the alphanumeric buttons.

**-or-**

If the fax number that you are calling has been assigned a speed-dial entry, press Phone Book, use the alphanumeric buttons to specify the speed-dial entry, and then press OK.

- **3.** Press OK.
- **4.** To continue dialing numbers, repeat steps 2 and 3.

**-or-**

If you are finished dialing numbers, go to the next step.

- **5.** Press Start Fax.
- **6.** If you have more pages to scan, press 1 to select **Yes**, and then repeat step 5 for each page of the fax job.

**-or-**

If you are finished, press 2 to select **No**.

The product sends the fax to each fax number. If a number in the group is busy or does not answer, the product redials that number based on the redial setting. If all redial attempts fail, the product updates the fax activity log by adding the error, and then it proceeds to the next number in the group.

#### **Redial manually**

- **1.** Load the document into the automatic document feeder (ADF) input tray.
- **2.** On the control panel, press Redial.
- **3.** Press Start Fax.
- **4.** If you have more pages to scan, press 1 to select **Yes**, and then repeat step 3 for each page of the fax job.

**-or-**

If you are finished, press 2 to select **No**.

The product sends the fax to the number that it redialed. If the number is busy or does not answer, the product redials the number based on its redial setting. If all redial attempts fail, the product updates the fax activity log by adding the error.

#### **Use speed dials and group-dial entries**

#### **Send a fax by using a speed dial**

- **1.** Load the document into the automatic document feeder (ADF) input tray.
- **2.** Press the one-touch key for the speed dial.

**-or-**

Press Phone Book, use the alphanumeric buttons to specify the speed-dial entry, and then press OK.

- **3.** Press Start Fax.
- **4.** If you have more pages to scan, press 1 to select **Yes**, and then repeat step 3 for each page of the fax job.

**-or-**

If you are finished, press 2 to select **No**.

When the last page of the fax has exited the product, you can start sending another fax, copying, or scanning.

You can assign a speed dial to numbers that you use regularly. See [Create and edit speed dials](#page-91-0) [on page 82.](#page-91-0) If you have electronic phone books available, you might be able to use them to select recipients. Electronic phone books are generated by using third-party software programs.

#### **Send a fax by using a group-dial entry**

- **1.** Load the document into the automatic document feeder (ADF) input tray.
- **2.** Press the one-touch key for the group.

**-or-**

Press Phone Book, use the alphanumeric buttons to specify the group-dial entry, and then press OK.

- **3.** Press Start Fax.
- **4.** If you have more pages to scan, press 1 to select **Yes**, and then repeat step 3 for each page of the fax job.

**-or-**

If you are finished, press 2 to select **No**.

The product scans the document into memory and sends the fax to each number specified. If a number in the group is busy or does not answer, the product redials the number based on its redial setting. If all redial attempts fail, the product updates the fax activity log with the error and proceeds to the next number in the group.

# **Send a fax from the software**

This section contains basic instructions for sending faxes by using the software that came with the product. All other software-related topics are covered in the software Help, which can be opened from the software-program **Help** menu.

You can fax electronic documents from a computer if you meet the following requirements:

- The product is connected directly to the computer.
- The product software is installed on the computer.
- The computer operating system is Microsoft Windows XP, Windows Vista, Mac OS X v10.3, or Mac OS X v10.4.

#### **Send a fax from the software (Windows XP or Vista)**

The procedure to send a fax varies according to your specifications. The most typical steps follow.

- **1.** Click **Start**, click **Programs** (or **All Programs** in Windows XP), and then click **Hewlett-Packard**.
- **2.** Click the product name, and then click **Send fax**. The fax software appears.
- **3.** Enter the fax number of one or more recipients.
- **4.** Load the document in the automatic document feeder (ADF) input tray.
- **5.** Include a cover page. (This step is optional.)
- **6.** Click **Send Now**.

#### **Send a fax from the software (Mac OS X v10.3)**

- **1.** Load the document into the automatic document feeder (ADF) input tray.
- **2.** Open HP Director and click **Fax**. The fax software appears.
- **3.** Select **Fax** from the **Print** dialog.
- **4.** Enter the fax number of one or more recipients.
- **5.** Include a cover page (this step is optional).
- **6.** Click **Fax**.

#### **Send a fax from the software (Mac OS X v10.4)**

Using Mac OS X v10.4, you can choose between two methods of sending faxes from the product software.

To send a fax by using HP Director complete the following steps:

- **1.** Load the document into the automatic document feeder (ADF) input tray.
- **2.** Open HP Director by clicking the icon in the dock, and then click **Fax**. The Apple print dialog appears.
- **3.** Select **Fax PDF** from the **PDF** pop-up menu.
- **4.** Enter the fax number of one or more recipients under **To**.
- **5.** Select the product under **Modem**.
- **6.** Click **Fax**.

To send a fax by printing to a fax driver, complete the following steps:

- **1.** Open the document that you want to fax.
- **2.** Click **File** and then click **Print**.
- **3.** Select **Fax PDF** from the **PDF** pop-up menu.
- **4.** Enter the fax number of one or more recipients under **To**.
- **5.** Select the product under **Modem**.
- **6.** Click **Fax**.

#### **Send a fax from a third-party software program, such as Microsoft Word (all operating systems)**

- **1.** Open a document in a third-party program.
- **2.** Click the **File** menu, and then click **Print**.
- **3.** Select the fax print driver from the printer driver drop-down list. The fax software appears.
- **4.** Complete one of the following procedures:
	- **Windows**
		- **a.** Enter the fax number of one or more recipients.
		- **b.** Include a cover page. (This step is optional.)
		- **c.** Include any pages loaded at the product. (This step is optional.)
		- **d.** Click **Send Now**.
	- **Macintosh**
		- **a. Mac OS X v10.3:** Select **Fax** from the **Print** dialog.

**-or-**

**Mac OS X v10.4:** Select **Fax PDF** from the **PDF** pop-up menu.

- **b.** Enter the fax number of one or more recipients.
- **c. Mac OS X v10.3:** Include a cover page (this step is optional).

**-or-**

**Mac OS X v10.4:** Select the product under **Modem**.

**d.** Click **Fax**.

# **Send a fax by dialing from a downstream phone**

Occasionally, you might want to dial a fax number from a telephone that is connected to the same line as the product. For example, if you are sending a fax to a person whose device is in the manual receive mode, you can precede the fax with a voice call to let that person know that the fax is coming.

Ë **NOTE:** The telephone must be connected to the product "telephone" port  $(\begin{bmatrix} \square \\ \square \end{bmatrix})$ .

- **1.** Load the document into the automatic document feeder (ADF) input tray.
- **2.** Pick up the handset of a telephone that is connected to the same line as the product. Dial the fax number by using the telephone keypad.
- **3.** When the recipient answers, instruct the person to start the fax machine.
- **4.** When you hear the fax tones, press Start Fax, wait until **Connecting** appears on the control-panel display, and then hang up the telephone.

#### **Send a delayed fax**

Use the product control panel to schedule a fax to be sent automatically at a future time to one or more people. When this procedure is completed, the product scans the document into memory and then returns to the Ready state.

**NOTE:** If the product cannot transmit the fax at the scheduled time, that information is indicated on the fax error report (if that option is turned on) or recorded in the fax activity log. The transmittal might not be initiated because the fax-sending call is not answered, or because a busy signal stops the redial attempts.

If a fax has been scheduled to be sent at a future time but it requires updating, send the additional information as another job. All faxes that are scheduled to go to the same fax number at the same time are delivered as individual faxes.

- **1.** Load the document into the automatic document feeder (ADF) input tray.
- **2.** On the control panel, press Setup.
- **3.** Use the arrow buttons until **Fax functions** appears, and then press OK.
- **4.** Use the arrow buttons until **Send fax later** appears, and then press OK.
- **5.** Use the alphanumeric buttons to enter the time.
- **6.** If the product is set to the 12-hour time mode, use the arrow buttons to move the cursor past the fourth character to set A.M. or P.M. Select **1** for A.M. or select **2** for P.M., and then press OK.

**-or-**

If the product is set to the 24-hour time mode, press OK.

**7.** Use the alphanumeric buttons to enter the date, and then press OK.

**-or-**

Accept the default date by pressing OK.

**8.** Enter the fax number, enter the speed dial, or press the one-touch key.

- **NOTE:** This feature does not support undefined (ad hoc) groups.
- **9.** Press OK or Start Fax. The product scans the document into memory and sends it at the designated time.

#### **Use access codes, credit cards, or calling cards**

To use access codes, credit cards, or calling cards, dial manually to allow for pauses and dialing codes. See [Manual dial faxing on page 101.](#page-110-0)

#### **Send faxes internationally**

To send a fax to an international destination, dial manually to allow for pauses and international dialing codes. See [Manual dial faxing on page 101.](#page-110-0)

# **Receive a fax**

When the product receives a fax transmission, it prints the fax (unless the private-receive feature is enabled) and also stores it automatically to flash memory.

#### **Print a stored fax (when private receive feature is on)**

To print stored faxes, you must provide the private-receive PIN. Once the product prints the stored faxes, the faxes are deleted from memory.

- **1.** On the control panel, press Setup.
- **2.** Use the arrow buttons to select **Fax setup**, and then press OK.
- **3.** Use the alphanumeric buttons to enter the product security PIN, and then press OK.
- **4.** Use the arrow buttons to select **Fax Recv. setup**, and then press OK.
- **5.** Use the arrow buttons to select **Private receive**, and then press OK.
- **6.** Use the arrow buttons to select **Print faxes**, and then press OK.

#### **Reprint a fax**

If you want to reprint a fax because the print cartridge was empty or if the fax was printed on the wrong type of media, you can try to reprint it. The amount of memory that is available determines the actual number of faxes that are stored for reprinting. The most recent fax prints first; the oldest fax that is in storage prints last.

These faxes are stored continuously. Reprinting them does not clear them from the memory. To clear these faxes from the memory, see [Delete faxes from memory on page 98](#page-107-0).

- **1.** On the control panel, press Setup.
- **2.** Use the arrow buttons to select **Fax functions**, and then press OK.
- **3.** Use the arrow buttons to select **Reprint last**, and then press OK. The product begins reprinting the most recently printed fax.

**NOTE:** To stop the printing at any time, press Cancel.

**CAUTION:** If the **Reprint faxes** setting is set to **Off**, misprinted or faded faxes cannot be reprinted.

# **Receive a fax when the handset rings**

- **1.** Answer the phone.
- **2.** If you hear fax tones, wait for the product to pick up the fax.
- **3.** After the line becomes silent, hang up the handset.

#### **Receive faxes when fax tones are audible on the phone line**

If you have a telephone line that receives both fax and telephone calls, and you hear fax tones when you answer the telephone, you can start the receiving process in one of two ways:

- **•** If you are close to the product, press Start Fax on the control panel.
- If not, press 1-2-3 in sequence on the telephone keypad, listen for fax transmission sounds, and then hang up.
- **NOTE:** In order for the second method to work, the extension telephone setting must be set to Yes. See [Make an extension telephone available to receive faxes on page 96](#page-105-0) to check or change the setting.

#### **View a fax that was sent to your computer**

In order to view faxes on a computer, the product must be configured to receive faxes to the computer. See [Set up the computer to receive faxes on page 93](#page-102-0).

- **1.** Open HP Toolbox.
- **2.** Select the product.
- **3.** Click **Fax**.
- **4.** Click **Fax Receive Log**.
- **5.** In the **Fax Image** column, click the "view" link of the fax that you want to view.
- *Y* **NOTE:** Receiving faxes by using a computer is not supported for Macintosh.

# <span id="page-118-0"></span>**Solve fax problems**

# **Fax error messages**

Alert and warning messages appear temporarily and might require the user to acknowledge the message by pressing OK to resume or by pressing Cancel to cancel the job. With certain warnings, the job might not complete or the print quality might be affected. If the alert or warning message is related to printing and the auto-continue feature is on, the product will attempt to resume the printing job after the warning has appeared for 10 seconds without acknowledgement.

## **Alert and warning message tables**

#### **Table 10-1 Alert and warning messages**

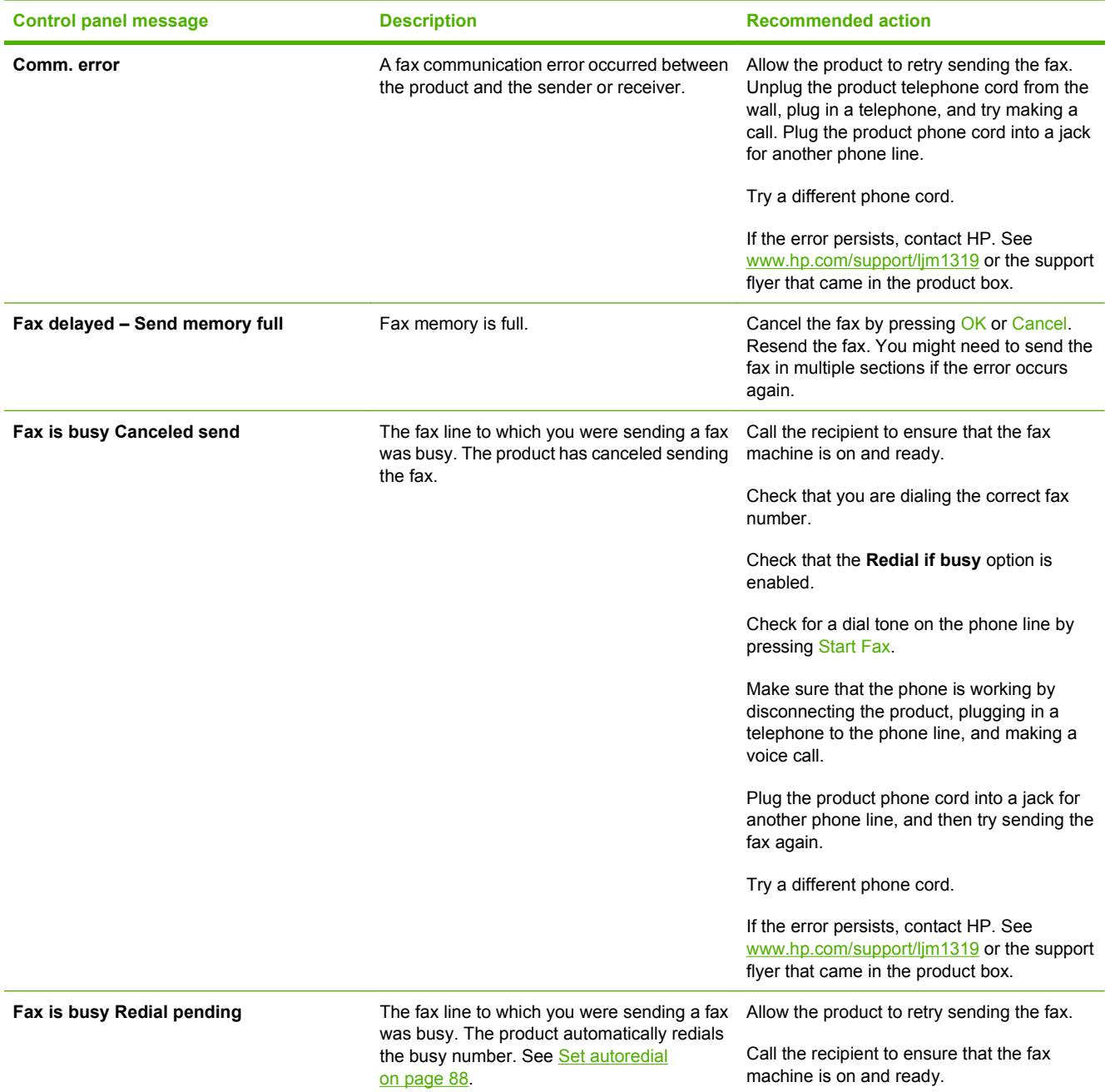

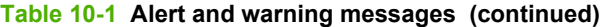

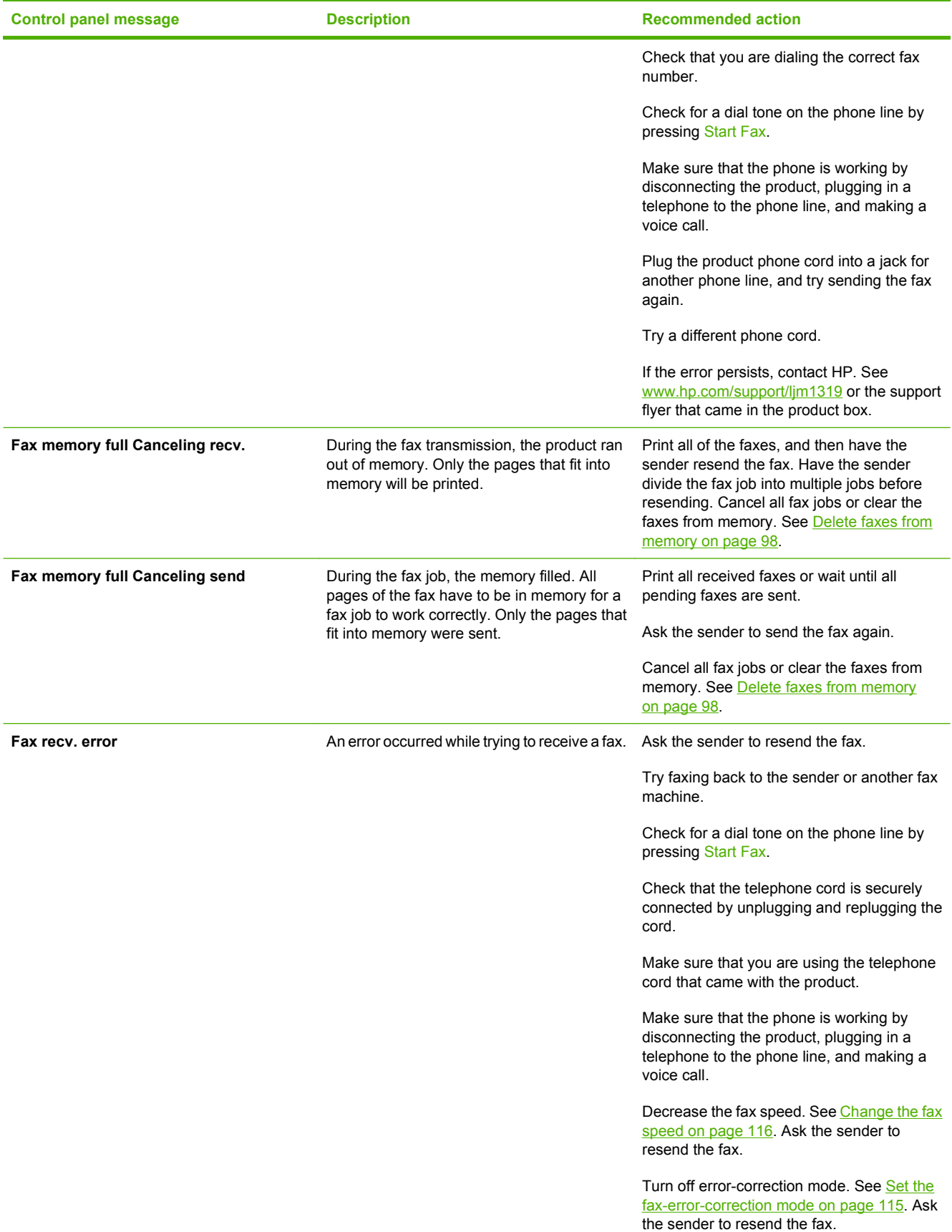

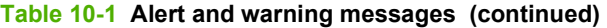

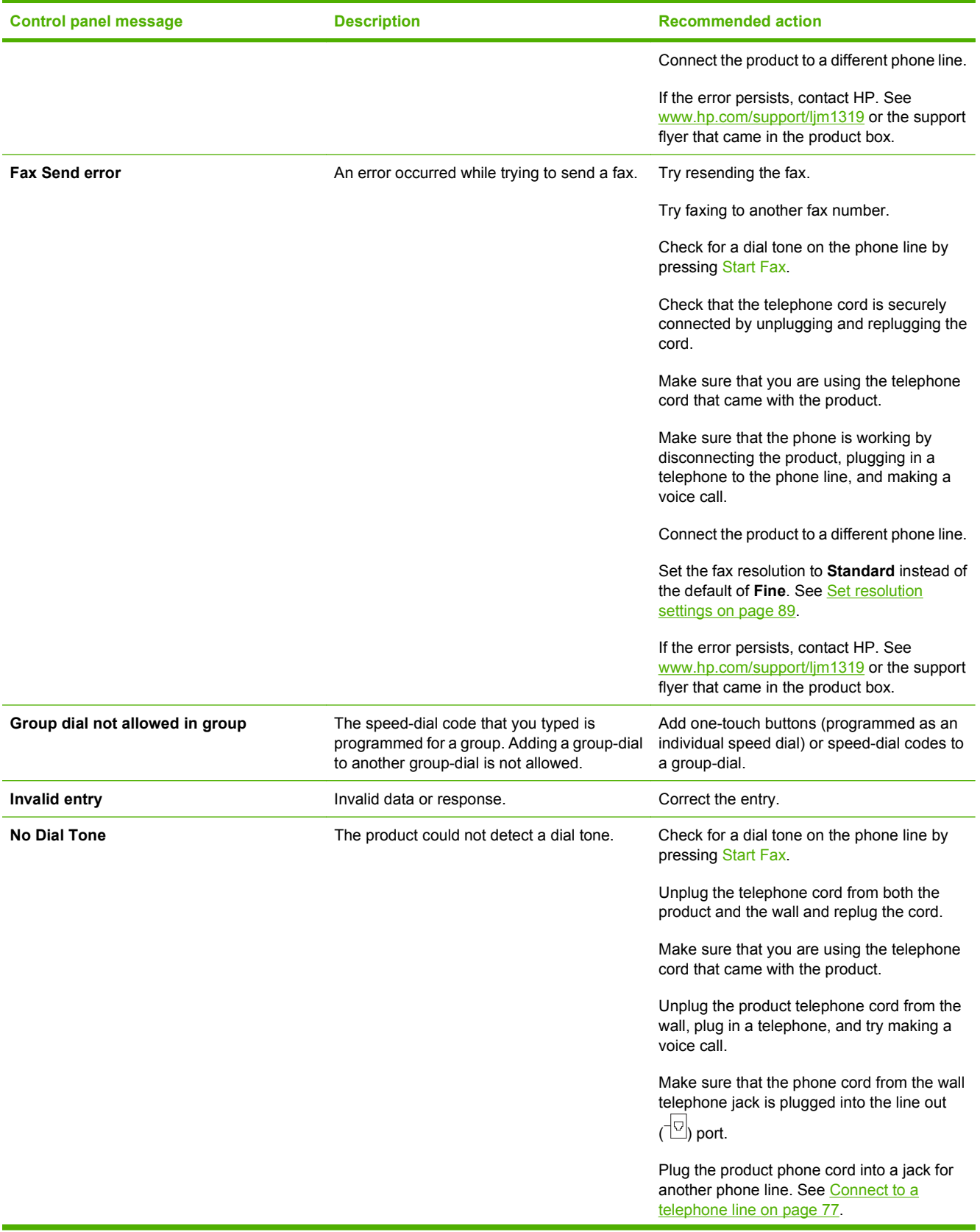

# **Table 10-1 Alert and warning messages (continued)**

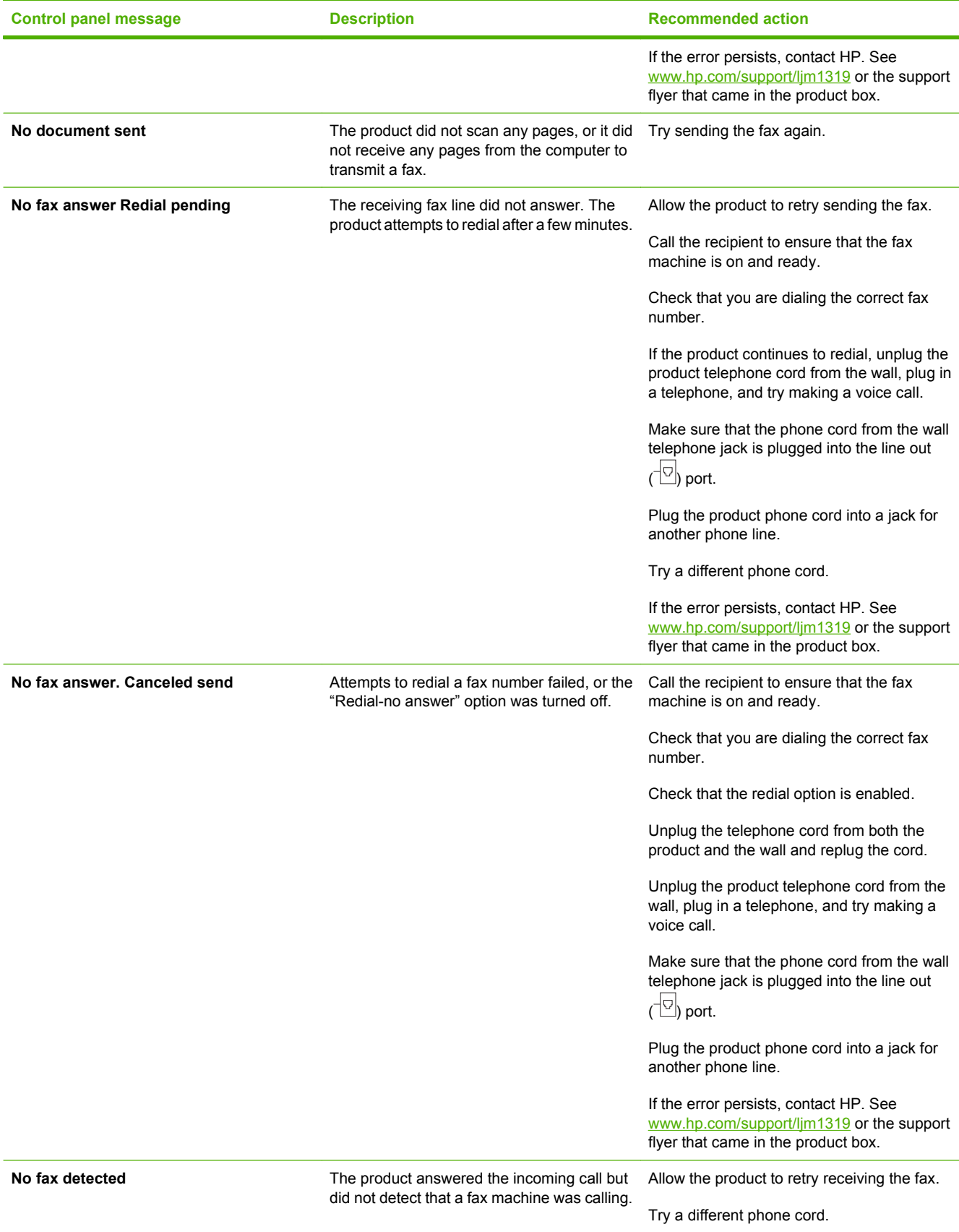

<span id="page-122-0"></span>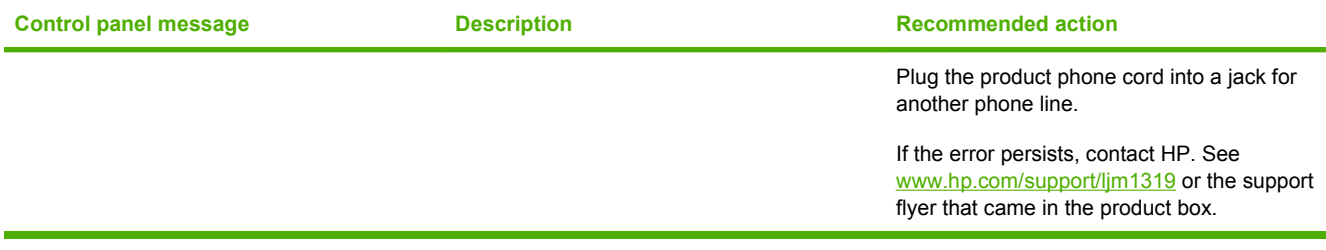

# **Fax memory is retained when there is a loss of power**

The HP LaserJet M1319 MFP flash memory protects against data loss when a power failure occurs. Other fax devices store fax pages in either normal RAM or short-term RAM. Normal RAM immediately loses data when power is lost, while short-term RAM loses data about 60 minutes after a power failure occurs. Flash memory can maintain its data for years without power applied.

# **Fax logs and reports**

Use the following instructions to print fax logs and reports:

#### **Print all fax reports**

Use this procedure to print all of the following reports at one time:

- Fax activity log
- Phone book report
- Configuration report
- Block-fax list
- **1.** On the control panel, press Setup.
- **2.** Use the arrow buttons to select **Reports**, and then press OK.
- **3.** Use the arrow buttons to select **Fax Reports**, and then press OK.
- **4.** Use the arrow buttons to select **All fax reports**, and then press OK. The product exits the menu settings and prints the reports.

#### **Print individual fax reports**

Use the control panel to print the following fax logs and reports:

- **Last call report:** Provides information about the last fax sent from or received at the product.
- **Fax activity log:** Provides a chronological history of the last 40 faxes that were received, sent, or deleted, and any errors that occurred.
- **Phone book report:** Lists the fax numbers that are assigned to the phone book entries, including speed dials and group-dial entries.
- **Block-fax list:** Lists the fax numbers that are blocked from sending faxes to the product.
- **1.** On the control panel, press Setup.
- **2.** Use the arrow buttons to select **Reports**, and then press OK.
- **3.** Use the arrow buttons to select **Fax Reports**, and then press OK.
- **4.** Use the arrow buttons to select the report to be printed, and then press OK. The product exits the menu settings and prints the report.
- **NOTE:** If you selected **Fax Activity log** and pressed OK, press OK again to select **Print log now**. The product exits the menu settings and prints the log.

#### **Set the fax activity log to print automatically**

You can decide whether or not you want the fax log to print automatically after every 40 entries. The factory-set default is **On**. Use the following steps to set the fax activity log to print automatically:

- **1.** On the control panel, press Setup.
- **2.** Use the arrow buttons to select **Reports**, and then press OK.
- **3.** Use the arrow buttons to select **Fax Reports**, and then press OK.
- **4.** Use the arrow buttons to select **Fax Activity log**, and then press OK.
- **5.** Use the arrow buttons to select **Auto Log Print**, and then press OK.
- **6.** Use the arrow buttons to select **On**, and then press OK to confirm the selection.

#### **Set the fax error report**

A fax error report is a brief report that indicates the product experienced a fax job error. It can be set to print after the following events:

- **•** Every fax error (the factory-set default)
- Send fax error
- Receive fax error
- **Never**

**NOTE:** If you select **Never**, you will have no indication that a fax failed to be transmitted unless you print a fax activity log.

- **1.** On the control panel, press Setup.
- **2.** Use the arrow buttons to select **Reports**, and then press OK.
- **3.** Use the arrow buttons to select **Fax Reports**, and then press OK.
- **4.** Use the arrow buttons to select **Fax Error report**, and then press OK.
- **5.** Use the arrow buttons to select the option for when you want the fax error reports to be printed.
- **6.** Press OK to save the selection.

## <span id="page-124-0"></span>**Set the fax confirmation report**

A confirmation report is a brief report that indicates the product successfully sent or received a fax job. It can be set to print after the following events:

- Every fax job
- Send fax
- **Receive fax**
- Never (the factory-set default)
- **1.** On the control panel, press Setup.
- **2.** Use the arrow buttons to select **Reports**, and then press OK.
- **3.** Use the arrow buttons to select **Fax Reports**, and then press OK.
- **4.** Use the arrow buttons to select **Fax Confirmation**, and then press OK.
- **5.** Use the arrow buttons to select the option for when you want the fax error reports to be printed.
- **6.** Press OK to save the selection.

#### **Include the first page of each fax on the fax confirmation, fax error, and last call reports**

If this option is turned on and the page image still exists in the product memory, the fax configuration, fax error, and last call reports include a thumbnail (50% reduction) of the first page of the most recent fax that was sent or received. The factory-set default for this option is **On**.

- **1.** On the control panel, press Setup.
- **2.** Use the arrow buttons to select **Reports**, and then press OK.
- **3.** Use the arrow buttons to select **Fax Reports**, and then press OK.
- **4.** Use the arrow buttons to select **Include 1st page**, and then press OK.
- **5.** Use the arrow buttons to select **On**, and then press OK to confirm the selection.

# **Change error correction and fax speed**

#### **Set the fax-error-correction mode**

Usually, the product monitors the signals on the telephone line while it is sending or receiving a fax. If the product detects an error during the transmission and the error-correction setting is **On**, the product can request that the portion of the fax be resent. The factory-set default for error correction is **On**.

You should turn off error correction only if you are having trouble sending or receiving a fax, and you are willing to accept the errors in the transmission. Turning off the setting might be useful when you are trying to send a fax overseas or receive one from overseas, or if you are using a satellite telephone connection.

- **1.** On the control panel, press Setup.
- **2.** Use the arrow buttons to select **Fax setup**, and then press OK.
- <span id="page-125-0"></span>**3.** Use the arrow buttons to select **All faxes**, and then press OK.
- **4.** Use the arrow buttons to select **Error correction**, and then press OK.
- **5.** Use the arrow buttons to select **On** or **Off**, and then press OK to save the selection.

#### **Change the fax speed**

The fax-speed setting is the modem protocol that the product uses to send faxes. It is the worldwide standard for full-duplex modems that send and receive data across telephone lines at up to 33,600 bits per second (bps). The factory-set default for the fax-speed setting is **High (V.34)**.

You should change the setting only if you are having trouble sending a fax to or receiving a fax from a particular device. Decreasing the fax speed might be useful when you are trying to send a fax overseas, or receive one from overseas, or if you are using a satellite telephone connection.

- **1.** On the control panel, press Setup.
- **2.** Use the arrow buttons to select **Fax setup**, and then press OK.
- **3.** Use the arrow buttons to select **All faxes**, and then press OK.
- **4.** Use the arrow buttons to select **Fax Speed**, and then press OK.
- **5.** Use the arrow buttons to select a speed setting, and then press OK.

# **Problems sending faxes**

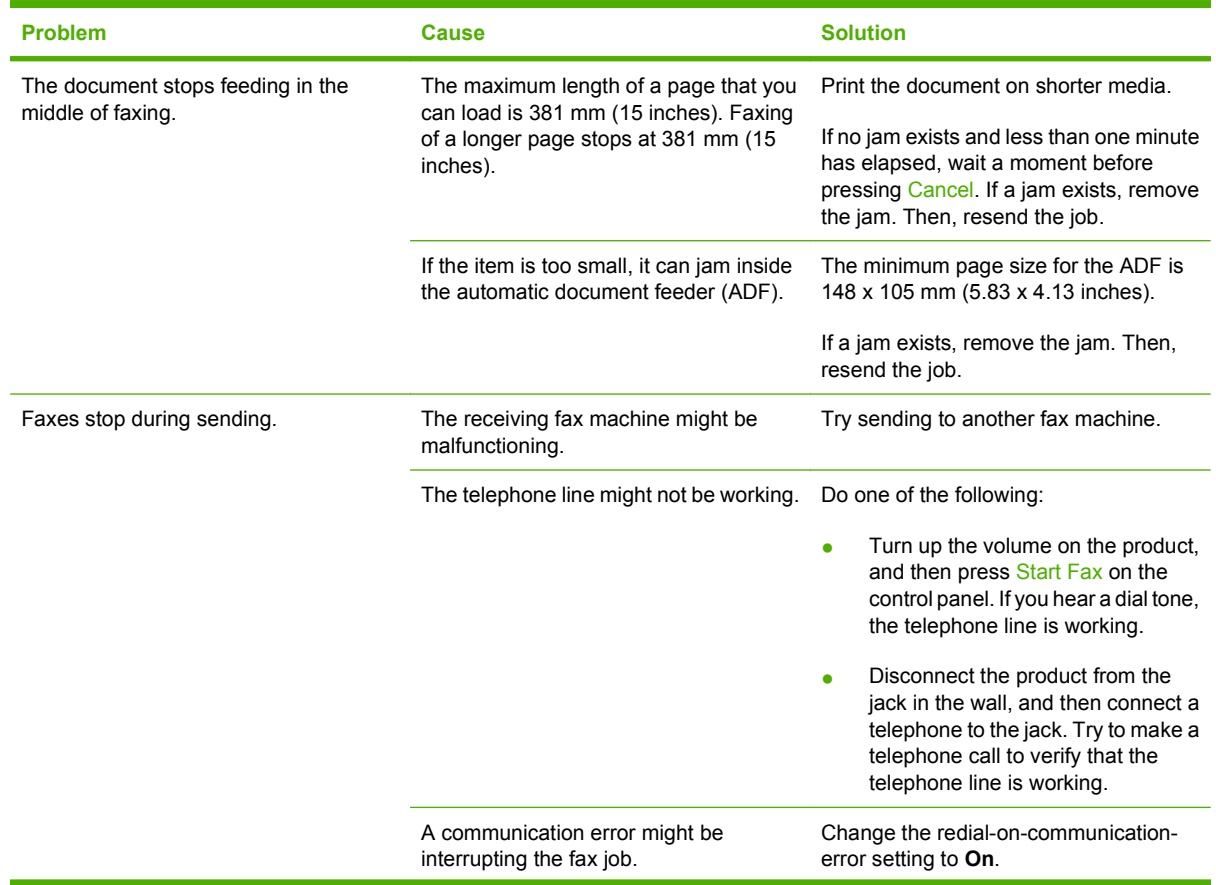

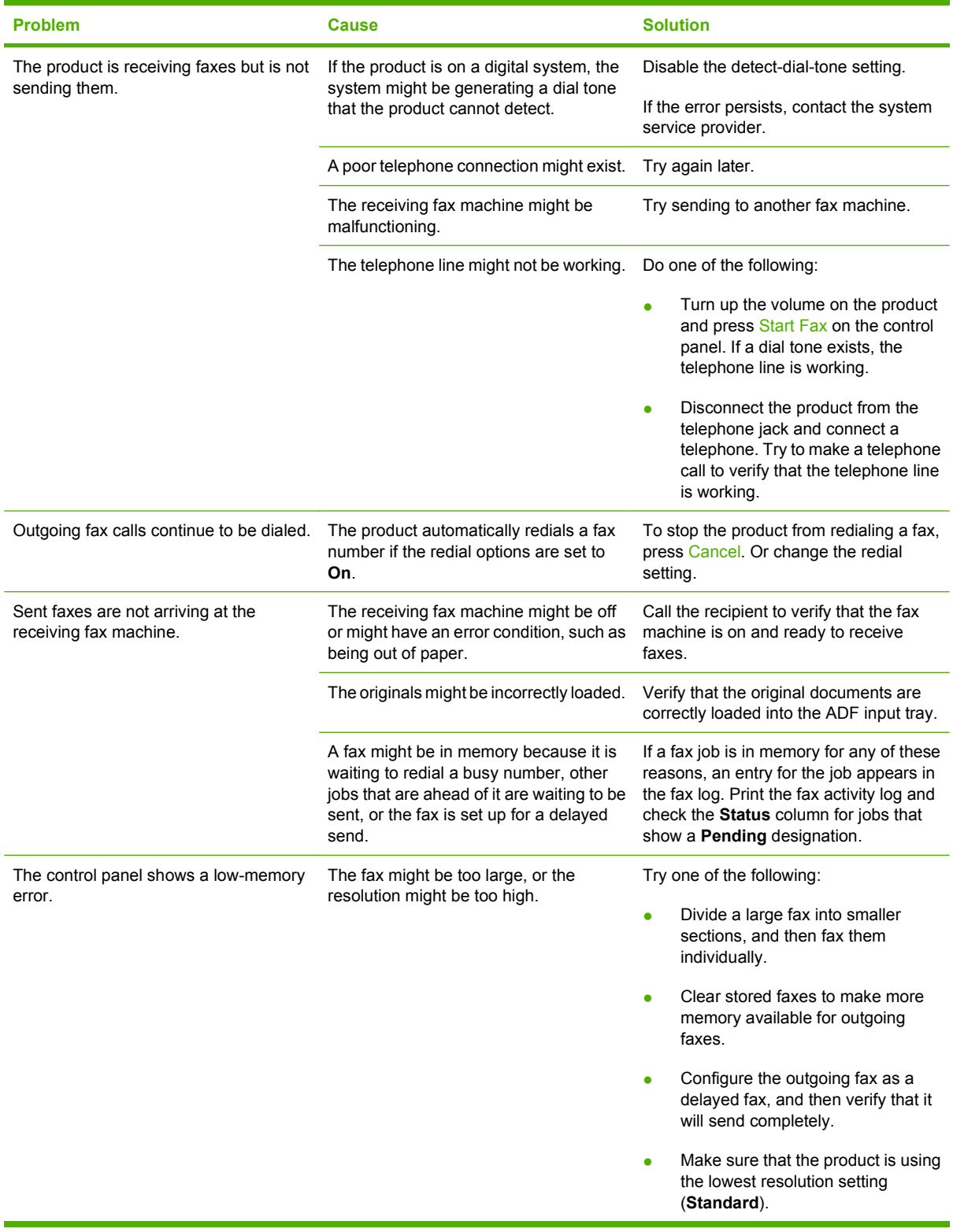

# **Problems receiving faxes**

Use the table in this section to solve problems that might occur when receiving faxes.

# **NOTE:** Use the fax cord that came with the product in order to ensure that the product functions correctly.

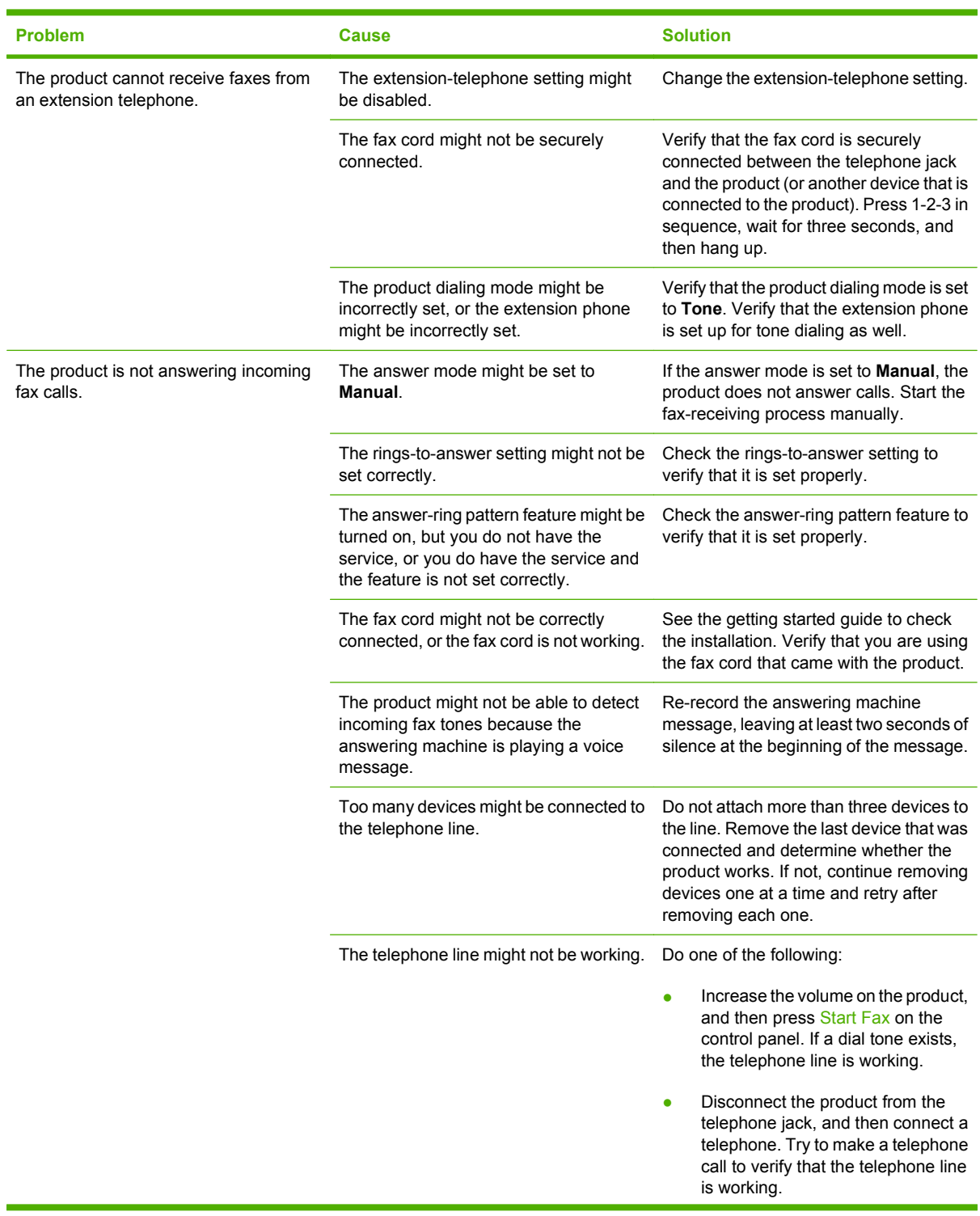

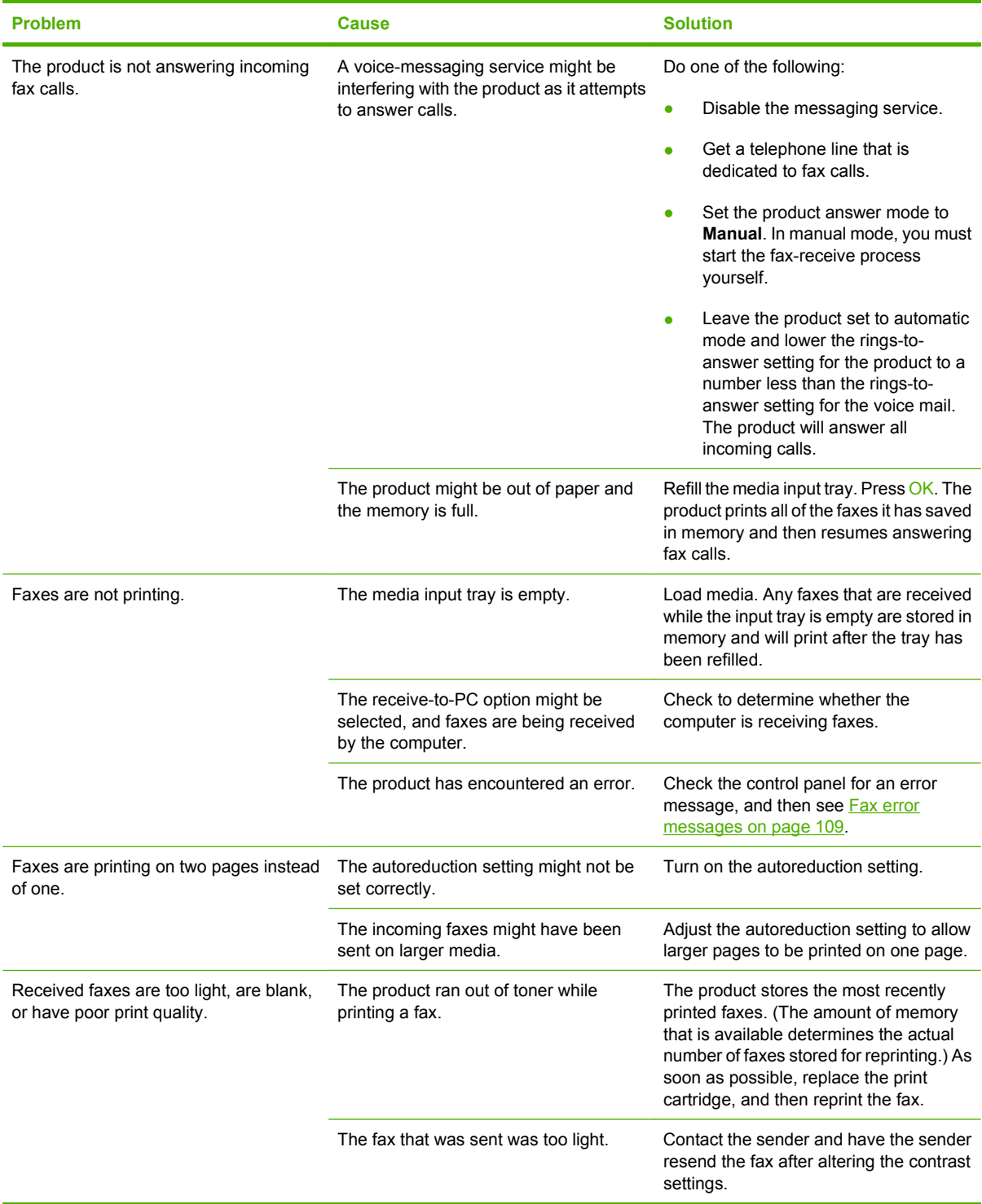

# **Performance problems**

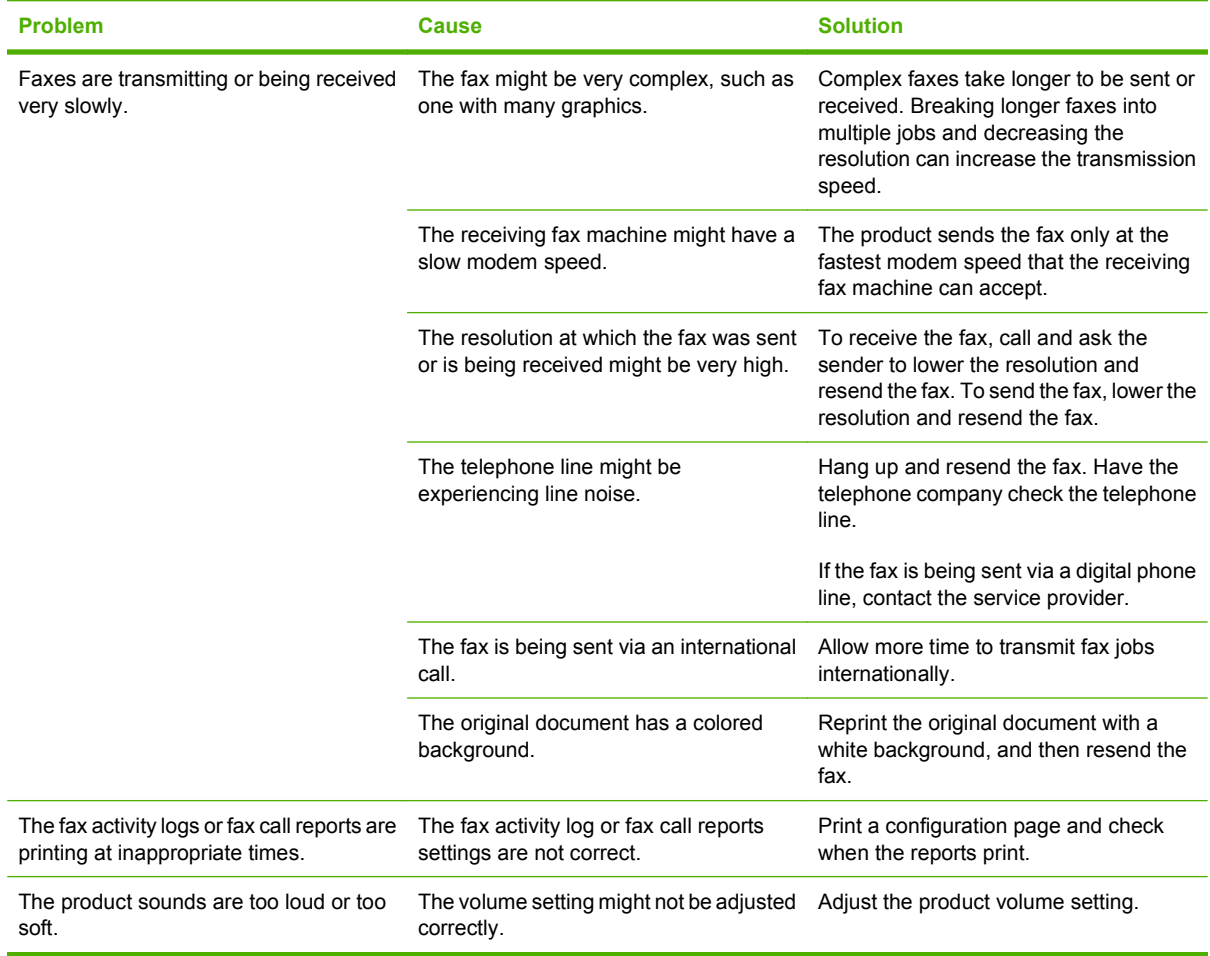

# **11 Manage and maintain the product**

- [Information pages](#page-131-0)
- [Use the HP Toolbox software](#page-132-0)
- [Manage supplies](#page-138-0)

# <span id="page-131-0"></span>**Information pages**

Information pages reside within the product memory. These pages help diagnose and solve problems with the product.

**NOTE:** If the product language was not correctly set during installation, you can set the language manually so the information pages print in one of the supported languages. Change the language by using the **System setup** menu on the control panel. See [Control panel on page 9.](#page-18-0)

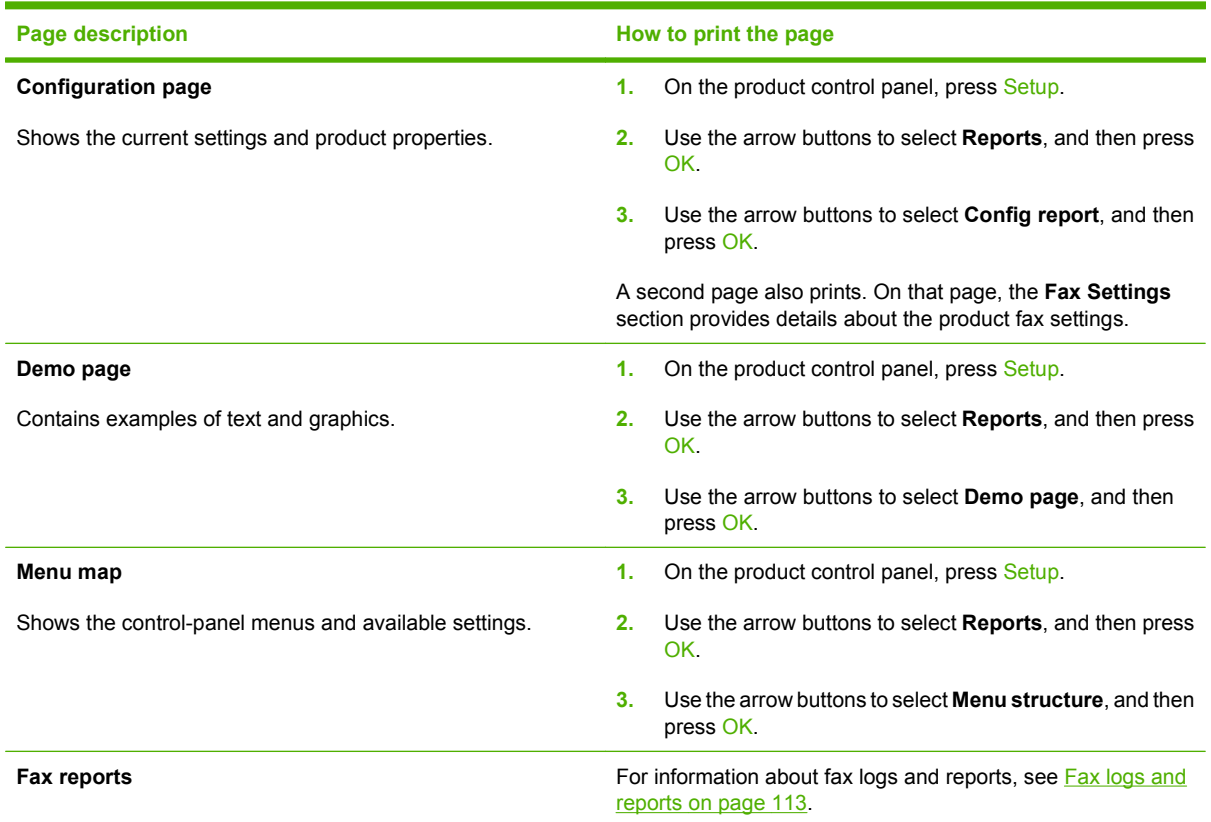

# <span id="page-132-0"></span>**Use the HP Toolbox software**

Perform a full software installation in order to use the HP Toolbox.

HP Toolbox is a software program that you can use for the following tasks:

- Check the product status.
- Configure the product settings.
- Configure pop-up-alert messages.
- View troubleshooting information.
- View online documentation.

# **View HP Toolbox**

Open HP Toolbox in one of these ways:

- In the Windows system tray, double-click the product icon  $(\Box).$
- On the Windows **Start** menu, click **Programs** (or **All Programs** in Windows XP), click **HP**, click **HP LaserJet M1319**, and then click **HP Toolbox**.

The HP Toolbox software contains the following sections for each product in the Devices window:

- **Status**
- **Fax**

In addition to these sections, every page contains the following common elements:

- **Shop for Supplies.**
- **Other links.**

# **Status**

The **Status** folder contains links to the following main pages:

● **Device Status**. View product status information. This page indicates product conditions such as a jam or an empty tray. After you correct a product problem, click **Refresh status** to update the product status.

# **Fax**

Use the HP Toolbox **Fax** tab to perform fax tasks from your computer. The **Fax** tab contains links to the following main pages:

- **Fax Tasks**. Perform such tasks as sending a fax or clearing the fax memory, or set the fax receive mode.
- **Fax Phone Book.** Add, edit, or delete entries in the all-in-one phone book.
- Fax Send Log. View all of the recent faxes that have been sent from the all-in-one.
- **Fax Receive Log**. View all of the recent faxes that have been received by the all-in-one.
- **Fax Data Properties**. Manage the space used to store faxes on a computer. These settings apply only if you have chosen to send or receive faxes remotely from a computer.

#### **Fax tasks**

The following three options are available when receiving a fax:

- Print the fax. You can also select an option to have a message appear on your computer to notifying you when the fax was printed.
- Receive the fax on your computer. You can also select an option to have a message appear on your computer to notifying you when the fax arrives. If the fax machine is connected to multiple computers, only one computer can be designated to receive faxes.
- Forward the fax to another fax machine.
- **NOTE:** You must click **Apply** before the changes take effect.

## **Fax phone book**

Use the HP Toolbox Fax phone book to add and remove individuals or groups on your speed-dial list, import phone books from a variety of sources, and update and maintain your contact list.

- To add an individual contact to your speed-dial list, select the check box next to the speed dial number that you want to specify. Type the contact name in the **Contact name** window. Type the fax number in the **Fax number** window. Click **Add/Edit**.
- To add a group of contacts to your speed-dial list, select the check box next to the speed-dial number that you want to specify. Click **New/Edit Group**. Double-click a contact name from the list on the left to move it to the group list on the right, or select a name on the left and then click the appropriate arrow to move it to the group list on the right. You can also use those two methods to move names from right to left. When you have created a group, type a name in the **Group name** window, and then click **OK**.
- To edit an existing individual speed-dial entry, click anywhere on the row containing the contact name to select it, type changes in the appropriate windows, and then click **Add/Edit**. You can also make changes directly in the phone book directory list by clicking the entry and typing your changes. Make sure that you do not have a check mark in the **Select** column.
- To edit an existing group-speed-dial entry, click anywhere on the row containing the group name to select it, and then click **New/Edit Group**. Make any required changes, and then click **OK**. You can make changes to the name of the group directly in the phone book directory list by clicking the entry and typing your changes. Make sure that you do not have a check mark in the **Select** column.
- To delete an entry from the speed-dial list, select the item and then click **Delete**.
- To move speed dial entries, you can select the entry and then click **Move**, or you can select **Move** and then specify the entry in the dialog box. Either select **Next empty row** or specify the number of the row where you want to move the entry.

**NOTE:** If you specify a row that is occupied, the new entry will overwrite the existing entry.

- To import contacts from a phone book that exists in Lotus Notes, Outlook, or Outlook Express, click **Import Phone Book**. Select the appropriate software program, navigate to the appropriate file, and then click **OK**. You can also select individual entries from the phone book instead of importing the entire phone book.
- To select all of the entries in your speed-dial list, click the **Select** column heading.

In addition to numerical digits, the following are valid characters for fax numbers:

- $\overline{(\ }$
- $\lambda$
- $\overline{+}$
- -
- \*
- #
- R
- W
- .
- $\bullet$  ,
- <space>

**NOTE:** You must click **Apply** before the changes take effect.

# **Fax send log**

The HP Toolbox Fax send log lists all recently sent faxes and information about them, including the date and time sent, job number, fax number, page count, and the results.

When you send a fax from a computer that is connected to the all-in-one, the fax contains a **View** link. Clicking this link opens a new page that provides information about the fax.

Click any column heading in the Fax send log to re-sort the information in that column in ascending or descending order.

The Results column provides the status of the fax. If the fax attempt was unsuccessful, this column provides a description of why the fax was not sent.

#### **NOTE:** You must click **Apply** before the changes take effect.

#### **Fax receive log**

The HP Toolbox Fax receive log provides a list of all recently received faxes and information about them including the date and time received, job number, fax number, page count, results, and an abbreviated fax image.

When you receive a fax on a computer that is connected to the all-in-one, the fax contains a **View** link. Clicking this link opens a new page that provides information about the fax.

Click on any column heading in the Fax receive log to re-sort the information in that column in ascending or descending order.

The Results column provides the status of the fax. If the fax attempt was unsuccessful, this column provides a description of why the fax was not received.

**NOTE:** You must click **Apply** before the changes take effect.

# **Shop for Supplies**

This button, at the top of each page, links to a Web site where you can order replacement supplies. You must have Internet access to use this feature.

# **Other Links**

This section contains links that connect you to the Internet. You must have Internet access in order to use any of these links. If you use a dial-up connection and did not connect when you first opened the HP Toolbox, you must connect before you can visit these Web sites. Connecting might require that you close the HP Toolbox and reopen it.

- **HP Instant Support**. Connects to the HP Instant Support Web site.
- **Product Support**. Connects to the support site for the product where you can search for help with a specific problem.
- **Shop for Supplies**. Order supplies at the HP Web site.
- **Product Registration**. Connects to the HP product registration Web site.

# <span id="page-138-0"></span>**Manage supplies**

# **Check and order supplies**

You can check the supplies status by using the product control panel, printing a supplies status page, or viewing HP Toolbox. Hewlett-Packard recommends that you place an order for a replacement print cartridge when Low message for a print cartridge first appears. Use a new, authentic HP print cartridge to obtain the following types of supplies information:

- Amount of cartridge life remaining
- **•** Estimated number of pages remaining
- Number of pages printed
- Other supplies information

**EV NOTE:** You can set HP Toolbox to notify you when supplies are low.

# **Check supplies status by using the control panel**

Check the product control panel, which indicates when a print cartridge is low or empty. The control panel also indicates when a non-HP print cartridge is first installed.

If the supplies levels are low, you can order supplies through a local HP dealer, by telephone, or online. See [Accessories and ordering information on page 167](#page-176-0) for part numbers. Go to [www.hp.com/go/](http://www.hp.com/go/ljsupplies) [ljsupplies](http://www.hp.com/go/ljsupplies) to order online.

# **Store supplies**

Follow these guidelines for storing print cartridges:

- Do not remove the print cartridge from its package until you are ready to use it.
- $\triangle$  **CAUTION:** To prevent damage, do not expose the print cartridge to light for more than a few minutes.
- $\bullet$  See [Environmental specifications on page 175](#page-184-0) for operating and storage temperature ranges.
- Store the supply in a horizontal position.
- Store the supply in a dark, dry location away from heat and magnetic sources.

#### **HP policy on non-HP supplies**

Hewlett-Packard Company cannot recommend the use of non-HP supplies, either new or remanufactured. Because they are not HP products, HP cannot influence their design or control their quality. Service or repairs required as a result of using a non-HP supply will *not* be covered under the warranty.

## **HP fraud hotline**

Call the HP fraud hotline if the product or HP Toolbox indicates that the print cartridge is not an HP print cartridge and you think that it is genuine. HP will help determine if the product is genuine and take steps to resolve the problem.

The print cartridge might not be a genuine HP one if you notice the following issues:

- You are experiencing a large number of problems with the print cartridge.
- The print cartridge does not look like it usually does (for example, the pull tab or the box is different).

*In the United States*, call toll-free: 1-877-219-3183.

*Outside the United States*, you can call collect. Dial the operator and ask to place a collect call to this telephone number: 1-770-263-4745. If you do not speak English, a representative at the HP fraud hotline who speaks your language will assist you. Or, if someone who speaks your language is not available, a language line interpreter will connect approximately one minute after the beginning of the call. The language line interpreter is a service that will translate between you and the representative for the HP fraud hotline.

#### **Recycle supplies**

To install a new HP print cartridge, follow the instructions that are included in the box that contains the new supply, or see the getting started guide.

To recycle supplies, place the used supply in the box in which the new supply arrived. Use the enclosed return label to send the used supply to HP for recycling. For complete information, see the recycling guide that is included with each new HP supply item. See [HP LaserJet print supplies on page 179](#page-188-0) for more information about HP's recycling program.

# **Redistribute toner**

If faded or light areas appear on the printed page, you might be able to temporarily improve print quality by redistributing the toner.

- **1.** Remove the print cartridge from the printer.
- **2.** To redistribute the toner, gently rock the print cartridge from front to back.
- △ **CAUTION:** If toner gets on your clothing, wipe it off with a dry cloth and wash the clothing in cold water. *Hot water sets toner into the fabric.*
- **3.** Reinsert the print cartridge into the printer, and close the print cartridge door. If the print is still light or unacceptable, install a new print cartridge.

# **Replace supplies**

# **Print cartridge**

**1.** Open the print-cartridge door.

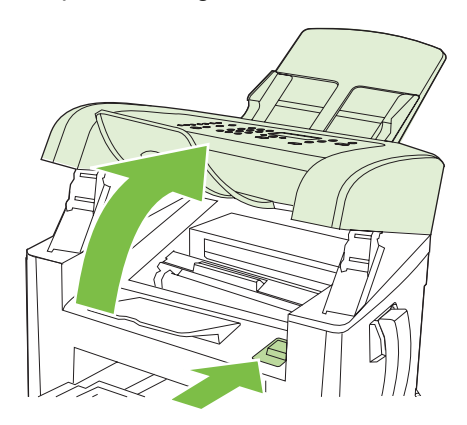

**2.** Grasp the handle on the print cartridge and then pull the cartridge straight out to remove it. See the recycling information inside the print cartridge box.

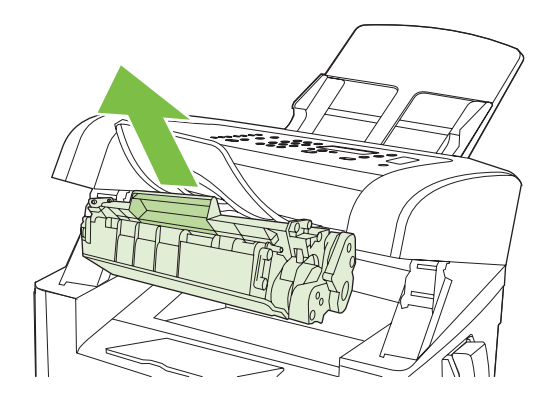

**3.** Remove the new print cartridge from its packaging, rock the cartridge, remove the orange cover, and then pull the orange tab straight out to remove the sealing tape.

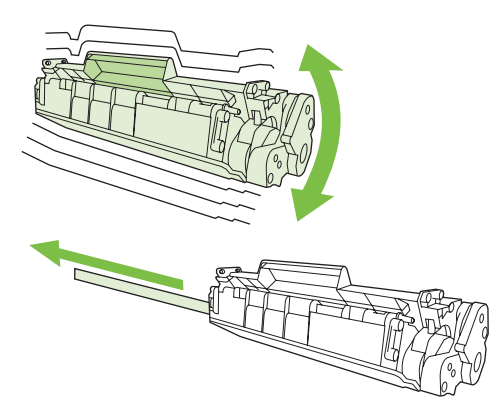

**4.** Insert the cartridge into the product until it is *firmly* in place.

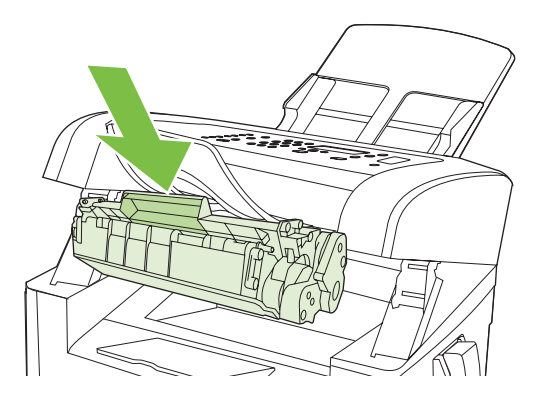

**5.** Close the print-cartridge door.

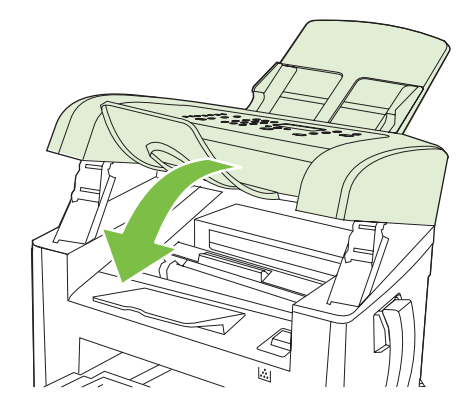

 $\triangle$  **CAUTION:** If toner gets on any clothing, wipe it off with a dry cloth and wash the clothing in cold water. *Hot water sets toner into the fabric*.

# **Clean the product**

## **Clean the paper path**

During the printing process, paper, toner, and dust particles can accumulate inside the product. Over time, this buildup can cause print-quality problems such as toner specks or smearing. This product has a cleaning mode that can correct and prevent these types of problems.

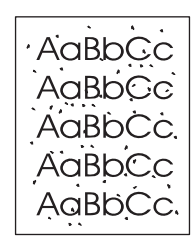

Specks Smearing Smearing

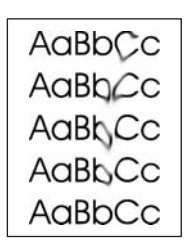

- **1.** Press Setup.
- **2.** Use the arrow buttons to find the **Service** menu, and then press OK.
- **3.** Use the arrow buttons to find **Cleaning mode**, and then press OK.
- **4.** Load plain letter or A4 paper when you are prompted.
- **5.** Press OK again to confirm and begin the cleaning process.

A page feeds through the product slowly. Discard the page when the process is completed.

#### **Clean the exterior**

Use a soft, damp, lint-free cloth to wipe dust, smudges, and stains off of the exterior of the product.

# **Firmware updates**

Firmware updates and installation instructions for this product are available at [www.hp.com/support/](http://www.hp.com/support/ljm1319) [ljm1319](http://www.hp.com/support/ljm1319). Click **Downloads and drivers**, click the operating system, and then select the firmware download for the product.
# **12 Problem solve**

- [Problem-solving checklist](#page-145-0)
- [Restore the factory-set defaults](#page-146-0)
- [Control-panel messages](#page-147-0)
- [Control-panel display problems](#page-150-0)
- [Clear jams](#page-150-0)
- [Solve image-quality problems](#page-157-0)
- [Solve connectivity problems](#page-172-0)
- [Solve software problems](#page-173-0)

## <span id="page-145-0"></span>**Problem-solving checklist**

Follow these steps when trying to solve a problem with the product.

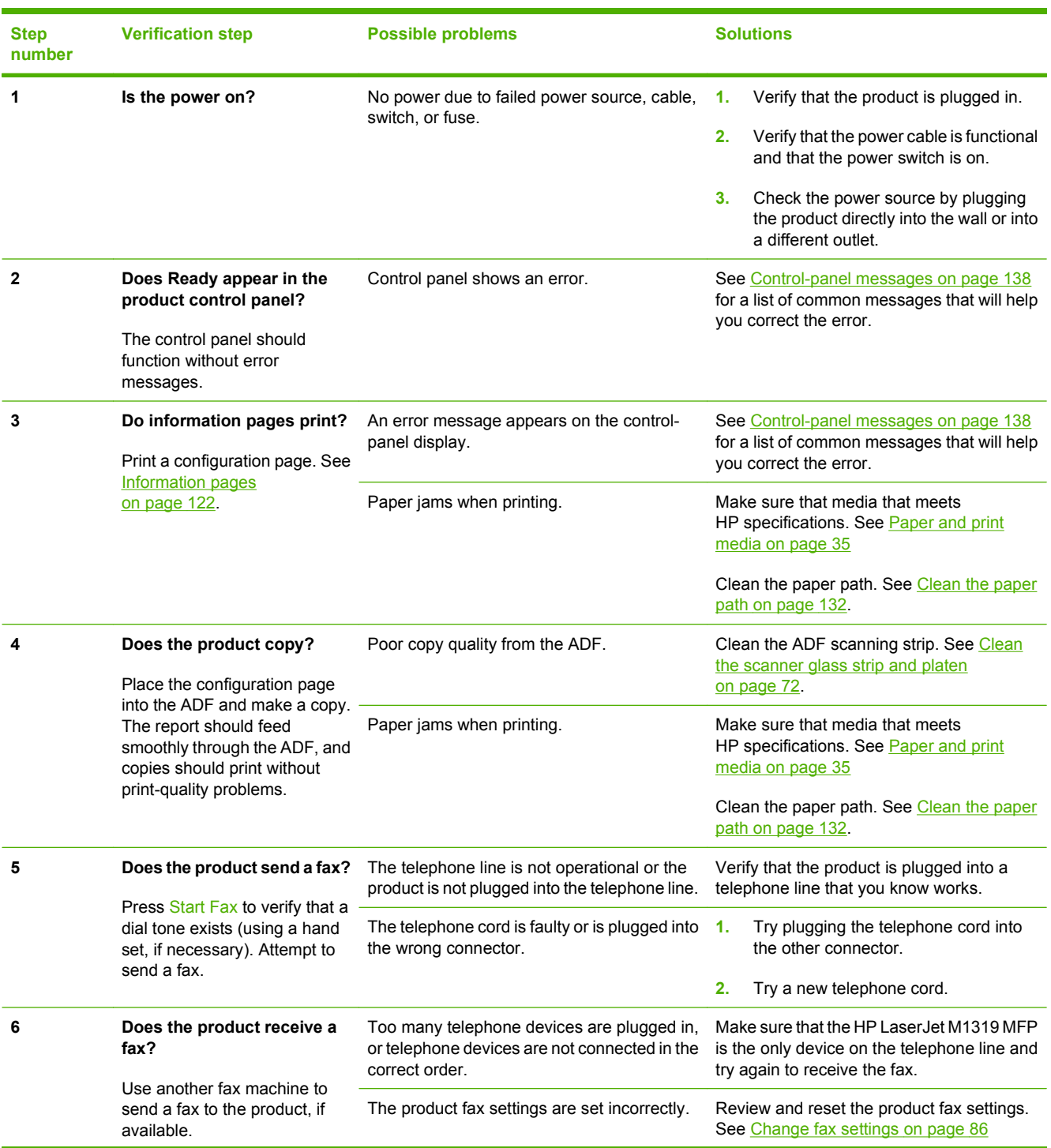

<span id="page-146-0"></span>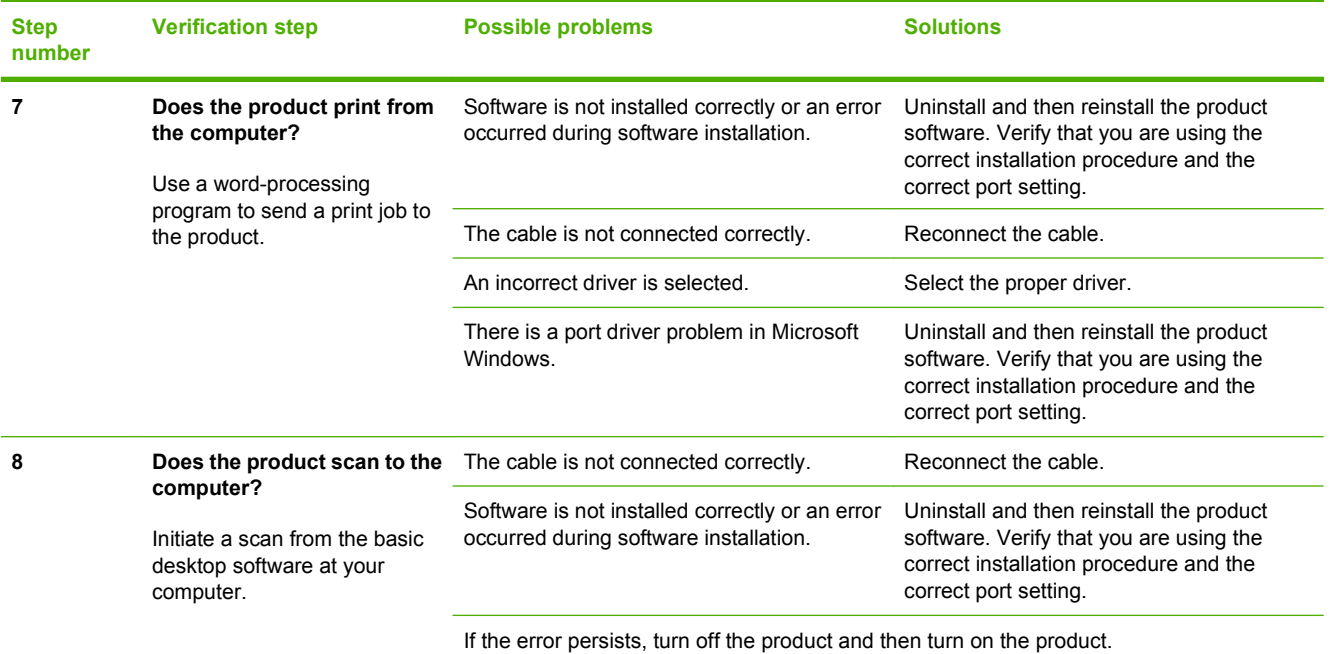

## **Restore the factory-set defaults**

Restoring the factory-set defaults returns all of the settings to the factory defaults, and it also clears the fax header name, phone number, speed dials, and any stored faxes in the product memory.

- $\triangle$  **CAUTION:** This procedure also clears all fax numbers and names that are associated with one-touch keys and speed-dial codes, and deletes any pages that are stored in the memory. The procedure then automatically restarts the product.
	- **1.** On the product control panel, press Setup.
	- **2.** Use the arrows buttons to select **Service**, and then press OK.
	- **3.** Use the arrows buttons to select **Restore defaults**, and then press OK.

The product automatically restarts.

## <span id="page-147-0"></span>**Control-panel messages**

The majority of the control-panel messages are intended to guide the user through typical operation. The control-panel messages indicate the status of the current operation, and include a page count on the second line of the display, if appropriate. When the product is receiving print data or scanning commands, control-panel messages indicate this status. In addition, alert messages, warning messages, and critical error messages indicate situations that might require some action.

### **Alert and warning messages**

Alert and warning messages appear temporarily and might require the user to acknowledge the message by pressing OK to resume or by pressing Cancel to cancel the job. With certain warnings, the job might not complete or the print quality might be affected. If the alert or warning message is related to printing and the auto-continue feature is on, the product will attempt to resume the printing job after the warning has appeared for 10 seconds without acknowledgement.

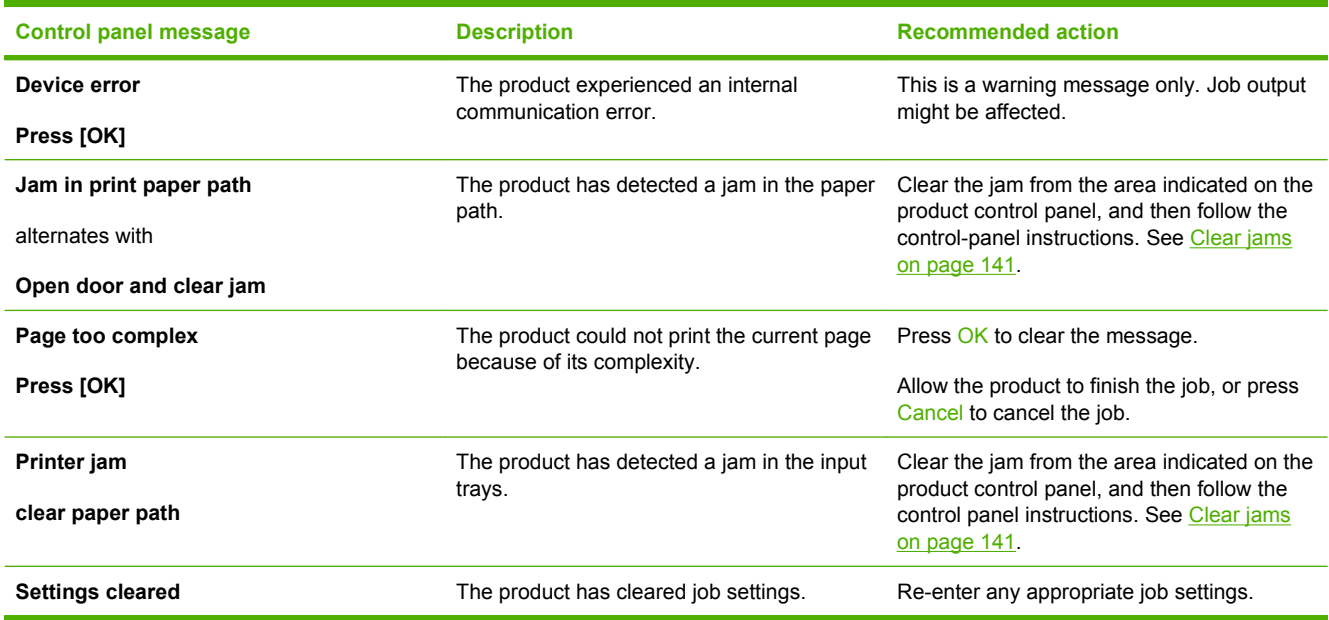

#### **Alert and warning message tables**

### **Critical error messages**

Critical error messages can indicate some kind of failure. Turning off and then turning on the power might fix the problem. If a critical error persists, the product might require service.

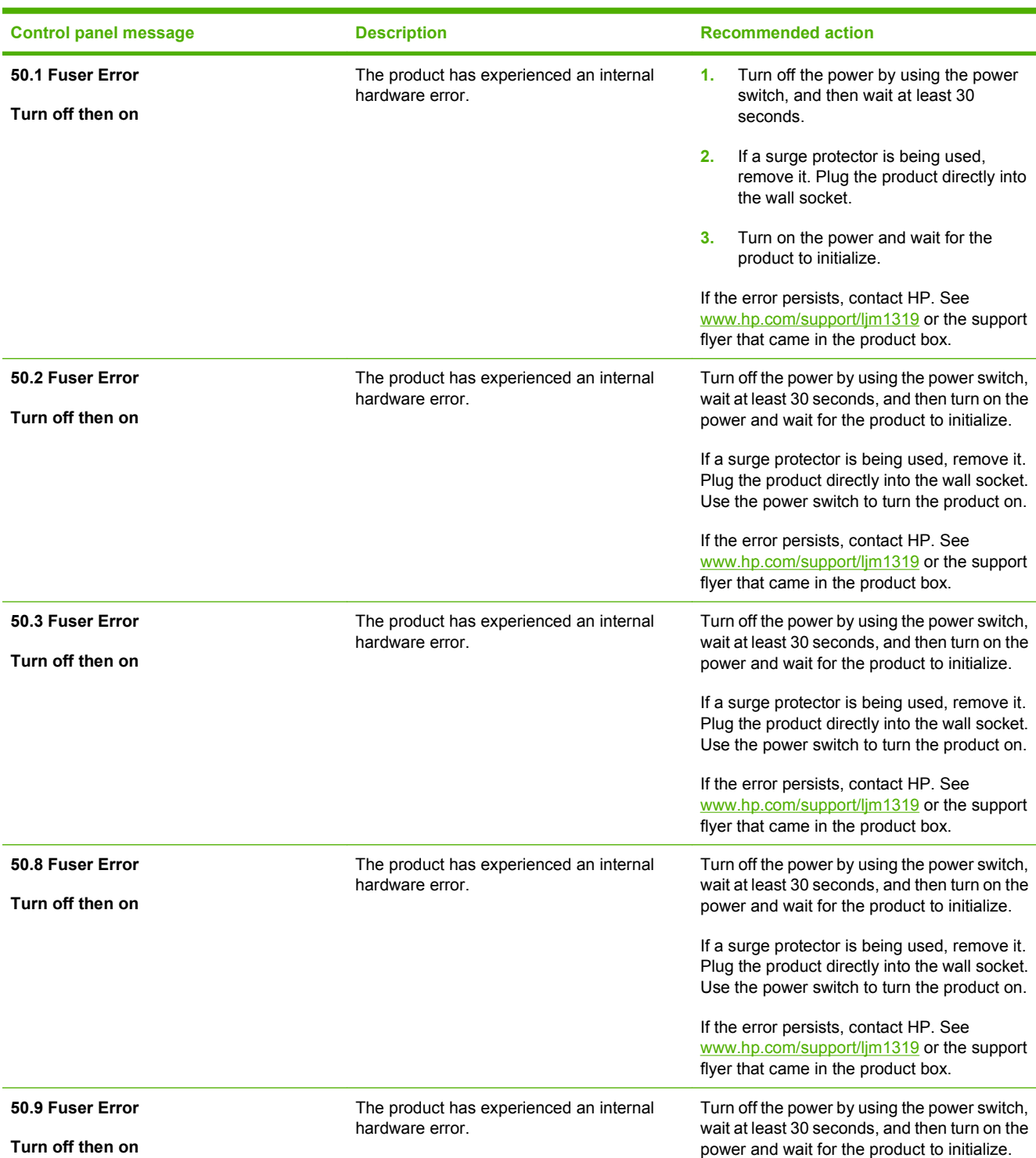

#### **Critical error message-tables**

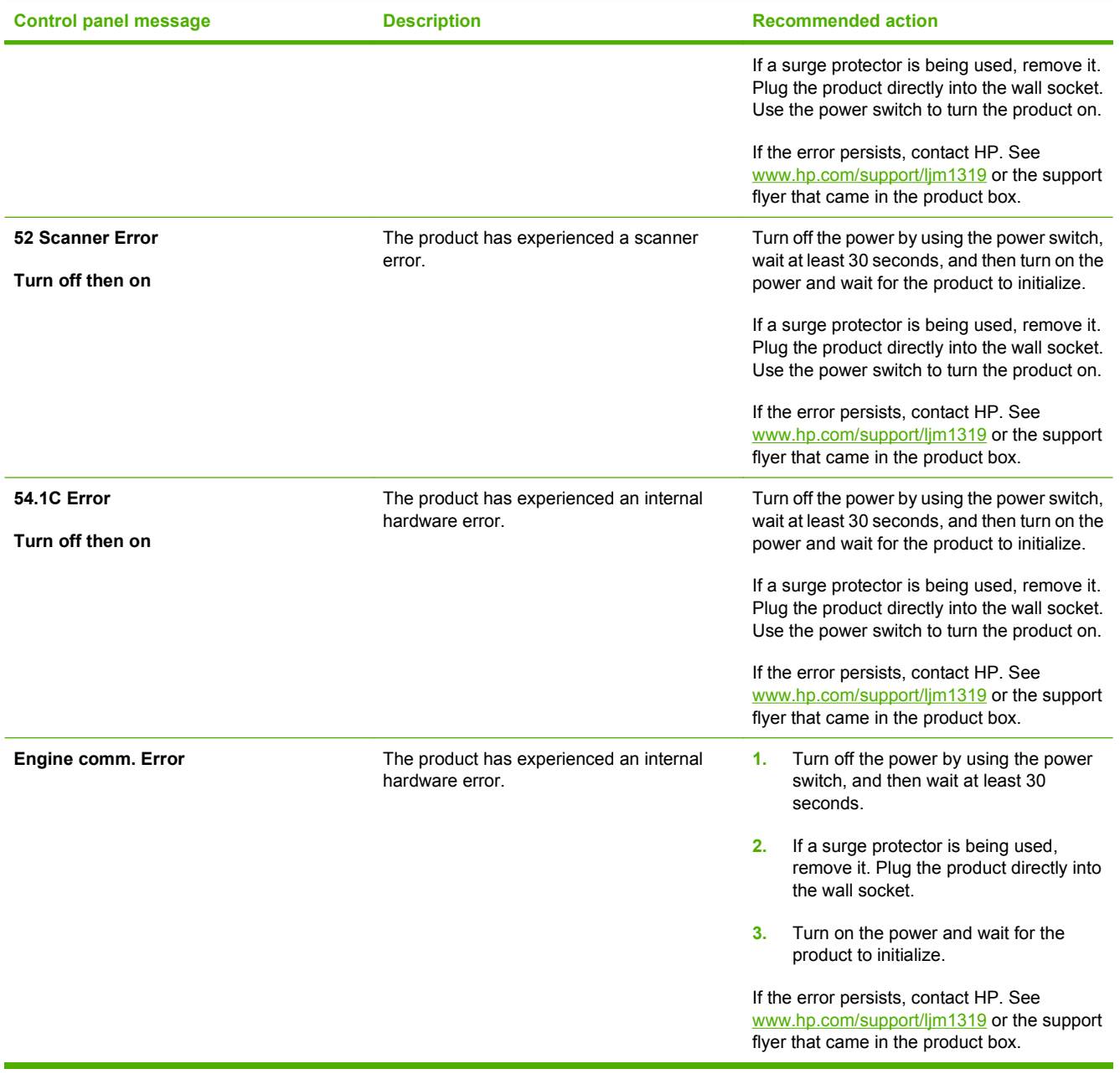

## <span id="page-150-0"></span>**Control-panel display problems**

 $\triangle$  **CAUTION:** Static electricity can cause unexpected black lines or dots to appear on the product controlpanel display. Do not touch the product control-panel display if there is a chance that you have collected a static electric charge (for example, by walking on carpet in a low-humidity environment).

Unexpected lines or dots might appear on the product control-panel display, or the display might become blank if the product is exposed to an electric or magnetic field. To resolve this problem, perform the following procedure:

- **1.** Turn the product off.
- **2.** Remove the product from the electric or magnetic field.
- **3.** Turn the product on again.

## **Clear jams**

#### **Causes of jams**

Occasionally, paper or other print media can become jammed during a print job. Some causes include the following events:

- The input trays are loaded improperly or overfilled, or the media guides are not set properly.
- Media is added to or removed from an input tray during a print job or an input tray is removed from the product during a print job.
- The cartridge door is opened during a print job.
- Too many sheets have accumulated in an output area, or sheets are blocking an output area.
- The print media that is being used does not meet HP specifications. See [Paper and print media](#page-44-0) [on page 35](#page-44-0).
- The media is damaged or has foreign objects attached to it, such as staples or paper clips.
- The environment in which the print media was stored is too humid or too dry. See [Paper and print](#page-44-0) [media on page 35](#page-44-0).

### <span id="page-151-0"></span>**Where to look for jams**

Jams can occur in these locations:

- In the automatic document feeder (ADF)
- In input areas
- In output areas
- **•** Inside the product

Find and remove the jam by using the instructions on the following pages. If the location of the jam is not obvious, first look inside the product.

Loose toner might remain in the product after a jam. This problem typically resolves itself after a few sheets have been printed.

### **Clear jams from the ADF**

Occasionally, media becomes jammed during a fax, copy, or scan job.

- $\triangle$  **CAUTION:** To prevent damage to the product, do not use an original that contains correction tape, correction fluid, paper clips, or staples. Also, do not load photographs, small originals, or fragile originals into the ADF.
	- **1.** Open the ADF lid.

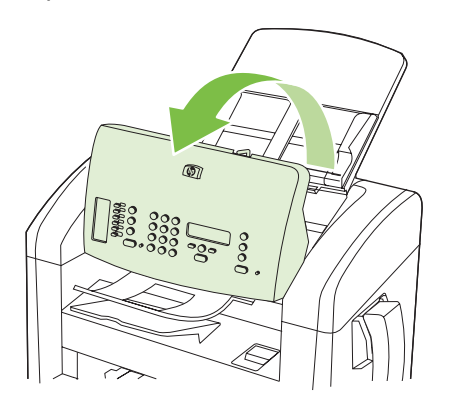

**2.** Carefully remove jammed media. Gently try to remove the page without tearing it.

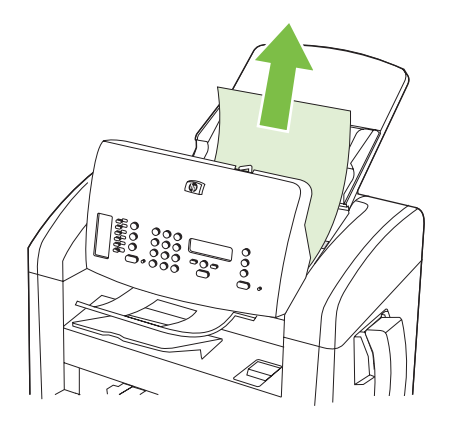

**3.** Close the ADF lid.

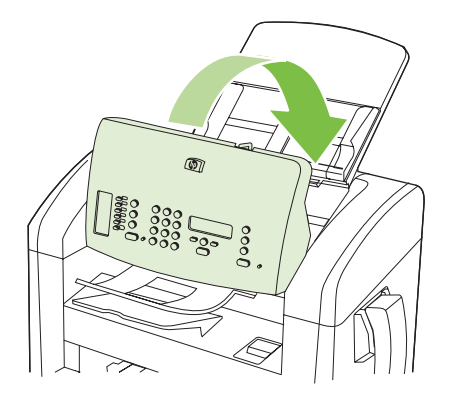

### **Clear jams from the input-tray areas**

 $\triangle$  **CAUTION:** Do not use sharp objects, such as tweezers or needle-nose pliers, to remove jams. Damage caused by sharp objects will not be covered by the warranty.

When removing jammed media, pull the jammed media straight away from the product. Pulling jammed media out of the product at an angle can damage the product.

- **If NOTE:** Depending on where the jam is located, some of the following steps might not be necessary.
	- **1.** Open the print-cartridge door.

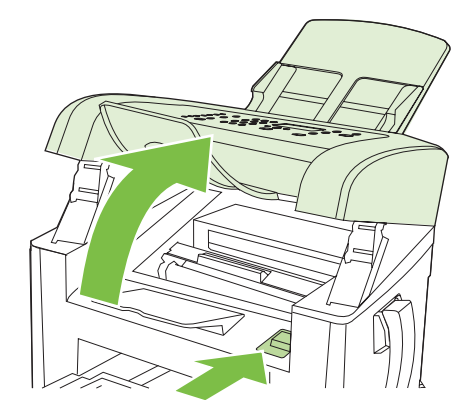

- **2.** Do one of the following:
	- If media is visible, use both hands to grasp the side of the media that is most visible (this includes the middle), and carefully pull it free from the product.
	- If no media is visible, remove the print cartridge, and rotate the upper media guide. Carefully pull the media up and out of the product.

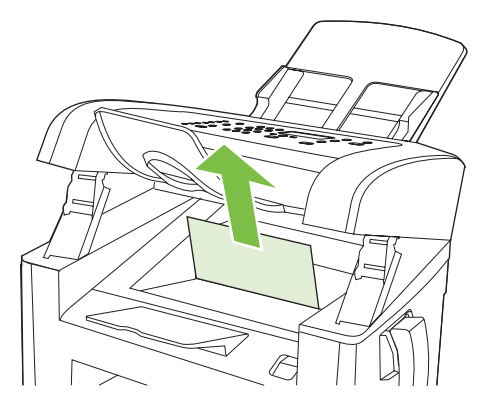

**3.** Close the print-cartridge door.

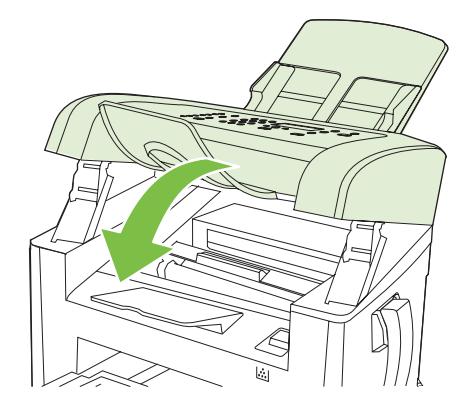

**4.** Open tray 1.

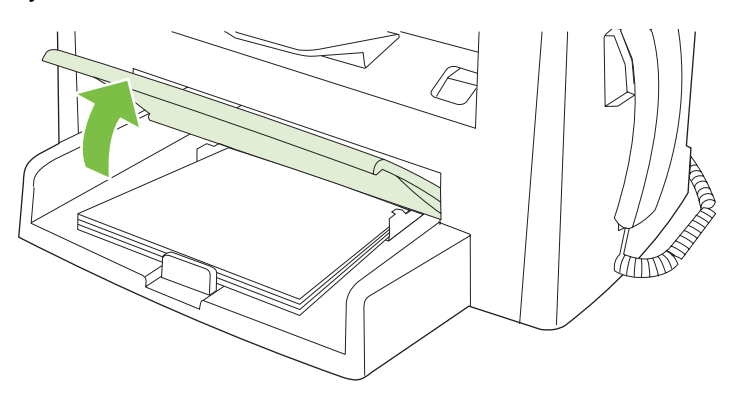

**5.** With both hands, grasp the side of the media that is most visible (this includes the middle), and carefully pull it free from the product.

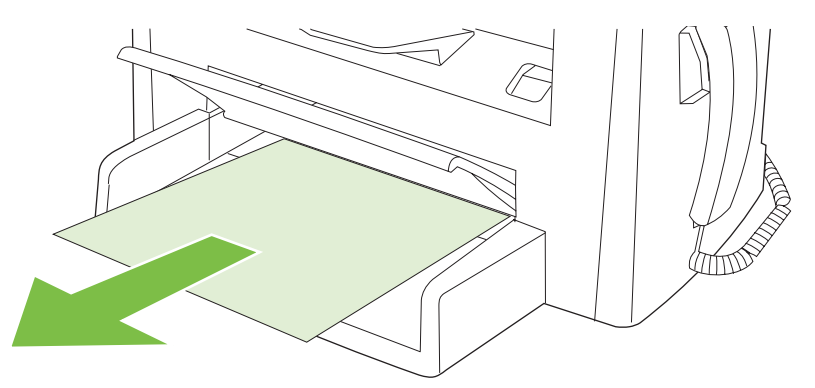

**6.** Close tray 1.

### **Clear jams from the output bin**

△ **CAUTION:** Do not use sharp objects, such as tweezers or needle-nose pliers, to remove jams. Damage caused by sharp objects will not be covered by the warranty.

With both hands, grasp the side of the jammed media that is most visible (this includes the middle), and carefully pull it free from the product.

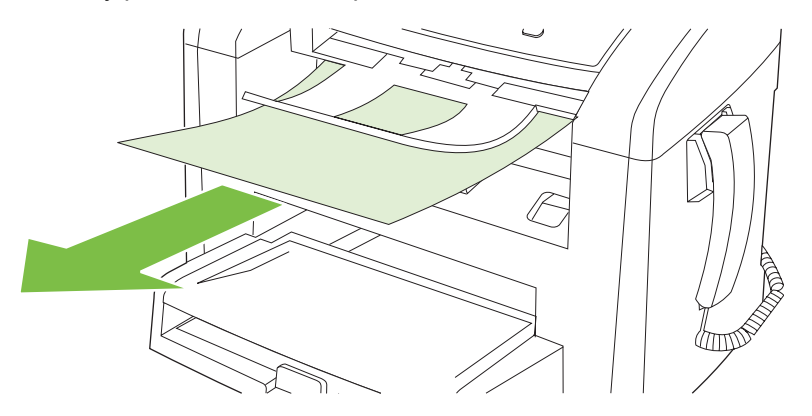

## **Clear jams from the print-cartridge area**

 $\triangle$  **CAUTION:** Do not use sharp objects, such as tweezers or needle-nose pliers, to remove jams. Damage caused by sharp objects will not be covered by the warranty.

When removing jammed media, pull the jammed media straight away from the product. Pulling jammed media out of the product at an angle can damage the product.

**1.** Open the print-cartridge door, and remove the print cartridge.

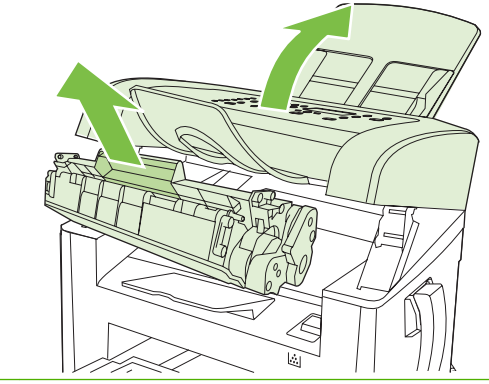

- $\triangle$  **CAUTION:** To prevent damage to the print cartridge, minimize its exposure to direct light.
- **2.** With both hands, grasp the side of the media that is most visible (this includes the middle), and carefully pull it free from the product.

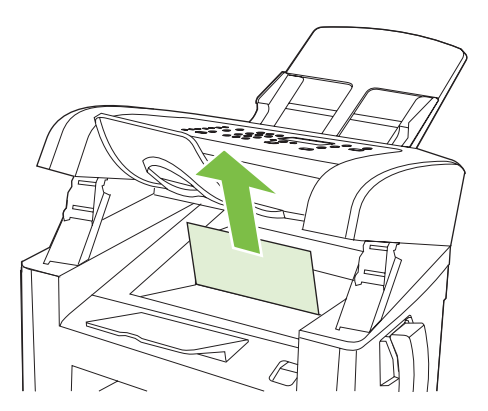

**3.** Replace the print cartridge, and then close the print-cartridge door.

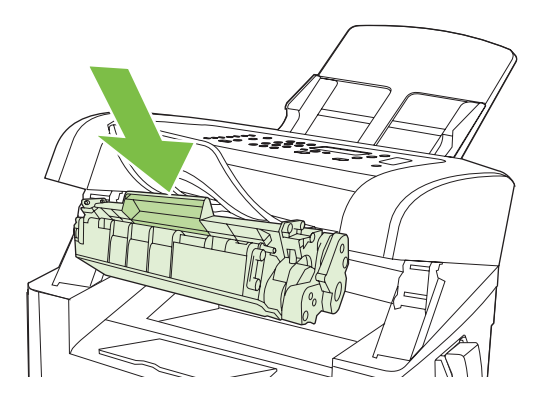

## **Avoid repeated jams**

- Verify that the input tray is not overfilled. The input tray capacity varies depending on the type of print media that you are using.
- Verify that the media quides are properly adjusted.
- Check that the input tray is securely in place.
- Do not add print media into the input tray while the product is printing.
- Use only HP-recommended media types and sizes. See [Paper and print media on page 35](#page-44-0) for more information about print media types.
- Do not fan media prior to loading it in a tray. To loosen the ream, hold it firmly in both hands and twist the media by rotating your hands in the opposite direction.
- Do not let print media stack up in the output bin. The print media type and the amount of toner used affect the output bin capacity.
- Check the power connection. Make sure that the power cord is firmly connected to both the product and the power supply box. Plug the power cord into a grounded power outlet.
- Make sure that the ADF media lever is set correctly for single-page or multiple-page documents.
- To prevent damage to the product, do not use an original that contains correction tape, correction fluid, paper clips, or staples. Also, do not load photographs, small originals, or fragile originals into the ADF.

## <span id="page-157-0"></span>**Solve image-quality problems**

### **Print problems**

#### **Print quality problems**

Occasionally, you might encounter problems with print quality. The information in the following sections helps you identify and resolve these issues.

**NOTE:** If you are having copy problems, see [Copy problems on page 155.](#page-164-0)

#### **General print-quality issues**

The following examples depict letter-size paper that has passed through the product short-edge-first. These examples illustrate problems that would affect all of the pages that you print. The topics that follow list the typical cause and solution for each of these examples.

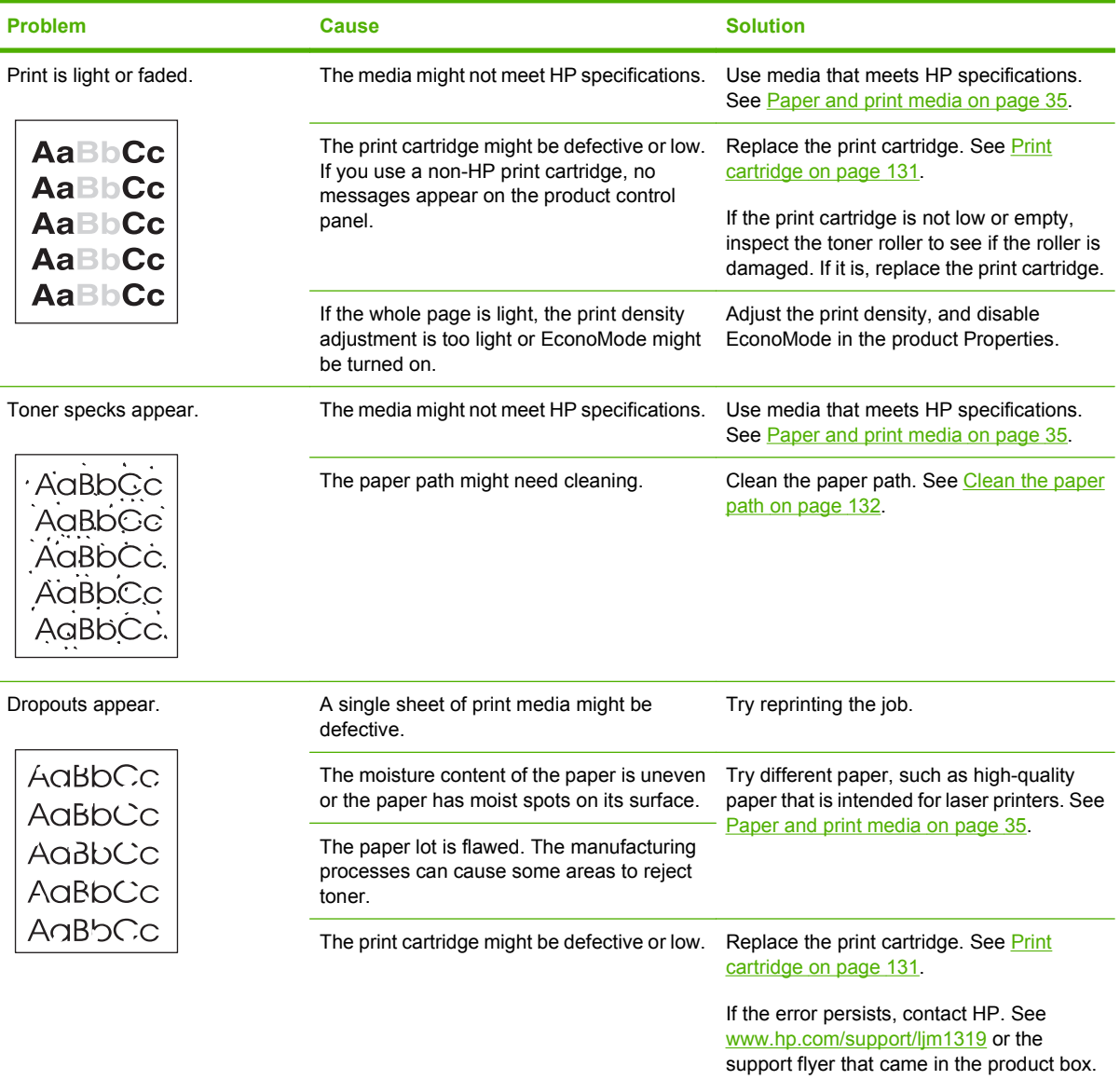

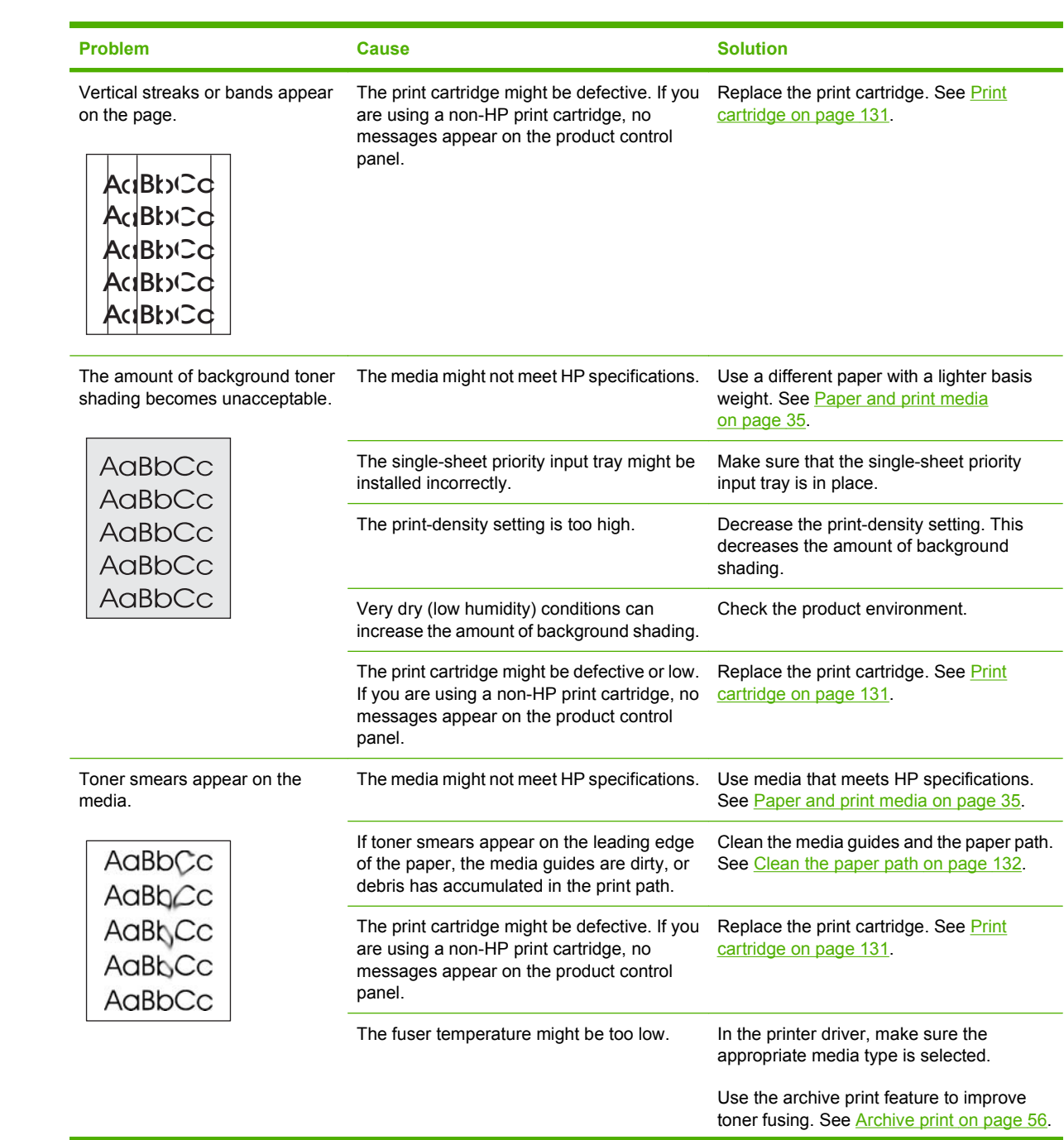

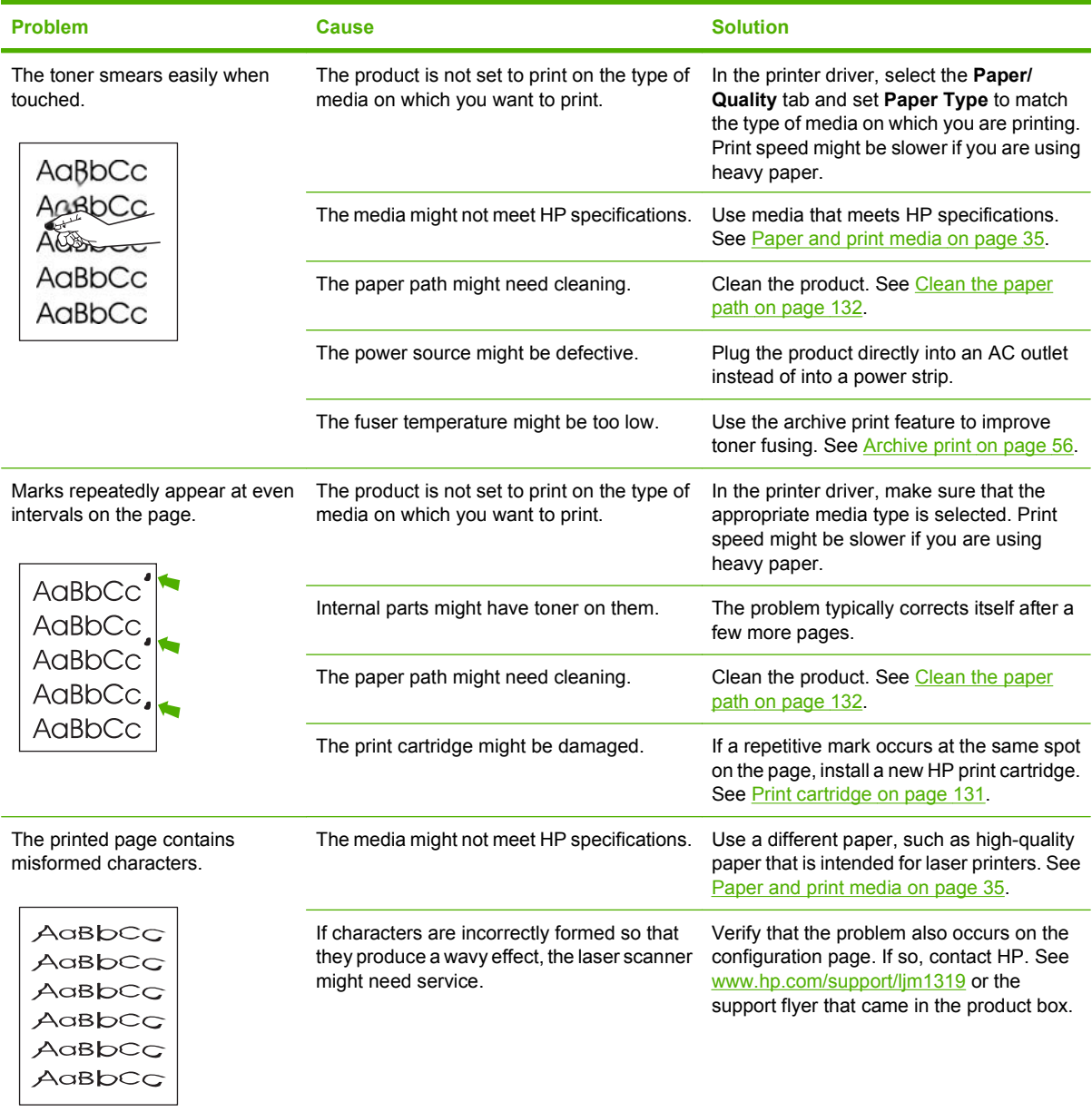

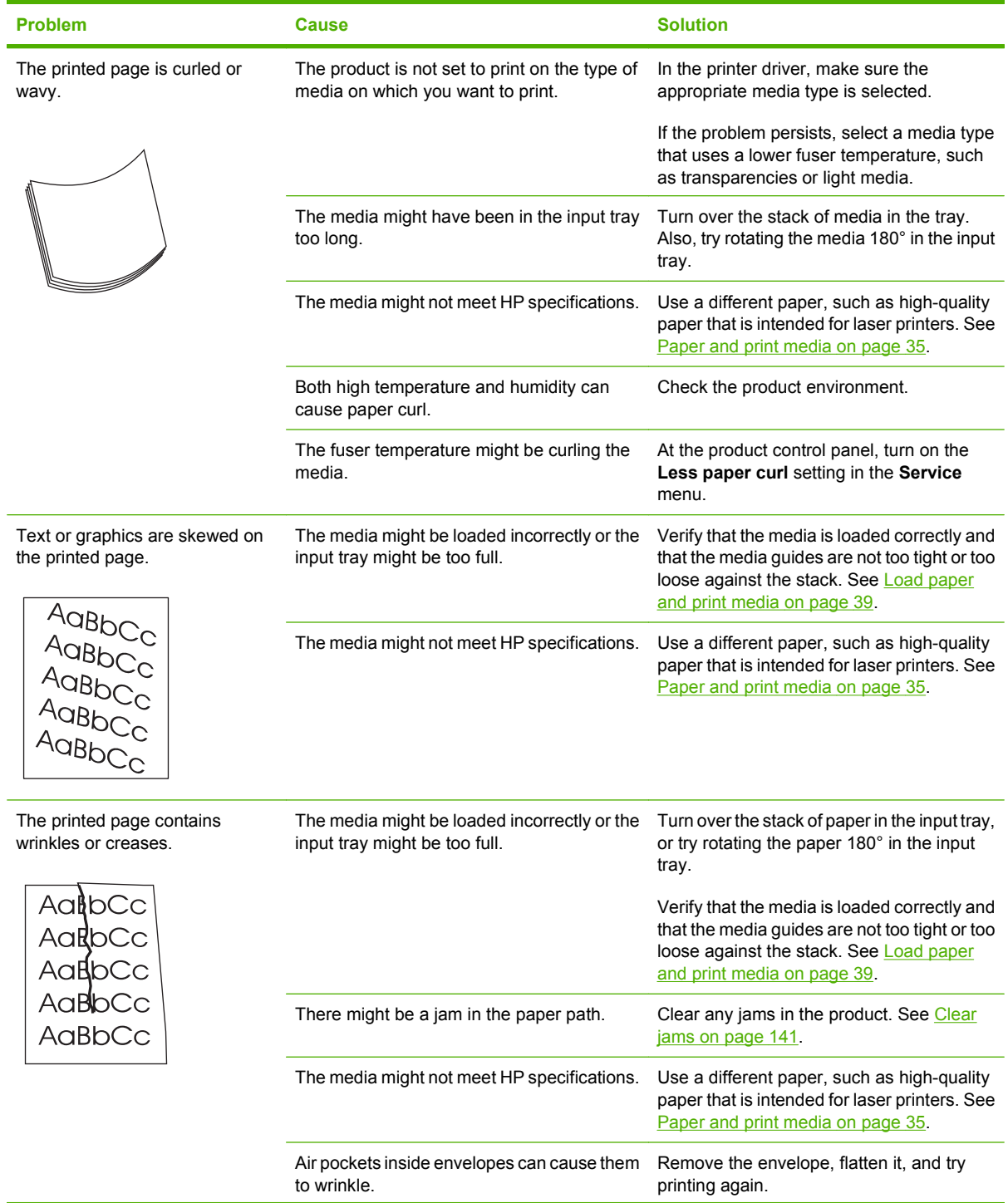

i.

<span id="page-161-0"></span>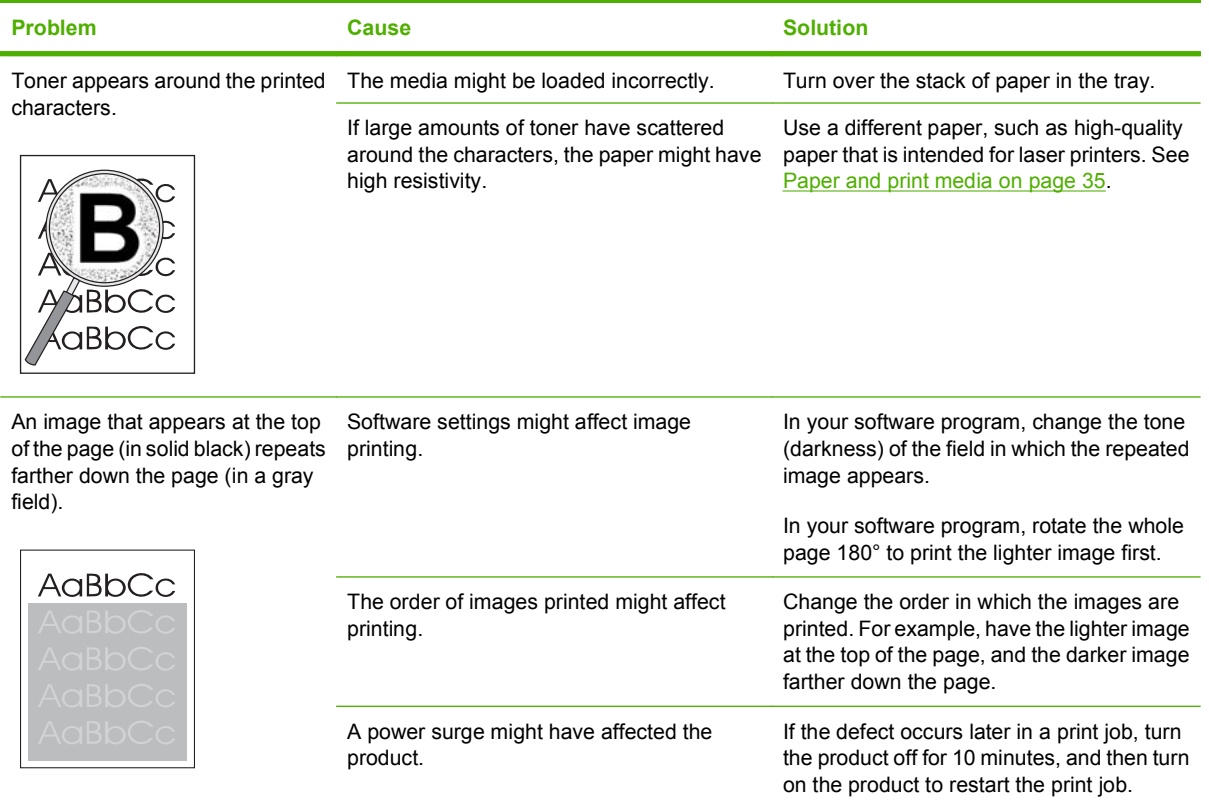

#### **Media-handling problems**

Use the information in this section when the product experiences media-handling problems.

#### **Print-media guidelines**

- For best results, make sure that the paper is of good quality, and free of cuts, nicks, tears, spots, loose particles, dust, wrinkles, voids, staples, and curled or bent edges.
- For best-quality printing, use a smooth type of paper. Generally, smoother media produces better results.
- If you are unsure what type of paper you are loading (such as bond or recycled), check the label on the package of paper.
- Do not use media that is designed for inkjet printers only. Use media that is designed for laser printers.
- Do not use letterhead paper that is printed with low-temperature inks, such as those used in some types of thermography.
- Do not use raised or embossed letterhead.
- The product uses heat and pressure to fuse toner to the paper. Make sure that any colored paper or preprinted forms use inks that are compatible with this fusing temperature (200°C or 392°F for 0.1 second).

 $\triangle$  **CAUTION:** Failure to follow these guidelines could cause jams or damage to the product.

#### **Solve print-media problems**

The following problems with media cause print-quality deviations, jamming, or even damage to the product.

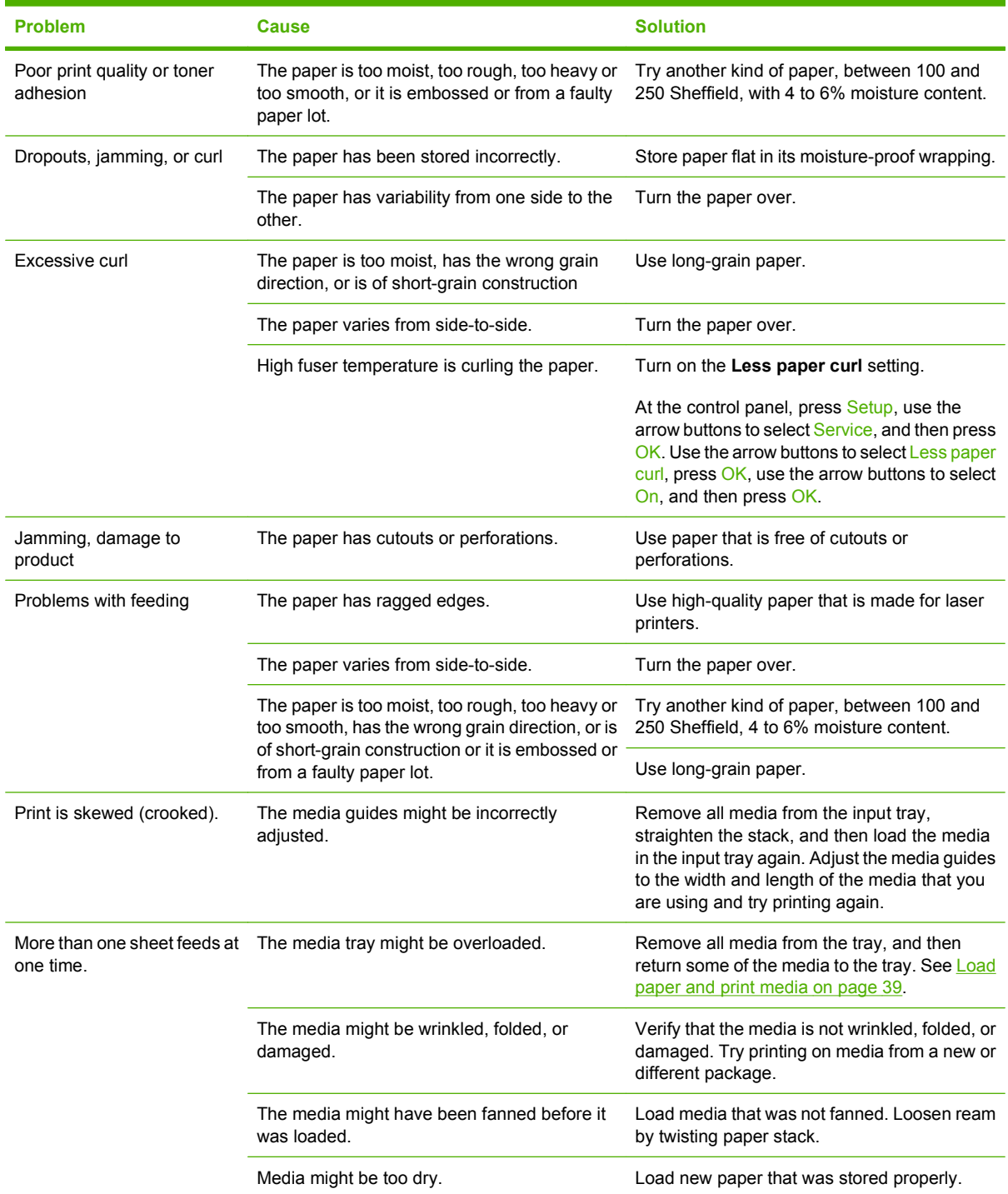

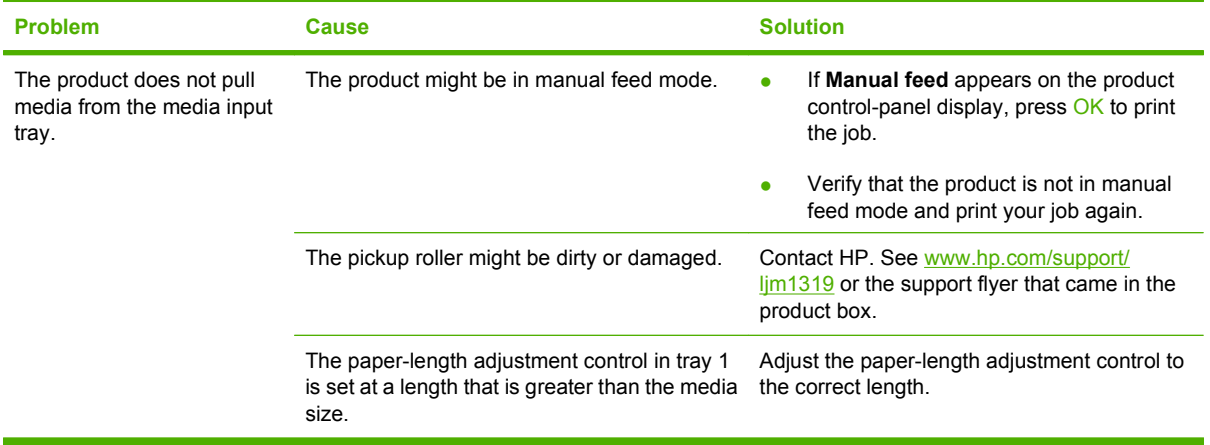

## **Performance problems**

Try the tips in this section if pages exit the product, but have nothing printed on them, or when the product does not print any pages.

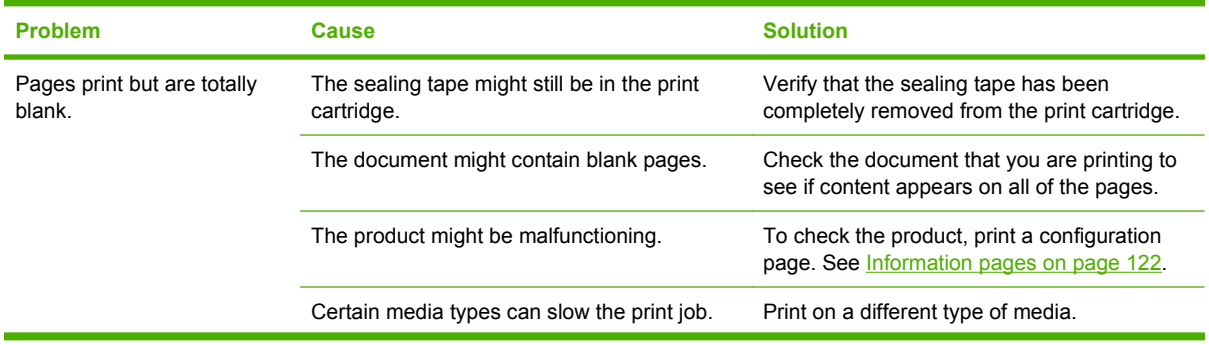

<span id="page-164-0"></span>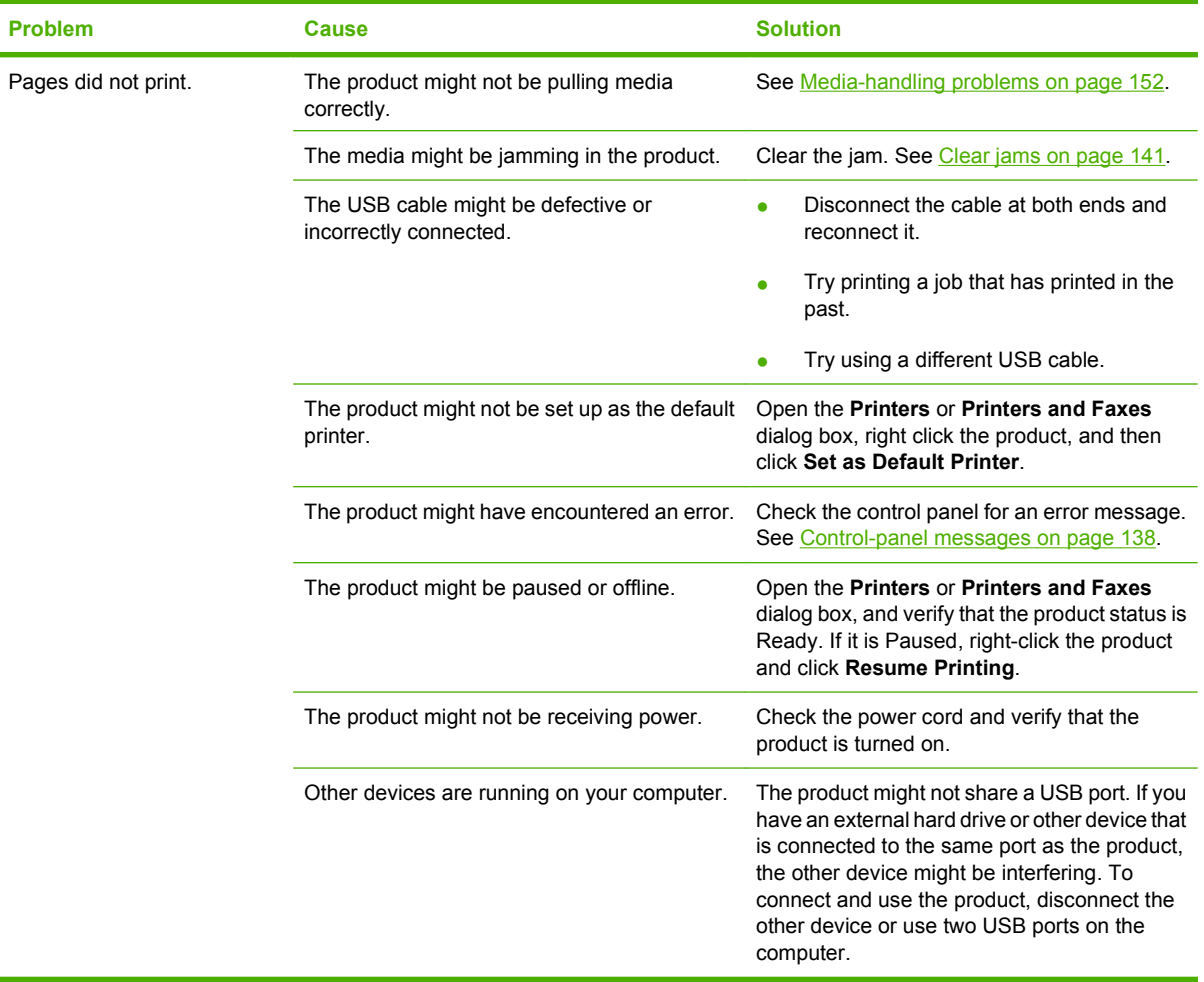

## **Copy problems**

#### **Prevent copy problems**

The following are a few simple steps you can take to improve copy quality:

- Use quality originals.
- Load the media correctly. If the media is loaded incorrectly, it might skew, causing unclear images and problems with the OCR program. See [Load paper and print media on page 39](#page-48-0) for instructions.
- Use or make a carrier sheet to protect your originals.
- **NOTE:** Verify that the media meets HP specifications. If the media meets HP specifications, recurring feed problems indicate the pickup roller or separation pad is worn. Contact HP. See [www.hp.com/](http://www.hp.com/support/ljm1319) [support/ljm1319](http://www.hp.com/support/ljm1319) or the support flyer that came in the product box.

## **Image problems**

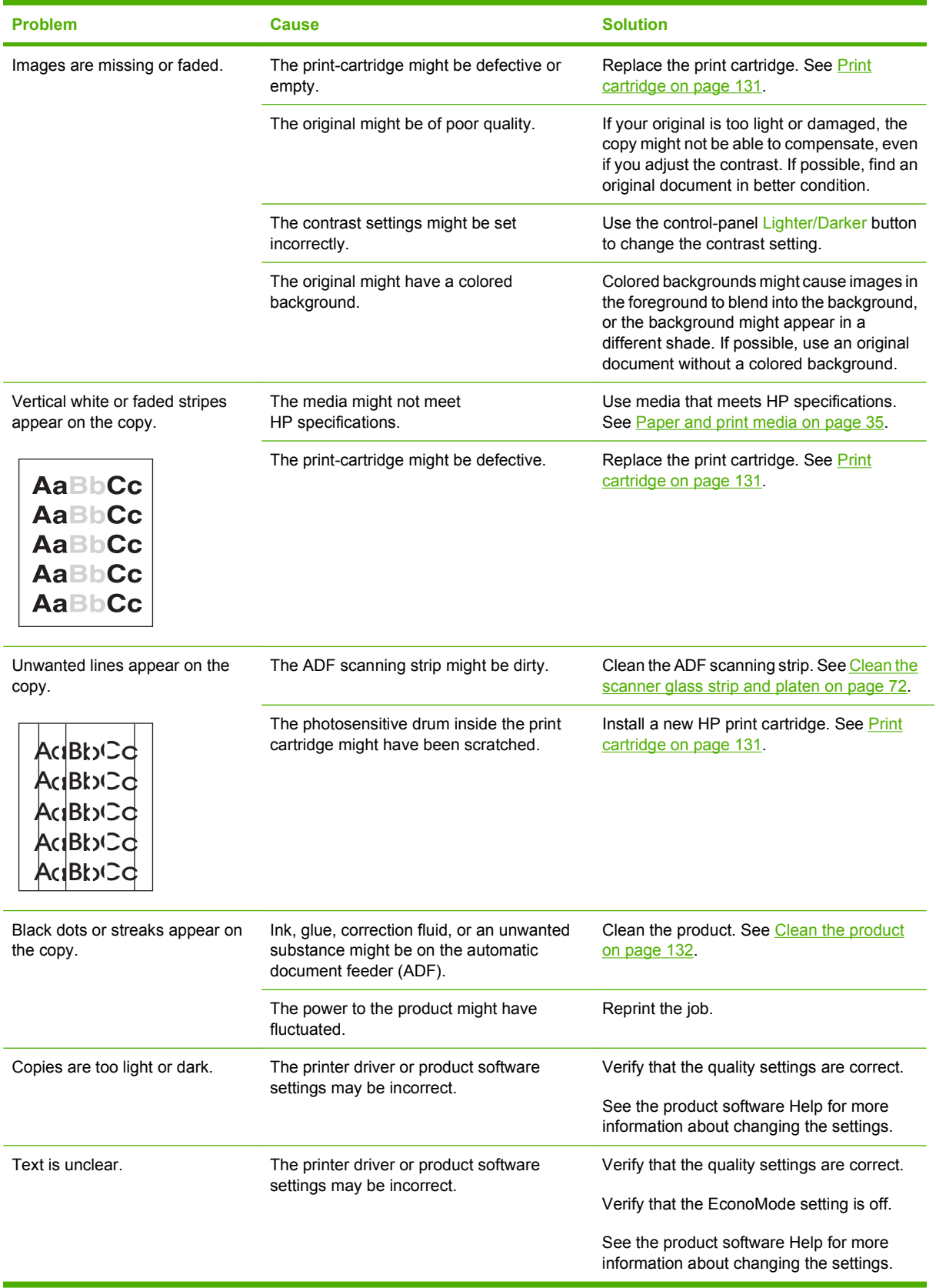

### **Media-handling problems**

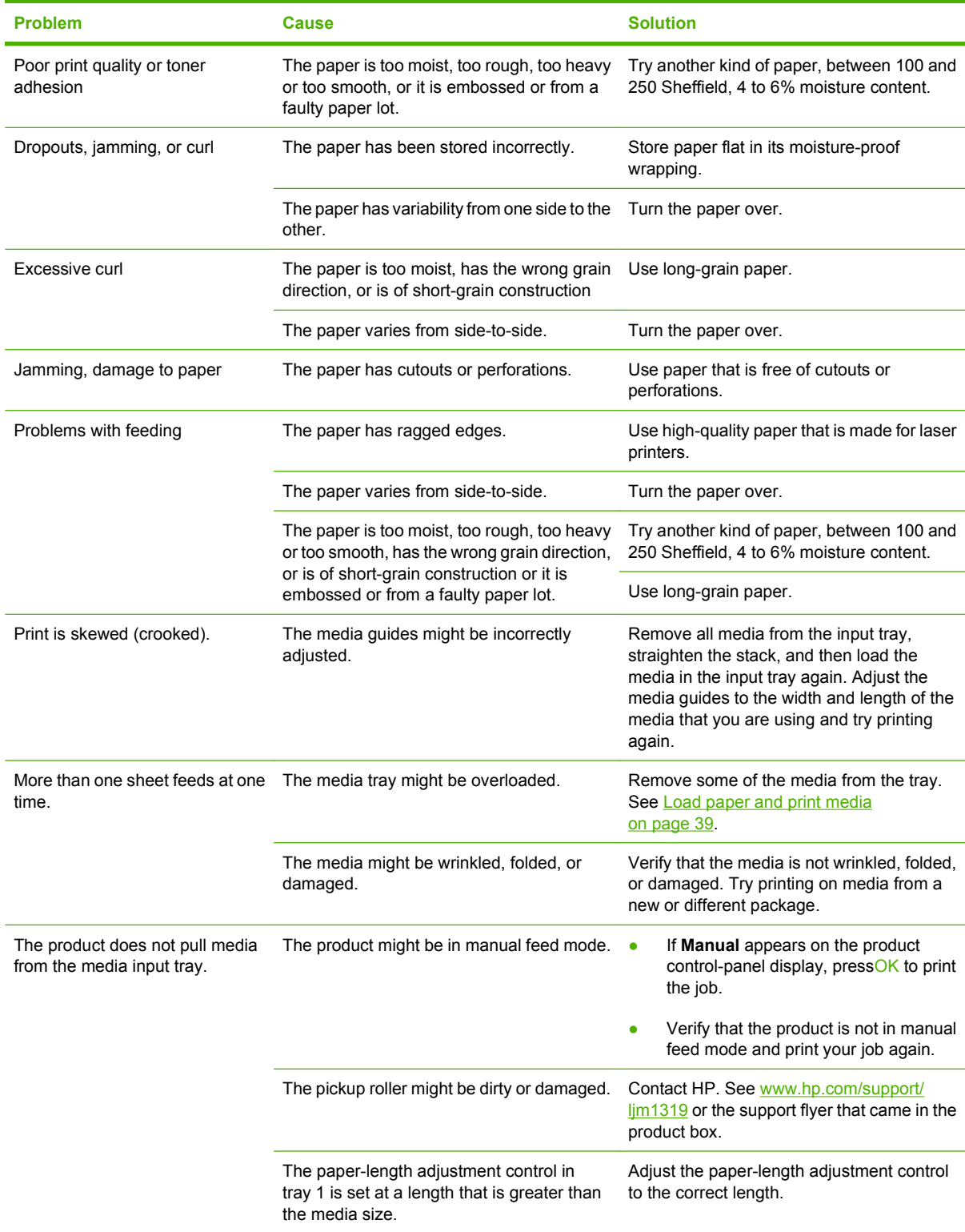

### **Performance problems**

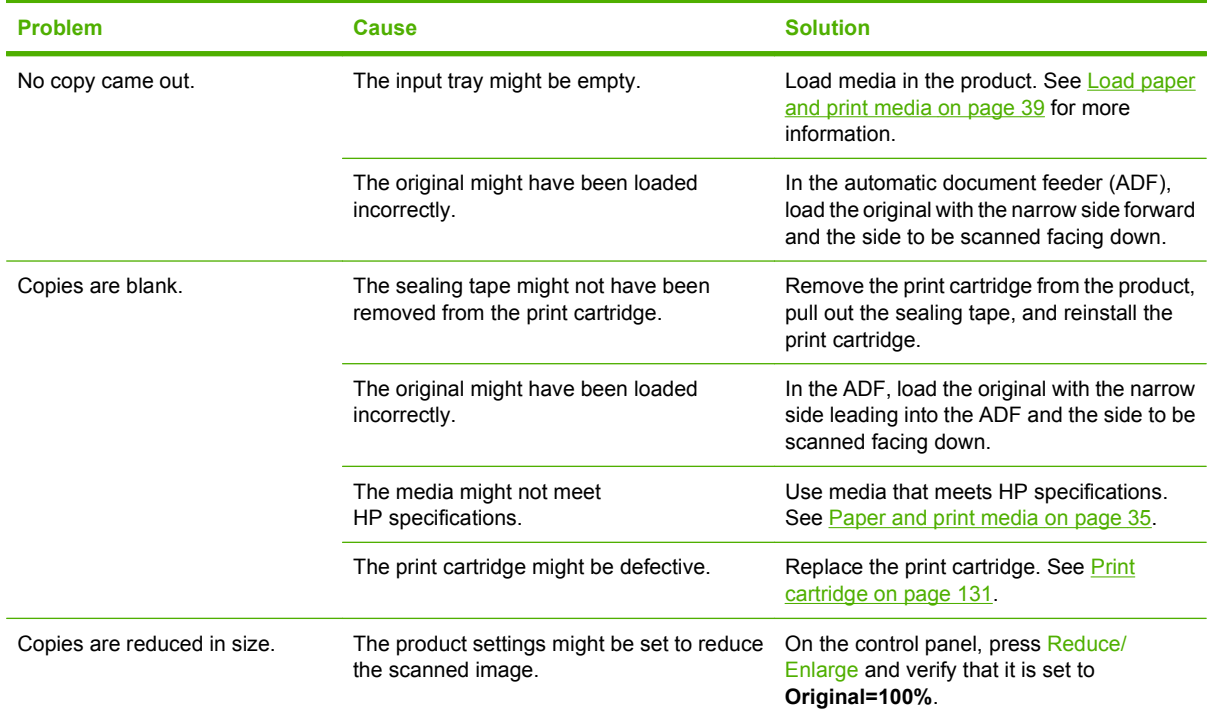

## **Scan problems**

## **Solve scanned-image problems**

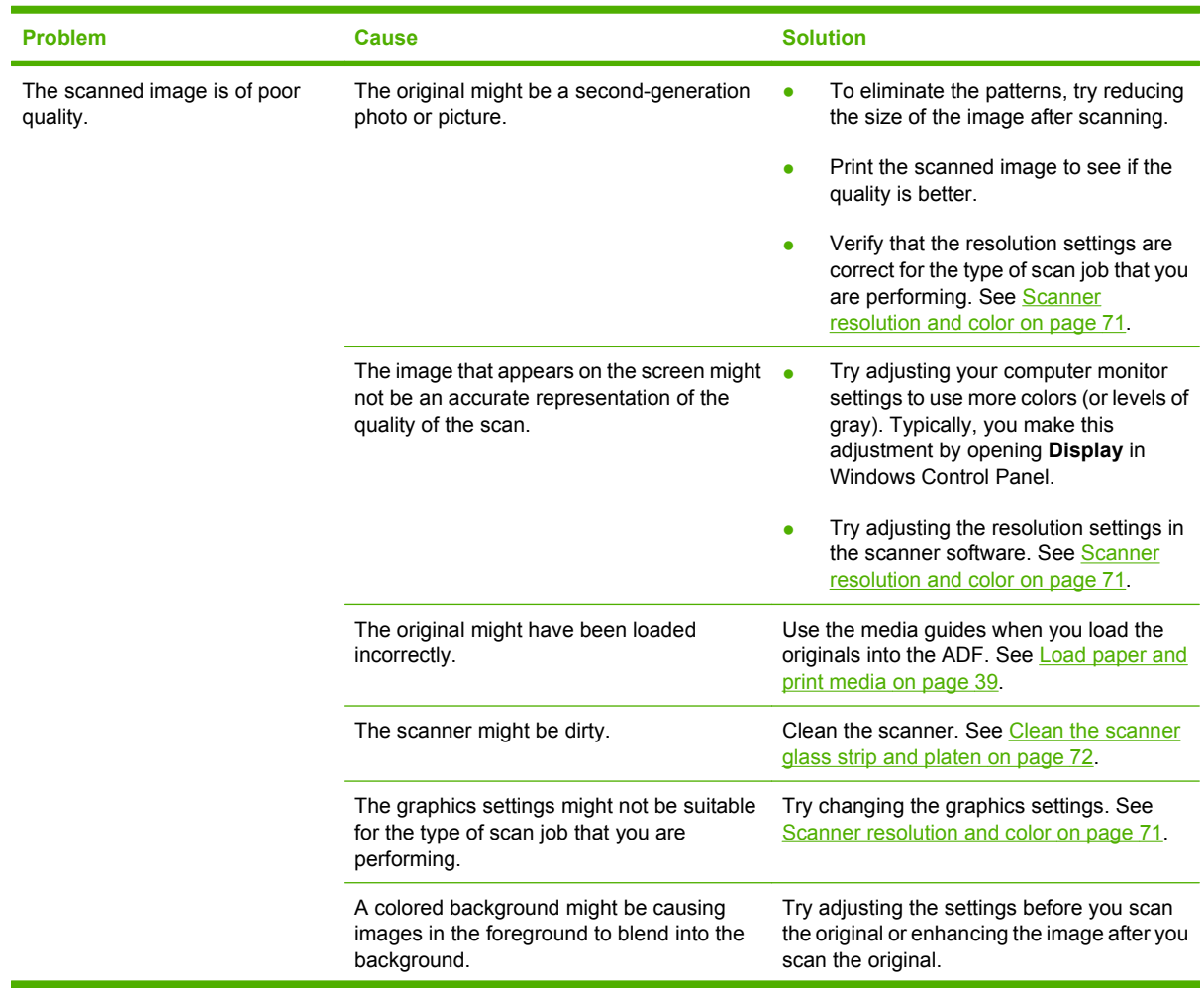

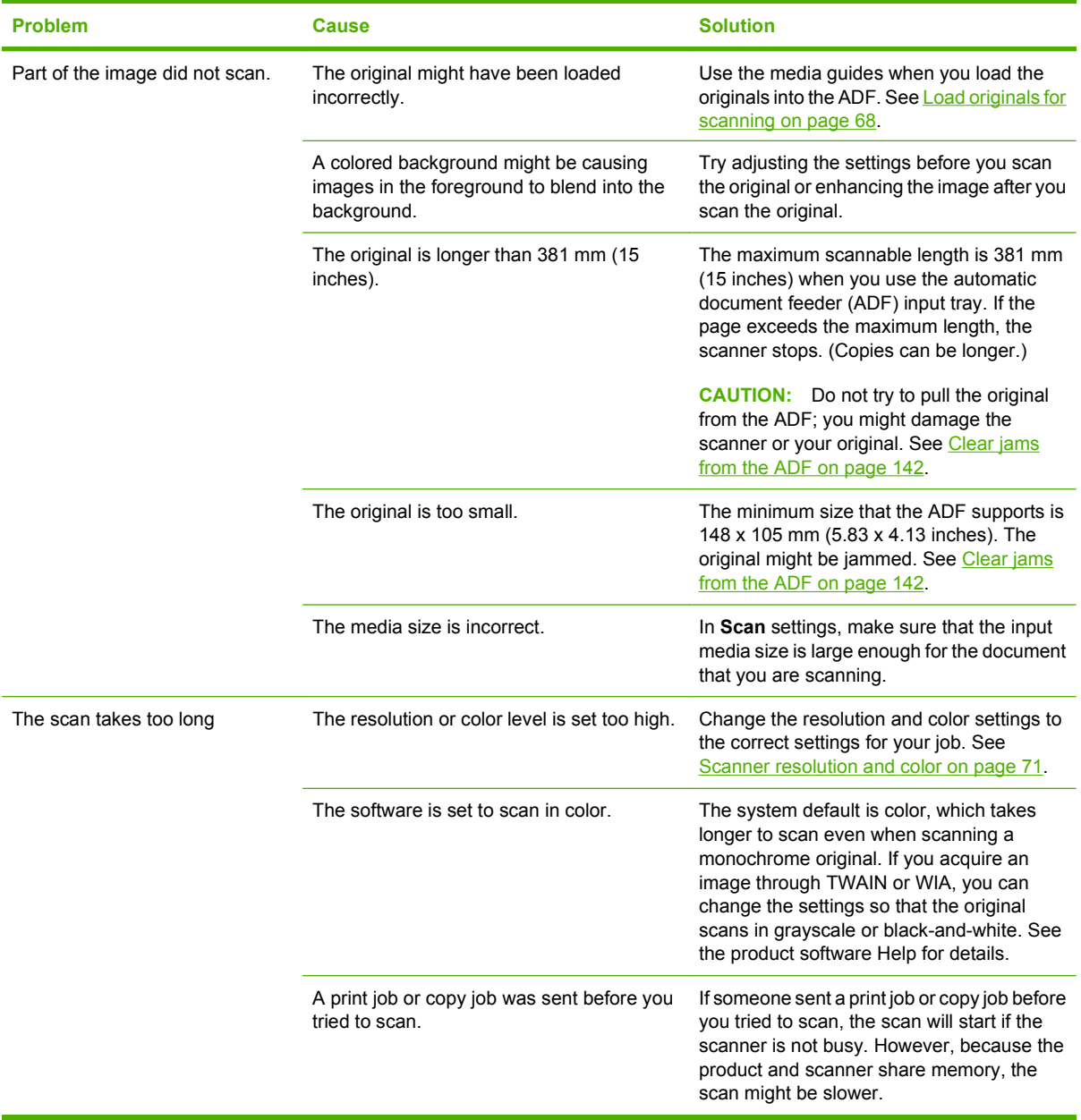

#### **Scan-quality problems**

#### **Prevent scan-quality problems**

The following are a few simple steps you can take to improve copy and scan quality.

- Use high-quality originals.
- Load the media correctly. If the media is loaded incorrectly, it might skew, which causes unclear images. See [Load paper and print media on page 39](#page-48-0) for instructions.
- Adjust the software settings according to how you plan to use the scanned page. See [Scanner](#page-80-0) [resolution and color on page 71](#page-80-0) for more information.
- If your product frequently feeds more than one page at a time, the separation pad might need to be replaced. Contact HP. See [www.hp.com/support/ljm1319](http://www.hp.com/support/ljm1319) or the support flyer that came in the product box.
- Use or make a carrier sheet to protect your originals.

#### **Solve scan-quality problems**

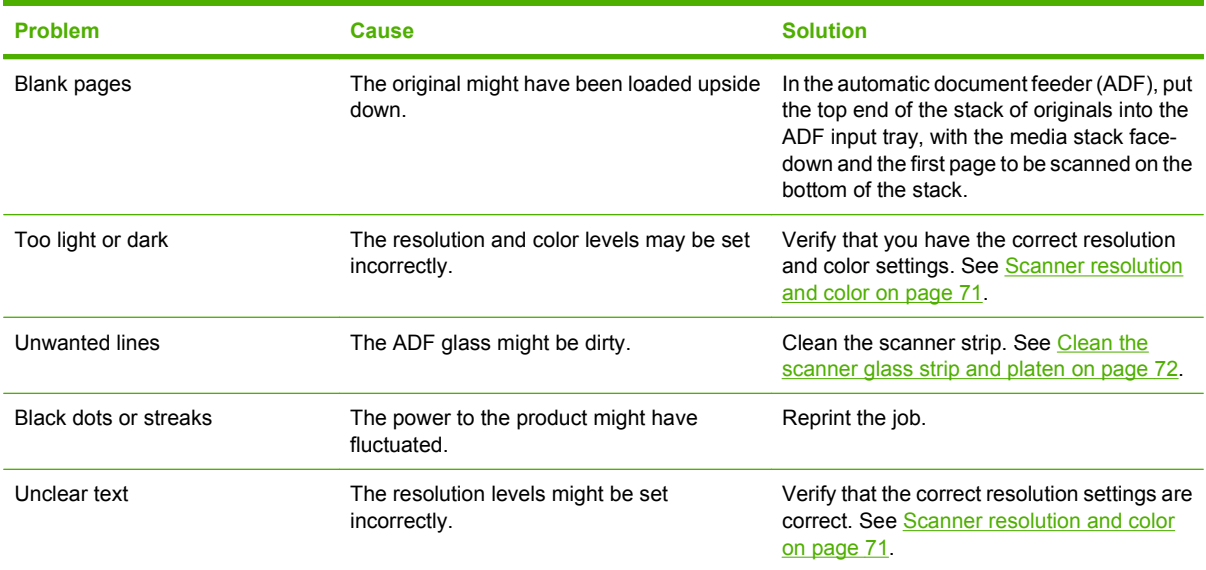

### **Fax problems**

To solve fax issues, see [Solve fax problems on page 109.](#page-118-0)

### **Optimize and improve image quality**

#### **Print-quality checklist**

General print-quality problems can be solved by using the following checklist:

- **1.** Make sure that the paper or print media that you are using meets specifications. See [Paper and](#page-44-0) [print media on page 35](#page-44-0). Generally, smoother paper provides better results.
- **2.** If you are using a special print media such as labels, transparencies, glossy, or letterhead, ensure that you have printed by type. See [Select a paper type on page 51.](#page-60-0)
- **3.** Print a configuration page and supplies status page at the product control panel. See [Information](#page-131-0) [pages on page 122.](#page-131-0)
	- Check the supplies status page to see if any supplies are low or empty. No information is provided for non-HP print cartridges.
	- If the pages do not print correctly, the problem is with the hardware. Contact HP. See [www.hp.com/support/ljm1319](http://www.hp.com/support/ljm1319) or the support flyer that came in the product box.
- **4.** Try printing from a different program. If the page prints correctly, the problem is with the program from which you were printing.
- **5.** Restart the computer and the product and try printing again. If the problem is not resolved, see [General print-quality issues on page 148.](#page-157-0)

#### **Manage and configure printer drivers**

Print-quality settings affect how light or dark the print is on the page and the style in which the graphics are printed. You can also use the print-quality settings to optimize the print quality for a specific media type.

You can change the settings in the product properties to accommodate the types of jobs that you are printing. The following settings are available, depending on the printer driver that you are using:

- **600 dpi**
- **Custom:** This setting produces the same resolution as the default setting, but you can change the scale patterns.
- **IV NOTE:** Changing the resolution can change the formatting of your text.

#### **Temporarily change print-quality settings**

To change the print-quality settings only for the current software program, open the properties through the **Print Setup** menu in the program that you are using to print.

#### **Change print-quality settings for all future jobs**

**EX NOTE:** For Macintosh instructions, see [Change printer-driver settings for Macintosh on page 26.](#page-35-0)

For Windows 2000:

- **1.** In the Windows system tray, click **Start**, select **Settings**, and then click **Printers**.
- **2.** Right-click the product icon.
- **3.** Click **Properties** or **Printing Preferences**.
- **4.** Change the settings, and click **OK**.

For Windows XP:

- **1.** In the Windows system tray, click **Start**, click **Control Panel**, and then click **Printers and Faxes**.
- **2.** Right-click the product icon.
- **3.** Click **Properties**, or click **Printing Preferences**.
- **4.** Change the settings, and click **OK**.

<span id="page-172-0"></span>For Windows Vista:

- **1.** In the Windows system tray, click **Start**, click **Control Panel**, and then, under **Hardware and Sound**, click **Printer**.
- **2.** Right-click the product icon.
- **3.** Click **Properties**, or click **Printing Preferences**.
- **4.** Change the settings, and click **OK**.

## **Solve connectivity problems**

#### **Solve direct-connection problems**

If the product is experiencing connection issues while directly connected to a computer, complete the following steps:

- **1.** Make sure that USB cable is no longer than 2 meters (6 feet).
- **2.** Make sure that both ends of the USB cable are connected.
- **3.** Make sure that the cable is a USB 2.0 Hi-Speed-certified cable.
- **4.** If the error persists, use a different USB cable.

## <span id="page-173-0"></span>**Solve software problems**

### **Solve common Windows problems**

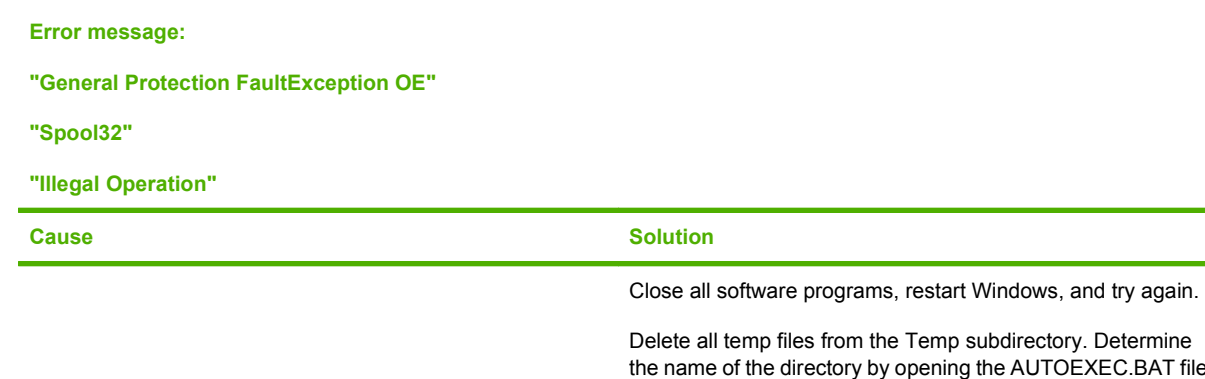

s from the Temp subdirectory. Determine ectory by opening the AUTOEXEC.BAT file and looking for the statement "Set Temp =". The name after this statement is the Temp directory. It is usually C:\TEMP by default, but can be redefined.

See the Microsoft Windows documentation that came with the computer for more information about Windows error messages.

### **Solve common Macintosh problems**

#### **Table 12-1 Problems with Mac OS X v10.3, Mac OS X v10.4, and later**

#### **The printer driver is not listed in Printer Setup Utility.**

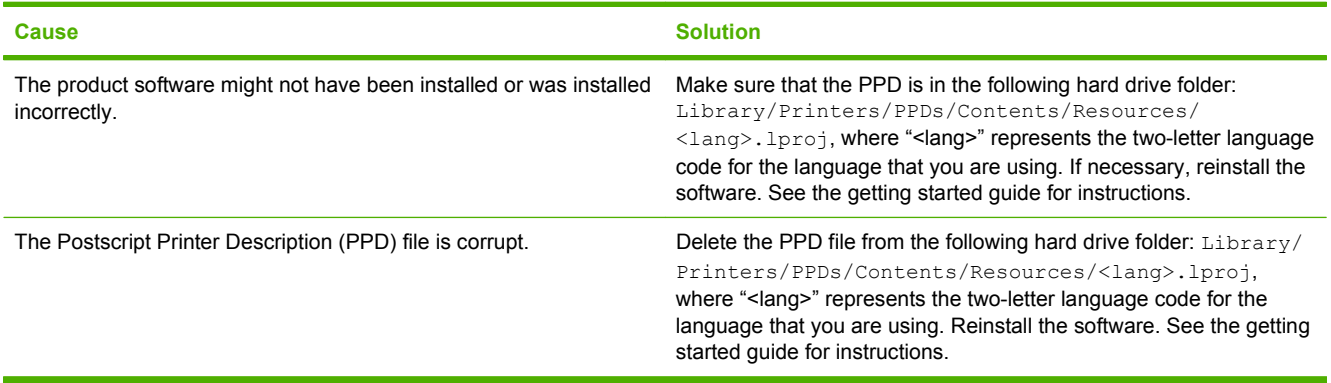

**The product name does not appear in the printer list box in the Printer Setup Utility.**

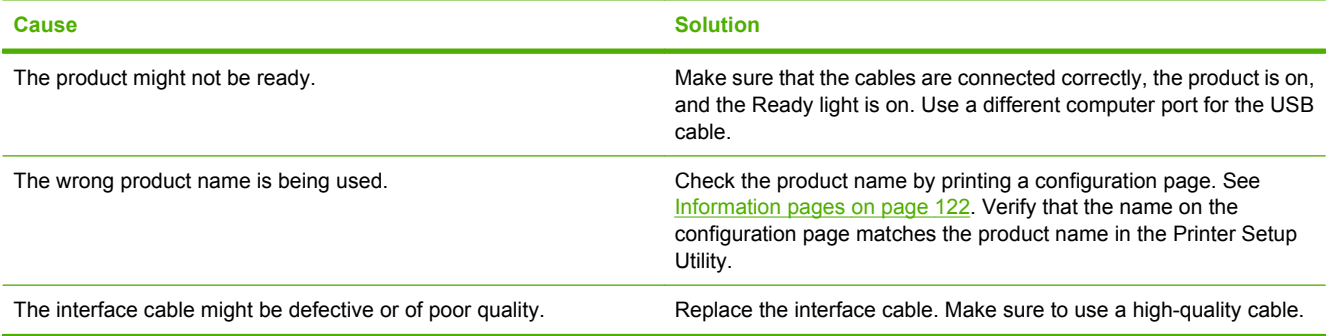

#### **Table 12-1 Problems with Mac OS X v10.3, Mac OS X v10.4, and later (continued)**

#### **A print job was not sent to the product that you wanted.**

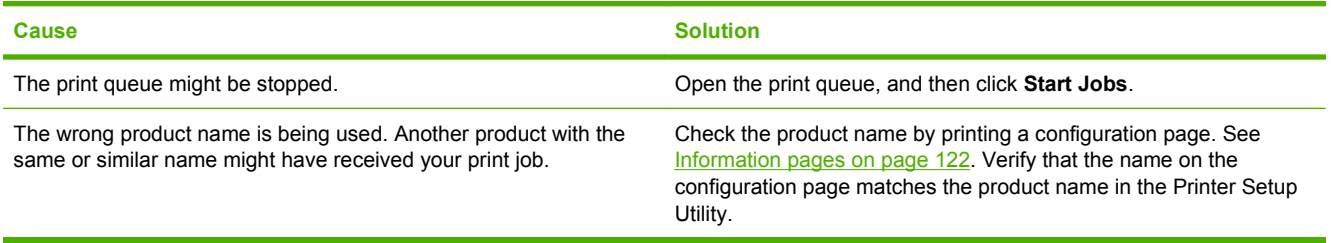

#### **An encapsulated PostScript (EPS) file does not print with the correct fonts.**

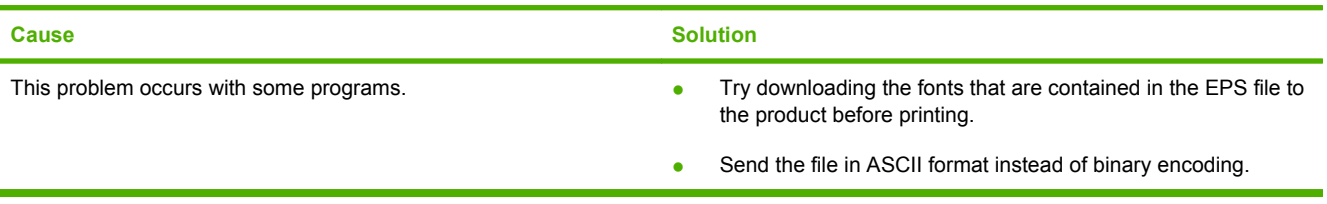

#### **You are unable to print from a third-party USB card.**

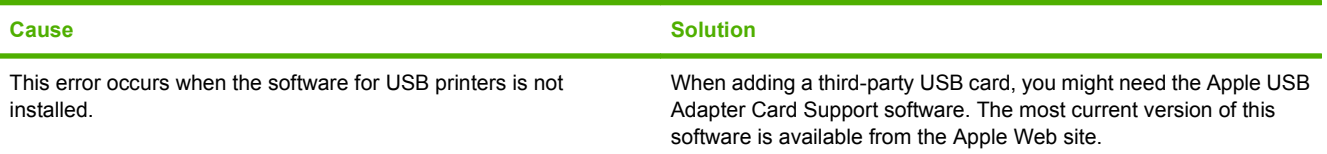

#### **When connected with a USB cable, the product does not appear in the Macintosh Printer Setup Utility after the driver is selected.**

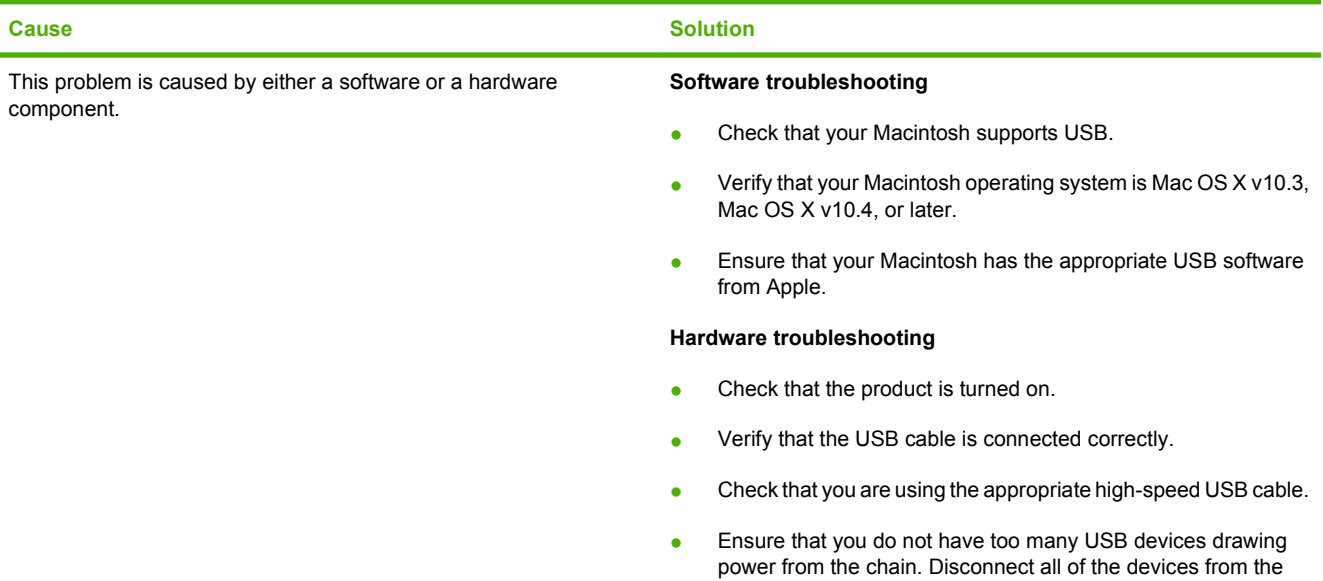

- chain, and connect the cable directly to the USB port on the host computer. Check to see if more than two nonpowered USB hubs are
- connected in a row on the chain. Disconnect all of the devices from the chain and connect the cable directly to the USB port on the host computer.

#### **Table 12-1 Problems with Mac OS X v10.3, Mac OS X v10.4, and later (continued)**

**When connected with a USB cable, the product does not appear in the Macintosh Printer Setup Utility after the driver is selected.**

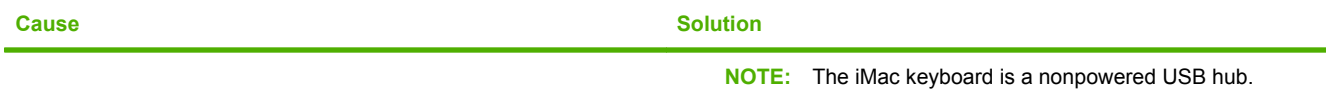

# **A Accessories and ordering information**

- To order supplies in the U.S., go to [www.hp.com/sbso/product/supplies](http://www.hp.com/sbso/product/supplies).
- To order supplies worldwide, go to [www.hp.com/ghp/buyonline.html](http://www.hp.com/ghp/buyonline.html).
- To order supplies in Canada, go to [www.hp.ca/catalog/supplies.](http://www.hp.ca/catalog/supplies)
- To order supplies in Europe, go to [www.hp.com/go/ljsupplies](http://www.hp.com/go/ljsupplies).
- To order supplies in Asia-Pacific, go to [www.hp.com/paper/.](http://www.hp.com/paper/)
- To order accessories, go to [www.hp.com/go/accessories.](http://www.hp.com/go/accessories)

## **Supplies**

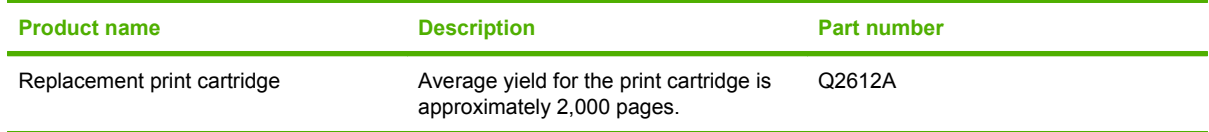

## **Cable and interface accessories**

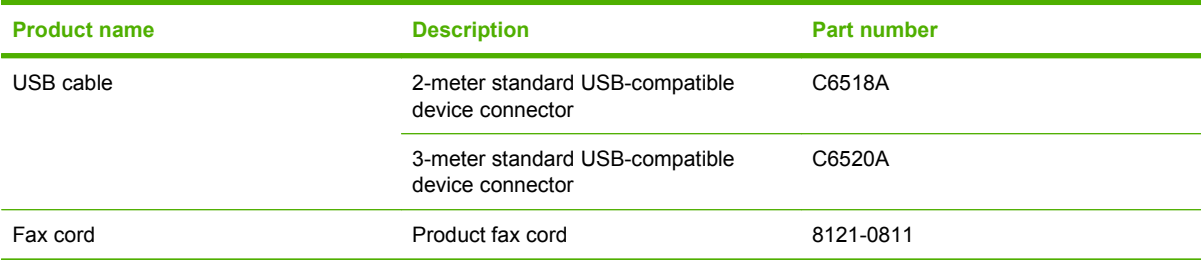

## **Hewlett-Packard limited warranty statement**

HP PRODUCT **EXECUTE A RESIDENT ASSESSED ASSOCIATED AND ARRANTY** DURATION OF LIMITED WARRANTY

HP LaserJet M1319f **One-year limited warranty** 

HP warrants to you, the end-user customer, that HP hardware and accessories will be free from defects in materials and workmanship after the date of purchase, for the period specified above. If HP receives notice of such defects during the warranty period, HP will, at its option, either repair or replace products which prove to be defective. Replacement products may be either new or equivalent in performance to new.

HP warrants to you that HP software will not fail to execute its programming instructions after the date of purchase, for the period specified above, due to defects in material and workmanship when properly installed and used. If HP receives notice of such defects during the warranty period, HP will replace software which does not execute its programming instructions due to such defects.

HP does not warrant that the operation of HP products will be uninterrupted or error free. If HP is unable, within a reasonable time, to repair or replace any product to a condition as warranted, you will be entitled to a refund of the purchase price upon prompt return of the product.

HP products may contain remanufactured parts equivalent to new in performance or may have been subject to incidental use.

Warranty does not apply to defects resulting from (a) improper or inadequate maintenance or calibration, (b) software, interfacing, parts or supplies not supplied by HP, (c) unauthorized modification or misuse, (d) operation outside of the published environmental specifications for the product, or (e) improper site preparation or maintenance.

TO THE EXTENT ALLOWED BY LOCAL LAW, THE ABOVE WARRANTIES ARE EXCLUSIVE AND NO OTHER WARRANTY OR CONDITION, WHETHER WRITTEN OR ORAL, IS EXPRESSED OR IMPLIED AND HP SPECIFICALLY DISCLAIMS ANY IMPLIED WARRANTIES OR CONDITIONS OF MERCHANTABILITY, SATISFACTORY QUALITY, AND FITNESS FOR A PARTICULAR PURPOSE. Some countries/regions, states or provinces do not allow limitations on the duration of an implied warranty, so the above limitation or exclusion might not apply to you. This warranty gives you specific legal rights and you might also have other rights that vary from country/region to country/region, state to state, or province to province. HP's limited warranty is valid in any country/ region or locality where HP has a support presence for this product and where HP has marketed this product. The level of warranty service you receive may vary according to local standards. HP will not alter form, fit or function of the product to make it operate in a country/region for which it was never intended to function for legal or regulatory reasons.

TO THE EXTENT ALLOWED BY LOCAL LAW, THE REMEDIES IN THIS WARRANTY STATEMENT ARE YOUR SOLE AND EXCLUSIVE REMEDIES. EXCEPT AS INDICATED ABOVE, IN NO EVENT WILL HP OR ITS SUPPLIERS BE LIABLE FOR LOSS OF DATA OR FOR DIRECT, SPECIAL, INCIDENTAL, CONSEQUENTIAL

(INCLUDING LOST PROFIT OR DATA), OR OTHER DAMAGE, WHETHER BASED IN CONTRACT, TORT, OR OTHERWISE. Some countries/regions, states or provinces do not allow the exclusion or limitation of incidental or consequential damages, so the above limitation or exclusion may not apply to you.

THE WARRANTY TERMS CONTAINED IN THIS STATEMENT, EXCEPT TO THE EXTENT LAWFULLY PERMITTED, DO NOT EXCLUDE, RESTRICT OR MODIFY AND ARE IN ADDITION TO THE MANDATORY STATUTORY RIGHTS APPLICABLE TO THE SALE OF THIS PRODUCT TO YOU.

## **Customer self repair warranty service**

HP products are designed with many Customer Self Repair (CSR) parts to minimize repair time and allow for greater flexibility in performing defective parts replacement. If during the diagnosis period, HP identifies that the repair can be accomplished by the use of a CSR part, HP will ship that part directly to you for replacement. There are two categories of CSR parts: 1) Parts for which customer self repair is mandatory. If you request HP to replace these parts, you will be charged for the travel and labor costs of this service. 2) Parts for which customer self repair is optional. These parts are also designed for Customer Self Repair. If, however, you require that HP replace them for you, this may be done at no additional charge under the type of warranty service designated for your product.

Based on availability and where geography permits, CSR parts will be shipped for next business day delivery. Same-day or four-hour delivery may be offered at an additional charge where geography permits. If assistance is required, you can call the HP Technical Support Center and a technician will help you over the phone. HP specifies in the materials shipped with a replacement CSR part whether a defective part must be returned to HP. In cases where it is required to return the defective part to HP, you must ship the defective part back to HP within a defined period of time, normally five (5) business days. The defective part must be returned with the associated documentation in the provided shipping material. Failure to return the defective part may result in HP billing you for the replacement. With a customer self repair, HP will pay all shipping and part return costs and determine the courier/carrier to be used.
## <span id="page-180-0"></span>**Print cartridge limited warranty statement**

This HP product is warranted to be free from defects in materials and workmanship.

This warranty does not apply to products that (a) have been refilled, refurbished, remanufactured or tampered with in any way, (b) experience problems resulting from misuse, improper storage, or operation outside of the published environmental specifications for the device product or (c) exhibit wear from ordinary use.

To obtain warranty service, please return the product to place of purchase (with a written description of the problem and print samples) or contact HP customer support. At HP's option, HP will either replace products that prove to be defective or refund your purchase price.

TO THE EXTENT ALLOWED BY LOCAL LAW, THE ABOVE WARRANTY IS EXCLUSIVE AND NO OTHER WARRANTY OR CONDITION, WHETHER WRITTEN OR ORAL, IS EXPRESSED OR IMPLIED AND HP SPECIFICALLY DISCLAIMS ANY IMPLIED WARRANTIES OR CONDITIONS OF MERCHANTABILITY, SATISFACTORY QUALITY, AND FITNESS FOR A PARTICULAR PURPOSE.

TO THE EXTENT ALLOWED BY LOCAL LAW, IN NO EVENT WILL HP OR ITS SUPPLIERS BE LIABLE FOR DIRECT, SPECIAL, INCIDENTAL, CONSEQUENTIAL (INCLUDING LOST PROFIT OR DATA), OR OTHER DAMAGE, WHETHER BASED IN CONTRACT, TORT, OR OTHERWISE.

THE WARRANTY TERMS CONTAINED IN THIS STATEMENT, EXCEPT TO THE EXTENT LAWFULLY PERMITTED, DO NOT EXCLUDE, RESTRICT OR MODIFY AND ARE IN ADDITION TO THE MANDATORY STATUTORY RIGHTS APPLICABLE TO THE SALE OF THIS PRODUCT TO YOU.

## **Customer support**

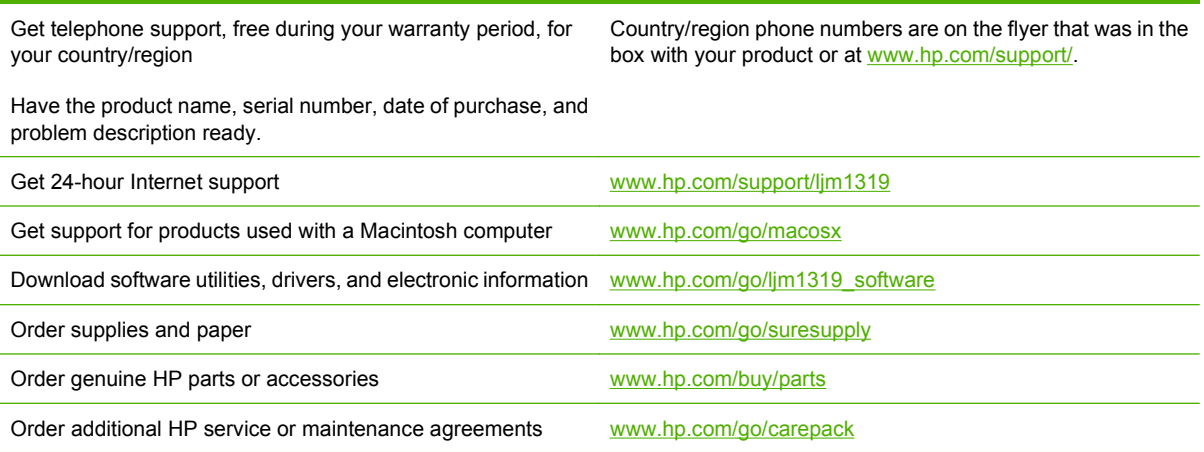

## **Repack the device**

If HP Customer Care determines that your device needs to be returned to HP for repair, follow the steps below to repack the device before shipping it.

- $\triangle$  **CAUTION:** Shipping damage as a result of inadequate packing is the customer's responsibility.
	- **1.** Remove and retain the print cartridge.
	- **CAUTION:** It is *extremely important* to remove the print cartridge before shipping the device. A print cartridge that remains in the device during shipping will leak and entirely cover the device engine and other parts with toner.

To prevent damage to the print cartridge, avoid touching the roller on it, and store the print cartridge in its original packing material or so that it is not exposed to light.

- **2.** Remove and retain the power cable, interface cable, and optional accessories.
- **3.** If possible, include print samples and 50 to 100 sheets of paper or other print media that did not print correctly.
- **4.** In the U.S., call HP Customer Care to request new packing material. In other areas, use the original packing material, if possible. Hewlett-Packard recommends insuring the equipment for shipment.

# **C Specifications**

This section contains the following information about the product:

- [Physical specifications](#page-183-0)
- [Electrical specifications](#page-183-0)
- [Power consumption](#page-183-0)
- [Environmental specifications](#page-184-0)
- [Acoustic emissions](#page-184-0)

## <span id="page-183-0"></span>**Physical specifications**

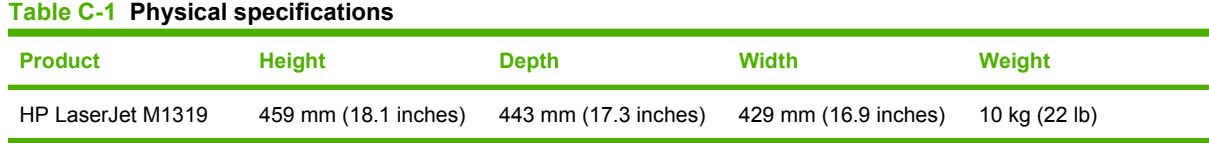

## **Electrical specifications**

 $\triangle$  **CAUTION:** Power requirements are based on the country/region where the product is sold. Do not convert operating voltages. This will damage the product and void the product warranty.

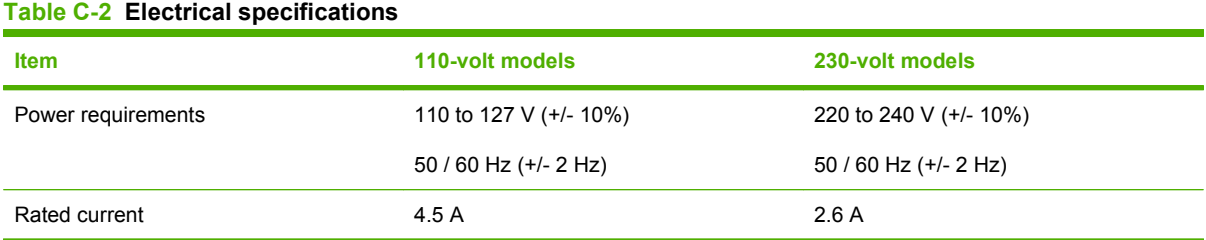

## **Power consumption**

**Table C-3 Power consumption (average, in watts)1** 

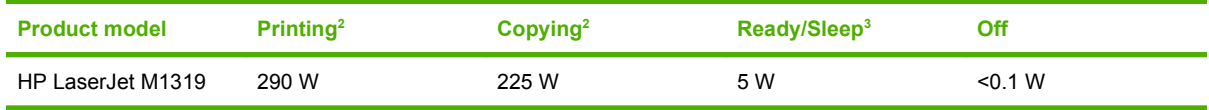

<sup>1</sup> Values are based on preliminary data. See [www.hp.com/support/ljm1319](http://www.hp.com/support/ljm1319) for current information.

<sup>2</sup> Power reported is highest values measured using all standard voltages.

<sup>3</sup> Instant on fuser technology.

<sup>4</sup> Recovery time from Ready/Sleep to start of printing = 8.5 seconds.

<sup>5</sup> Maximum heat dissipation for all models in Ready mode = 45 BTU/hour

## <span id="page-184-0"></span>**Environmental specifications**

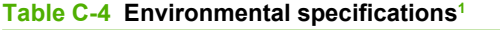

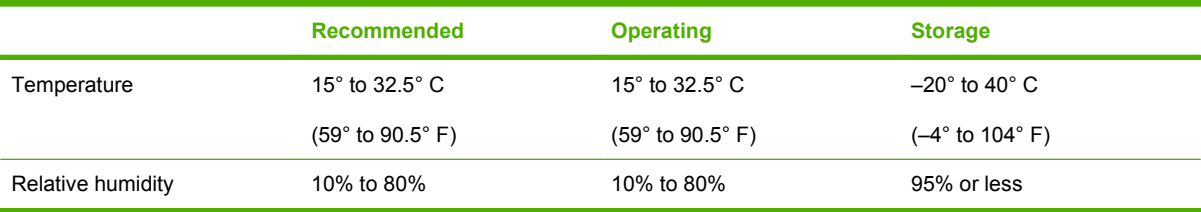

<sup>1</sup> Values are subject to change.

## **Acoustic emissions**

#### **Table C-5 Acoustic emissions**

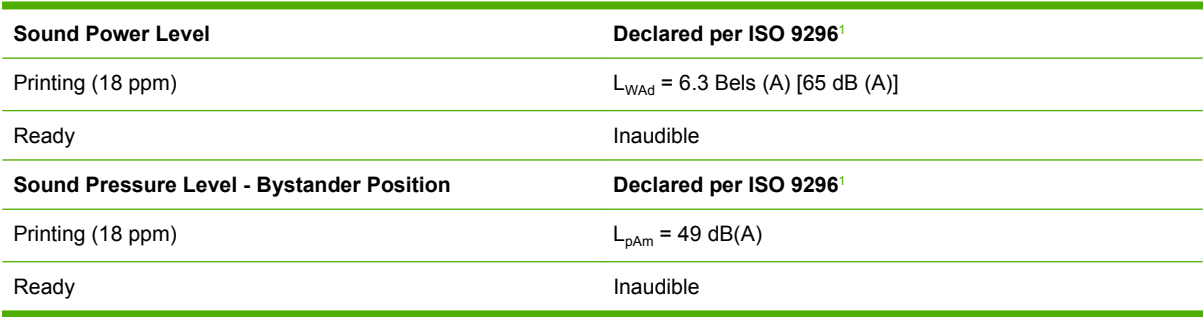

<sup>1</sup> Values are based on preliminary data. See [www.hp.com/support/ljm1319](http://www.hp.com/support/ljm1319) for current information.

<sup>2</sup> Configuration tested: HP LaserJet M1319 printing simplex using A4 paper at 18 ppm.

# **D Regulatory information**

This section contains the following regulatory information:

- [FCC compliance](#page-187-0)
- [Environmental product stewardship program](#page-188-0)
- **•** [Telephone Consumer Protection Act \(United States\)](#page-192-0)
- [IC CS-03 requirements](#page-192-0)
- **[EU statement for telecom operation](#page-193-0)**
- [New Zealand telecom statements](#page-193-0)
- [Declaration of conformity](#page-194-0)
- [Safety statements](#page-195-0)

## <span id="page-187-0"></span>**FCC compliance**

This equipment has been tested and found to comply with the limits for a Class B digital device, pursuant to Part 15 of the FCC rules. These limits are designed to provide reasonable protection against harmful interference in a residential installation. This equipment generates, uses, and can radiate radio frequency energy. If it is not installed and used in accordance with the instructions, it may cause harmful interference to radio communications. However, there is no guarantee that interference will not occur in a particular installation. If this equipment does cause harmful interference to radio or television reception, which can be determined by turning the equipment off and on, the user is encouraged to try to correct the interference by one or more of the following measures:

- Reorient or relocate the receiving antenna.
- Increase separation between equipment and receiver.
- Connect equipment to an outlet on a circuit different from that to which the receiver is located.
- Consult your dealer or an experienced radio/TV technician.
- **NOTE:** Any changes or modifications to the printer that are not expressly approved by Hewlett-Packard could void the user's authority to operate this equipment.

#### Use of a shielded interface cable is required to comply with the Class B limits of Part 15 of FCC rules.

This equipment complies with FCC rules, Part 68. On the back of this equipment is a label that contains, among other information, the FCC registration number and ringer equivalence number (REN) for this equipment. If requested, this information must be provided to the telephone company. The REN is used to determine the quantity of devices which may be connected to the telephone line. Excessive RENs on the telephone line may result in the devices not ringing in response to an incoming call. In most, but not all, areas, the sum of the RENs should not exceed five (5.0). To be certain of the number of devices that may be connected to the line, as determined by the total RENs, contact the telephone company to determine the maximum REN for the calling area.

This equipment uses the following USOC jacks: RJ11C.

An FCC-compliant telephone cord and modular plug is provided with this equipment. This equipment is designed to be connected to the telephone network or premises wiring using a compatible modular jack which is Part 68 compliant. This equipment cannot be used on telephone company-provided coin service. Connection to Party Line Service is subject to state tariffs. If this equipment causes harm to the telephone network, the telephone company will notify you in advance that temporary discontinuance of service may be required. If advance notice is not practical, the telephone company will notify the customer as soon as possible. Also, you will be advised of your right to file a complaint with the FCC if you believe it is necessary. The telephone company may make changes in its facilities, equipment, operations, or procedures that could affect the operation of the equipment. If this happens, the telephone company will provide advance notice in order for you to make the necessary modifications in order to maintain uninterrupted service. If trouble is experienced with this equipment, please see the numbers in the front of this manual for repair and (or) warranty information. If the trouble is causing harm to the telephone network, the telephone company may request you remove the equipment from the network until the problem is resolved. The following repairs can be done by the customer: Replace any original equipment that came with the device. This includes the print cartridge, the supports for trays and bins, the power cord, and the telephone cord. It is recommended that the customer install an AC surge arrestor in the AC outlet to which this device is connected. This is to avoid damage to the equipment caused by local lightning strikes and other electrical surges.

**EX NOTE:** For HP LaserJet M1319 MFP series models that include a handset, this equipment is hearingaid compatible.

## <span id="page-188-0"></span>**Environmental product stewardship program**

## **Protecting the environment**

Hewlett-Packard Company is committed to providing quality products in an environmentally sound manner. This product has been designed with several attributes to minimize impacts on our environment.

## **Ozone production**

This product generates no appreciable ozone gas  $(O_3)$ .

## **Power consumption**

Power usage drops significantly while in Ready/Sleep mode, which saves natural resources and saves money without affecting the high performance of this product. To determine the ENERGY STAR® qualification status for this product see the Product Data Sheet or Specifications Sheet. Qualified products are also listed at:

[www.hp.com/go/energystar](http://www.hp.com/go/energystar)

### **Toner consumption**

EconoMode uses less toner, which might extend the life of the print cartridge.

### **Paper use**

This device's manual duplex feature (two-sided printing) and N-up printing (multiple pages printed on one page) capability can reduce paper usage and the resulting demands on natural resources.

## **Plastics**

Plastic parts over 25 grams are marked according to international standards that enhance the ability to identify plastics for recycling purposes at the end of the product's life.

## **HP LaserJet print supplies**

It's easy to return and recycle your empty HP LaserJet print cartridges—free of charge—with HP Planet Partners. Multilingual program information and instructions are included in every new HP LaserJet print cartridge and supplies package. You help reduce the toll on the environment further when you return multiple cartridges together rather than separately.

HP is committed to providing inventive, high-quality products and services that are environmentally sound, from product design and manufacturing to distribution, customer use and recycling. When you participate in the HP Planet Partners program, we ensure your HP LaserJet print cartridges are recycled properly, processing them to recover plastics and metals for new products and diverting millions of tons of waste from landfills. Since this cartridge is being recycled and used in new materials, it will not be returned to you. Thank you for being environmentally responsible!

**B**<sup> $\mathbb{R}$  **NOTE:** Use the return label to return original HP LaserJet print cartridges only. Please do not use this</sup> label for HP inkjet cartridges, non-HP cartridges, refilled or remanufactured cartridges or warranty returns. For information about recycling your HP inkjet cartridges please go to [http://www.hp.com/](http://www.hp.com/recycle) [recycle.](http://www.hp.com/recycle)

## <span id="page-189-0"></span>**Return and recycling instructions**

### **United States and Puerto Rico**

The enclosed label in the HP LaserJet toner cartridge box is for the return and recycling of one or more HP LaserJet print cartridges after use. Please follow the applicable instructions below.

#### **Multiple returns (two to eight cartridges)**

- **1.** Package each HP LaserJet print cartridge in its original box and bag.
- **2.** Tape up to eight single boxes together using strapping or packaging tape (up to 70 lbs).
- **3.** Use a single pre-paid shipping label.

#### **OR**

- **1.** Use your own suitable box, or request a free bulk collection box from the [http://www.hp.com/](http://www.hp.com/recycle) [recycle](http://www.hp.com/recycle) or 1-800-340-2445 (holds up to eight HP LaserJet print cartridges).
- **2.** Use a single pre-paid shipping label.

#### **Single returns**

- **1.** Package the HP LaserJet print cartridge in its original bag and box.
- **2.** Place the shipping label on the front of the box.

#### **Shipping**

For all HP LaserJet print cartridge recycling returns, give the package to UPS during your next delivery or pickup, or take it to an authorized UPS drop-off center. For the location of your local UPS drop-off center, call 1-800-PICKUPS or visit [http://www.ups.com.](http://www.ups.com) If you are returning via USPS label, give the package to a U.S. Postal Service carrier or drop off at a U.S.Postal Service Office. For more information, or to order additional labels or boxes for bulk returns, visit <http://www.hp.com/recycle>or call 1-800-340-2445. Requested UPS pickup will be charged normal pickup rates. Information subject to change without notice.

#### **Non-US returns**

To participate in HP Planet Partners return and recycling program, just follow the simple directions in the recycling guide (found inside the packaging of your new printer supply item) or visit [http://www.hp.com/recycle.](http://www.hp.com/recycle) Select your country/region for information on how to return your HP LaserJet printing supplies.

### **Paper**

This product is capable of using recycled papers when the paper meets the guidelines outlined in the *HP LaserJet Printer Family Print Media Guide*. This product is suitable for the use of recycled paper according to EN12281:2002.

### **Material restrictions**

This HP product does not contain added mercury.

This HP product contains a battery that might require special handling at end-of-life. The batteries contained in or supplied by Hewlett-Packard for this product include the following:

<span id="page-190-0"></span>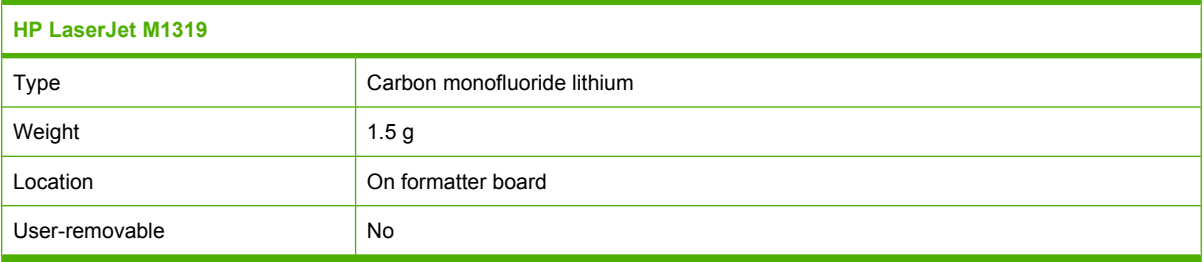

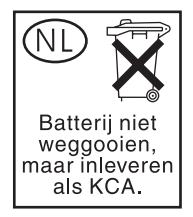

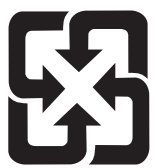

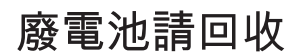

For recycling information, you can go to [www.hp.com/recycle,](http://www.hp.com/recycle) or contact your local authorities or the Electronics Industries Alliance: [www.eiae.org.](http://www.eiae.org)

## **Disposal of waste equipment by users in private households in the European Union**

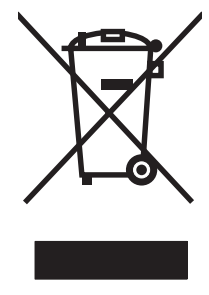

This symbol on the product or on its packaging indicates that this product must not be disposed of with your other household waste. Instead, it is your responsibility to dispose of your waste equipment by handing it over to a designated collection point for the recycling of waste electrical and electronic equipment. The separate collection and recycling of your waste equipment at the time of disposal will help to conserve natural resources and ensure that it is recycled in a manner that protects human health and the environment. For more information about where you can drop off your waste equipment for recycling, please contact your local city office, your household waste disposal service or the shop where you purchased the product.

## **Chemical substances**

HP is committed to providing our customers with information about the chemical substances in our products as needed to comply with legal requirements such as REACH (Regulation EC No 1907/2006 of the European Parliament and the Council). A chemical information report for this product can be found at: [www.hp.com/go/reach.](http://www.hp.com/go/reach)

## <span id="page-191-0"></span>**Material Safety Data Sheet (MSDS)**

Material Safety Data Sheets (MSDS) for supplies containing chemical substances (for example, toner) can be obtained by contacting the HP Web site at [www.hp.com/go/msds](http://www.hp.com/go/msds) or [www.hp.com/hpinfo/](http://www.hp.com/hpinfo/globalcitizenship/environment/index.html) [globalcitizenship/environment](http://www.hp.com/hpinfo/globalcitizenship/environment/index.html).

## **For more information**

To obtain information about these environmental topics:

- Product environmental profile sheet for this and many related HP products
- **•** HP's commitment to the environment
- **•** HP's environmental management system
- HP's end-of-life product return and recycling program
- Material Safety Data Sheets

Visit [www.hp.com/go/environment](http://www.hp.com/go/environment) or [www.hp.com/hpinfo/globalcitizenship/environment/index.html.](http://www.hp.com/hpinfo/globalcitizenship/environment/index.html)

## <span id="page-192-0"></span>**Telephone Consumer Protection Act (United States)**

The Telephone Consumer Protection Act of 1991 makes it unlawful for any person to use a computer or other electronic device, including fax machines, to send any message unless such message clearly contains, in a margin at the top or bottom of each transmitted page or on the first page of the transmission, the date and time it is sent and an identification of the business, other entity, or individual sending the message and the telephone number of the sending machine or such business, other entity, or individual. (The telephone number provided cannot be a 900 number or any other number for which charges exceed local or long-distance transmission charges.)

## **IC CS-03 requirements**

**Notice:** The Industry Canada label identifies certified equipment. This certification means the equipment meets certain telecommunications network protective, operational, and safety requirements as prescribed in the appropriate Terminal Equipment Technical Requirement document(s). The Department does not guarantee the equipment will operate to the user's satisfaction. Before installing this equipment, users should ensure that it is permissible for the equipment to be connected to the facilities of the local telecommunications company. The equipment must also be installed using an acceptable method of connection. The customer should be aware that compliance with the above conditions may not prevent degradation of service in some situations. Repairs to certified equipment should be coordinated by a representative designated by the supplier. Any repairs or alterations made by the user to this equipment, or equipment malfunctions, may give the telecommunications company cause to request the user to disconnect the equipment. Users should ensure for their own protection that the electrical ground connections of the power utility, telephone lines, and internal metallic water pipe system, if present, are connected together. This precaution can be particularly important in rural areas.

 $\triangle$  **CAUTION:** Users should not attempt to make such connections themselves, but should contact the appropriate electric inspection authority, or electrician, as appropriate. The Ringer Equivalence Number (REN) of this device is 0.2.

**Notice:** The Ringer Equivalence Number (REN) assigned to each terminal device provides an indication of the maximum number of terminals allowed to be connected to a telephone interface. The termination on an interface may consist of any combination of devices subject only to the requirement that the sum of the Ringer Equivalence Number of all the devices does not exceed five (5.0). The standard connecting arrangement code (telephone jack type) for equipment with direct connections to the telephone network is CA11A.

## <span id="page-193-0"></span>**EU statement for telecom operation**

This product is intended to be connected to the analog Public Switched Telecommunication Networks (PSTN) of European Economic Area (EEA) countries/regions. It meets requirements of EU R&TTE Directive 1999/5/EC (Annex II) and carries appropriate CE conformity marking. For more details, see Declaration of Conformity issued by the manufacturer in another section of this manual. However, due to differences between individual national PSTNs, the product may not guarantee unconditional assurance of successful operation on every PSTN termination point. Network compatibility depends on the correct setting being selected by the customer in preparation of its connection to the PSTN. Please follow the instructions provided in the user manual. If you experience network compatibility issues, please contact your equipment supplier or Hewlett-Packard help desk in the country/region of operation. Connecting to a PSTN termination point may be the subject of additional requirements set out by the local PSTN operator.

## **New Zealand telecom statements**

The grant of a Telepermit for any item of terminal equipment indicates only that Telecom has accepted that the item complies with minimum conditions for connection to its network. It indicates no endorsement of the product by Telecom, nor does it provide any sort of warranty. Above all, it provides no assurance that any item will work correctly in all respects with another item of Telepermitted equipment of a different make or model, nor does it imply that any product is compatible with all of Telecom's network services.

This equipment may not provide for the effective hand-over of a call to another device connected to the same line.

This equipment shall not be set up to make automatic calls to the Telecom "111" Emergency Service.

This product has not been tested to ensure compatibility with the FaxAbility distinctive ring service for New Zealand.

- **WARNING!** The handset used on this product might attract dangerous objects like pins, staples, or needles. When using the handset, be careful to avoid harm that might occur from dangerous objects on the ear piece of the handset.
- **NOTE:** This equipment will be inoperable when main power fails.

## <span id="page-194-0"></span>**Declaration of conformity**

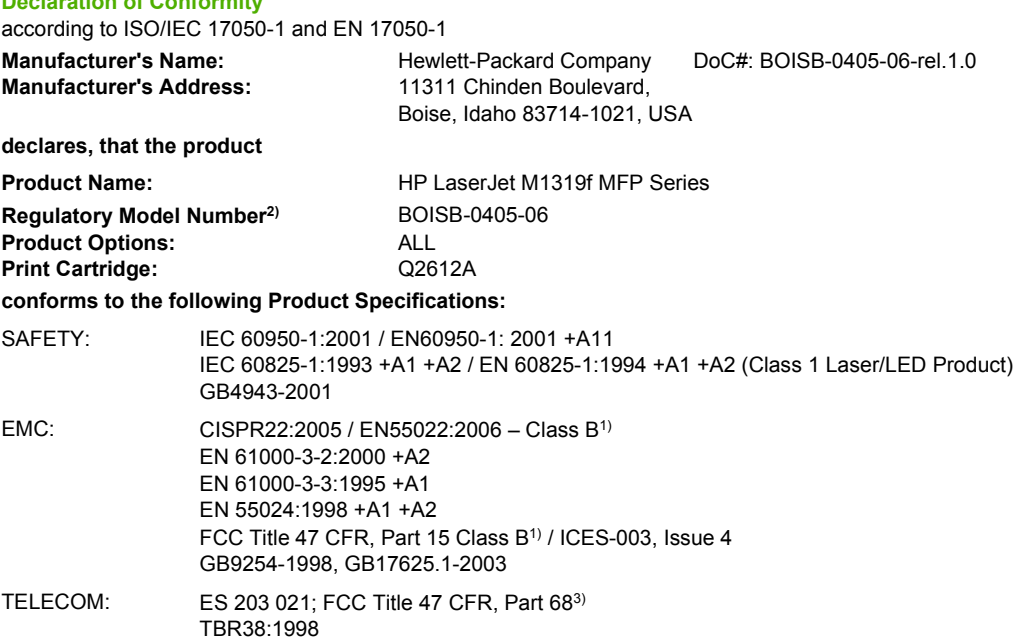

#### **Supplementary Information:**

**Declaration of Conformity**

The product herewith complies with the requirements of the EMC Directive 2004/108/EC and the Low Voltage Directive 2006/95/EC, the R&TTE Directive 1999/5/EC (Annex II), and carries the CE-Marking  $\mathsf{\mathsf{C}}\mathsf{\mathsf{E}}$  accordingly.

This Device complies with Part 15 of the FCC Rules. Operation is subject to the following two Conditions: (1) this device may not cause harmful interference, and (2) this device must accept any interference received, including interference that may cause undesired operation.

1) The product was tested in a typical configuration with Hewlett-Packard Personal Computer Systems.

2) For regulatory purposes, this product is assigned a Regulatory model number. This number should not be confused with the product name or the product number(s).

3) Telecom approvals and standards appropriate for the target countries/regions have been applied to this product, in addition to those listed above.

Boise, Idaho , USA

**April 1, 2008**

#### **For regulatory topics only:**

European Contact: Your Local Hewlett-Packard Sales and Service Office or Hewlett-Packard GmbH, Department HQ-TRE / Standards Europe,, Herrenberger Strasse 140, , D-71034, Böblingen, (FAX: +49-7031-14-3143),<http://www.hp.com/go/certificates>

USA Contact: Product Regulations Manager, Hewlett-Packard Company,, PO Box 15, Mail Stop 160, Boise, ID 83707-0015, , (Phone: 208-396-6000)

## <span id="page-195-0"></span>**Safety statements**

## **Laser safety**

The Center for Devices and Radiological Health (CDRH) of the U.S. Food and Drug Administration has implemented regulations for laser products manufactured since August 1, 1976. Compliance is mandatory for products marketed in the United States. The device is certified as a "Class 1" laser product under the U.S. Department of Health and Human Services (DHHS) Radiation Performance Standard according to the Radiation Control for Health and Safety Act of 1968. Since radiation emitted inside the device is completely confined within protective housings and external covers, the laser beam cannot escape during any phase of normal user operation.

**MARNING!** Using controls, making adjustments, or performing procedures other than those specified in this user guide may result in exposure to hazardous radiation.

## **Canadian DOC regulations**

Complies with Canadian EMC Class B requirements.

« Conforme à la classe B des normes canadiennes de compatibilité électromagnétiques. « CEM ». »

## **EMI statement (Korea)**

B급 기기 (가정용 정보통신기기)

이 기기는 가정용으로 전자파적합등록을 한 기기로서 주거지역에서는 물론 모든지역에서 사용할 수 있습니다.

## <span id="page-196-0"></span>**Laser statement for Finland**

#### **Luokan 1 laserlaite**

#### Klass 1 Laser Apparat

HP LaserJet M1319f, laserkirjoitin on käyttäjän kannalta turvallinen luokan 1 laserlaite. Normaalissa käytössä kirjoittimen suojakotelointi estää lasersäteen pääsyn laitteen ulkopuolelle. Laitteen turvallisuusluokka on määritetty standardin EN 60825-1 (1994) mukaisesti.

#### **VAROITUS !**

Laitteen käyttäminen muulla kuin käyttöohjeessa mainitulla tavalla saattaa altistaa käyttäjän turvallisuusluokan 1 ylittävälle näkymättömälle lasersäteilylle.

#### **VARNING !**

Om apparaten används på annat sätt än i bruksanvisning specificerats, kan användaren utsättas för osynlig laserstrålning, som överskrider gränsen för laserklass 1.

#### **HUOLTO**

HP LaserJet M1319f - kirjoittimen sisällä ei ole käyttäjän huollettavissa olevia kohteita. Laitteen saa avata ja huoltaa ainoastaan sen huoltamiseen koulutettu henkilö. Tällaiseksi huoltotoimenpiteeksi ei katsota väriainekasetin vaihtamista, paperiradan puhdistusta tai muita käyttäjän käsikirjassa lueteltuja, käyttäjän tehtäväksi tarkoitettuja ylläpitotoimia, jotka voidaan suorittaa ilman erikoistyökaluja.

#### **VARO !**

Mikäli kirjoittimen suojakotelo avataan, olet alttiina näkymättömällelasersäteilylle laitteen ollessa toiminnassa. Älä katso säteeseen.

#### **VARNING !**

Om laserprinterns skyddshölje öppnas då apparaten är i funktion, utsättas användaren för osynlig laserstrålning. Betrakta ej strålen. Tiedot laitteessa käytettävän laserdiodin säteilyominaisuuksista: Aallonpituus 775-795 nm Teho 5 m W Luokan 3B laser.

## **Substances table (China)**

有毒有害物质表

根据中国电子信息产品污染控制管理办法的要求而出台

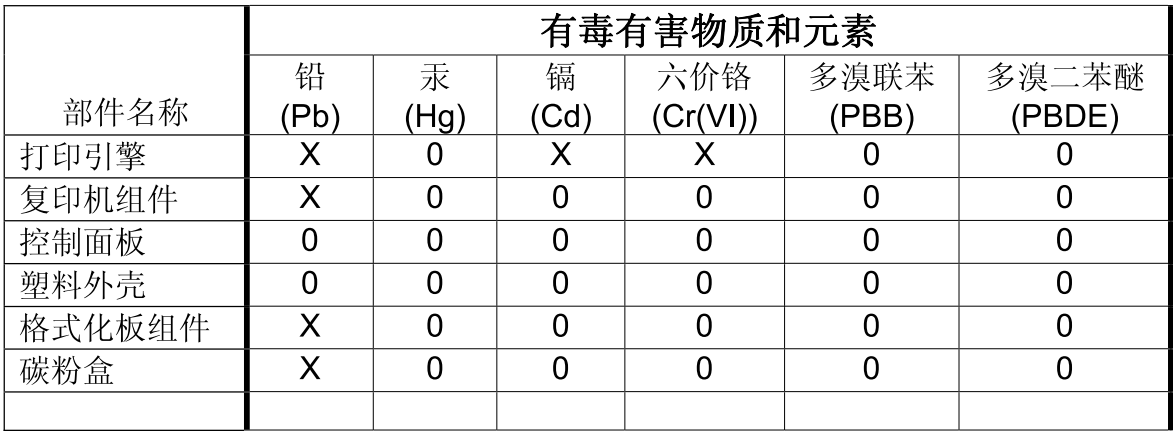

0: 表示在此部件所用的所有同类材料中, 所含的此有毒或有害物质均低于 SJ/T11363-2006 的限制要求。

X: 表示在此部件所用的所有同类材料中, 至少一种所含的此有毒或有害物质高于 SJ/T11363-2006 的限制要求。

注: 引用的"环保使用期限"是根据在正常温度和湿度条件下操作使用产品而确定的。

## <span id="page-198-0"></span>**Glossary**

**ADF** Automatic document feeder. The ADF is used to automatically feed originals into the product for copying, scanning, or faxing.

**browser** Short for Web browser, a software program that is used to locate and open Web pages.

**collate** The process of printing a multiple-copy job in sets. When collate is selected, the product prints an entire set before printing additional copies. Otherwise, the product prints the specified number of copies of one page before printing the subsequent pages.

**comma (,)** A comma in a fax dial sequence indicates that the product will pause at that point in the dialing sequence.

**contrast** The difference between the dark and light areas of an image. The lower the number value, the more closely the shades resemble each other. The higher the number, the more the shades appear separate from each other.

**dedicated line** A single telephone line that is used exclusively for either voice calls or fax calls.

**distinctive ring** A service offered by some telephone companies in some countries/regions that allows two or three phone numbers to be set up on the same telephone line. Each phone number has a different ring pattern, and the fax machine can be configured to recognize the distinctive ring of the fax number.

**dots per inch (dpi)** A measurement of resolution that is used for printing. Generally, more dots per inch result in a higher resolution, more visible detail in the image, and a larger file size.

**DSL** Digital subscriber line, a technology that enables a high-speed, direct connection to the Internet through telephone lines.

**e-mail (electronic mail)** An abbreviation for electronic mail. Software that can be used to electronically transmit items over a communications network.

**fax** An abbreviation of facsimile. The electronic encoding of a printed page and the transmission of the electronic page over a telephone line. The product software can send items to electronic fax programs, which require a modem and fax software.

**fax functions** Fax-related tasks that are done from the control panel or software that affect only the current job, or are done only once before returning to the Ready state, such as clearing memory. These functions are in their own section in the control-panel menu.

**fax settings** Fax-related items that, when set or changed, continue to use the choice made until changed again. An example would be the number of times set for the product to redial a busy number. These settings are in their own section of the control panel menu.

**file format** The way the contents of a file are structured by a program or group of programs.

**grayscale** Shades of gray that represent light and dark portions of an image when color images are converted to grayscale; colors are represented by various shades of gray.

**halftone** An image type that simulates grayscale by varying the number of dots. Highly colored areas consist of a large number of dots, while lighter areas consist of a smaller number of dots.

**HP Director** A software screen that is used when working with documents. When the document is loaded into the automatic document feeder (ADF) and the computer is connected directly to the product, the HP Director appears on the computer screen to initiate faxing, copying, or scanning.

**HP Toolbox** HP Toolbox is a program that provides access to the product management and troubleshooting tools, and product documentation. HP Toolbox does not support Macintosh operating systems.

**ISDN** Integrated Services Digital Network (ISDN) is a suite of internationally adopted standards for end-to-end digital communication over the public telephone network.

**link** A connection to a program or device that can be used to send information from the product software to other programs, such as e-mail, electronic fax, and OCR links.

**optical character recognition (OCR) software** OCR software converts an electronic image of text, such as a scanned document, into a form that word processor, spreadsheet, and database programs can use.

**pixels per inch (ppi)** A measurement of resolution that is used for scanning. Generally, more pixels per inch result in a higher resolution, more visible detail in the image, and a larger file size.

**printer driver** A printer driver is a program that software programs use to gain access to a product's features. A printer driver translates a software program's formatting commands (such as page breaks and font selection) into a printer language, and then sends the print file to the product.

**private branch exchange (PBX)** A small telephone switching system that typically is used by large businesses or universities to connect all telephone extensions within the organization. A PBX also connects to the public switched telephone network (PSTN) and may be either manual or dial, depending on the method used by extensions to place incoming or outgoing calls. Normally, the equipment is owned by the customer rather than leased from the telephone company.

**public switched telephone network (PSTN)** The worldwide dial-up telephone network or a portion of that network. Users are assigned unique phone numbers, which allow them to connect to the PSTN through local telephone exchange companies. Often, this phrase is used when referring to data or other non-telephone services carried over a path initially established using normal telephone signaling and ordinary switched long-distance telephone circuits.

**Readiris** An optical character recognition (OCR) program that was developed by I.R.I.S. and that is included with the product software.

**resolution** The sharpness of an image, measured in dots per inch (dpi). The higher the dpi, the greater the resolution.

**shared line** A single telephone line that is used for both voice and fax calls.

**surge protector** A device that protects a power supply and communications lines from electrical surges.

**TWAIN** An industry standard for scanners and software. By using a TWAIN-compliant scanner with a TWAINcompliant program, a scan can be initiated from within the program.

**URL** Uniform resource locator, the global address of documents and resources on the Internet. The first part of the address indicates what protocol to use, the second part specifies the IP address or the domain name where the resource is located.

**USB** Universal serial bus (USB) is a standard that was developed by the USB Implementers Forum, Inc., to connect computers and peripherals. USB is designed to concurrently connect a single computer USB port to multiple peripherals.

watermarks A watermark adds background text to a document that is being printed. For example, "Confidential" can be printed in the background text of a document to indicate that the document is confidential. A selection can be made from a set of predefined watermarks, and the font, size, angle, and style can be changed. The product can place the watermark on the first page only or all pages.

**WIA** Windows Imaging Architecture (WIA) is an imaging architecture that is available in Windows XP and Windows Vista. A scan can be initiated from within these operating systems by using a WIA-compliant scanner.

## **Index**

#### **A**

accessibility features [3](#page-12-0) accessories part numbers [168](#page-177-0) acoustic emissions [175](#page-184-0) activity log, fax troubleshooting [120](#page-129-0) ad hoc groups, sending faxes to [101](#page-110-0) ADF jams [142](#page-151-0) locating [4](#page-13-0) page sizes supported [116](#page-125-0) advanced software installation [6](#page-15-0) alert messages [138](#page-147-0) alerts, setting up [124](#page-133-0) answer mode, setting [91](#page-100-0) answering machines, connecting fax settings [90](#page-99-0) automatic document feeder (ADF) capacity [58](#page-67-0) jams [142](#page-151-0) locating [4](#page-13-0) page sizes supported [116](#page-125-0) autoreduction settings, fax [94](#page-103-0)

### **B**

background shading, troubleshooting [149](#page-158-0) bands and streaks, troubleshooting [149](#page-158-0) batteries included [180](#page-189-0) bin, output capacity [3](#page-12-0) jams, clearing [145](#page-154-0) locating [4](#page-13-0) black and white scanning [72](#page-81-0) blank copies, troubleshooting [158](#page-167-0)

blank pages printing [50](#page-59-0) troubleshooting [154](#page-163-0) blank scans, troubleshooting [161](#page-170-0) blocking faxes [95](#page-104-0) booklet settings Windows [48](#page-57-0) busy signals, redialing options [88](#page-97-0)

### **C**

cables part numbers [168](#page-177-0) USB, troubleshooting [155](#page-164-0) call report, fax troubleshooting [120](#page-129-0) caller-ID boxes, connecting [78](#page-87-0) calling cards [101](#page-110-0) Canadian DOC regulations [186](#page-195-0) canceling copy jobs [59](#page-68-0) faxes [97](#page-106-0) print job [46](#page-55-0) scan jobs [70](#page-79-0) capacity output bin [3](#page-12-0) cartridge-door release, locating [4](#page-13-0) cartridges HP fraud hotline [130](#page-139-0) part number [168](#page-177-0) recycling [130](#page-139-0), [179](#page-188-0) replacing [131](#page-140-0) reusing [131](#page-140-0) status, checking [129](#page-138-0) status, viewing [124](#page-133-0) storing [130](#page-139-0) warranty [171](#page-180-0) characters, troubleshooting [150](#page-159-0) cleaning exterior [133](#page-142-0)

glass [72,](#page-81-0) [133](#page-142-0) paper path [132](#page-141-0) color scanning settings [72](#page-81-0) color, scanning settings [71](#page-80-0) comparison, product models [1](#page-10-0) configuration page printing [122](#page-131-0) contrast settings copy [61](#page-70-0) fax [88](#page-97-0) control panel cleaning page, printing [132](#page-141-0) menus [11](#page-20-0) messages, troubleshooting [138](#page-147-0) scanning from (Macintosh) [31](#page-40-0) settings [20,](#page-29-0) [26](#page-35-0) supplies status, checking from [129](#page-138-0) control-panel troubleshooting display problems [141](#page-150-0) copying canceling [59](#page-68-0) changing default number [59](#page-68-0) contrast, adjusting [61](#page-70-0) double-sided [64](#page-73-0) edge-to-edge [62](#page-71-0) enlarging [59](#page-68-0) light/dark settings [61](#page-70-0) media settings [62](#page-71-0) media sizes [62](#page-71-0) media types [62](#page-71-0) media, troubleshooting [157](#page-166-0) multiple copies [59](#page-68-0) one-touch [59](#page-68-0) quality, adjusting [60](#page-69-0) quality, troubleshooting [156](#page-165-0)

reducing [59](#page-68-0) restore default settings [63](#page-72-0) setup menu [12](#page-21-0) size, troubleshooting [158](#page-167-0) troubleshooting [158](#page-167-0) cover pages [28,](#page-37-0) [50](#page-59-0) creases, troubleshooting [151](#page-160-0) crooked pages [151](#page-160-0), [153](#page-162-0) curled media [151](#page-160-0) custom-size copies [59](#page-68-0) custom-size paper settings Macintosh [28](#page-37-0) customer support online [171](#page-180-0) repacking device [171](#page-180-0)

### **D**

dark copying [156](#page-165-0) darkness, contrast settings copy [61](#page-70-0) fax [88](#page-97-0) defaults, restoring [137](#page-146-0) delaying fax sending [106](#page-115-0) deleting faxes from memory [98](#page-107-0) demo page, printing [122](#page-131-0) density, print changing settings [48](#page-57-0) changing settings for copy jobs [62](#page-71-0) dial-tone detection settings [87](#page-96-0) dialing fax [14](#page-23-0) from a telephone [106](#page-115-0) manually [101](#page-110-0) pauses, inserting [82](#page-91-0) prefixes, inserting [87](#page-96-0) redial manually [101](#page-110-0) redialing automatically, settings [88](#page-97-0) tone or pulse settings [90](#page-99-0) troubleshooting [117](#page-126-0) dimensions media [37](#page-46-0) disposal, end-of-life [180](#page-189-0) distinctive-ring settings [92](#page-101-0) dots per inch (dpi) fax [89](#page-98-0) specifications [3](#page-12-0) dots, troubleshooting [148](#page-157-0)

dpi (dots per inch) fax [89](#page-98-0) faxing [14](#page-23-0) scanning [71](#page-80-0) specifications [3](#page-12-0) drivers default settings [47](#page-56-0) Macintosh settings [28](#page-37-0) Macintosh, troubleshooting [164](#page-173-0) operating systems supported [7](#page-16-0) presets (Macintosh) [28](#page-37-0) settings [20,](#page-29-0) [21](#page-30-0), [26](#page-35-0) supported [20](#page-29-0)

### **E**

e-mail, scanning to Macintosh [31](#page-40-0) resolution settings [72](#page-81-0) easy software installation [6](#page-15-0) EconoMode setting [52](#page-61-0) edge-to-edge printing [62](#page-71-0) electrical specifications [174](#page-183-0) electronic faxes receiving [93](#page-102-0) sending [104](#page-113-0) end-of-life disposal [180](#page-189-0) enlarging documents copying [59](#page-68-0) environmental specifications [175](#page-184-0) environmental stewardship program [179](#page-188-0) EPS files, troubleshooting [165](#page-174-0) error messages control panel [138](#page-147-0) critical [139](#page-148-0) error messages, fax [109](#page-118-0) error report, fax printing [114](#page-123-0) error-correction setting, fax [115](#page-124-0) EU statement for telecom operation [184](#page-193-0) European Union, waste disposal [181](#page-190-0) extension phones receiving faxes from [96](#page-105-0) sending faxes from [106](#page-115-0)

### **F**

factory-set defaults, restoring [137](#page-146-0) faded print [148](#page-157-0) FastRes [3](#page-12-0) fax ad hoc groups [101](#page-110-0) answer mode [15](#page-24-0), [91](#page-100-0) autoreduction [94](#page-103-0) blocking [95](#page-104-0) canceling [97](#page-106-0) contrast setting [88](#page-97-0) delaying sending [106](#page-115-0) deleting from memory [98](#page-107-0) detect-dial-tone settings [87](#page-96-0) dial prefixes [87](#page-96-0) dialing, tone or pulse [90](#page-99-0) error messages [109](#page-118-0) error report, printing [114](#page-123-0) error-correction [115](#page-124-0) extension phone receiving [96](#page-105-0) factory-set defaults, restoring [137](#page-146-0) forwarding [91](#page-100-0) group-dial entries [102](#page-111-0) jams, troubleshooting [141](#page-150-0) manual dialing [101](#page-110-0) pauses, inserting [82](#page-91-0) polling [85](#page-94-0) private receive [92](#page-101-0) receive log [127](#page-136-0) receiving from software [93](#page-102-0) receiving when you hear fax tones [108](#page-117-0) redial manually [101](#page-110-0) redial settings [88](#page-97-0) reports [13](#page-22-0) reports, printing all [113](#page-122-0) reports, troubleshooting [120](#page-129-0) reprinting from memory [107](#page-116-0) resolution [89](#page-98-0) ring patterns [92](#page-101-0) ring type [15](#page-24-0) rings-to-answer [90](#page-99-0) security, private receive [92](#page-101-0) send by using speed dial [102](#page-111-0) send log [127](#page-136-0) sending from a telephone [106](#page-115-0) sending from software [104](#page-113-0) silence-detect mode [94](#page-103-0) speed dials [102](#page-111-0)

stamp-received [95](#page-104-0) troubleshooting receiving [117](#page-126-0) troubleshooting sending [116](#page-125-0) V.34 setting [116](#page-125-0) volume settings [86](#page-95-0) fax date, setup use control panel [80](#page-89-0) use HP Fax Setup Wizard [80](#page-89-0) fax header, setup use control panel [80](#page-89-0) use HP Fax Setup Wizard [80](#page-89-0) fax ports, locating [5](#page-14-0) fax reports, printing [13](#page-22-0) Fax tab [125](#page-134-0) fax time, setup use control panel [80](#page-89-0) use HP Fax Setup Wizard [80](#page-89-0) faxing from a computer (Macintosh) [32](#page-41-0) FCC compliance [178](#page-187-0) features product [3](#page-12-0) feeding problems, troubleshooting [153](#page-162-0) file, scanning to Macintosh [31](#page-40-0) Finnish laser safety statement [187](#page-196-0) firmware updates [133](#page-142-0) first page blank [50](#page-59-0) use different paper [28,](#page-37-0) [50](#page-59-0) Fit to Page setting, fax [94](#page-103-0) forwarding faxes [91](#page-100-0) fraud hotline [130](#page-139-0) fuser media guidelines [49](#page-58-0) warranty [171](#page-180-0)

### **G**

General Protection FaultException OE [164](#page-173-0) glass, cleaning [72](#page-81-0), [133](#page-142-0) glossary of terms [189](#page-198-0) gray background, troubleshooting [149](#page-158-0) grayscale scanning [72](#page-81-0) group-dial entries creating [84](#page-93-0)

deleting [84](#page-93-0) editing [84](#page-93-0) sending faxes to [102](#page-111-0)

#### **H**

HP Customer Care [171](#page-180-0) HP fraud hotline [130](#page-139-0) HP LaserJet Scan (Windows) [69](#page-78-0) HP Toolbox about [123](#page-132-0) Fax tab [125](#page-134-0) Status tab [124](#page-133-0) humidity specifications environment [175](#page-184-0)

### **I**

IC CS-03 requirements [183](#page-192-0) Illegal Operation errors [164](#page-173-0) image quality copy, troubleshooting [156](#page-165-0) print, troubleshooting [148](#page-157-0), [161](#page-170-0) scans, troubleshooting [159,](#page-168-0) [161](#page-170-0) installation, software advanced [6](#page-15-0) easy [6](#page-15-0) types (Windows) [22](#page-31-0) installing Macintosh software for direct connections [27](#page-36-0) Windows software [6,](#page-15-0) [22](#page-31-0) interface ports cables, ordering [168](#page-177-0) locating [5](#page-14-0) types included [3](#page-12-0) international dialing [101](#page-110-0) IP address Macintosh, troubleshooting [164](#page-173-0)

## **J**

jams ADF, clearing [142](#page-151-0) causes of [141](#page-150-0) fax, clearing [142](#page-151-0) locating [142](#page-151-0) output-bin, clearing [145](#page-154-0) preventing [147](#page-156-0)

print cartridge area, clearing [146](#page-155-0) trays, clearing [143](#page-152-0)

### **K**

Korean EMI statement [186](#page-195-0)

### **L**

landscape orientation, setting [52](#page-61-0) laser safety statements [186,](#page-195-0) [187](#page-196-0) LaserJet Scan (Windows) [69](#page-78-0) light copying [156](#page-165-0) light print, troubleshooting [148](#page-157-0) lightness copy contrast [61](#page-70-0) faded print, troubleshooting [148](#page-157-0) fax contrast [88](#page-97-0) lines, troubleshooting copies [156](#page-165-0) printed pages [149](#page-158-0) scans [161](#page-170-0) loading media priority input tray [39](#page-48-0) tray 1 [39](#page-48-0) logs, fax error [114](#page-123-0) printing all [113](#page-122-0) troubleshooting [120](#page-129-0) loose toner, troubleshooting [150](#page-159-0)

### **M**

Macintosh double-sided printing [29](#page-38-0) driver settings [26](#page-35-0), [28](#page-37-0) drivers supported [7](#page-16-0) drivers, troubleshooting [164](#page-173-0) faxing [32](#page-41-0) faxing from [104](#page-113-0) installing printing system for direct connections [27](#page-36-0) Intel Core Processor [6](#page-15-0) PPC [6](#page-15-0) print settings [26](#page-35-0) problems, solving [164](#page-173-0) resize documents [28](#page-37-0) scanning from control panel [31](#page-40-0) scanning from TWAINcompliant software [69](#page-78-0) scanning page-by-page [31](#page-40-0)

scanning to e-mail [31](#page-40-0) scanning to file [31](#page-40-0) support [171](#page-180-0) supported operating systems [6](#page-15-0), [26](#page-35-0) USB card, troubleshooting [165](#page-174-0) Macintosh driver settings custom-size paper [28](#page-37-0) watermarks [29](#page-38-0) manual dialing [101](#page-110-0) manual redial [101](#page-110-0) material restrictions [180](#page-189-0) Material Safety Data Sheet (MSDS) [182](#page-191-0) media ADF, sizes supported [116](#page-125-0) copy settings [62](#page-71-0) curled, troubleshooting [151](#page-160-0) custom-size, Macintosh settings [28](#page-37-0) default size for tray [41](#page-50-0) document size, selecting [51](#page-60-0) fax autoreduction settings [94](#page-103-0) first page [28](#page-37-0), [50](#page-59-0) jams [141](#page-150-0) orientation, setting [52](#page-61-0) pages per sheet [29](#page-38-0) pages per sheet, Windows [55](#page-64-0) printing on special media [49](#page-58-0) select size and type [44](#page-53-0) size, changing [63](#page-72-0) size, selecting [51](#page-60-0) source, selecting [51](#page-60-0) supported sizes [37](#page-46-0) troubleshooting [152](#page-161-0) type, changing [63](#page-72-0) type, selecting [51](#page-60-0) wrinkled [151](#page-160-0) memory deleting faxes [98](#page-107-0) reprinting faxes [107](#page-116-0) specifications [3](#page-12-0) menu control panel, access [11](#page-20-0) Copy setup [12](#page-21-0) Fax functions [11](#page-20-0) Fax Job status [11](#page-20-0) Fax setup [13](#page-22-0) Reports [12](#page-21-0)

Service [17](#page-26-0) System setup [16](#page-25-0) menu map printing [122](#page-131-0) mercury-free product [180](#page-189-0) messages control panel [138](#page-147-0) critical [139](#page-148-0) Microsoft Word, faxing from [105](#page-114-0) model comparison [1](#page-10-0) number, locating [5](#page-14-0) modems, connecting [78](#page-87-0) multiple pages per sheet [29](#page-38-0), [55](#page-64-0)

### **N**

n-up printing Windows [55](#page-64-0) New Zealand telecom statements [184](#page-193-0) noise specifications [175](#page-184-0) number of copies, changing [59](#page-68-0)

## **O**

OCR software [70](#page-79-0) on/off switch, locating [4](#page-13-0) online support [171](#page-180-0) operating environment, specifications [175](#page-184-0) operating systems supported [6,](#page-15-0) [7,](#page-16-0) [20](#page-29-0), [26](#page-35-0) optical character recognition software [70](#page-79-0) ordering supplies and accessories [168](#page-177-0) orientation, setting [52](#page-61-0) output bin capacity [3](#page-12-0) locating [4](#page-13-0) output quality copy, troubleshooting [156](#page-165-0) print, troubleshooting [148](#page-157-0), [161](#page-170-0) scans, troubleshooting [159,](#page-168-0) [161](#page-170-0) outside lines dial prefixes [87](#page-96-0) pauses, inserting [82](#page-91-0)

## **P**

packaging device [171](#page-180-0)

page-by-page scanning (Macintosh) [31](#page-40-0) pages blank [154](#page-163-0) excessive curl [153](#page-162-0) misfeeding [153](#page-162-0) not printing [155](#page-164-0) skewed [151,](#page-160-0) [153](#page-162-0) pages per minute [3](#page-12-0) pages per sheet Windows [55](#page-64-0) paper ADF, sizes supported [116](#page-125-0) copy settings [62](#page-71-0) curled, troubleshooting [151](#page-160-0) custom-size, Macintosh settings [28](#page-37-0) document size, selecting [51](#page-60-0) fax autoreduction settings [94](#page-103-0) first page [28](#page-37-0), [50](#page-59-0) jams [141](#page-150-0) pages per sheet [29](#page-38-0) size, changing [63](#page-72-0) size, selecting [51](#page-60-0) source, selecting [51](#page-60-0) supported sizes [37](#page-46-0) supported types [44](#page-53-0) troubleshooting [152](#page-161-0) type, changing [63](#page-72-0) type, selecting [51](#page-60-0) wrinkled [151](#page-160-0) paper input trays feeding problems, troubleshooting [153](#page-162-0) part numbers cables [168](#page-177-0) supplies [168](#page-177-0) pauses, inserting [82](#page-91-0) phone book, fax adding entries [102](#page-111-0) deleting all entries [82](#page-91-0) HP Toolbox [125](#page-134-0) importing [81](#page-90-0) phone numbers HP fraud hotline [130](#page-139-0) phones receiving faxes from [96,](#page-105-0) [108](#page-117-0) phones, connecting extra [79](#page-88-0) phones, downstream sending faxes from [106](#page-115-0)

photos scanning, troubleshooting [159](#page-168-0) physical specifications [174](#page-183-0) pixels per inch (ppi), scanning resolution [71](#page-80-0) polling faxes [85](#page-94-0) portrait orientation, setting [52](#page-61-0) ports cables, ordering [168](#page-177-0) locating [5](#page-14-0) troubleshooting Macintosh [165](#page-174-0) types included [3](#page-12-0) power requirements [174](#page-183-0) power consumption [174](#page-183-0) power switch, locating [4](#page-13-0) PPDs, Macintosh [164](#page-173-0) ppi (pixels per inch), scanning resolution [71](#page-80-0) prefixes, dial [87](#page-96-0) presets (Macintosh) [28](#page-37-0) print cartridge area jams, clearing [146](#page-155-0) print cartridges door release, locating [4](#page-13-0) HP fraud hotline [130](#page-139-0) part number [168](#page-177-0) recycling [130](#page-139-0), [179](#page-188-0) replacing [131](#page-140-0) reusing [131](#page-140-0) status, checking [129](#page-138-0) status, viewing [124](#page-133-0) storing [130](#page-139-0) warranty [171](#page-180-0) print density changing copy job settings [62](#page-71-0) changing settings [48](#page-57-0) print job canceling [46](#page-55-0) print media supported [37](#page-46-0) print quality troubleshooting [148](#page-157-0), [161](#page-170-0) printer drivers Macintosh, troubleshooting [164](#page-173-0) supported [20](#page-29-0) printing configuration page [122](#page-131-0)

demo page [122](#page-131-0) direct connection to computer [34](#page-43-0) double-sided (duplex), Macintosh [29](#page-38-0) double-sided, Windows [53](#page-62-0) edge-to-edge [62](#page-71-0) Macintosh [28](#page-37-0) menu map [122](#page-131-0) on different media size [51](#page-60-0) troubleshooting [155](#page-164-0) USB connection [34](#page-43-0) priority input tray loading [39](#page-48-0) priority, settings [20](#page-29-0), [26](#page-35-0) private receive [92](#page-101-0) problem solving Macintosh problems [164](#page-173-0) problem-solving Windows issues [164](#page-173-0) product model comparison [1](#page-10-0) serial number, locating [5](#page-14-0) product registration [128](#page-137-0) protocol settings, fax [116](#page-125-0) pulse-dialing [90](#page-99-0)

## **Q**

quality copy settings [60](#page-69-0) copy, troubleshooting [156](#page-165-0) print settings (Macintosh) [28](#page-37-0) print settings (Windows) [162](#page-171-0) print, troubleshooting [148](#page-157-0), [161](#page-170-0) scans, troubleshooting [159,](#page-168-0) [161](#page-170-0)

## **R**

Readiris OCR software [70](#page-79-0) receiving faxes answer mode, setting [91](#page-100-0) autoreduction settings [94](#page-103-0) blocking [95](#page-104-0) error report, printing [114](#page-123-0) from extension phone [96](#page-105-0) from software [93](#page-102-0) log, HP Toolbox [127](#page-136-0) polling [85](#page-94-0) reprinting [107](#page-116-0)

ring patterns, settings [92](#page-101-0) rings-to-answer settings [90](#page-99-0) silence-detect mode [94](#page-103-0) stamp-received setting [95](#page-104-0) troubleshooting [117](#page-126-0) when you hear fax tones [108](#page-117-0) recycling HP printing supplies returns and environmental program [180](#page-189-0) recycling supplies [130](#page-139-0) redial manually [101](#page-110-0) redialing automatically, settings [88](#page-97-0) redistribute toner [131](#page-140-0) reducing documents copying [59](#page-68-0) registration, product [128](#page-137-0) regulatory information [178](#page-187-0) removing software Windows [22](#page-31-0) repacking device [171](#page-180-0) repetitive defects, troubleshooting [152](#page-161-0) replacing print cartridges [131](#page-140-0) reports configuration page [13](#page-22-0), [122](#page-131-0) demo page [12](#page-21-0), [122](#page-131-0) fax [13](#page-22-0) menu map [13](#page-22-0), [122](#page-131-0) reports, fax error [114](#page-123-0) printing all [113](#page-122-0) troubleshooting [120](#page-129-0) reprinting faxes [107](#page-116-0) resize documents Macintosh [28](#page-37-0) resizing documents copying [59](#page-68-0) resolution fax [89](#page-98-0) features [3](#page-12-0) scanning [71](#page-80-0) specifications [3](#page-12-0) restoring factory-set defaults [137](#page-146-0) ring patterns [92](#page-101-0) ring tones distinctive [92](#page-101-0) rings-to-answer setting [90](#page-99-0)

#### **S**

safety statements [186,](#page-195-0) [187](#page-196-0) scale documents Macintosh [28](#page-37-0) scaling documents copying [59](#page-68-0) scanner glass cleaning [72](#page-81-0) scanning black and white [72](#page-81-0) blank pages, troubleshooting [161](#page-170-0) canceling [70](#page-79-0) color [71](#page-80-0) file formats [71](#page-80-0) from control panel (Macintosh) [31](#page-40-0) from HP LaserJet Scan (Windows) [69](#page-78-0) grayscale [72](#page-81-0) methods [69](#page-78-0) OCR software [70](#page-79-0) page-by-page (Macintosh) [31](#page-40-0) quality, troubleshooting [159,](#page-168-0) [161](#page-170-0) resolution [71](#page-80-0) speed, troubleshooting [160](#page-169-0) to e-mail (Macintosh) [31](#page-40-0) to file (Macintosh) [31](#page-40-0) TWAIN-compliant software [69](#page-78-0) WIA-compliant software [69](#page-78-0) scatter, troubleshooting [152](#page-161-0) sending faxes ad hoc groups [101](#page-110-0) canceling [97](#page-106-0) delaying [106](#page-115-0) error report, printing [114](#page-123-0) forwarding [91](#page-100-0) from downstream telephone [106](#page-115-0) from software [104](#page-113-0) group-dial entries [102](#page-111-0) log, HP Toolbox [127](#page-136-0) manual dialing [101](#page-110-0) speed dial [102](#page-111-0) troubleshooting [116](#page-125-0) serial number, locating [5](#page-14-0) service critical error messages [139](#page-148-0)

part numbers [168](#page-177-0) repacking device [171](#page-180-0) Service menu [17](#page-26-0) settings default [47](#page-56-0) driver presets (Macintosh) [28](#page-37-0) drivers [21](#page-30-0), [26](#page-35-0) factory-set defaults, restoring [137](#page-146-0) priority [20](#page-29-0), [26](#page-35-0) shipping device [171](#page-180-0) silence-detect mode [94](#page-103-0) size [174](#page-183-0) size, copy reducing or enlarging [59](#page-68-0) troubleshooting [158](#page-167-0) size, media tray selection [44](#page-53-0) sizes, media Fit to Page setting, faxing [94](#page-103-0) skewed pages [151,](#page-160-0) [153](#page-162-0) slow speed, troubleshooting faxing [120](#page-129-0) scanning [160](#page-169-0) smeared toner, troubleshooting [149](#page-158-0) software advanced installation [6](#page-15-0) components [6](#page-15-0) direct connection installation, Macintosh [27](#page-36-0) easy installation [6](#page-15-0) Readiris OCR [70](#page-79-0) receiving faxes [93](#page-102-0) scanning from TWAIN or WIA [69](#page-78-0) sending faxes [104](#page-113-0) settings [20,](#page-29-0) [26](#page-35-0) supported operating systems [6](#page-15-0), [20,](#page-29-0) [26](#page-35-0) Windows [23](#page-32-0) Windows components [19](#page-28-0) special media guidelines [38](#page-47-0) special paper guidelines [38](#page-47-0) specifications acoustic emissions [175](#page-184-0) electrical [174](#page-183-0) environmental [175](#page-184-0)

physical [174](#page-183-0) product features [3](#page-12-0) specks, troubleshooting [148](#page-157-0) speed fax, troubleshooting [120](#page-129-0) print specifications [3](#page-12-0) scanning, troubleshooting [160](#page-169-0) speed dials creating [82](#page-91-0) deleting [83](#page-92-0) deleting all [82](#page-91-0) editing [82](#page-91-0) programming [102](#page-111-0) Spool32 errors [164](#page-173-0) spots, troubleshooting [148](#page-157-0) status alerts [124](#page-133-0) fax job [11](#page-20-0) supplies, checking [129](#page-138-0) viewing [124](#page-133-0) storing environmental specifications [175](#page-184-0) print cartridges [130](#page-139-0) streaks, troubleshooting [149](#page-158-0) supplies HP fraud hotline [130](#page-139-0) ordering [128](#page-137-0) recycling [130](#page-139-0), [179](#page-188-0) replacing print cartridges [131](#page-140-0) reusing [131](#page-140-0) status, checking [129](#page-138-0) status, viewing [124](#page-133-0) storing [130](#page-139-0) support online [128](#page-137-0), [171](#page-180-0) repacking device [171](#page-180-0) supported media [37](#page-46-0) System setup menu [16](#page-25-0) **T**

technical support online [171](#page-180-0) repacking device [171](#page-180-0) Telephone Consumer Protection Act [183](#page-192-0) telephone numbers HP fraud hotline [130](#page-139-0) telephones receiving faxes from [96,](#page-105-0) [108](#page-117-0) telephones, connecting extra [79](#page-88-0) telephones, downstream sending faxes from [106](#page-115-0) temperature specifications environment [175](#page-184-0) terminology [189](#page-198-0) text, troubleshooting [150](#page-159-0) tone-dialing [90](#page-99-0) toner loose, troubleshooting [150](#page-159-0) saving [52](#page-61-0) scatter, troubleshooting [152](#page-161-0) smeared, troubleshooting [149](#page-158-0) specks, troubleshooting [148](#page-157-0) transfer unit warranty [171](#page-180-0) tray 1 jams, clearing [143](#page-152-0) loading [39](#page-48-0) locating [4](#page-13-0) trays capacities [3](#page-12-0) capacity [44](#page-53-0) default media size [41](#page-50-0) feeding problems, troubleshooting [153](#page-162-0) jams, clearing [143](#page-152-0) locating [4](#page-13-0) troubleshooting blank pages [154](#page-163-0) blank scans [161](#page-170-0) checklist [136](#page-145-0) control panel messages [138](#page-147-0) control-panel display [141](#page-150-0) copy quality [156](#page-165-0) copy size [158](#page-167-0) copying [158](#page-167-0) critical error messages [139](#page-148-0) curled media [151](#page-160-0) dialing [117](#page-126-0) EPS files [165](#page-174-0) faded print [148](#page-157-0) fax error-correction setting [115](#page-124-0) fax reports [120](#page-129-0) feeding problems [153](#page-162-0) jams [141](#page-150-0) lines, copies [156](#page-165-0) lines, printed pages [149](#page-158-0) lines, scans [161](#page-170-0) loose toner [150](#page-159-0)

pages not printing [155](#page-164-0) pages too dark [156](#page-165-0) pages too light [156](#page-165-0) paper [152](#page-161-0) print quality [148](#page-157-0) receiving faxes [117](#page-126-0) repetitive defects [152](#page-161-0) scan quality [159,](#page-168-0) [161](#page-170-0) sending faxes [116](#page-125-0) skewed pages [151,](#page-160-0) [153](#page-162-0) speed, faxing [120](#page-129-0) text [150](#page-159-0) toner scatter [152](#page-161-0) toner smear [149](#page-158-0) toner specks [148](#page-157-0) USB cables [155](#page-164-0) wrinkles [151](#page-160-0) TWAIN-compliant software, scanning from [69](#page-78-0) types, media tray selection [44](#page-53-0)

### **U**

unblocking fax numbers [95](#page-104-0) uninstalling Windows software [22](#page-31-0) USB port locating [5](#page-14-0) Macintosh installation [27](#page-36-0) troubleshooting [155](#page-164-0) troubleshooting Macintosh [165](#page-174-0) type included [3](#page-12-0) Use different paper/covers [50](#page-59-0)

## **V**

V.34 setting [116](#page-125-0) vertical lines, troubleshooting [149](#page-158-0) vertical white or faded stripes [156](#page-165-0) voltage requirements [174](#page-183-0) volume settings [17](#page-26-0) volume, adjusting [86](#page-95-0)

### **W**

warning messages [138](#page-147-0) warranty Customer self repair [170](#page-179-0) print cartridge [171](#page-180-0)

product [169](#page-178-0) transfer unit and fuser [171](#page-180-0) watermarks [29,](#page-38-0) [52](#page-61-0) wavy paper, troubleshooting [151](#page-160-0) Web sites customer support [171](#page-180-0) Macintosh customer support [171](#page-180-0) Material Safety Data Sheet (MSDS) [182](#page-191-0) weight [174](#page-183-0) white or faded stripes, troubleshooting [156](#page-165-0) WIA-compliant software, scanning from [69](#page-78-0) Windows default settings [47](#page-56-0) driver settings [21](#page-30-0) drivers supported [7](#page-16-0) faxing from [104](#page-113-0) pages per sheet [55](#page-64-0) problem-solving issues [164](#page-173-0) scanning from TWAIN or WIA software [69](#page-78-0) software components [19](#page-28-0), [23](#page-32-0) software for [123](#page-132-0) supported operating systems [6](#page-15-0), [20](#page-29-0) Windows driver settings booklets [48](#page-57-0) Word, faxing from [105](#page-114-0) wrinkles, troubleshooting [151](#page-160-0)

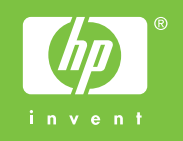

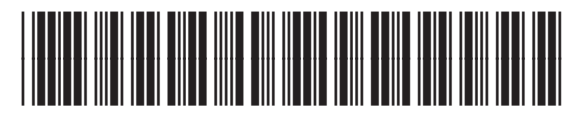

CB536-90987